**Référence des Plug-ins**

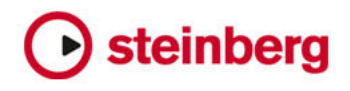

Cristina Bachmann, Heiko Bischoff, Marion Bröer, Christina Kaboth, Insa Mingers, Sabine Pfeifer, Benjamin Schütte

Traduction : Gaël Vigouroux

Ce document décrit les plug-ins d'effets et d'instruments intégrés à Cubase 7, Cubase Artist 7, Cubase Elements 7, Cubase AI 7, Cubase LE 7 et Nuendo 6.

Ce document PDF a été amélioré pour être plus facile d'accès aux personnes malvoyantes. En raison du grand nombre d'images qu'il contient et de leur complexité, il n'a pas été possible d'intégrer de descriptions textuelles des images.

Les informations contenues dans ce document sont sujettes à modification sans préavis et n'engagent aucunement la responsabilité de Steinberg Media Technologies GmbH. Le logiciel décrit dans ce document fait l'objet d'un Accord de Licence et ne peut être copié sur un autre support sauf si cela est autorisé spécifiquement par l'Accord de Licence. Aucune partie de cette publication ne peut être copiée, reproduite ni même transmise ou enregistrée, sans la permission écrite préalable de Steinberg Media Technologies GmbH. Les détenteurs enregistrés de la licence du produit décrit ciaprès sont autorisés à imprimer une copie du présent document pour leur usage personnel.

Tous les noms de produits et de sociétés sont des marques déposées ™ ou ® de leurs propriétaires respectifs. Pour de plus amples informations, rendez-vous sur le site www.steinberg.net/trademarks.

Date de publication : 3 décembre 2012

© Steinberg Media Technologies GmbH, 2012.

Tous droits réservés.

# **Table des Matières**

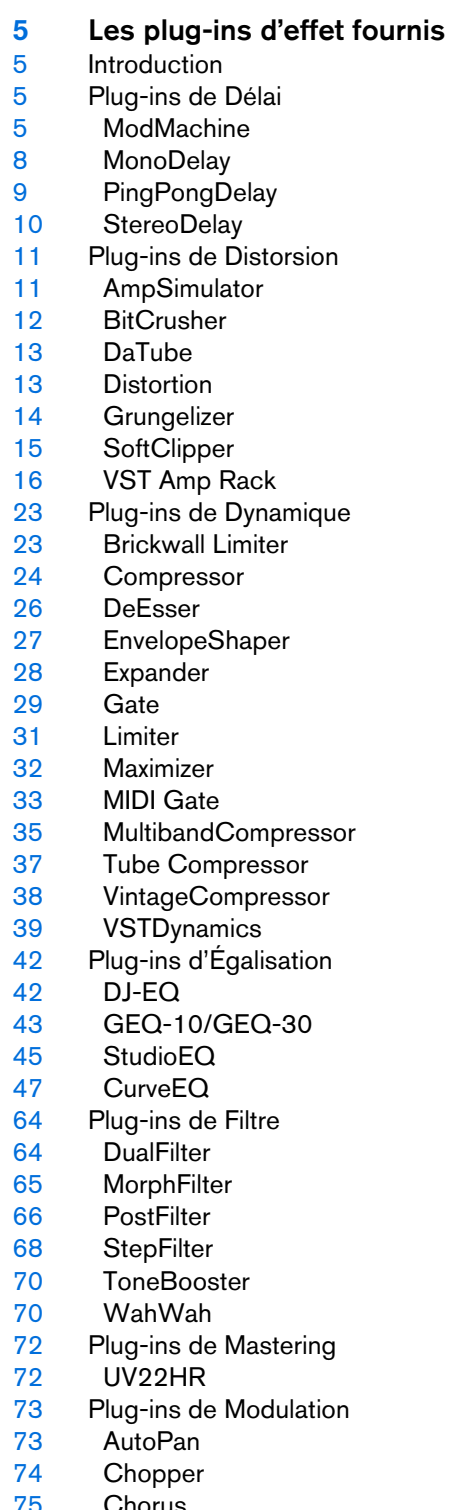

 Chorus<br>76 Cloner Cloner

- Flanger
- Metalizer<br>79 Phaser
- Phaser
- RingModulator
- Rotary
- StudioChorus
- Tranceformer
- Tremolo
- Vibrato
- Plug-ins Pitch Shift
- Octaver
- Pitch Correct
- PitchDriver
- Plug-ins de Réverbération
- REVerence
- RoomWorks
- RoomWorks SE
- Plug-ins Spatial + Panner
- Anymix Pro
- MonoToStereo
- StereoEnhancer
- SurroundPanner V5
- Plug-ins Surround
- MatrixDecoder<br>115 MatrixEncoder
- **MatrixEncoder**
- Mix6To2
- Mix8To2<br>120 MixConv
- MixConvert V6<br>122 MixerDelay
- **MixerDelay**
- Plug-ins Tools
- MultiScope<br>126 SMPTEGen
- SMPTEGenerator<br>128 TestGenerator **TestGenerator**
- Tuner

#### **Effets MIDI**

- Introduction
- Arpache 5
- Arpache SX
- Auto LFO
- Beat Designer
- Chorder
- Compressor
- Context Gate
- Density
- Micro Tuner
- MIDI Control
- MIDI Echo
- MIDI Modifiers<br>155 MIDI Monitor
- **MIDI Monitor**
- Note to CC
- Quantizer<br>157 StepDesig
- StepDesigner<br>161 Track Control
- Track Control<br>163 Transformer
- Transformer

### **Les Instruments VST fournis**

- Introduction<br>164 Groove Age
- Groove Agent ONE<br>173 HALion Sonic SE
- HALion Sonic SE<br>173 LoopMash
- LoopMash<br>174 Premiers
- Premiers pas
- Paramètres LoopMash<br>186 Mystic
- Mystic
- Paramètres sonores
- Modulation et contrôleurs
- 
- Padshop<br>199 Prologue Prologue<br>200 Paramèt
- Paramètres sonores<br>207 Modulation et contrô
- Modulation et contrôleurs<br>216 Retrologue
- Retrologue<br>216 Spector
- Spector
- Paramètres sonores
- Modulation et contrôleurs<br>229 Schémas
- Schémas

# **Les plug-ins d'effet fournis**

## <span id="page-4-1"></span><span id="page-4-0"></span>**Introduction**

Ce chapitre contient des descriptions des plug-ins d'effets fournis et de leurs paramètres.

Les plug-ins d'effets sont classés selon un certain nombre de catégories. Ce chapitre suit ce même classement, les plug-ins étant décrits dans des sections séparées correspondant à chaque catégorie.

 $\Rightarrow$  La plupart des effets inclus sont compatibles VST 3. Pour de plus amples informations, voir le Mode d'Emploi.

# <span id="page-4-2"></span>**Plug-ins de Délai**

Cette section regroupe les descriptions des plug-ins de la catégorie "Delay".

# <span id="page-4-3"></span>**ModMachine**

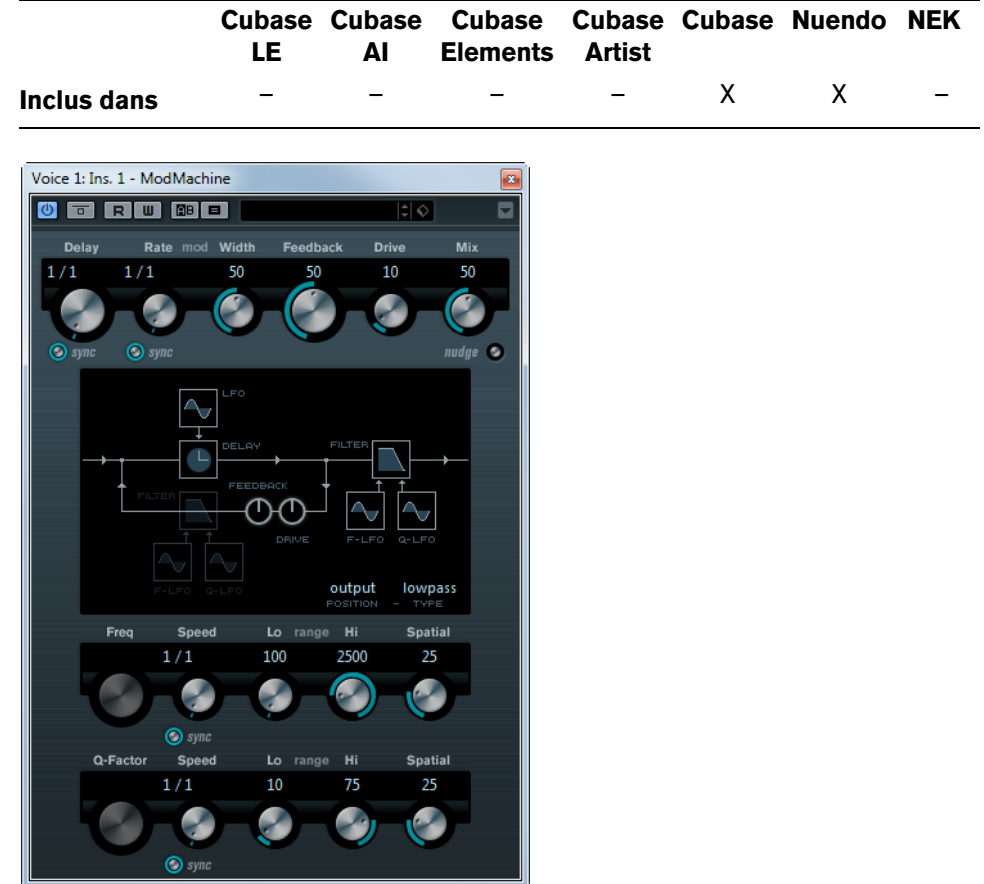

ModMachine combine modulation du délai et filtre de modulation de fréquence/ résonance et peut fournir des effets de modulation intéressants. Il dispose aussi d'un paramètre Drive pour les effets de distorsion.

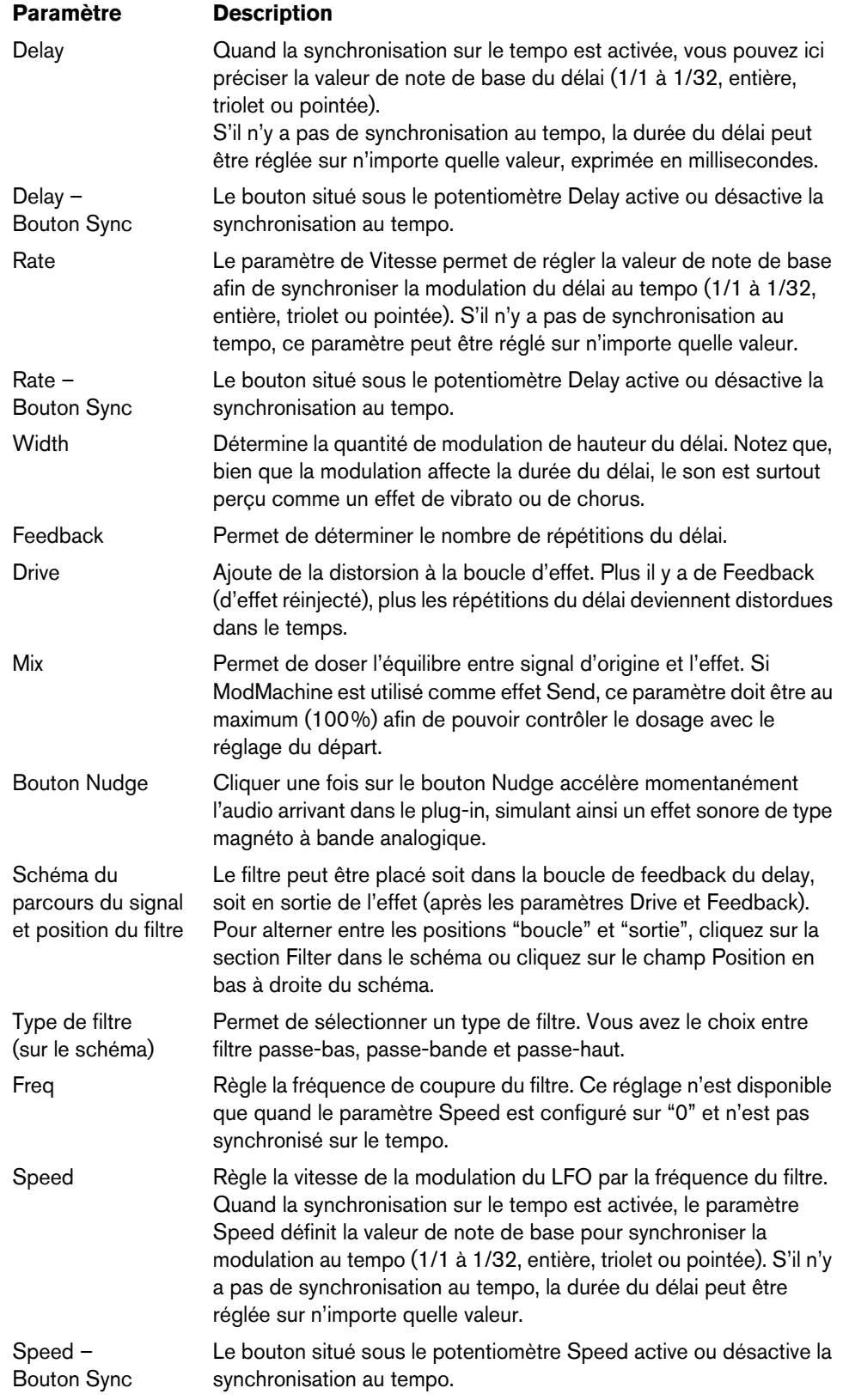

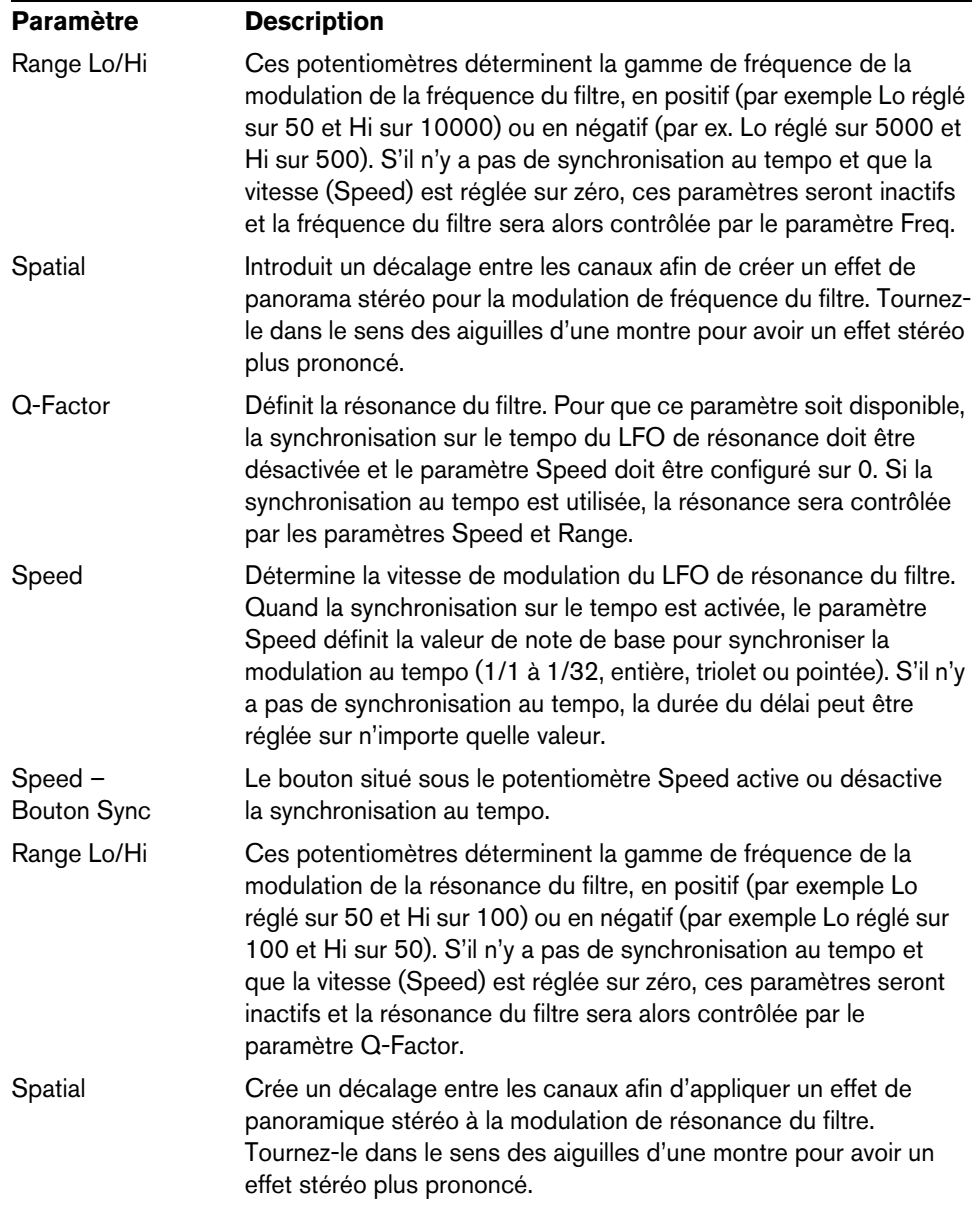

# <span id="page-7-0"></span>**MonoDelay**

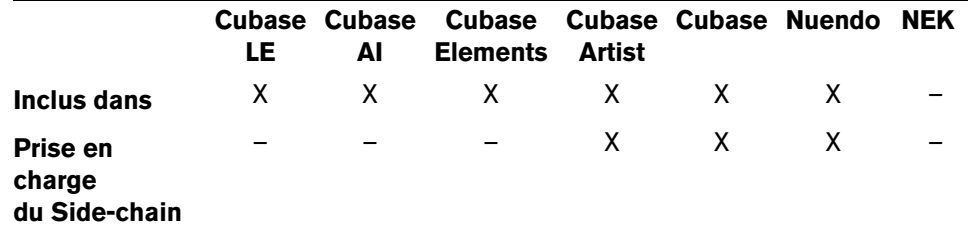

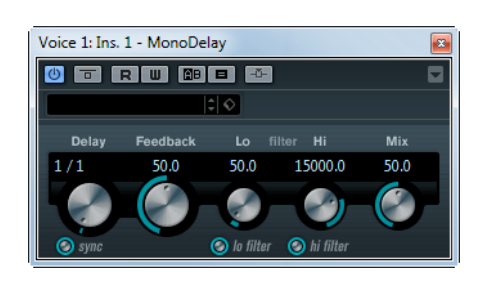

Cet effet de délai mono peut, au choix, être basé sur le tempo ou utiliser des durées de délai librement spécifiées.

Voici les paramètres disponibles :

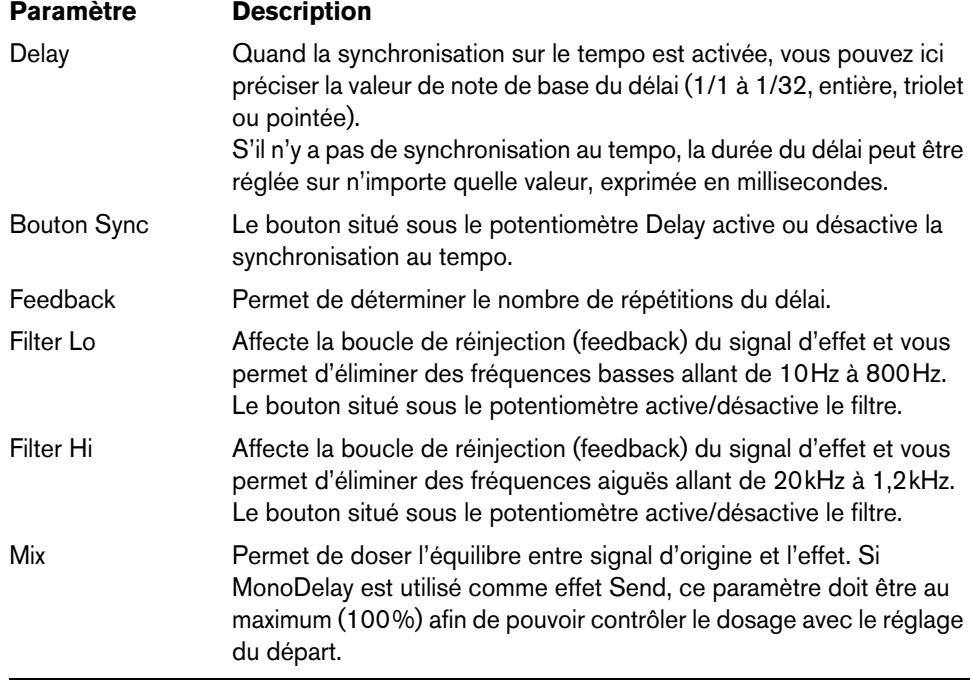

 $\Rightarrow$  Si la fonction side-chain est prise en charge, ce délai peut également être contrôlé depuis une autre source de signal via l'entrée side-chain. Lorsque le signal side-chain excède le seuil, les répétitions du délai sont réduites au silence. Si le signal tombe sous le seuil, les répétitions du délai réapparaîtront. Pour découvrir comment configurer le routage en side-chain, voir le Mode d'Emploi.

# <span id="page-8-0"></span>**PingPongDelay**

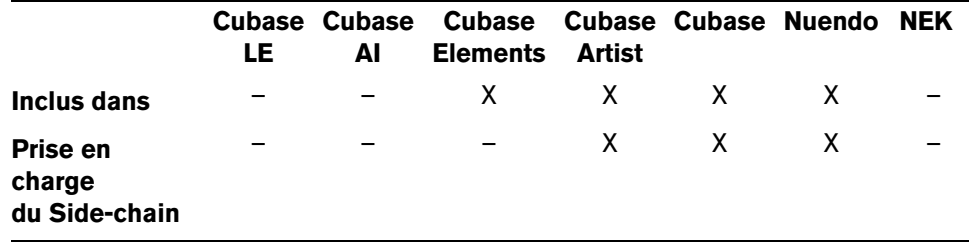

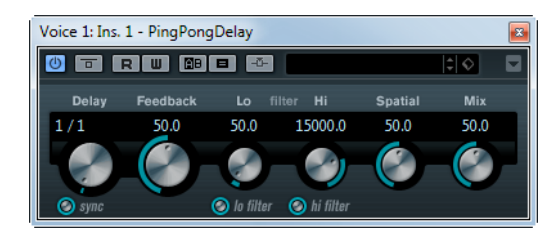

Il s'agit d'un effet de délai stéréo faisant passer chaque répétition du canal gauche au droit et inversement. Cet effet peut, au choix, être basé sur le tempo ou utiliser des durées de délai librement spécifiées.

Voici les paramètres disponibles :

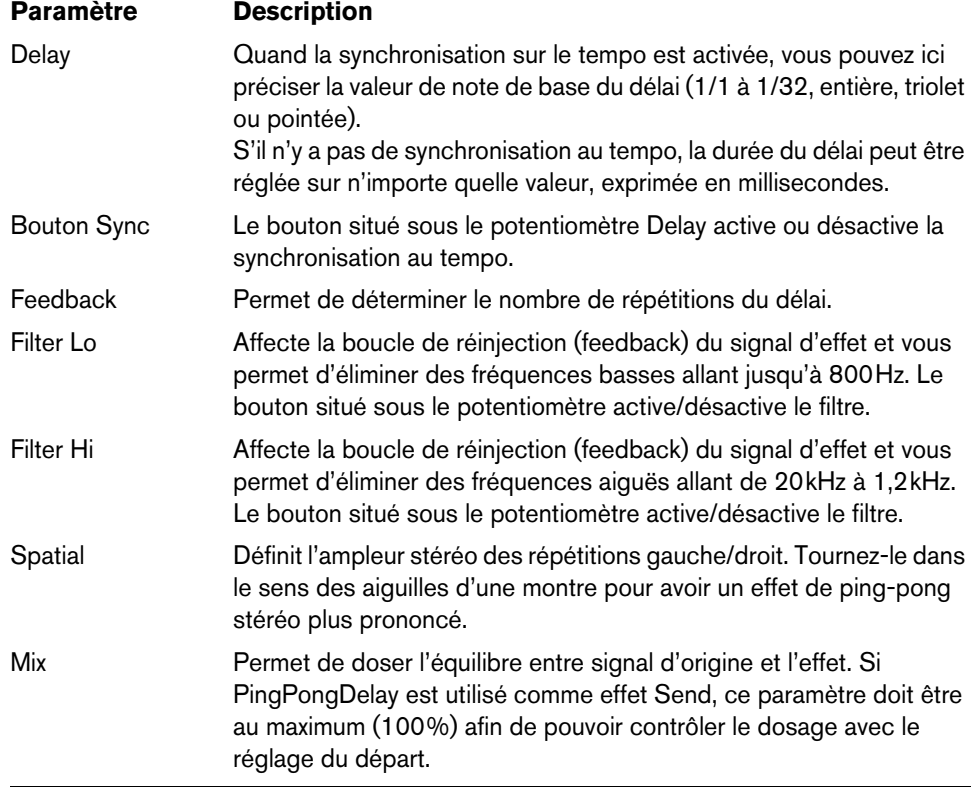

 $\Rightarrow$  Si la fonction side-chain est prise en charge, ce délai peut également être contrôlé depuis une autre source de signal via l'entrée side-chain. Lorsque le signal side-chain excède le seuil, les répétitions du délai sont réduites au silence. Si le signal tombe sous le seuil, les répétitions du délai réapparaîtront. Pour découvrir comment configurer le routage en side-chain, voir le Mode d'Emploi.

# <span id="page-9-0"></span>**StereoDelay**

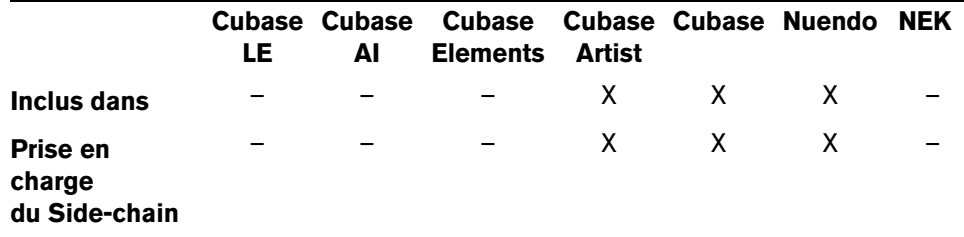

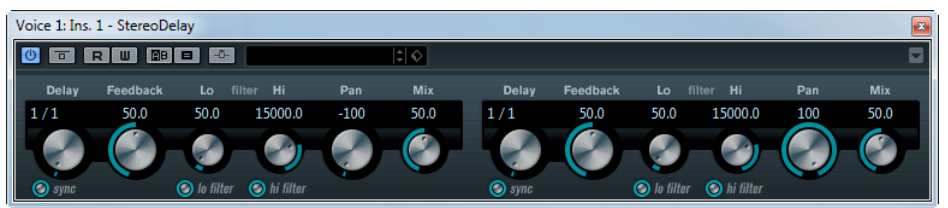

Cet effet propose deux délais distincts pouvant au choix, être basé sur le tempo ou utiliser des durées de délai librement spécifiées.

Voici les paramètres disponibles :

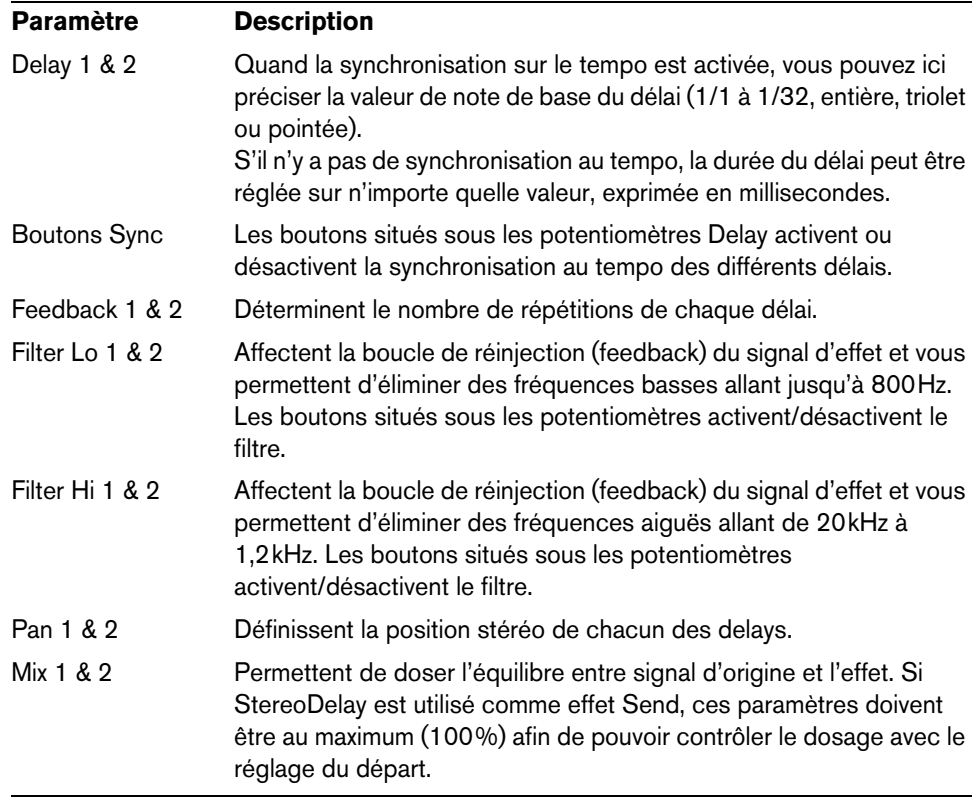

 $\Rightarrow$  Si la fonction side-chain est prise en charge, ce délai peut également être contrôlé depuis une autre source de signal via l'entrée side-chain. Lorsque le signal side-chain excède le seuil, les répétitions du délai sont réduites au silence. Si le signal tombe sous le seuil, les répétitions du délai réapparaîtront. Pour découvrir comment configurer le routage en side-chain, voir le Mode d'Emploi.

# <span id="page-10-0"></span>**Plug-ins de Distorsion**

Cette section regroupe les descriptions des plug-ins de la catégorie "Distortion".

# <span id="page-10-1"></span>**AmpSimulator**

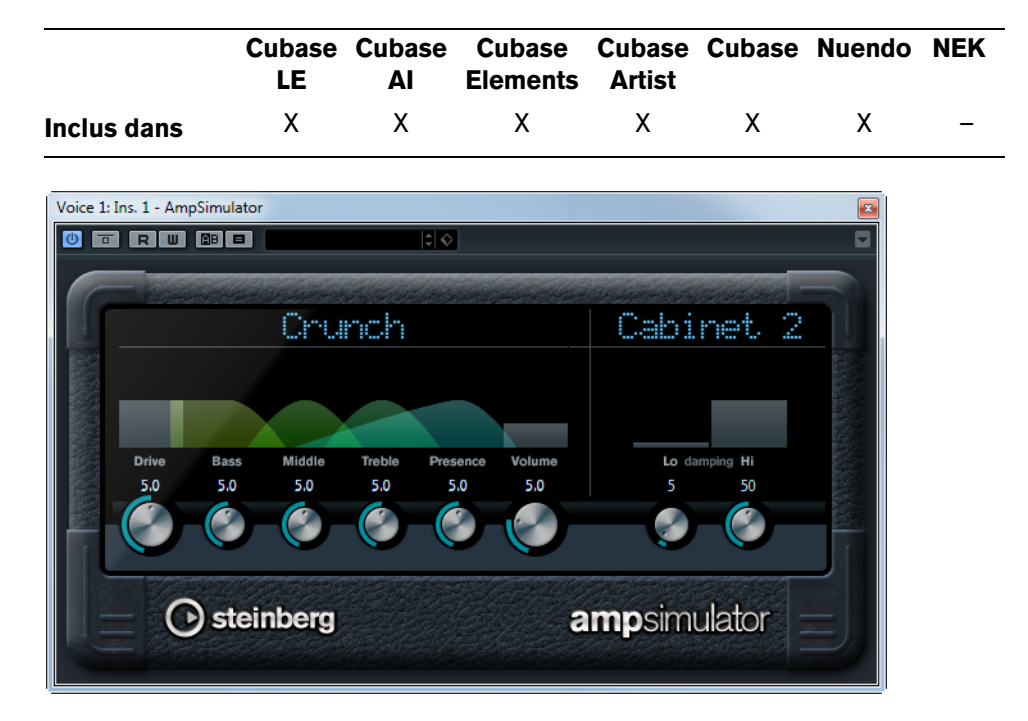

AmpSimulator est un effet de distorsion, imitant le son de diverses combinaisons d'amplis de guitare et de haut-parleurs de différents types. Une large sélection d'amplis et d'enceintes est disponible.

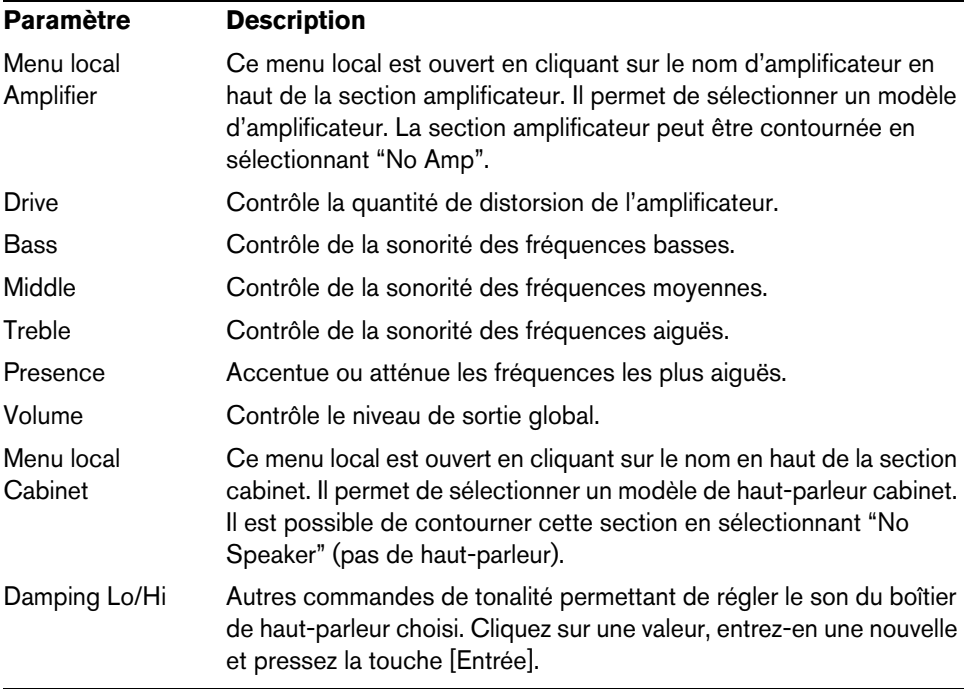

# <span id="page-11-0"></span>**BitCrusher**

Ш

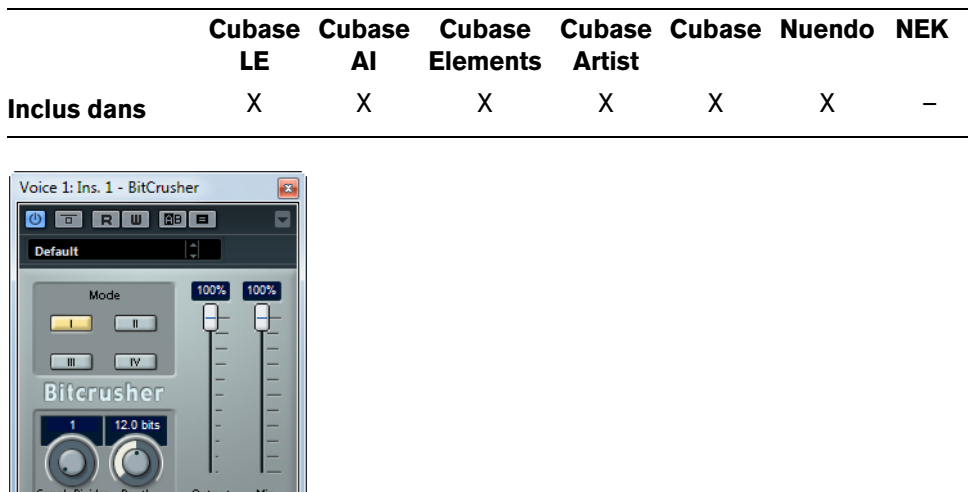

Si vous aimez le "lo-fi" (le terme français équivalent serait "basse fidélité"), l'effet BitCrusher est pour vous ! Il permet de réduire brutalement (par décimation et élimination des derniers bits) la résolution numérique du signal audio entrant, ce qui donne un son plein de bruit de fond et de distorsion. Vous pouvez ainsi faire sonner un signal audio original en 24 bits comme s'il était en 8, voire 4 bits, ou même le rendre complètement confus et méconnaissable.

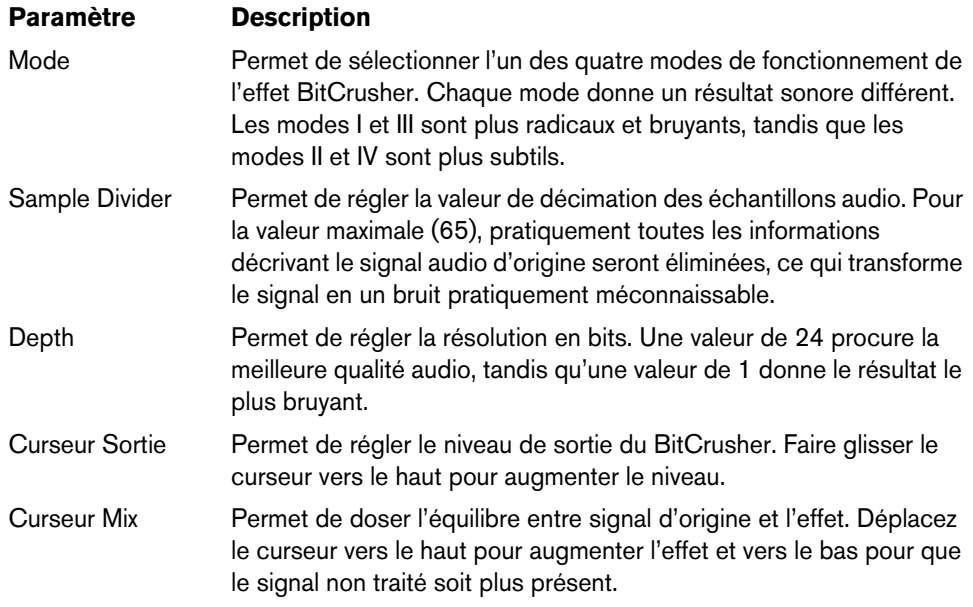

# <span id="page-12-0"></span>**DaTube**

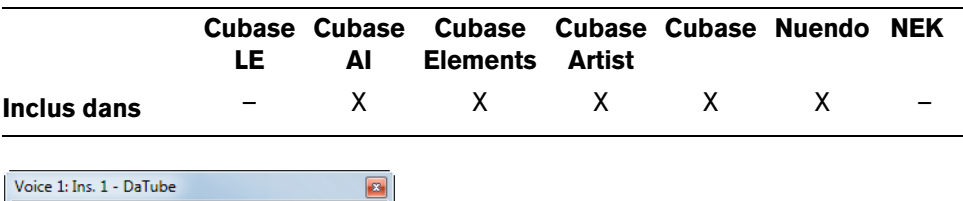

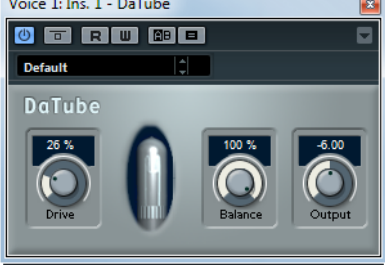

Cet effet recrée par émulation la chaleur et le son chatoyant caractéristiques des amplificateurs à lampes (ou tubes).

Voici les paramètres disponibles :

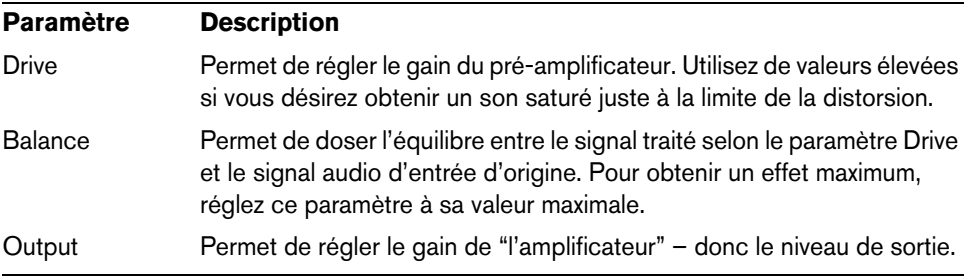

# <span id="page-12-1"></span>**Distortion**

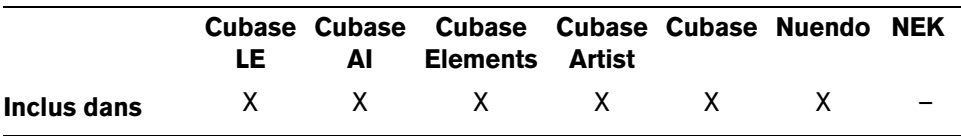

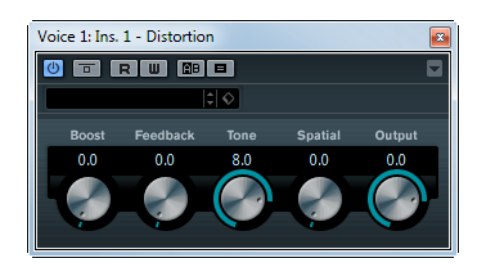

L'effet Distortion ajoute de la distorsion à vous pistes.

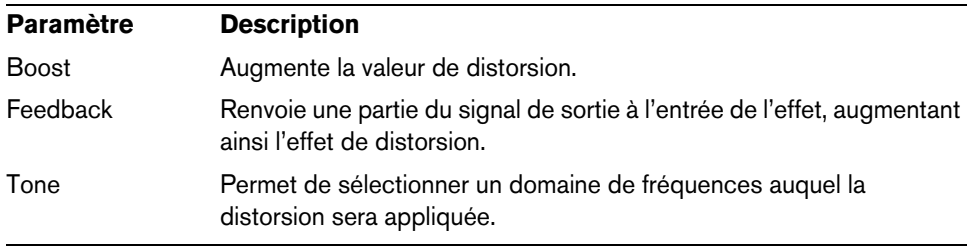

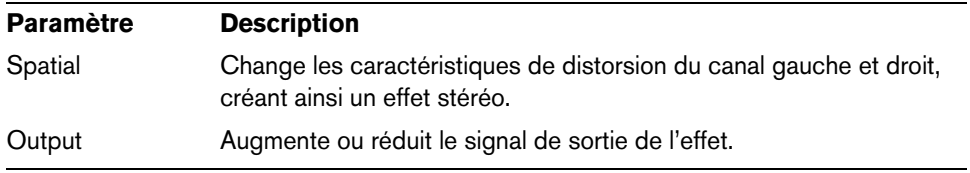

# <span id="page-13-0"></span>**Grungelizer**

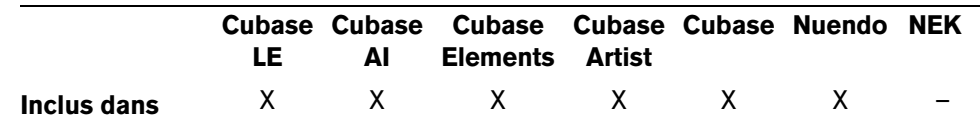

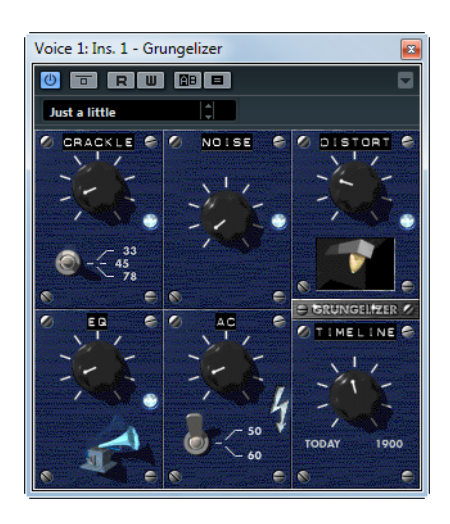

Le Grungelizer ajoute du bruit de fond et des craquements d'électricité statique à vos enregistrements : un peu comme lorsqu'on écoute une radio avec de mauvaises conditions de réception, ou un disque vinyle usé et rayé. Voici les paramètres disponibles :

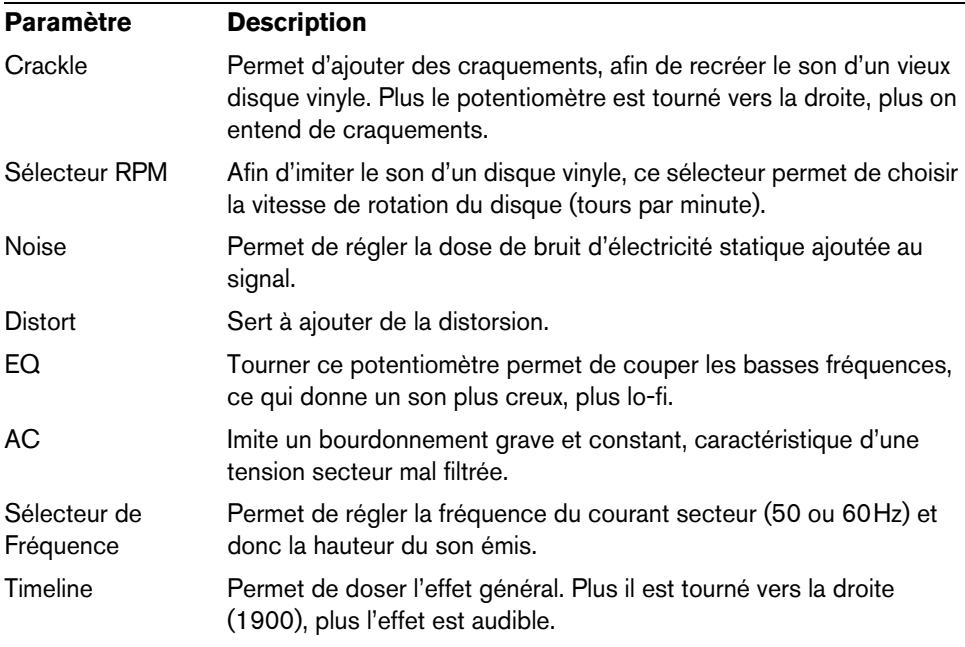

# <span id="page-14-0"></span>**SoftClipper**

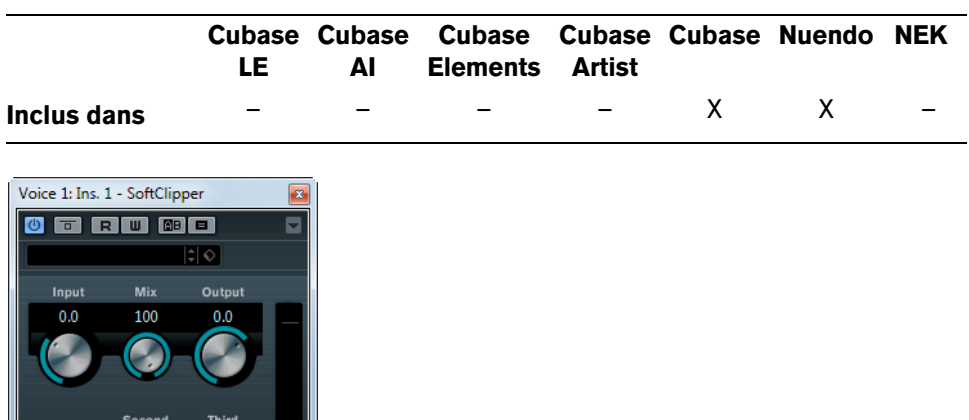

Cet effet ajoute une saturation douce, avec un contrôle séparé des harmoniques de second et troisième rang.

Voici les paramètres disponibles :

 $\epsilon$ 

 $\overline{\bigodot}$ 

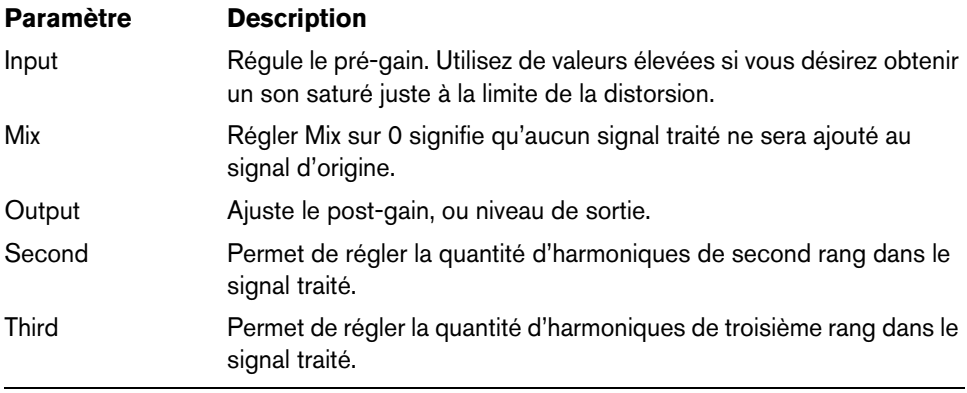

## <span id="page-15-0"></span>**VST Amp Rack**

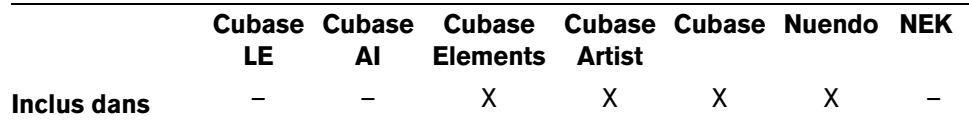

Le VST Amp Rack est un puissant simulateur d'amplificateur de guitare. Il offre tout un éventail d'amplificateurs et de haut-parleurs pouvant être combinés avec des pédales d'effets.

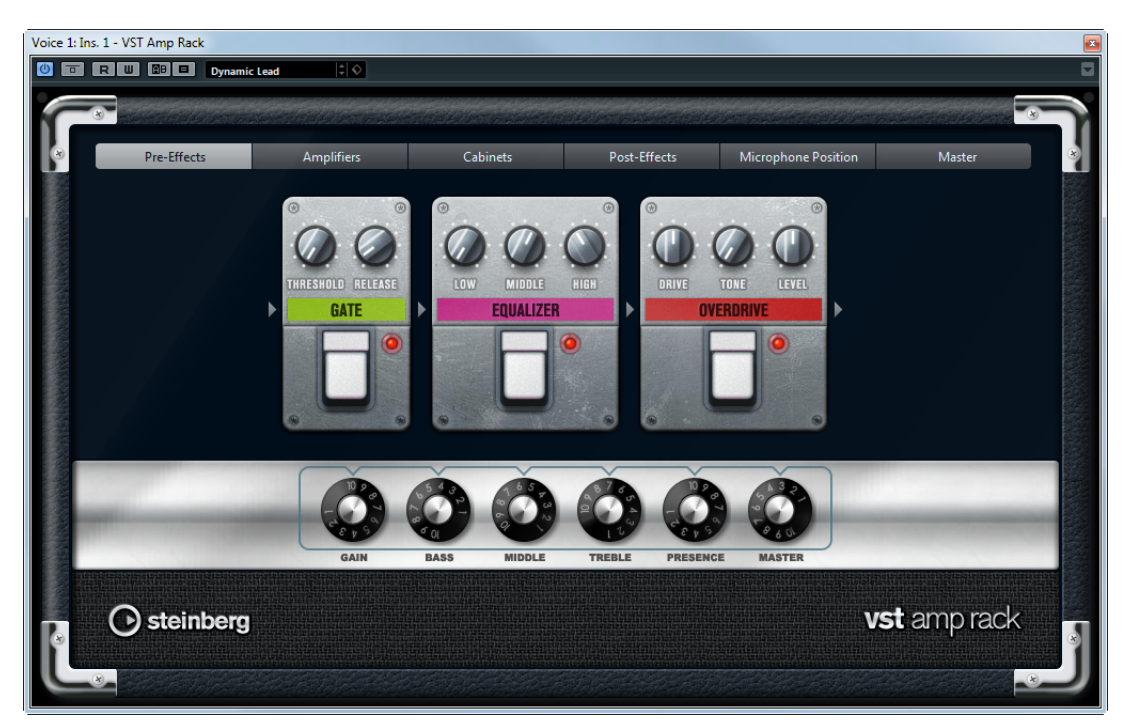

En haut de l'interface du plug-in, vous trouverez six boutons qui sont organisés différemment selon l'emplacement des éléments correspondants dans la chaîne du signal. Ces boutons permettent d'accéder à différentes pages dans la section d'affichage de l'interface du plug-in : Pre-Effects (pré-effets), Amplifiers (amplificateurs), Cabinets (haut-parleurs), Post-Effects (post-effets), Microphone Position (emplacement du micro) et Maître.

L'amplificateur sélectionné est affiché sous la section d'affichage. La couleur et la texture de la zone située sous l'amplificateur indique quel haut-parleur a été sélectionné.

## **Pre/Post-Effects**

Dans les pages Pre-Effects et Post-Effects, vous pouvez sélectionner jusqu'à six effets de guitare parmi les plus courants. Les mêmes effets sont disponibles sur les deux pages, seule différence : leur emplacement au sein de la chaîne du signal change (avant et après l'amplificateur). Tous les effets peuvent être utilisés une fois sur chacune des pages.

Chaque effet est doté de paramètres spécifiques et d'un bouton Marche/Arrêt ressemblant à celui d'une pédale d'effet ainsi que des paramètres individuels. Voici les effets et paramètres disponibles :

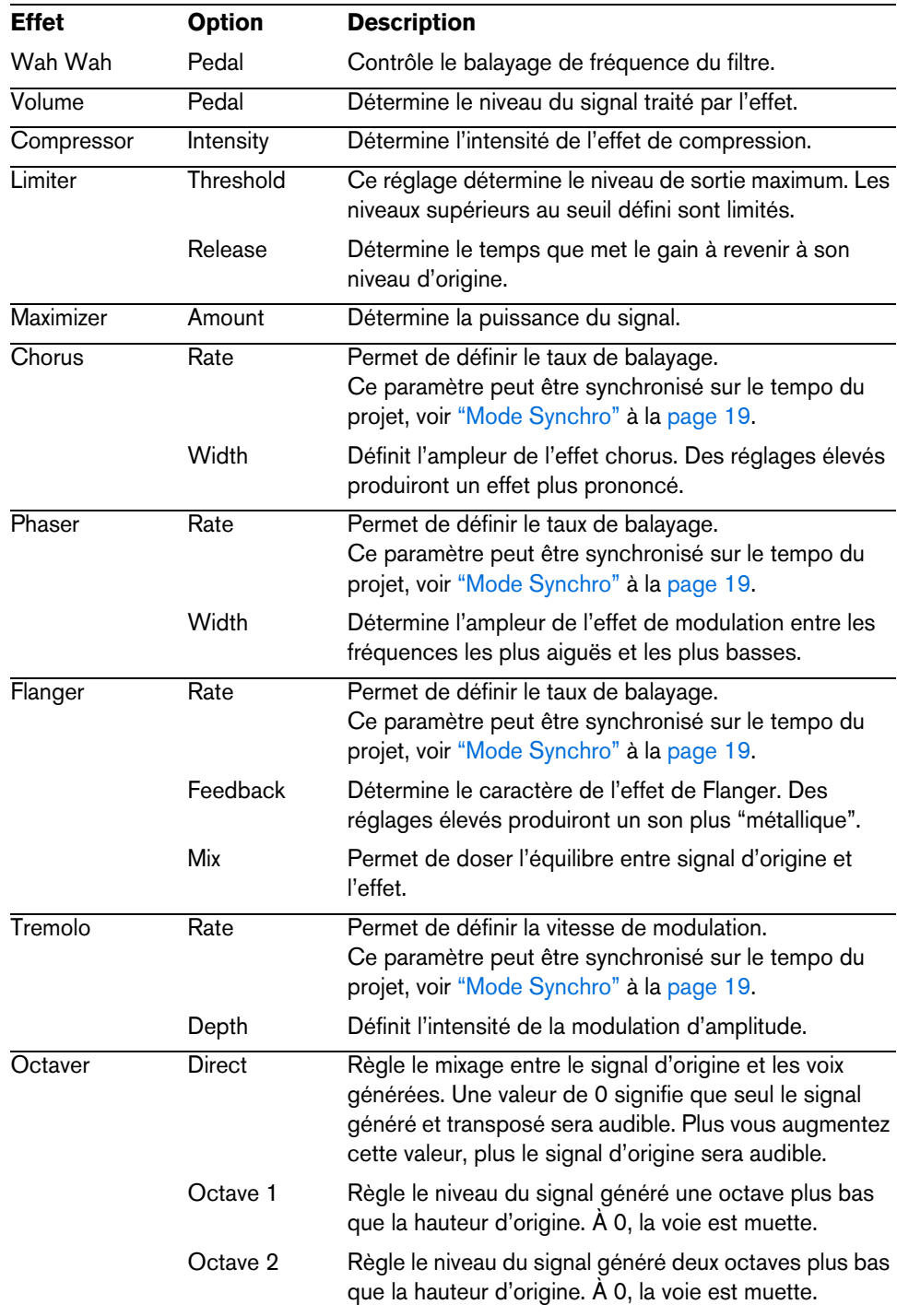

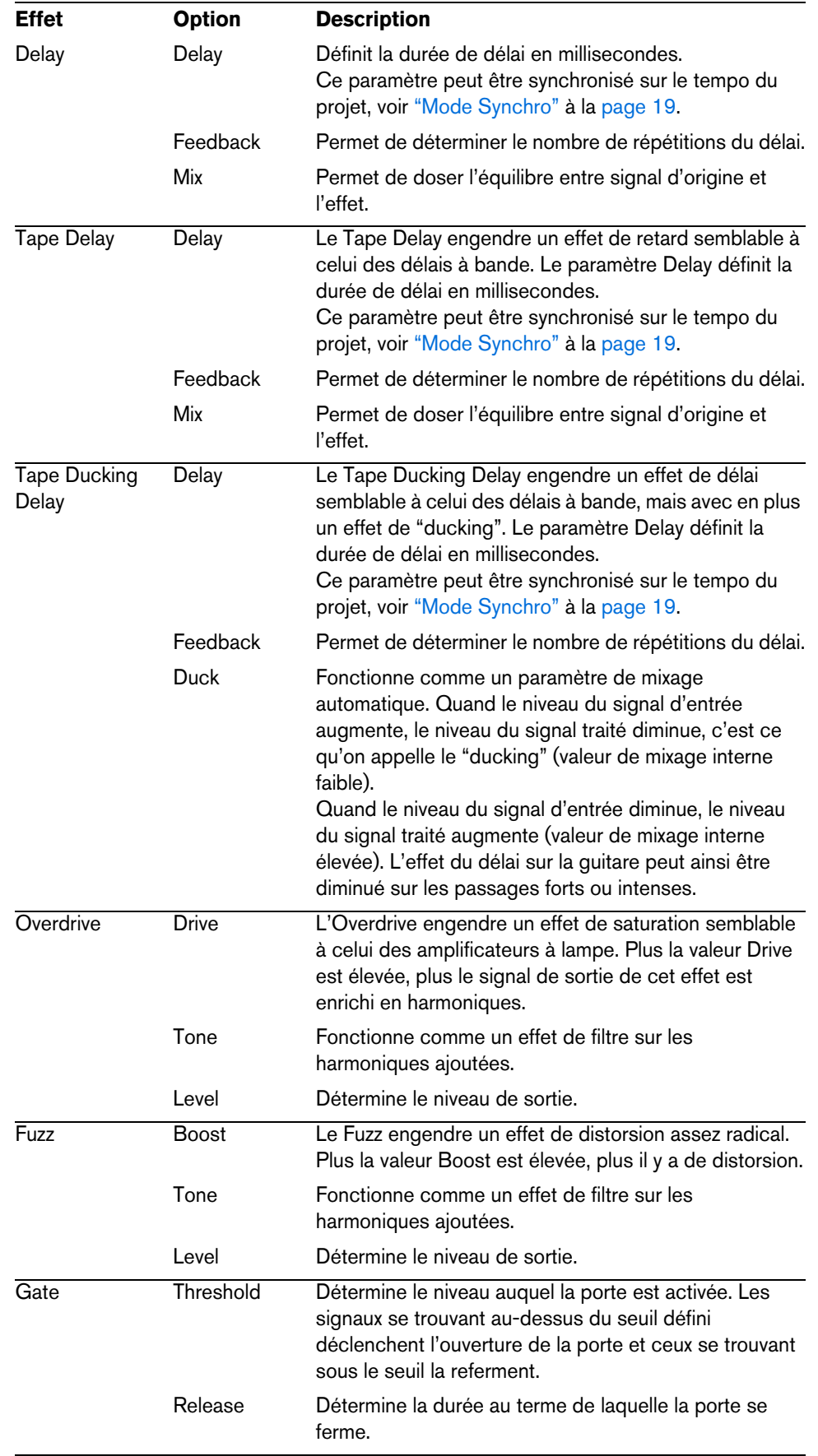

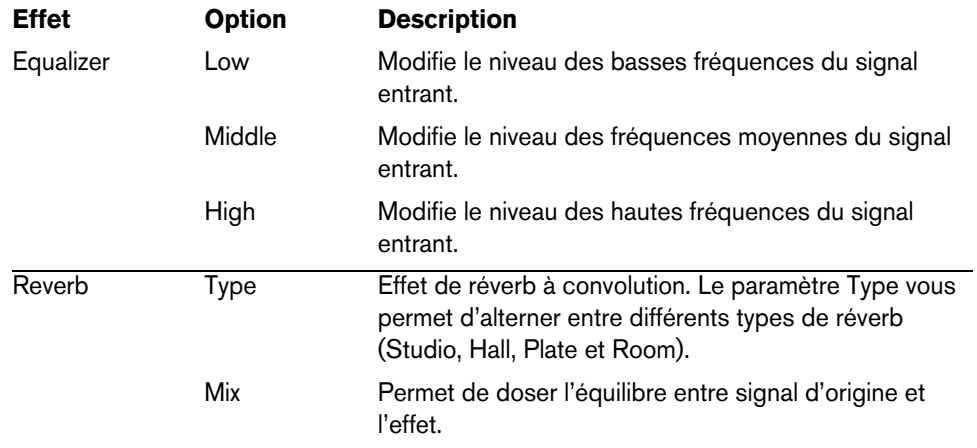

#### <span id="page-18-0"></span>**Mode Synchro**

Il est possible d'activer le mode Synchro pour certaines commandes, afin de synchroniser le paramètre correspondant sur le tempo de l'application hôte. Ces paramètres de plug-in déterminent alors la valeur de note de base de la synchronisation sur le tempo (1/1 à 1/32, régulier, triolet ou pointée).

Les noms de ces paramètres sont soulignés. Cliquez sur un potentiomètre pour activer/désactiver la synchronisation sur le tempo. La diode située en haut à droite du potentiomètre indique que le mode Synchro est activé. Vous pouvez alors sélectionner une valeur de note de base pour la synchronisation sur le tempo dans le menu local situé au-dessus de la commande.

#### **Utilisation des effets**

- **•** Pour insérer un nouvel effet, cliquez sur le bouton plus qui apparaît quand vous survolez avec le pointeur une case de plug-in vide ou la flèche située avant ou après une case d'effet utilisée.
- **•** Pour supprimer un effet d'une case, cliquez sur le nom de cet effet et sélectionnez "Effet Nul" dans le menu local qui s'affiche.
- **•** Pour modifier l'ordre des effets dans la chaîne, cliquez sur un effet et faites-le glisser à l'endroit voulu.
- **•** Pour activer ou désactiver un effet, cliquez sur la pédale située sous le nom de l'effet.

Quand un effet est activé, la diode située à côté du bouton est allumée.

- $\hat{A}$  Les pré-effets et post-effets peuvent être en mono ou en stéréo, selon la configuration de la piste.
- $\Rightarrow$  Grâce aux Contrôles Instantanés, vous pouvez configurer en toute simplicité un périphérique MIDI externe tel qu'un pédalier afin de contrôler les effets de VST Amp Rack. Pour de plus amples informations sur les Contrôles Instantanés, voir le Mode d'Emploi.

### **Amplificateurs**

Les amplis qui se trouvent dans la page Amplifiers sont des émulations de véritables amplificateurs. Chacun d'entre eux est doté de paramètres spécialement prévus pour les enregistrements de guitares : gain, égaliseurs et volume maître. Les paramètres de son Bass, Middle, Treble et Presence ont un réel effet sur la sonorité et le caractère général de l'ampli correspondant.

Voici les modèles d'amplis disponibles :

- Plexi tonalité classique du rock britannique ; son extrêmement transparent, très réactif.
- Plexi Lead tonalité rock britannique des années 70 et 80.
- Diamond son incisif caractéristique du hard rock et du métal des années 90.
- Blackface tonalité claire caractéristique du son américain.
- Tweed tonalité claire et légèrement saturée ; conçu à l'origine pour la basse.
- Deluxe son américain légèrement saturé caractéristique des amplis plutôt petits qui ont néanmoins une ample tonalité.
- British Custom son étincelant ou rythmiques aux harmoniques saturées caractéristiques des années 60.

Les différents amplis conservent leurs paramètres tels qu'ils sont quand vous passez d'un modèle à l'autre. Toutefois, si vous désirez utiliser les mêmes réglages après le rechargement du plug-in, il vous faut les enregistrer dans un préréglage.

#### **Utilisation des amplificateurs**

**•** Pour changer d'ampli dans la page Amplifiers, cliquez sur le modèle souhaité. Sélectionnez "No Amplifier" si vous désirez simplement utiliser les haut-parleurs et les effets.

#### **Haut-parleurs**

Les haut-parleurs de la page Cabinets simulent des véritables combinaisons de coffres ou haut-parleurs. À chaque ampli correspond un type de haut-parleur. Toutefois, vous pourrez combiner amplis et haut-parleurs à volonté.

#### **Utilisation des haut-parleurs**

- **•** Pour changer de haut-parleur dans la page Cabinets, cliquez sur le modèle souhaité. Sélectionnez "No Cabinet" si vous désirez simplement utiliser les amplis et les effets.
- **•** Si vous sélectionnez "Link Amplifier & Cabinet Choice", le plug-in sélectionnera automatiquement le haut-parleur correspondant au modèle d'ampli sélectionné.

#### **Microphone Position (position du microphone)**

La page Microphone Position vous laisse le choix entre 7 positions de microphone. Ces positions se déclinent sous deux angles différents (centre et côtés) et trois distances par rapport à l'enceinte. Vous pouvez également sélectionner une position centrale dans laquelle le micro est encore plus éloigné de l'enceinte.

Vous avez le choix entre deux types de microphones : un micro à condensateur et grand diaphragme ou un micro dynamique. Il est également possible de passer progressivement d'un type de micro à l'autre.

#### **Placement du microphone**

**•** Pour sélectionner une position de microphone, cliquez sur la boule correspondante sur le graphique.

La position sélectionnée est indiquée en rouge.

**•** Pour sélectionner l'un des types de microphones ou mélanger les deux types, réglez la commande Mix située entre les deux microphones.

## **Master**

Vous pouvez vous servir de la page Master pour affiner vos réglages sonores.

#### **Vumètres de niveau d'entrée/sortie**

Les vumètres d'entrée et de sortie situés de part et d'autre de la section Master indiquent le niveau des signaux audio correspondants. Le rectangle qui figure sur le vumètre d'entrée représente la plage de niveaux idéale. En affichage compact, les niveaux d'entrée et de sortie sont représentés par deux diodes situées en haut à gauche et à droite.

#### **Utilisation des commandes Master**

- **•** Pour activer/désactiver l'égaliseur, cliquez sur la pédale Marche/Arrêt. Quand Equalizer est activé, la diode située à côté du bouton est allumée.
- **•** Pour activer/désactiver une bande de l'égaliseur, cliquez sur le potentiomètre Gain correspondant.

Quand une bande est active, la diode située à gauche du potentiomètre Gain est allumée.

**•** Pour accorder les cordes de votre guitare, cliquez sur la pédale Marche/Arrêt afin d'activer le Tuner, puis jouez la corde souhaitée.

Quand le Tuner indique la bonne hauteur et que la rangée de diodes situées sous l'affichage digital devient verte, c'est que votre corde est correctement accordée. Plus il y a de diodes rouges allumées à gauche/droite, plus la hauteur est basse/élevée.

- **•** Pour rendre muet le signal de sortie du plug-in, cliquez sur la pédale Master. Quand la diode est éteinte, la sortie est muette. Vous pouvez par exemple vous servir de cette option pour accorder votre guitare en silence.
- **•** Pour régler le volume du signal de sortie, servez-vous de la commande Level de la section Master.
- **•** Pour traiter les pré-effets, l'amplificateur et les haut-parleurs en mode stéréo total, veillez à insérer le plug-in sur une piste stéréo et à activer le bouton Stéréo.

### **Paramètres d'affichage**

L'interface du plug-in VST Amp Rack peut être affichée selon deux modes différents : l'affichage par défaut et un affichage compact qui occupe moins d'espace à l'écran.

Dans l'affichage par défaut, vous pouvez vous servir des boutons du haut pour accéder aux pages correspondantes dans la section d'affichage située au-dessus des commandes de l'ampli. Vous pouvez redimensionner l'interface du plug-in dans le sens horizontal en faisant glisser les bords ou les coins de l'interface.

En affichage compact, la section d'affichage est masquée. Vous pouvez néanmoins continuer à modifier les paramètres des amplis et changer d'amplis ou de hautparleurs en vous servant de la molette de la souris.

### **Utilisation des commandes intelligentes**

Les commandes intelligentes apparaissent sur les bordures du plug-in quand vous survolez l'interface avec le pointeur de la souris.

#### **Alterner entre l'affichage par défaut et l'affichage compact**

**•** Pour alterner entre les différents affichages, cliquez sur le bouton de flèche vers le bas/haut (Show/Hide Extended Display) situé au centre de la bordure supérieure du plug-in.

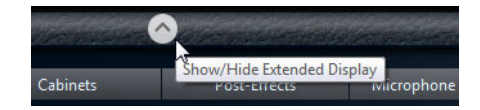

#### **Changer de sélection d'amplificateur et de haut-parleur en affichage compact**

En affichage compact, une commande intelligente située sur la bordure inférieure du plug-in vous permet de sélectionner différents modèles d'amplificateurs et de hautparleurs.

- **•** Pour sélectionner un autre amplificateur ou haut-parleur, cliquez sur son nom et sélectionnez un autre modèle dans le menu local qui apparaît.
- **•** Pour verrouiller une combinaison d'amplificateur et de haut-parleur, activez le bouton "Link/Unlink Amplifier & Cabinet Choice".

Dès lors, quand vous sélectionnez un autre modèle d'ampli, la sélection de hautparleur change également. Toutefois, si vous sélectionnez un autre modèle de haut-parleur, le verrouillage est désactivé.

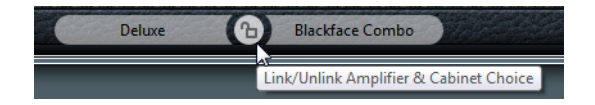

#### **Prévisualisation des paramètres des effets**

Quel que soit l'affichage, vous pouvez afficher une prévisualisation des pré- et posteffets que vous avez sélectionnés sur les pages correspondantes :

**•** Cliquez et maintenez enfoncé le bouton "Show Pre-Effects" ou "Show Post-Effects" situé en bas à gauche et à droite sur la bordure du plug-in.

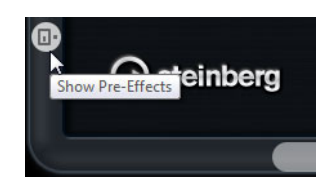

# <span id="page-22-0"></span>**Plug-ins de Dynamique**

Cette section regroupe les descriptions des plug-ins de la catégorie "Dynamics".

# <span id="page-22-1"></span>**Brickwall Limiter**

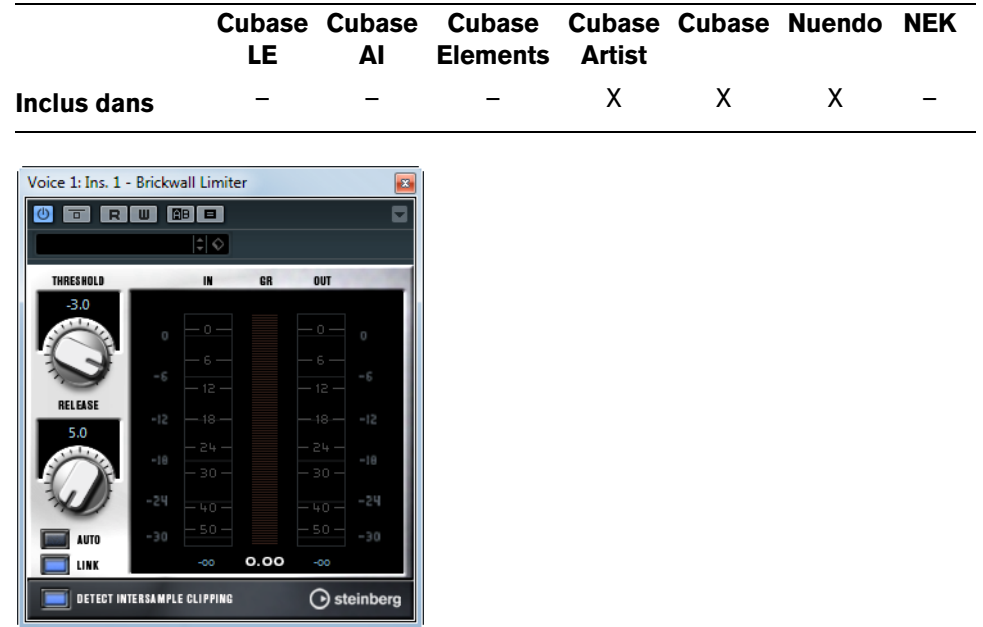

Le plug-in Brickwall Limiter permet de limiter le signal de sortie selon un niveau défini. Grâce à son attaque rapide, le Brickwall Limiter peut réduire les crêtes les plus courtes sans engendrer de parasites sonores dans le signal audio. Cependant, ce plug-in entraîne une latence d'une milliseconde. Le Brickwall Limiter est doté de plusieurs vumètres qui indiquent le niveau d'entrée, le niveau de sortie et le niveau de limitation appliqué. Ce plug-in s'insère à la fin de la chaîne de traitement, avant le dithering.

Voici les paramètres disponibles :

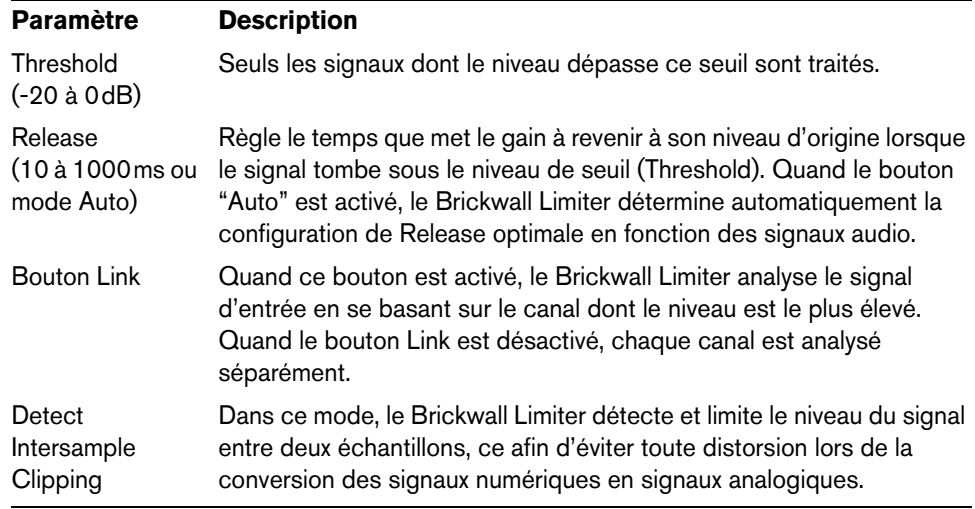

 $\Rightarrow$  Le Brickwall Limiter a été conçu pour réduire les crêtes momentanées dans le signal. Si le vumètre GR (réduction du gain) indique une limitation constante du signal, essayez d'augmenter le seuil (Threshold) ou de diminuer le niveau général du signal d'entrée.

## <span id="page-23-0"></span>**Compressor**

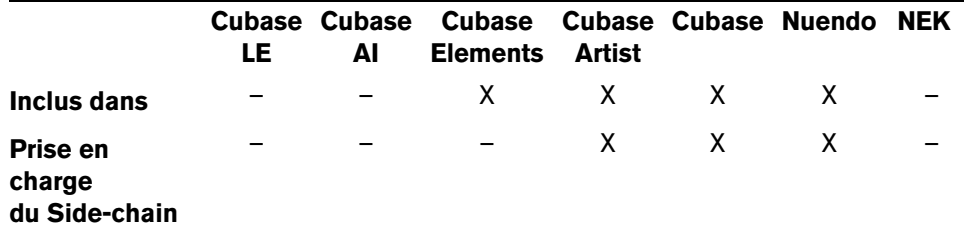

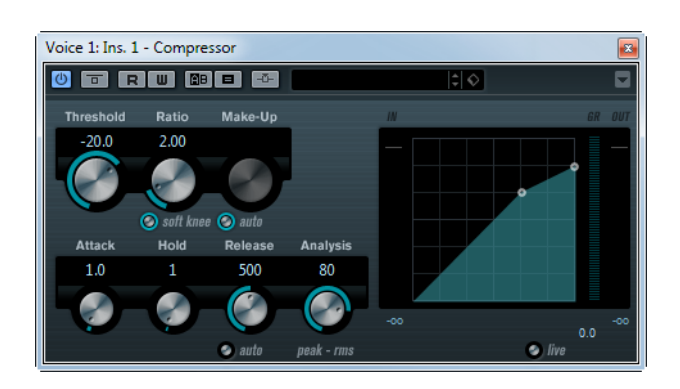

Le Compresseur réduit la dynamique de l'audio, ce qui renforce les sons doux ou adoucit les sons les plus forts, ou les deux. Le Compresseur dispose de contrôles spécifiques des paramètres : Threshold (seuil), Ratio (taux), Attack (attaque), Hold (maintien), Release (relâchement) et Make-Up Gain (compenser réduction du niveau). Le Compresseur dispose d'un affichage séparé qui illustre de façon graphique la courbe de compression, établie en fonction des réglages des paramètres Threshold et Ratio. Le Compresseur dispose aussi d'un vumètre de Réduction de Gain indiquant la valeur de cette réduction en dB, des modes de compression Soft Knee/Hard Knee et d'une fonction Auto dépendante du programme pour le paramètre Release.

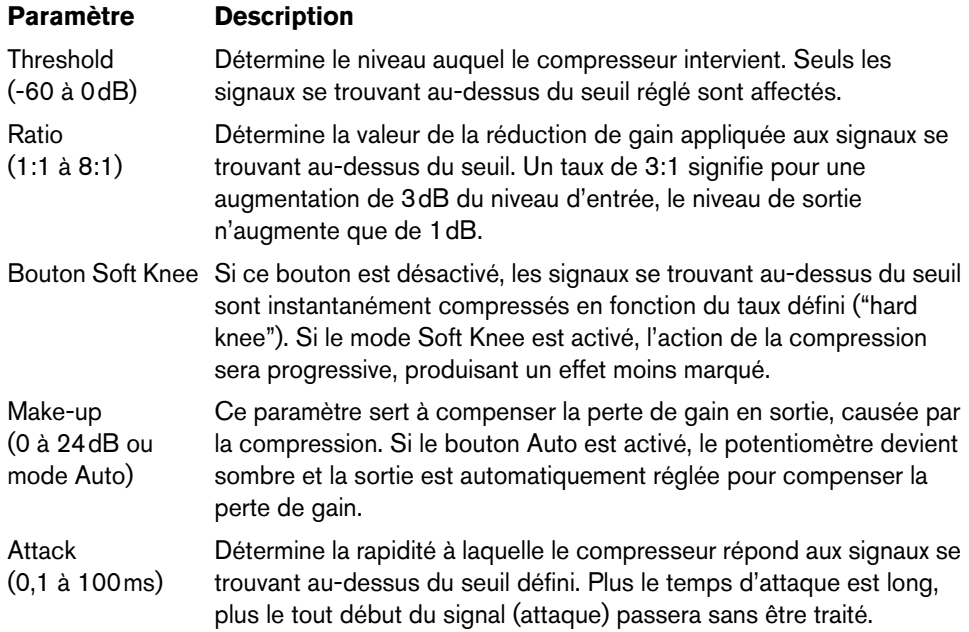

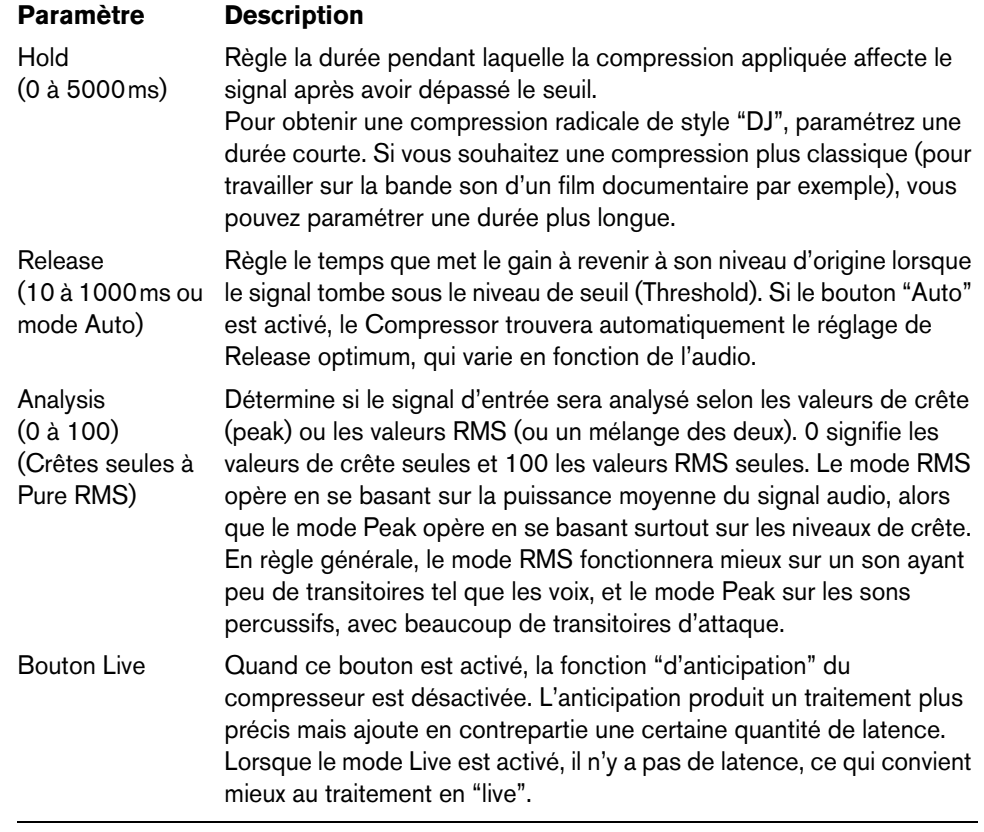

 $\Rightarrow$  Si la fonction side-chain est prise en charge, le compresseur peut également être contrôlé depuis une autre source de signal via l'entrée side-chain. Lorsque le signal side-chain excède le seuil, la compression est déclenchée. Pour découvrir comment configurer le routage en side-chain, voir le Mode d'Emploi.

## <span id="page-25-0"></span>**DeEsser**

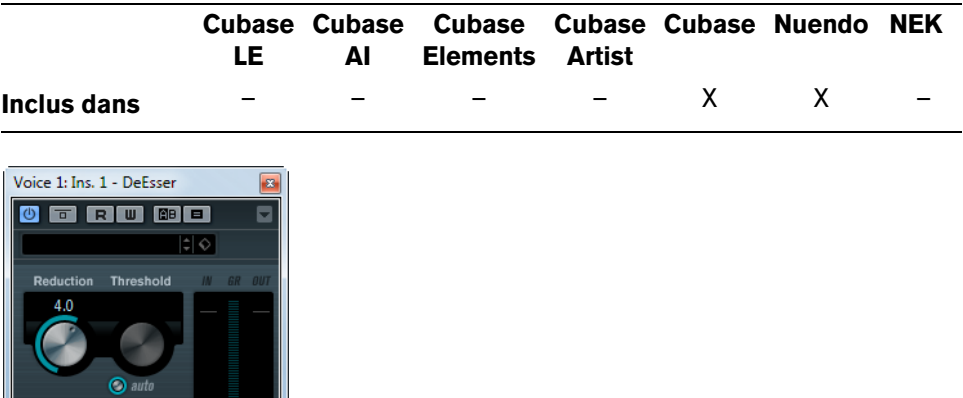

Un déesseur est un traitement de signal essentiellement utilisé en enregistrement de voix, servant à réduire l'intensité des sifflantes. À la base, il s'agit d'un compresseur d'un type particulier, en ce sens qu'il est réglé pour agir uniquement sur la bande de fréquence correspondant à l'émission du son "S" – d'où le nom de déesseur. Enregistrer une voix en proximité, avec un micro placé à quelques centimètres de la bouche, ou en appliquant une égalisation inadaptée peut déboucher sur des situations où le son global est parfait, mais où des problèmes de sifflantes apparaissent.

Voici les paramètres disponibles :

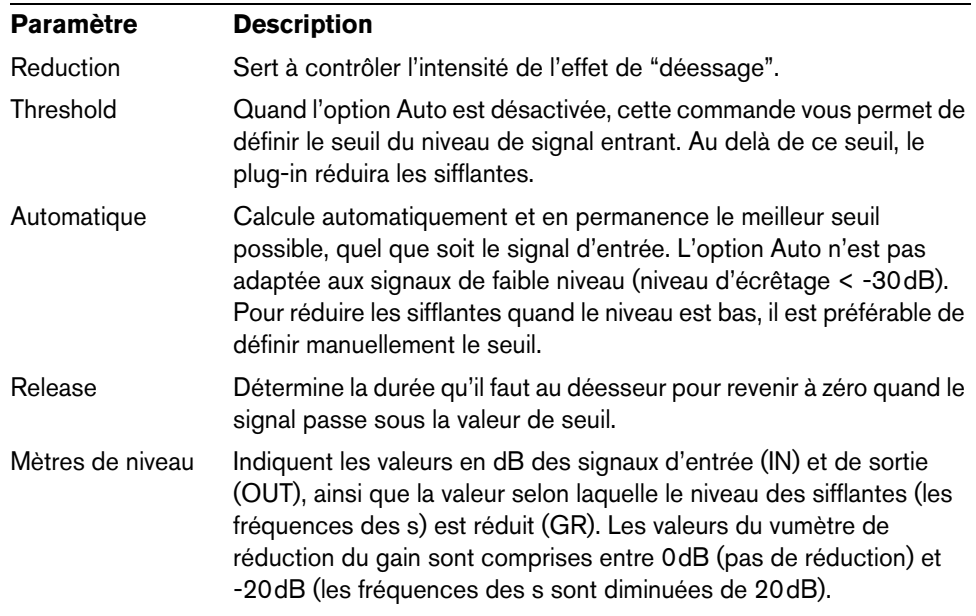

#### **Positionnement du DeEsser dans la chaîne de signal**

Lors de l'enregistrement d'une voix, le module De-Esser dans la chaîne sonore se trouve habituellement après le pré-ampli du micro et avant le compresseur/limiteur. Ainsi, le compresseur/limiteur ne limite pas inutilement la dynamique du signal général.

# <span id="page-26-0"></span>**EnvelopeShaper**

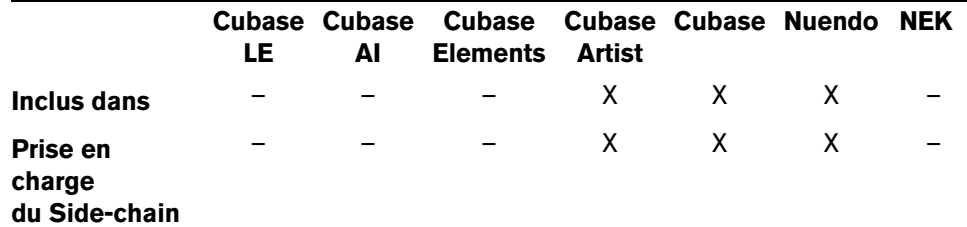

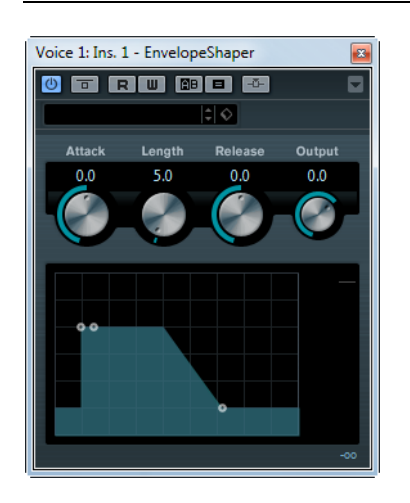

EnvelopeShaper peut servir à accentuer ou réduire le gain des phases d'attaque et de relâchement de l'audio. Vous pouvez utiliser les potentiomètres ou déplacer les points de rupture dans l'affichage graphique pour régler les paramètres. Faites attention aux niveaux, si vous augmentez le gain et si nécessaire réduisez le niveau de sortie pour éviter un écrêtage.

Voici les paramètres disponibles :

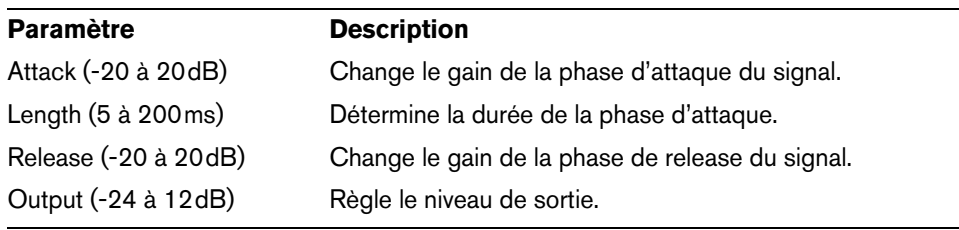

 $\Rightarrow$  Si la fonction side-chain est prise en charge, l'effet peut également être contrôlé depuis une autre source de signal via l'entrée side-chain. Lorsque le signal side-chain dépasse le seuil, l'effet se déclenche. Pour découvrir comment configurer le routage en side-chain, voir le Mode d'Emploi.

# <span id="page-27-0"></span>**Expander**

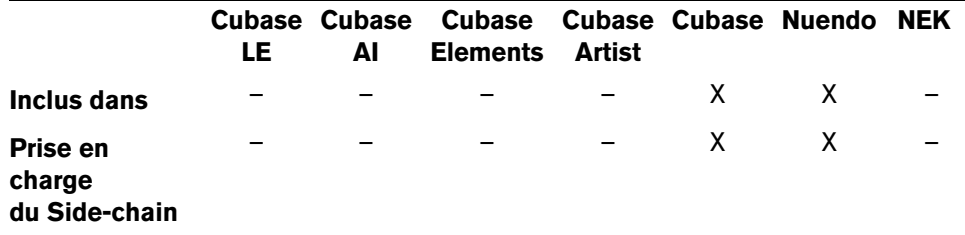

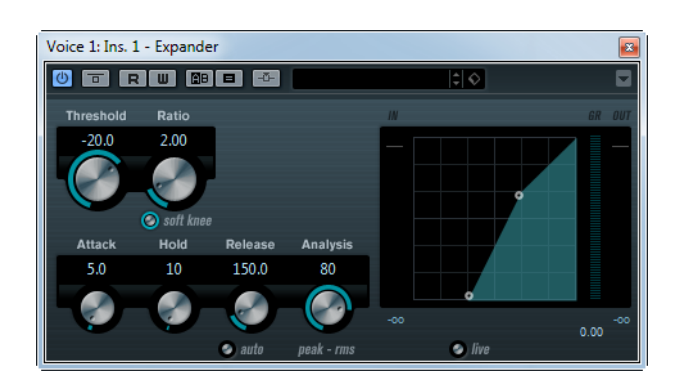

L'Expander réduit le niveau de sortie en relation avec le niveau d'entrée pour les signaux se trouvant sous le seuil défini. C'est utile lorsque vous désirez améliorer la dynamique ou réduire le bruit de fond dans les passages doux. Vous pouvez utiliser les potentiomètres ou déplacer les points de rupture dans l'affichage graphique pour régler les paramètres Threshold et Ratio.

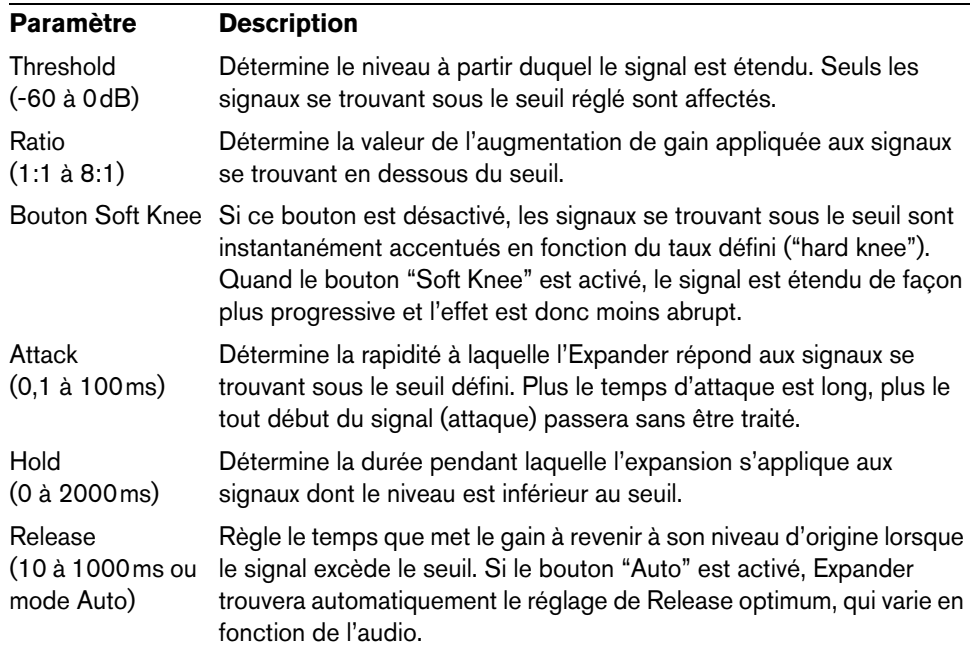

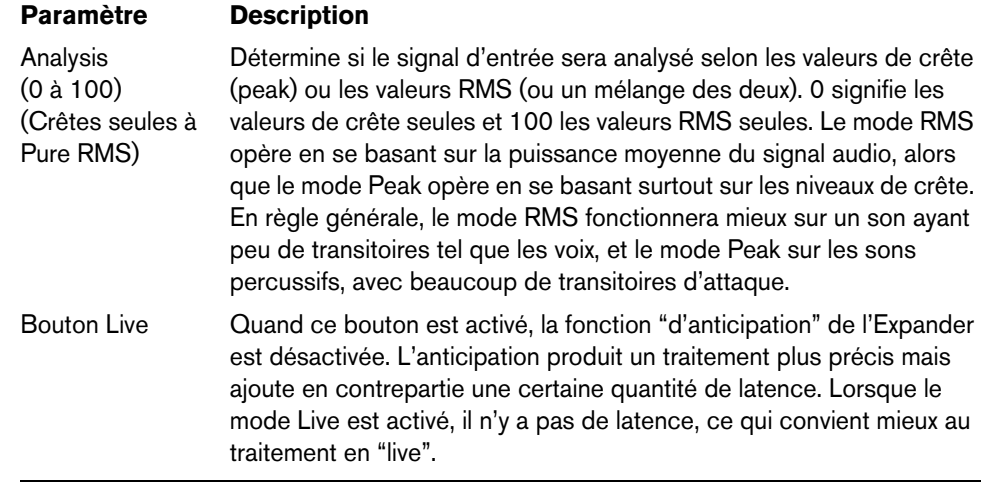

 $\Rightarrow$  Si la fonction side-chain est prise en charge, l'expansion peut également être contrôlée depuis une autre source de signal via l'entrée side-chain. Lorsque le signal side-chain excède le seuil, l'expansion est déclenchée. Pour découvrir comment configurer le routage en side-chain, voir le Mode d'Emploi.

# <span id="page-28-0"></span>**Gate**

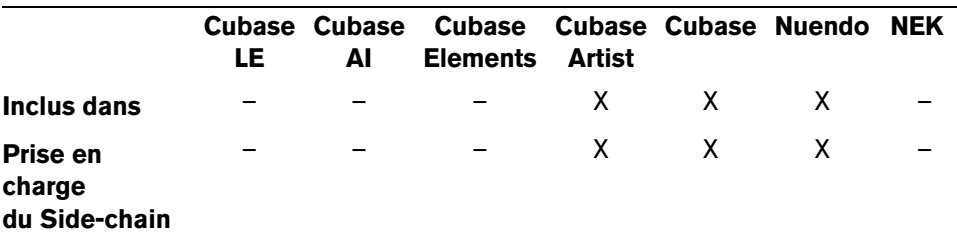

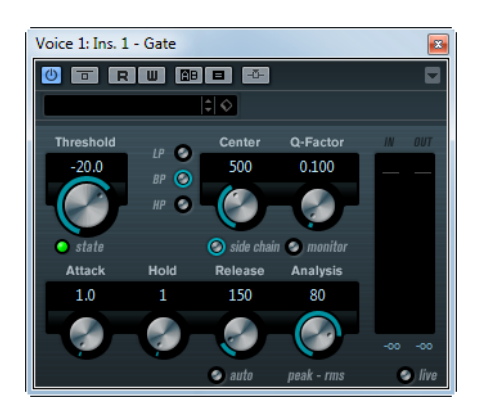

Un "noise gate" – littéralement "porte de bruit" –, sous sa forme fondamentale, coupe les signaux audio dont le niveau est inférieur à une valeur de seuil définie à l'avance. Dès que le niveau du signal audio dépasse ce seuil, la porte s'ouvre et laisse passer le signal tel que.

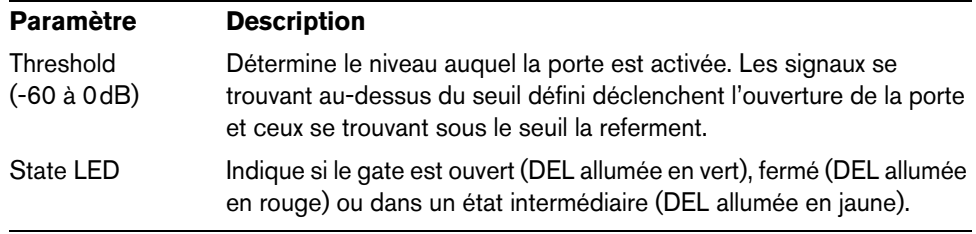

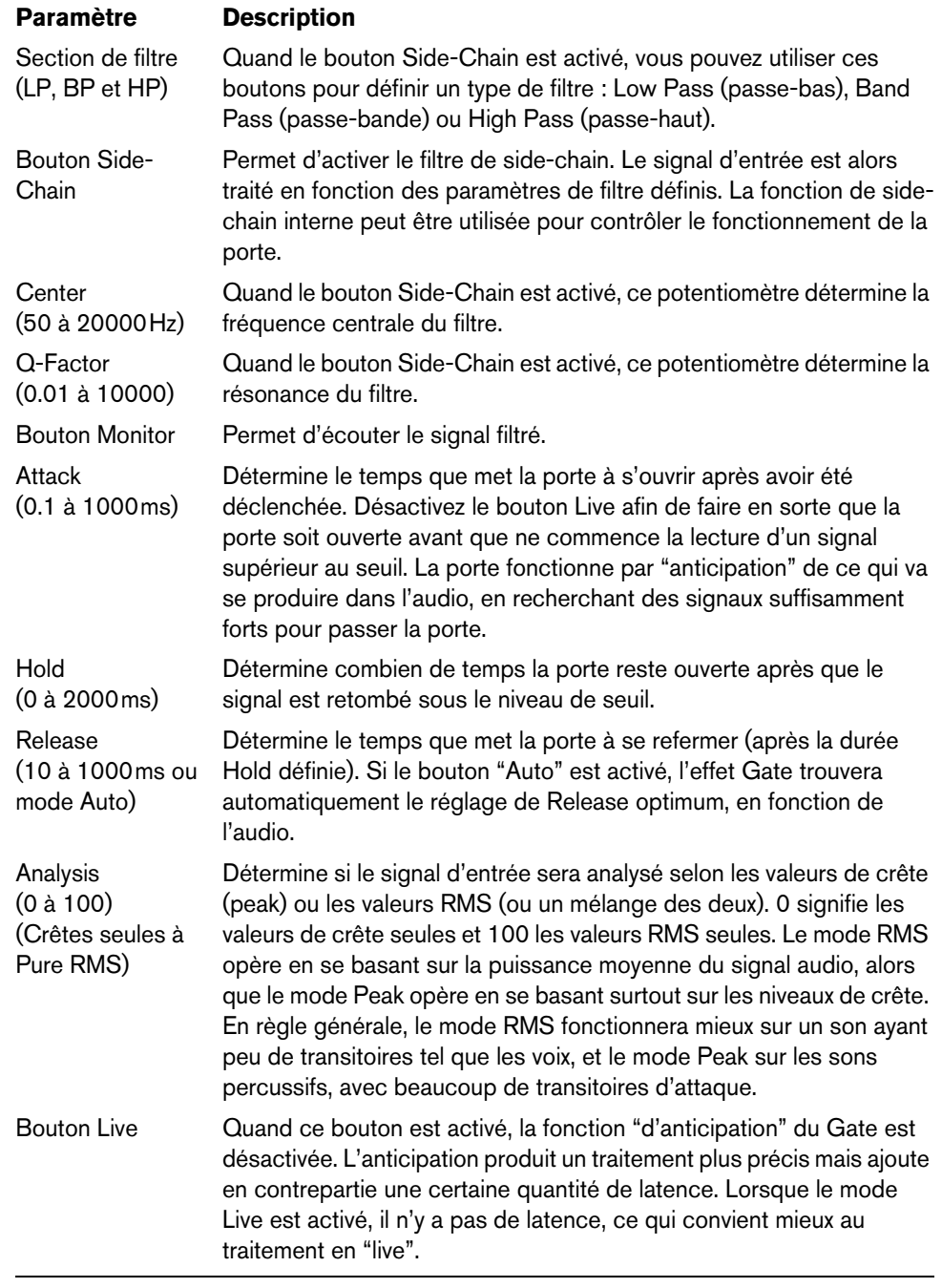

 $\Rightarrow$  Si la fonction side-chain est prise en charge, la porte peut également être contrôlée depuis une autre source de signal via l'entrée side-chain. Quand le signal de chaînage dépasse le seuil, la porte (gate) entre en activité. Pour découvrir comment configurer le routage en side-chain, voir le Mode d'Emploi.

# <span id="page-30-0"></span>**Limiter**

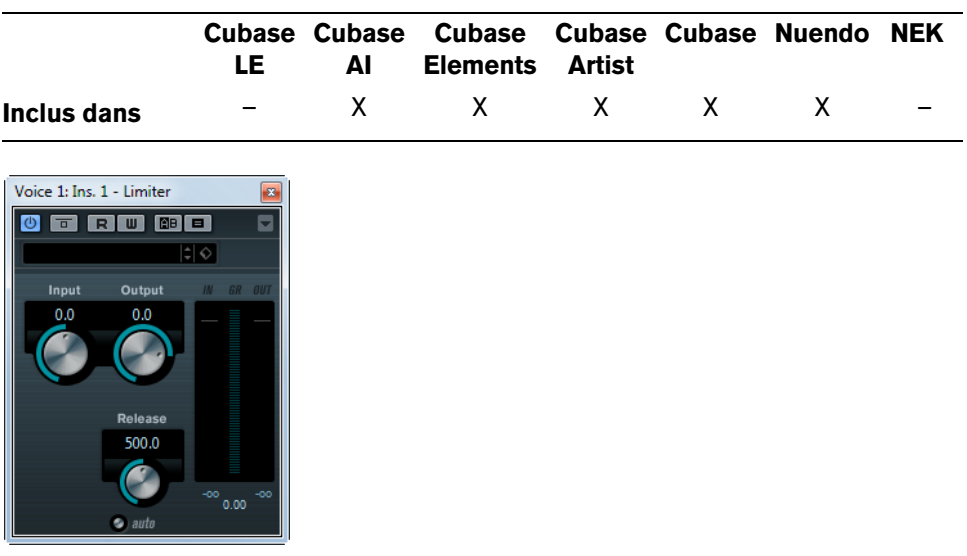

Le Limiter est conçu pour veiller à ce que le niveau de sortie ne dépasse jamais un certain niveau défini, pour éviter tout écrêtage dans les appareils qui suivent. Le Limiter peut régler et optimiser automatiquement le paramètre Release en fonction du matériau audio, ou ce paramètre peut être réglé manuellement. Le Limiter dispose aussi de vumètres séparés pour les niveaux d'entrée, de sortie et la limitation (au milieu).

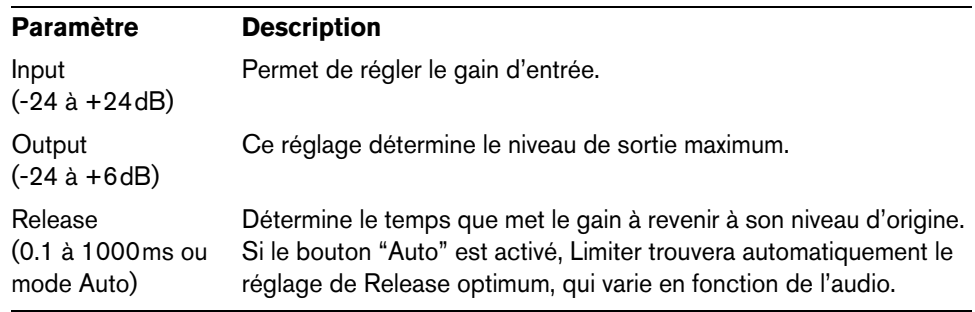

# <span id="page-31-0"></span>**Maximizer**

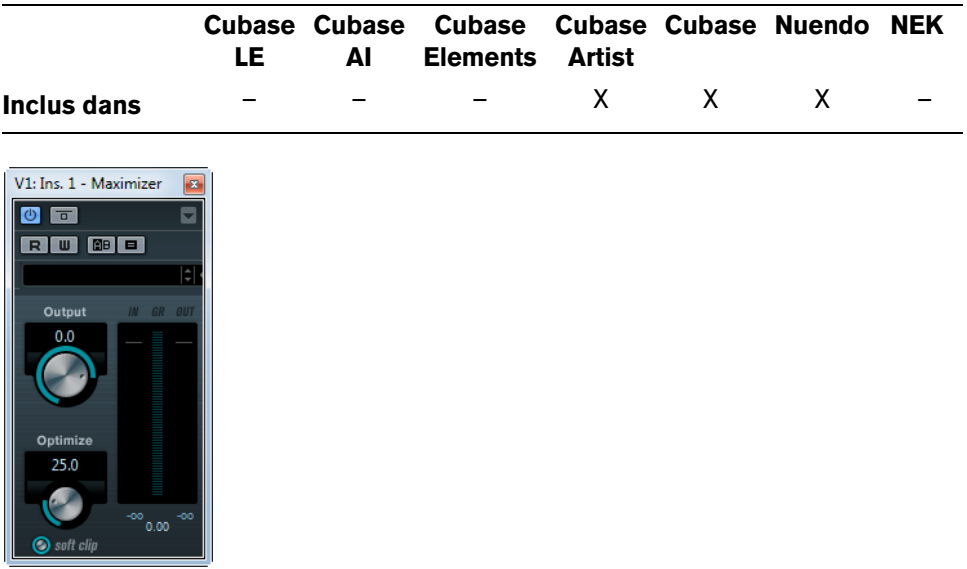

L'effet de Maximizer augmente la puissance de l'audio sans risque d'écrêtage. De plus, il dispose d'une fonction Soft Clip qui supprime des crêtes brèves dans le signal d'entrée et introduit une distorsion chaude de type "tube" dans le signal.

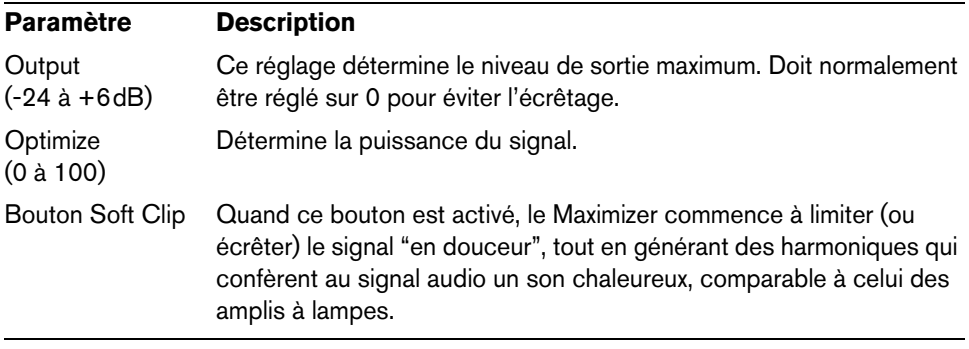

## <span id="page-32-0"></span>**MIDI Gate**

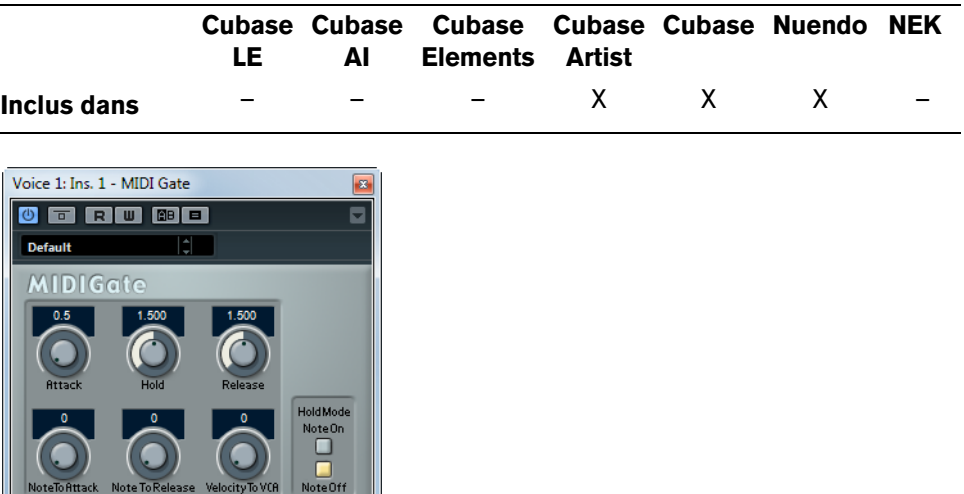

Un "noise gate" – littéralement "porte de bruit" –, sous sa forme fondamentale, coupe les signaux audio dont le niveau est inférieur à une valeur de seuil définie à l'avance. Dès que le niveau du signal audio dépasse ce seuil, la porte s'ouvre et laisse passer le signal tel que. Sa variante MIDI, le MIDI Gate, est une "porte" dont l'ouverture n'est pas déclenchée par une valeur de signal audio, mais par des notes MIDI. Pour fonctionner, la MIDI Gate nécessite donc à la fois des données audio et des données MIDI.

### **Configuration**

Voici comment configurer l'effet MIDI Gate :

- **1.** Sélectionnez les données audio à traiter avec l'effet MIDI Gate. Ces données audio peuvent provenir de n'importe quelle piste audio, ou même d'une entrée audio "en direct", (à condition de disposer d'une carte audio à faible latence).
- **2.** Sélectionnez MIDI Gate comme effet d'Insert pour la voie audio. Le tableau de bord MIDI Gate apparaît.
- **3.** Sélectionnez une piste MIDI afin de contrôler l'effet MIDI Gate.

Il peut s'agir d'une piste MIDI vide ou d'une piste MIDI contenant des données – cela n'a pas d'importance. En revanche, si vous désirez appliquer l'effet de MIDI Gate en temps réel – et non sur un conteneur déjà enregistré – la piste doit être sélectionnée afin que l'effet reçoive des données MIDI.

**4.** Ouvrez le menu local de Routage de Sortie de la piste MIDI et sélectionnez l'option "MIDI Gate".

La sortie MIDI de la piste est alors assignée à l'effet MIDI Gate.

Le point suivant varie selon que les données audio utilisées sont "en direct" ou enregistrées et selon que les données MIDI utilisées sont elles aussi "en direct" ou enregistrées. Nous supposerons, pour la suite, que vous utilisez des données audio déjà enregistrées et que les données MIDI sont générées en temps réel.

- **5.** Vérifiez que la piste MIDI est sélectionnée, puis lancez la lecture.
- **6.** Jouez quelques notes sur votre clavier MIDI.

Comme vous pouvez l'entendre, les données audio sont affectées par ce que vous jouez sur votre clavier MIDI.

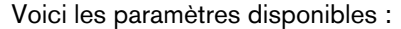

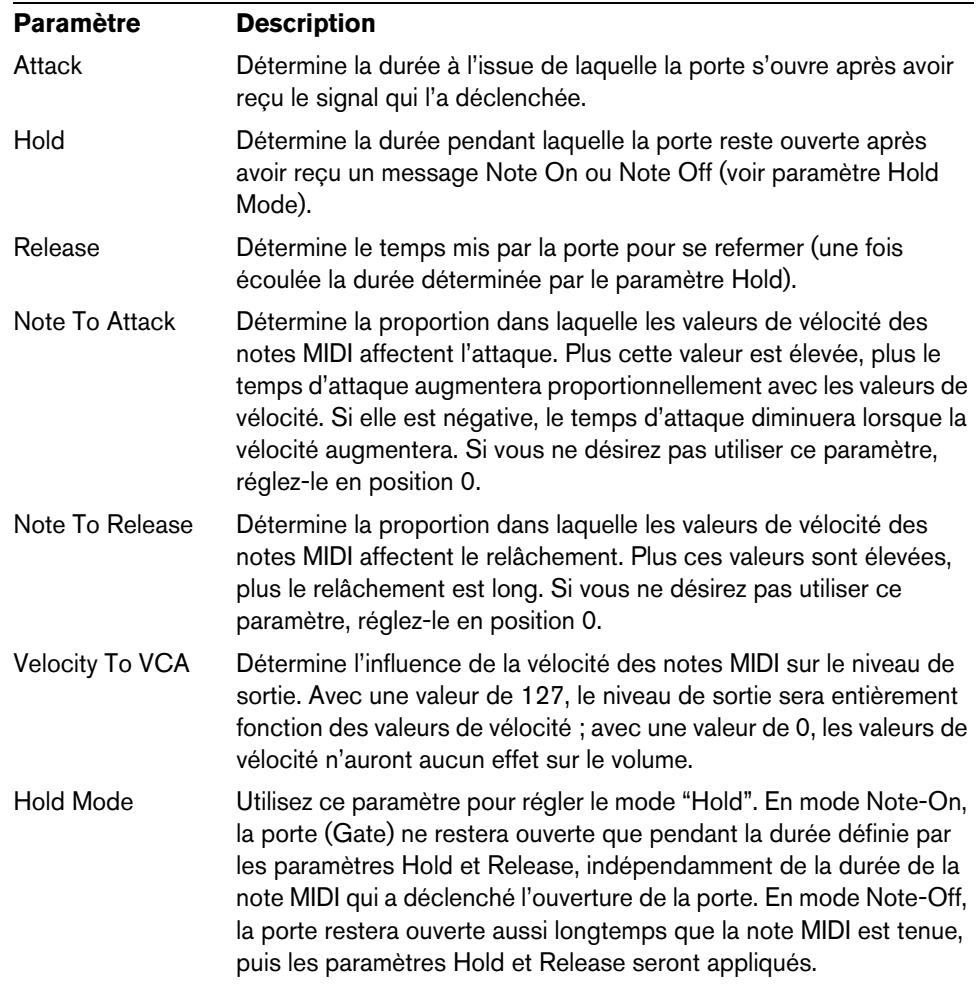

## <span id="page-34-0"></span>**MultibandCompressor**

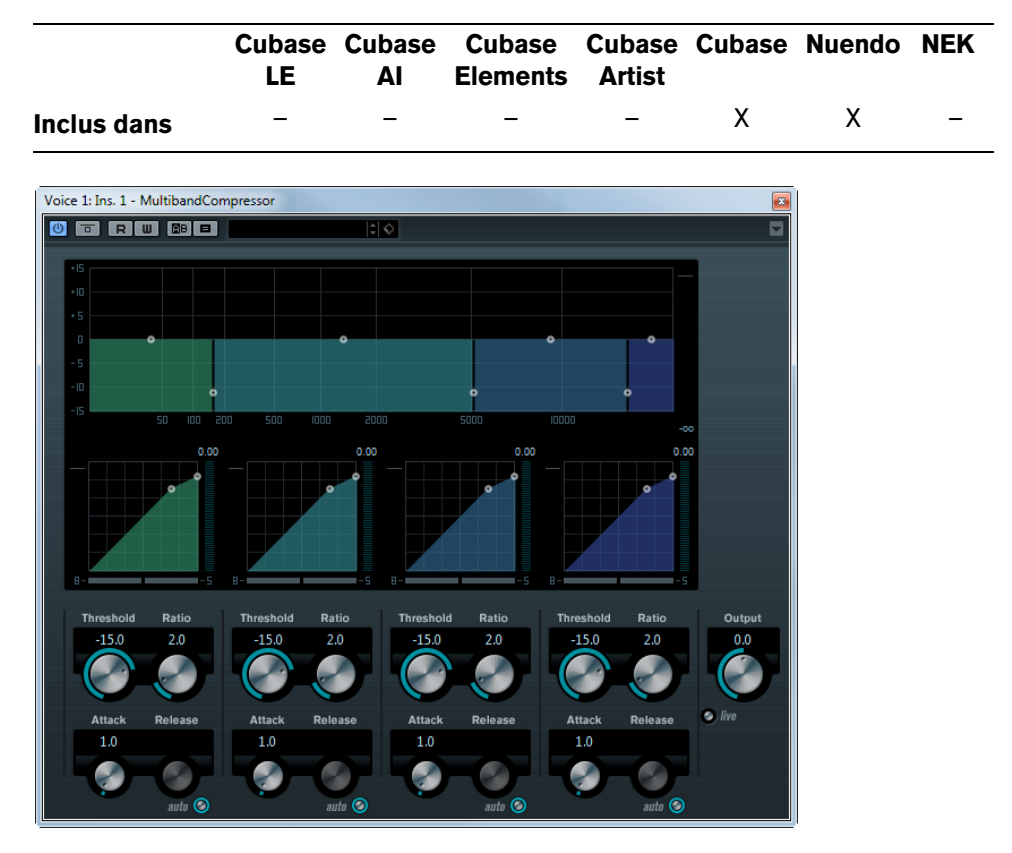

Le MultibandCompressor permet de scinder un signal en quatre bandes de fréquence au plus, chacune ayant ses propres caractéristiques de compression réglables. Le signal est traité sur la base des réglages que vous avez effectués dans les sections Frequency Band et Compressor. Vous pouvez spécifier le niveau, la bande passante et les caractéristiques de compression pour chaque bande à l'aide des diverses commandes.

#### **L'éditeur de Bande de Fréquence**

L'éditeur de Bande de Fréquence situé dans la première moitié du panneau permet de régler la largeur des bandes de fréquence ainsi que leur niveau après compression. Deux échelles de valeurs et un certain nombre de poignées sont disponibles. L'échelle de valeurs verticale située à gauche représente le niveau de gain d'entrée de chacune des bandes de fréquence. L'échelle de valeurs horizontale représente le spectre de fréquence disponible.

Les poignées se trouvant dans l'éditeur de Bande de Fréquence peuvent être déplacées avec la souris. Vous pouvez les utiliser pour régler la portion de fréquence et les niveaux de gain d'entrée de chaque bande de fréquence.

- Les poignées latérales servent à définir la plage de fréquences des différentes bandes de fréquence.
- Les poignées situées en haut de chaque bande de fréquence, servent à accentuer ou réduire le gain d'entrée de ±15dB après compression.

#### **Contourner les bandes de fréquence**

Chaque bande de fréquence peut être contournée (bypass) au moyen des boutons "B" dans chacune des sections du compresseur.

#### **Isoler les bandes de fréquence**

Une bande de fréquence peut être isolée au moyen des boutons "S" dans chacune des sections du compresseur. Une seule bande peut être isolée à la fois.

#### **Utilisation de la section Compressor**

En déplaçant les points d'ancrage ou à l'aide des potentiomètres correspondants, vous pouvez régler les paramètres Threshold et Ratio. Le premier point d'ancrage à partir duquel la ligne dévie de la diagonale est le point de seuil (Threshold).

Pour chacune des quatre bandes, les paramètres de compression suivants sont disponibles :

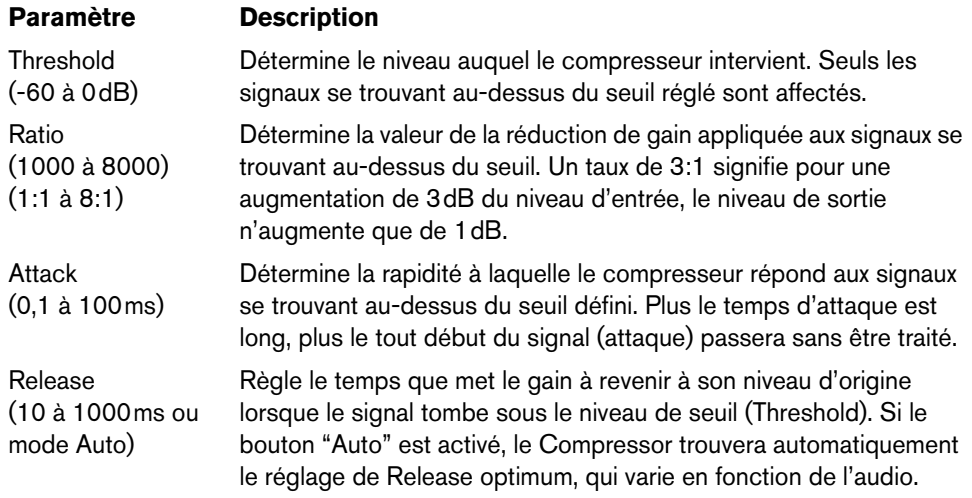

#### **Le potentiomètre Output**

Le potentiomètre Output contrôle le niveau de sortie total du MultibandCompressor. Les valeurs disponibles vont de -24 à +24dB.
# **Tube Compressor**

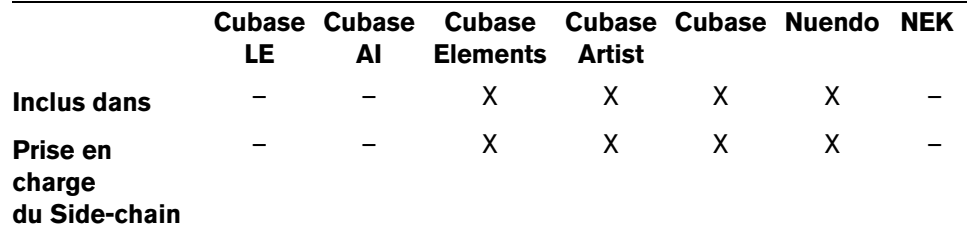

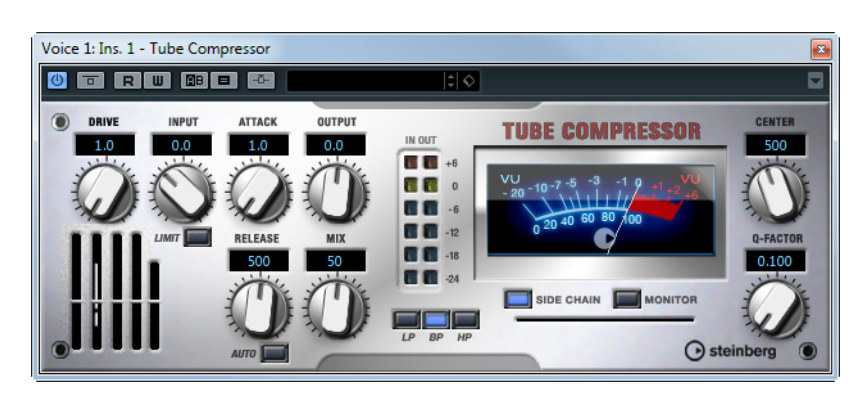

Ce compresseur polyvalent intègre une simulation de lampe et vous permet d'obtenir une compression fluide et chaleureuse. Le vumètre indique le niveau de réduction de gain appliqué. Le Tube Compressor est doté d'une section de side-chain interne qui permet de filtrer le signal de déclenchement.

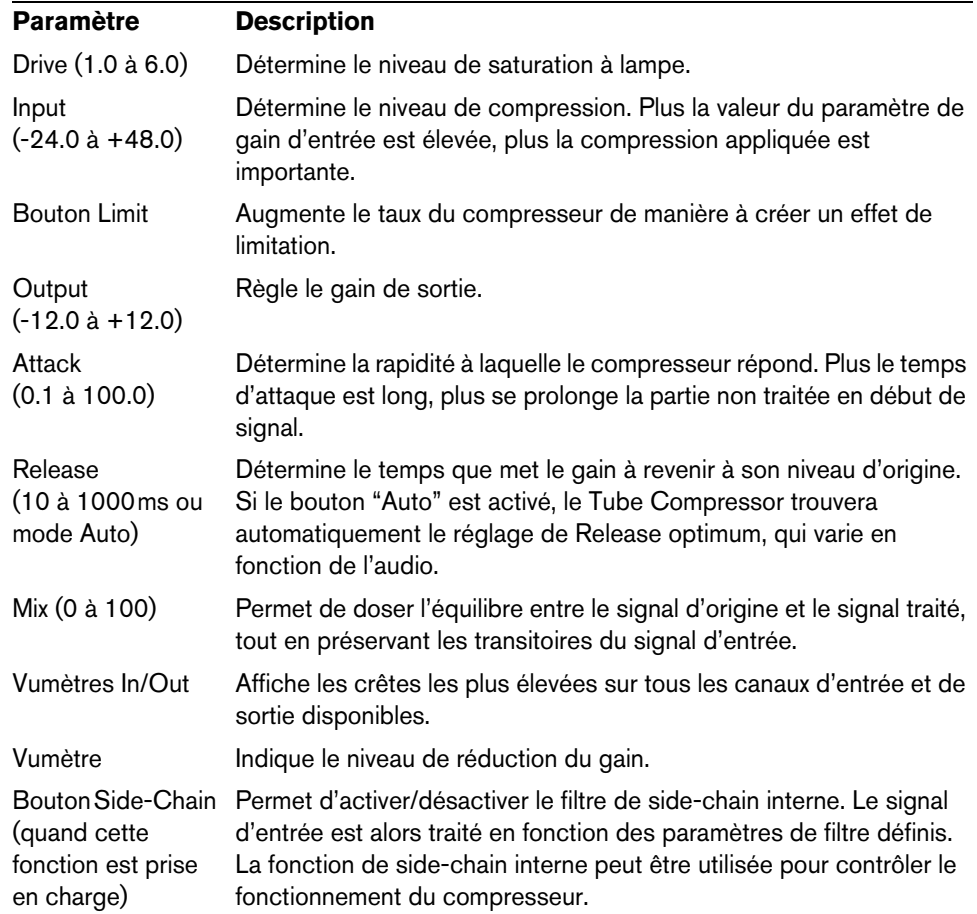

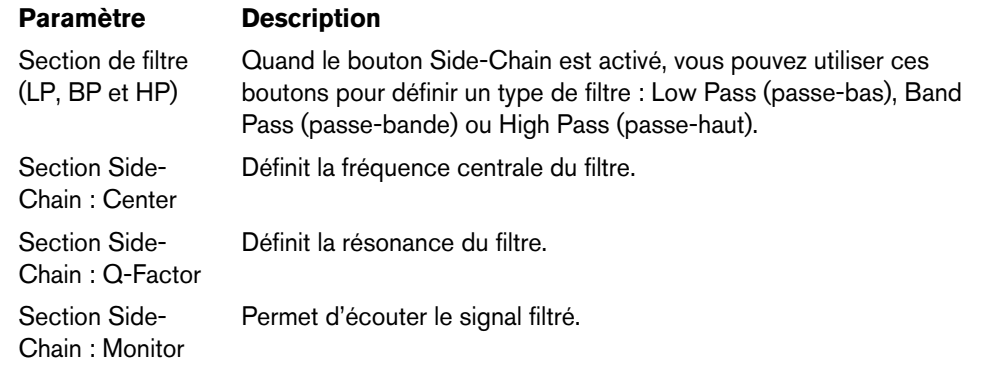

# **VintageCompressor**

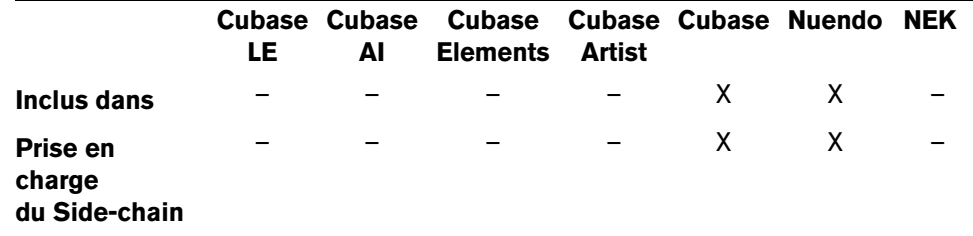

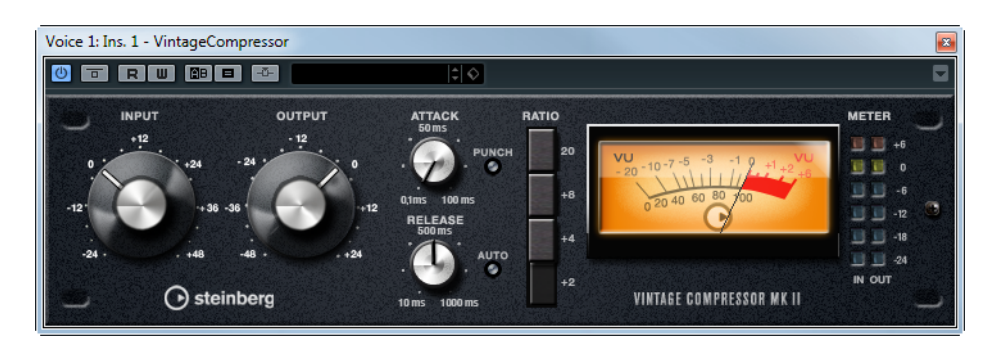

Il a été conçu d'après des compresseurs de type Vintage. Ce compresseur dispose de contrôles séparés pour les paramètres de gain d'entrée, attaque, relâchement et gain de sortie. De plus, il est muni d'un mode Punch qui préserve la phase d'attaque du signal et d'une fonction Auto dépendante du programme pour le paramètre Release.

Les paramètres disponibles fonctionnent comme ceci :

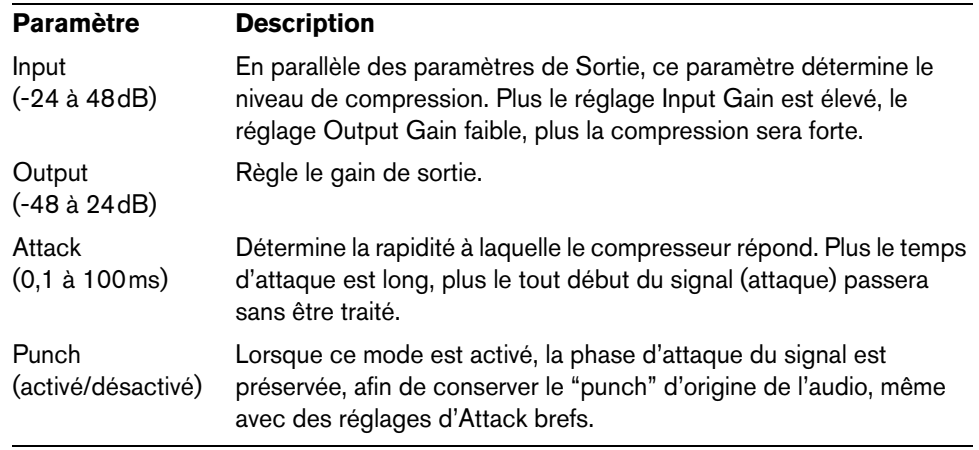

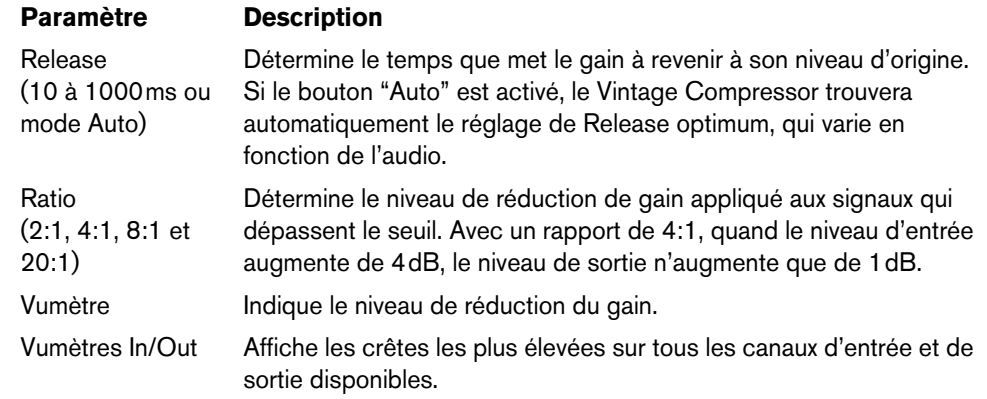

 $\Rightarrow$  Si la fonction side-chain est prise en charge, le compresseur peut également être contrôlé depuis une autre source de signal via l'entrée side-chain. Lorsque le signal side-chain excède le seuil, la compression est déclenchée. Pour découvrir comment configurer le routage en side-chain, voir le Mode d'Emploi.

# **VSTDynamics**

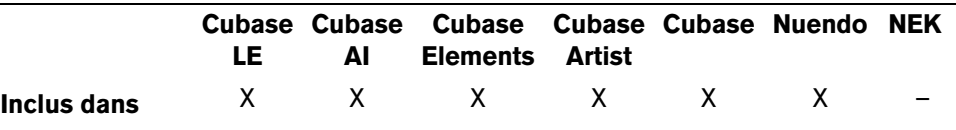

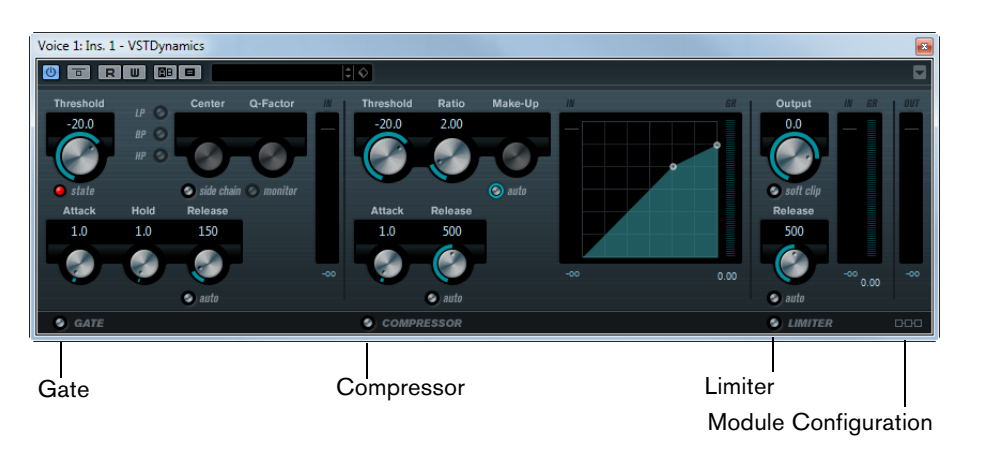

VSTDynamics est un effet de traitement de la dynamique élaboré. Il combine trois traitements séparés : Gate, Compressor et Limiter, ce qui permet d'assurer les fonctions de traitement de dynamique les plus usuelles. La fenêtre est divisée en trois sections, contenant des contrôles et des vumètres pour chaque traitement.

## **Activer les traitements séparément**

Vous activez chacun des traitements à l'aide des boutons situés en bas de la fenêtre du plug-in.

# **La section Gate**

Un "noise gate", littéralement "porte de bruit" est une méthode qui réduit au silence les signaux audio dont le niveau est inférieur à une valeur de seuil définie à l'avance. Dès que le niveau du signal audio dépasse ce seuil, la porte s'ouvre et laisse passer le signal tel que.

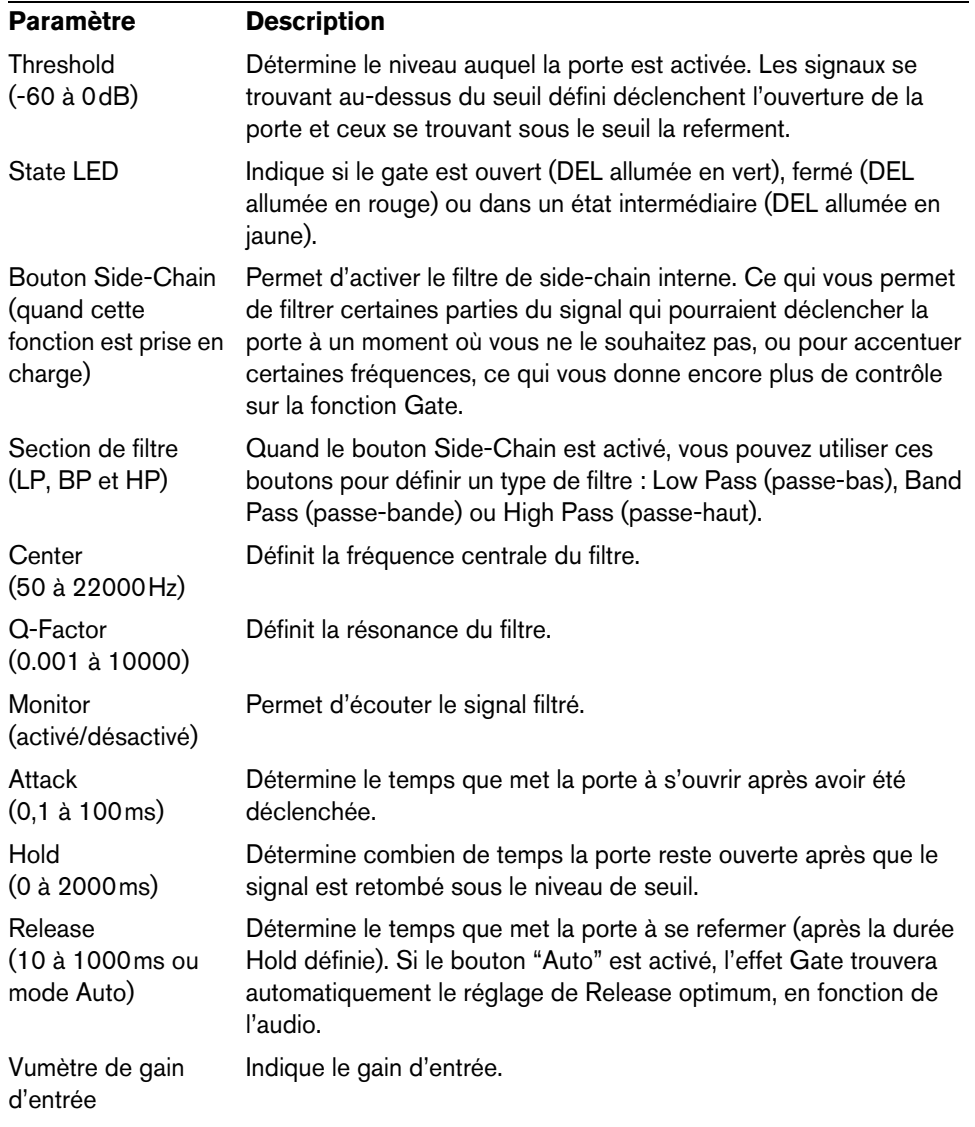

# **La section Compressor**

Le Compresseur réduit la dynamique de l'audio, ce qui renforce les sons doux ou adoucit les sons les plus forts, ou les deux. Il fonctionne comme un compresseur standard, avec des contrôles spécifiques pour les paramètres Threshold (seuil), Ratio (taux), Attack, Hold (maintien), Release (relâchement) et Make-Up Gain. Le Compresseur dispose d'un affichage séparé qui illustre de façon graphique la courbe de compression, établie en fonction des réglages des paramètres Threshold, Ratio et Make-Up Gain. Le compresseur offre également des vumètres de gain d'entrée et de réduction du gain, ainsi qu'une fonction Auto déterminée en fonction du programme et s'appliquant au paramètre Release (relâchement).

Les paramètres disponibles fonctionnent comme ceci :

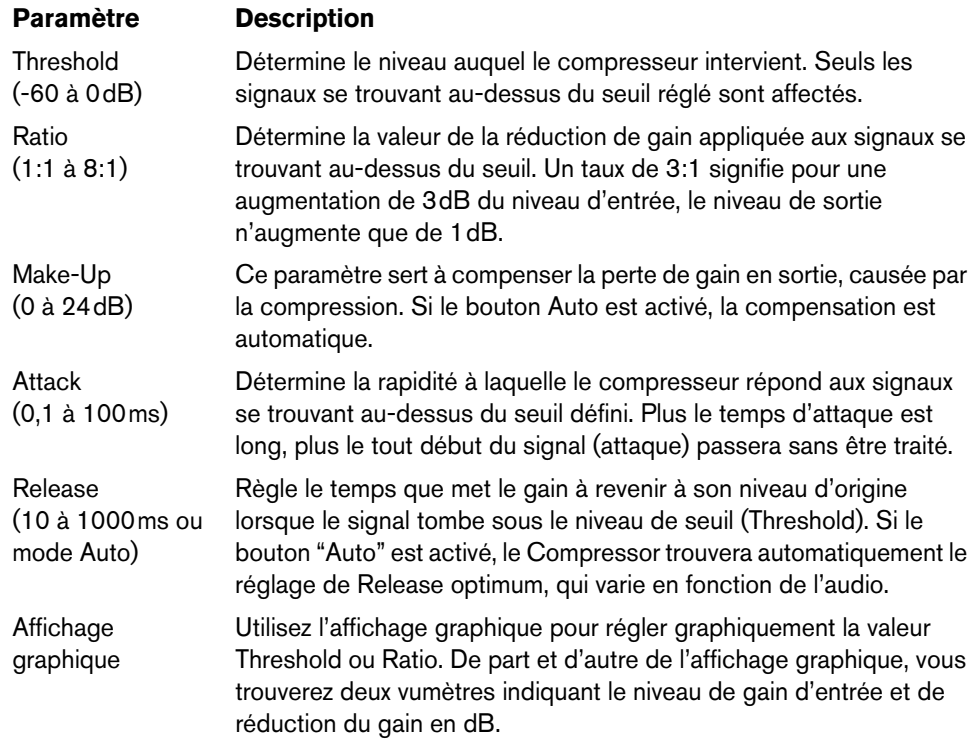

# **La section Limiter**

Le Limiter est conçu pour veiller à ce que le niveau de sortie ne dépasse jamais un certain seuil défini, pour éviter tout écrêtage dans les appareils qui suivent. Les limiteurs conventionnels nécessitent habituellement des réglages très précis des paramètres Attack et Release, pour éviter que le niveau de sortie ne dépasse le niveau de seuil fixé. Le Limiter peut régler et optimiser automatiquement le paramètre Release en fonction du matériau audio, ou ce paramètre peut être réglé manuellement.

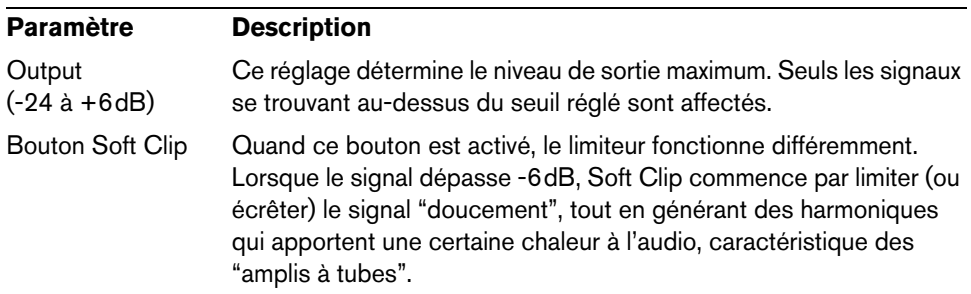

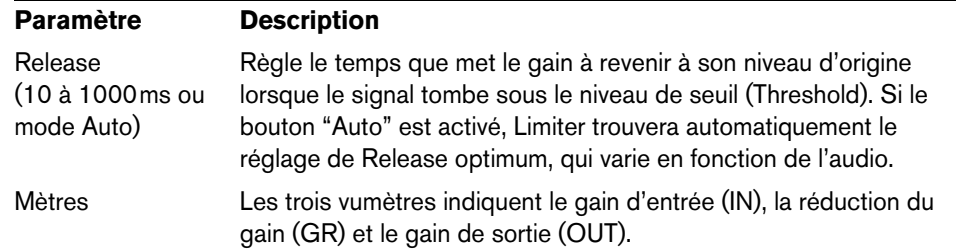

## **Le bouton Module Configuration**

Dans le coin inférieur droit du panneau de contrôle se trouve le bouton "Module Configuration" qui vous permet de déterminer l'ordre dans lequel le signal traverse les trois processeurs. Modifier cet ordre donne souvent des résultats différents, et passer d'une option à une autre permet de comparer rapidement l'ordre convenant le mieux à une situation donnée. Il suffit de cliquer sur le bouton "Module Configuration" pour passer à une autre configuration. Il existe trois options de routage :

- C-G-L (Compressor-Gate-Limit)
- G-C-L (Gate-Compressor-Limit)
- C-L-G (Compressor-Limit-Gate)

# **Plug-ins d'Égalisation**

Cette section décrit les plug-ins de la catégorie "EQ".

# **DJ-EQ**

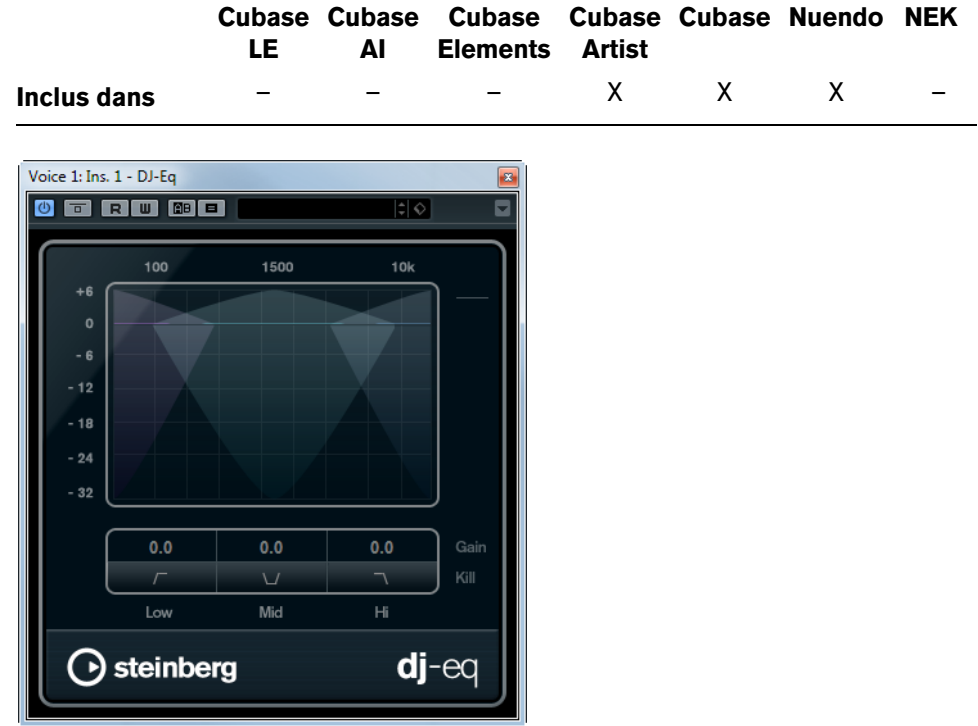

DJ-Eq est un égaliseur paramétrique 3 bandes simple d'utilisation qui rappelle les égaliseurs des mixettes de DJ. Ce plug-in permet d'appliquer rapidement plusieurs types d'égalisation.

Pour configurer les bandes de fréquences Low (basse), Mid (moyenne) et High (haute), vous pouvez :

**•** Survoler l'affichage des courbes avec le pointeur de la souris, puis cliquerdéplacer des points.

Pour un réglage en précision, appuyez sur la touche [Maj] pendant que vous déplacez les points. Appuyez sur [Ctrl]/[Commande] et cliquez sur un point pour que le paramètre revienne à zéro.

**•** Pour modifier le gain, cliquez sur les valeurs de gain et faites glisser vers le haut ou le bas.

Voici les paramètres disponibles :

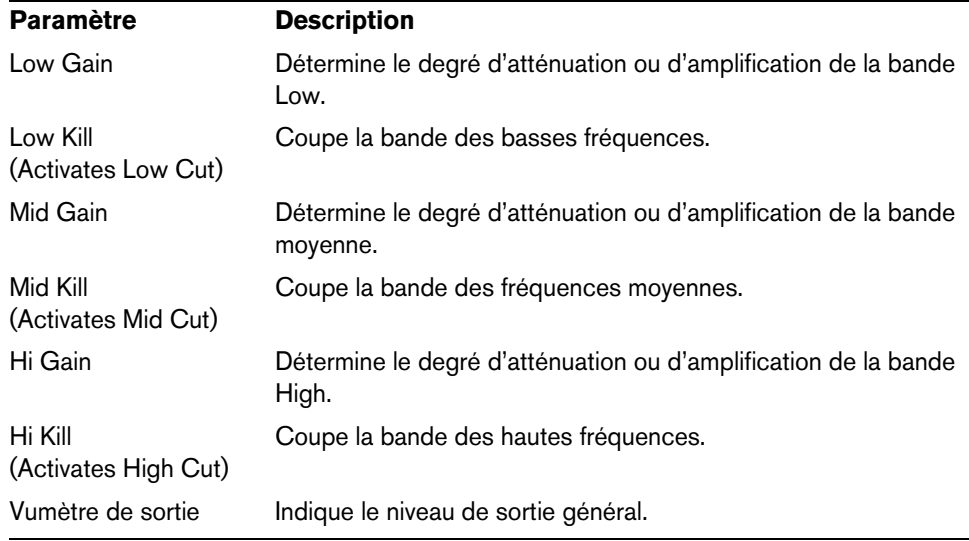

# **GEQ-10/GEQ-30**

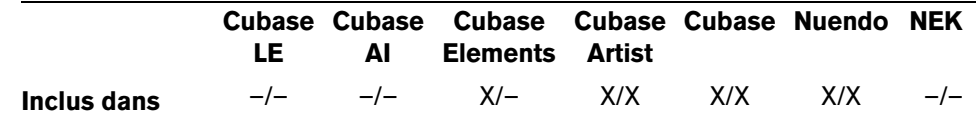

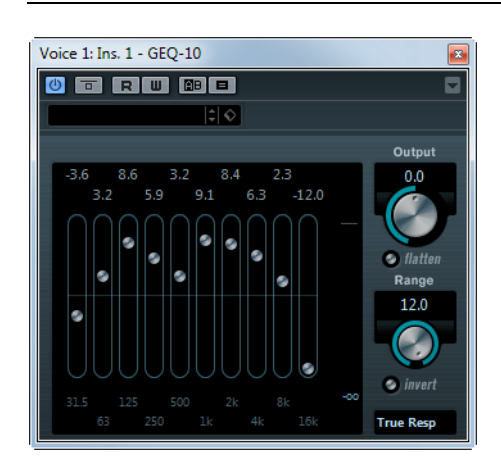

Ces égaliseurs graphiques sont identiques sous tous les aspects, sauf au niveau du nombre de bandes de fréquences – qui est, respectivement, de 10 et de 30. Chacune de ces bandes peut être amplifiée ou atténuée d'un maximum de 12dB, ce qui permet d'intervenir avec finesse sur la courbe de réponse en fréquence du signal. Les égaliseurs proposent plusieurs modes Preset, qui peuvent ajouter une certaine "couleur" au son du GEQ-10/GEQ-30.

**•** Pour dessiner directement les courbes de réponse dans l'affichage principal, cliquez sur la courbe puis faites glisser avec la souris. Notez qu'il faut d'abord cliquer sur un des curseurs avant de faire glisser dans l'affichage. Vous pouvez également pointer et cliquer pour intervenir sur une bande

de fréquences particulière, ou entrer numériquement les valeurs, en cliquant sur une valeur de gain en haut de l'affichage.

- **•** Les valeurs des bandes de fréquences apparaissent, exprimées en Hz, en bas de l'affichage.
- **•** La valeur d'amplification/atténuation apparaît, exprimée en dB, en haut de l'affichage.

Outre les valeurs relatives aux bandes de fréquences, voici les différents paramètres disponibles :

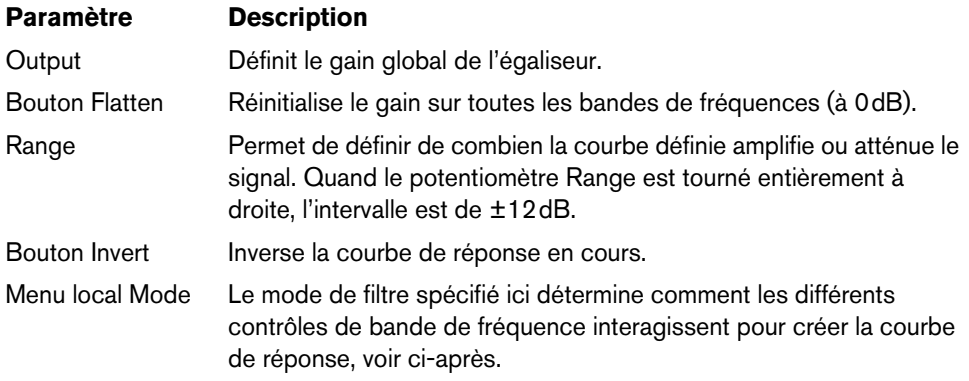

## **À propos des modes de filtre**

Dans le menu local situé en bas à droite se trouvent plusieurs modes d'égalisation différents. Ces modes peuvent ajouter une certaine couleur ou un caractère à la sortie égalisée et ce de diverses façons. Voici les modes de filtrage disponibles :

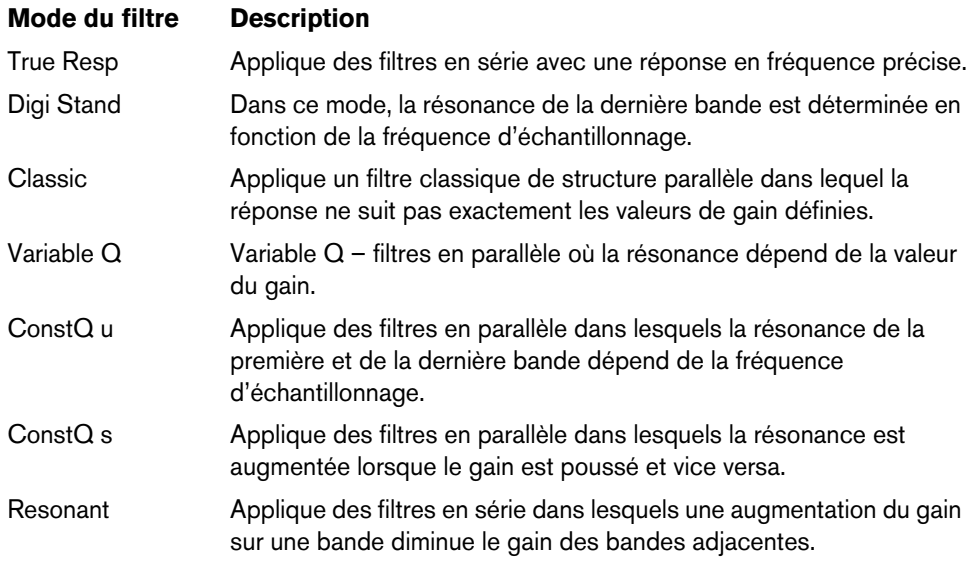

# **StudioEQ**

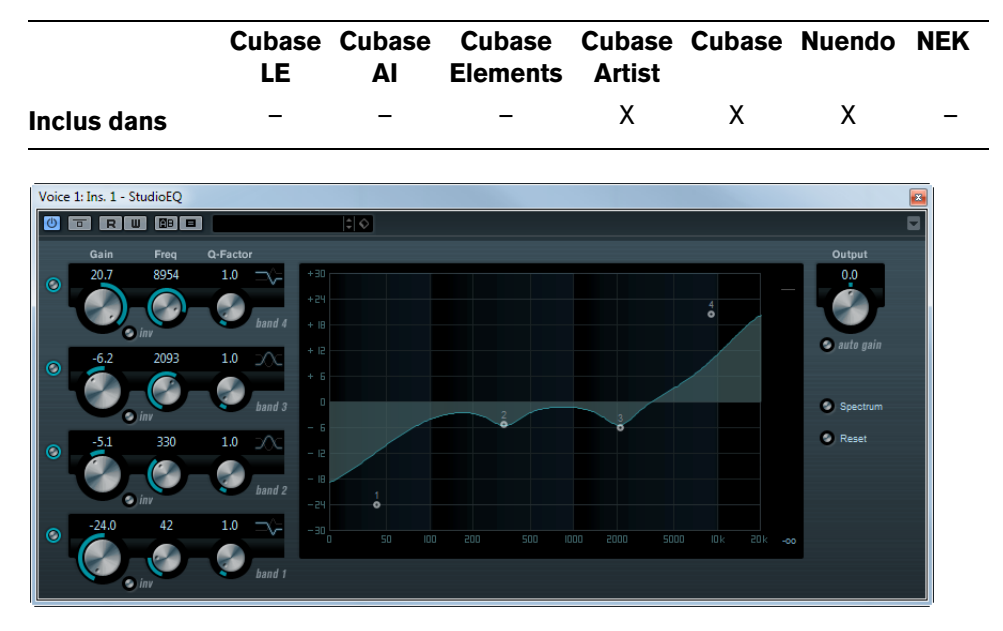

Le plug-in StudioEQ est un égaliseur stéréo 4 bandes professionnel offrant deux bandes entièrement paramétriques dans les fréquences moyennes. Les bandes grave et aiguë étant commutables soit en mode Shelf (trois types), soit en mode filtre Peak (passe-bande) ou Cut (passe-haut/passe-bas).

## **Effectuer les réglages**

**1.** Cliquez sur les boutons d'activation situés à gauche de l'interface du plug-in pour activer une ou plusieurs des 4 bandes d'égalisation (basse, moyenne 1, moyenne 2 et haute).

Si une bande est activée, le point EQ correspondant apparaît dans l'affichage de la courbe d'EQ.

**2.** Réglez les paramètres pour une bande de fréquence activée.

Il y a plusieurs méthodes pour cela :

- Utilisez les potentiomètres.
- Cliquez sur les valeurs numériques afin d'en saisir de nouvelles.
- Utilisez la souris pour faire glisser des points dans l'affichage de la courbe d'EQ.

Quand vous utilisez la souris pour modifier les paramètres, voici les touches mortes dont vous pouvez vous servir :

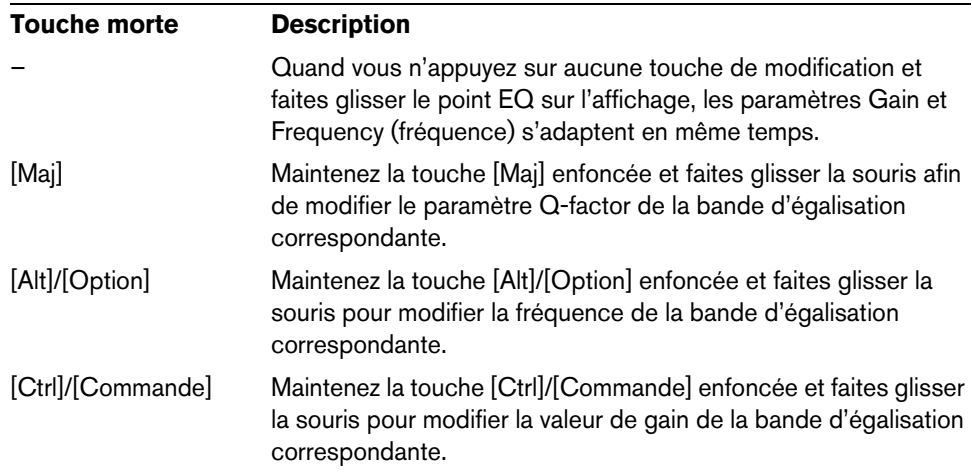

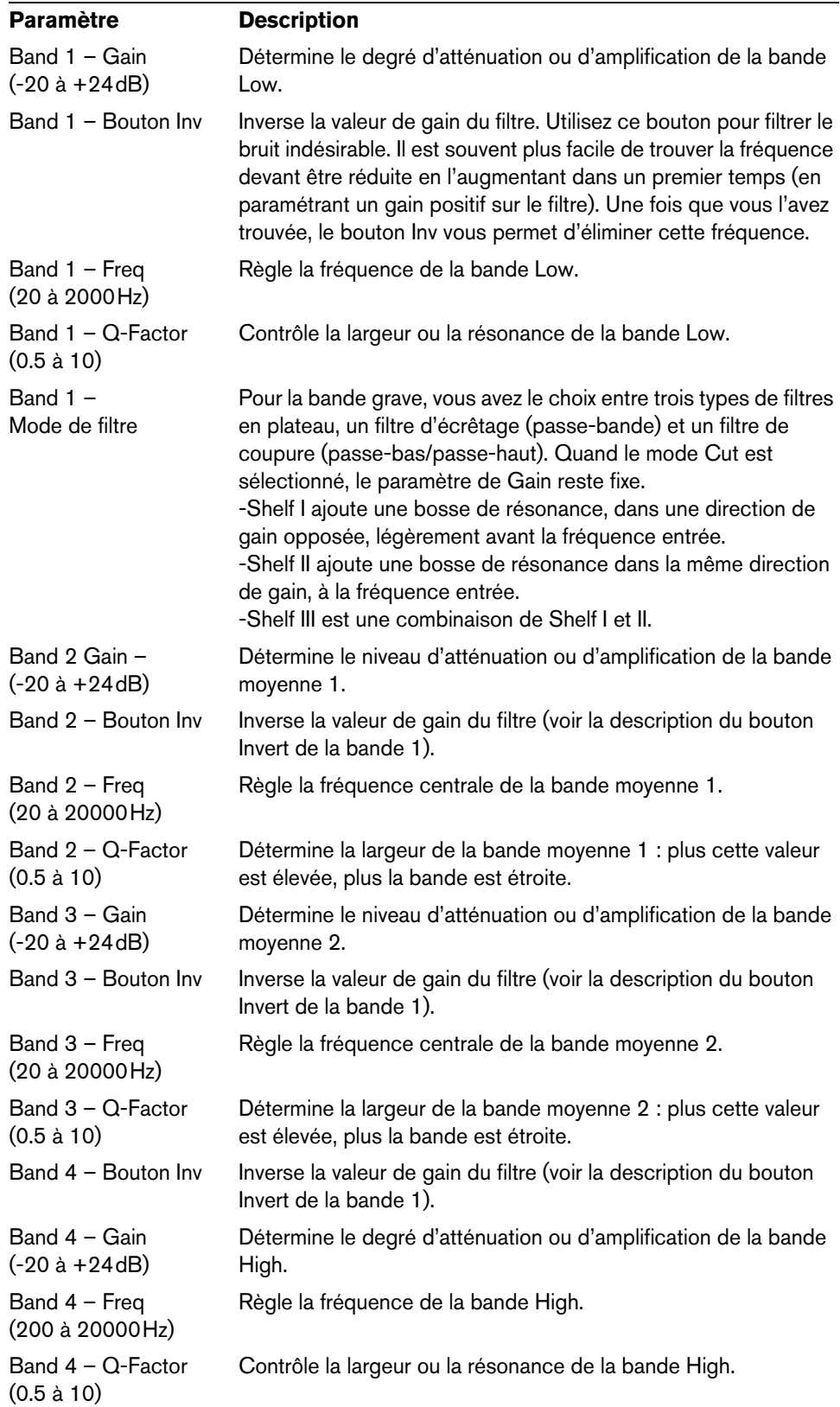

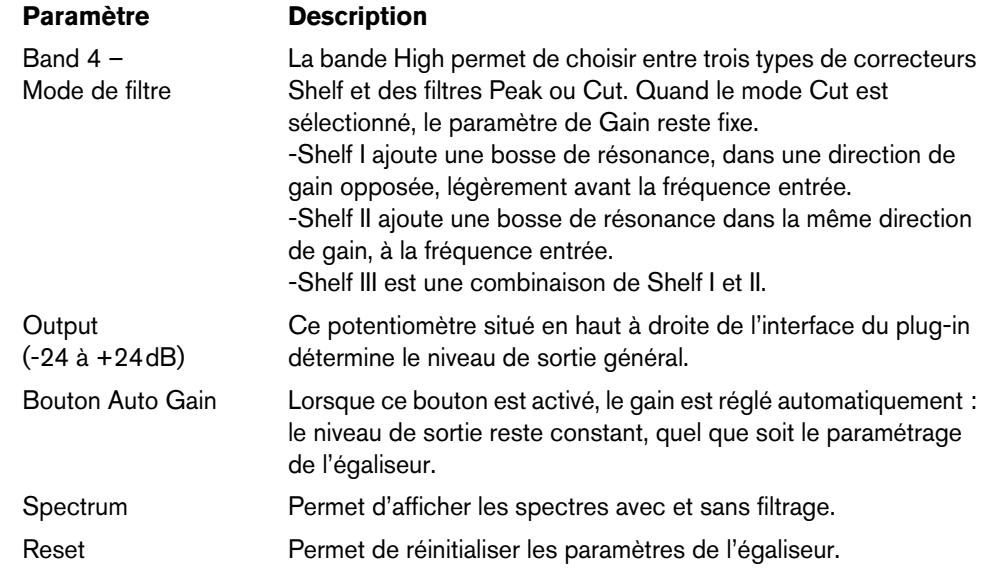

# **CurveEQ**

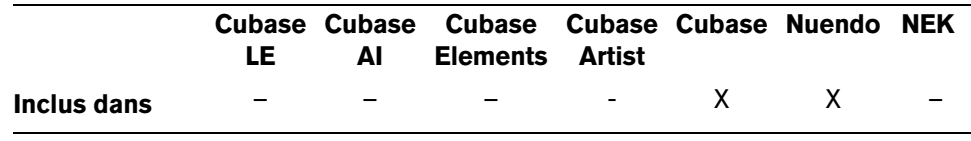

Le Voxengo CurveEQ est un égaliseur "spline" qui se destine aux ingénieurs du son et aux producteurs de musique professionnels. Le CurveEQ affiche la réponse du filtre que vous configurez sous la forme d'une courbe indentée. Cette courbe illustre l'action de l'égaliseur sur le son.

Mettant en œuvre la technologie d'alignement spectral, le CurveEQ vous permet de transférer la forme spectrale d'un enregistrement sur un autre enregistrement. En d'autres termes, vous pouvez copier l'équilibre de fréquences d'un mixage reconnu et l'appliquer à l'égalisation de vos propres productions. Les filtres du CurveEQ peuvent alterner entre un mode phase linéaire et un mode phase minimale. Le CurveEQ est également doté d'un analyseur de spectre paramétrable. D'autre part, il vous permet d'afficher, d'enregistrer et de charger des graphiques de spectres statiques que vous pouvez ensuite comparer et appliquer à d'autres contenus audio.

# **Fenêtre principale**

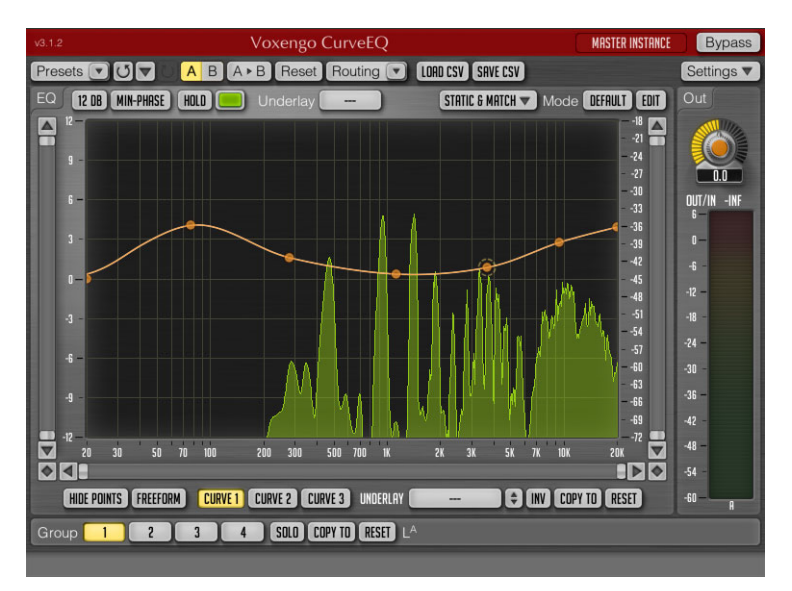

## **Barre de titre**

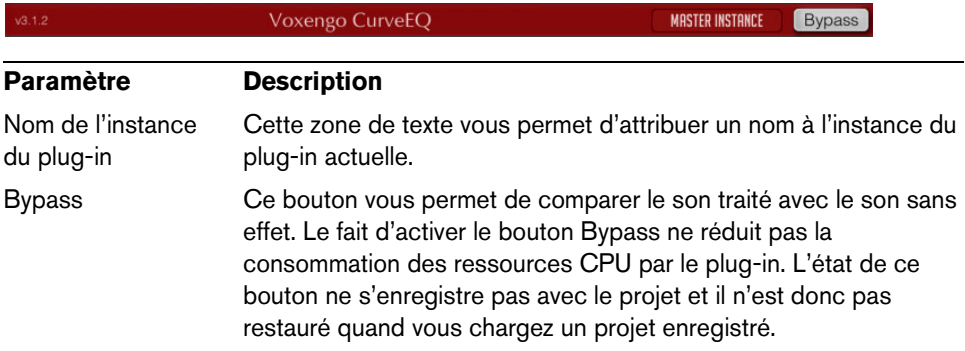

## **Barre des commandes globales**

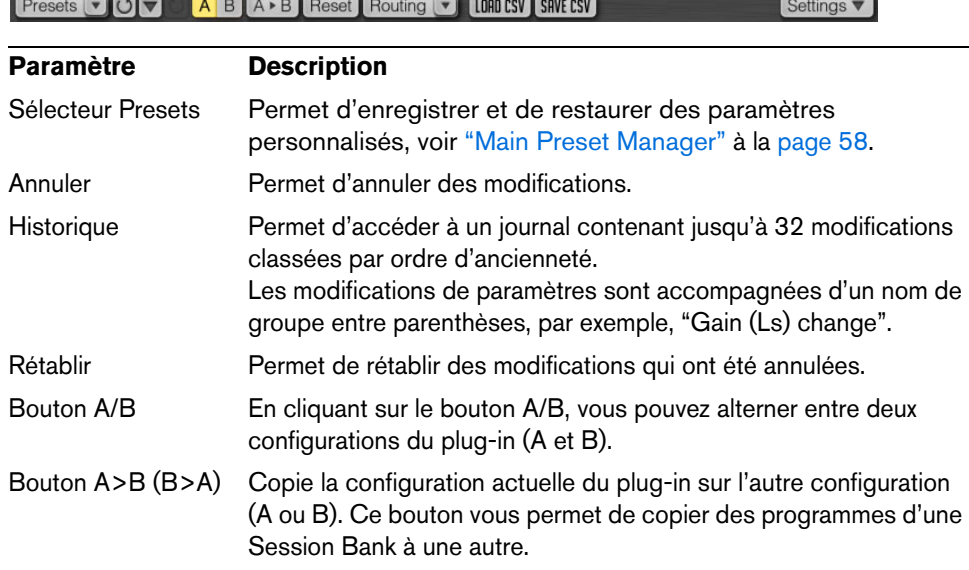

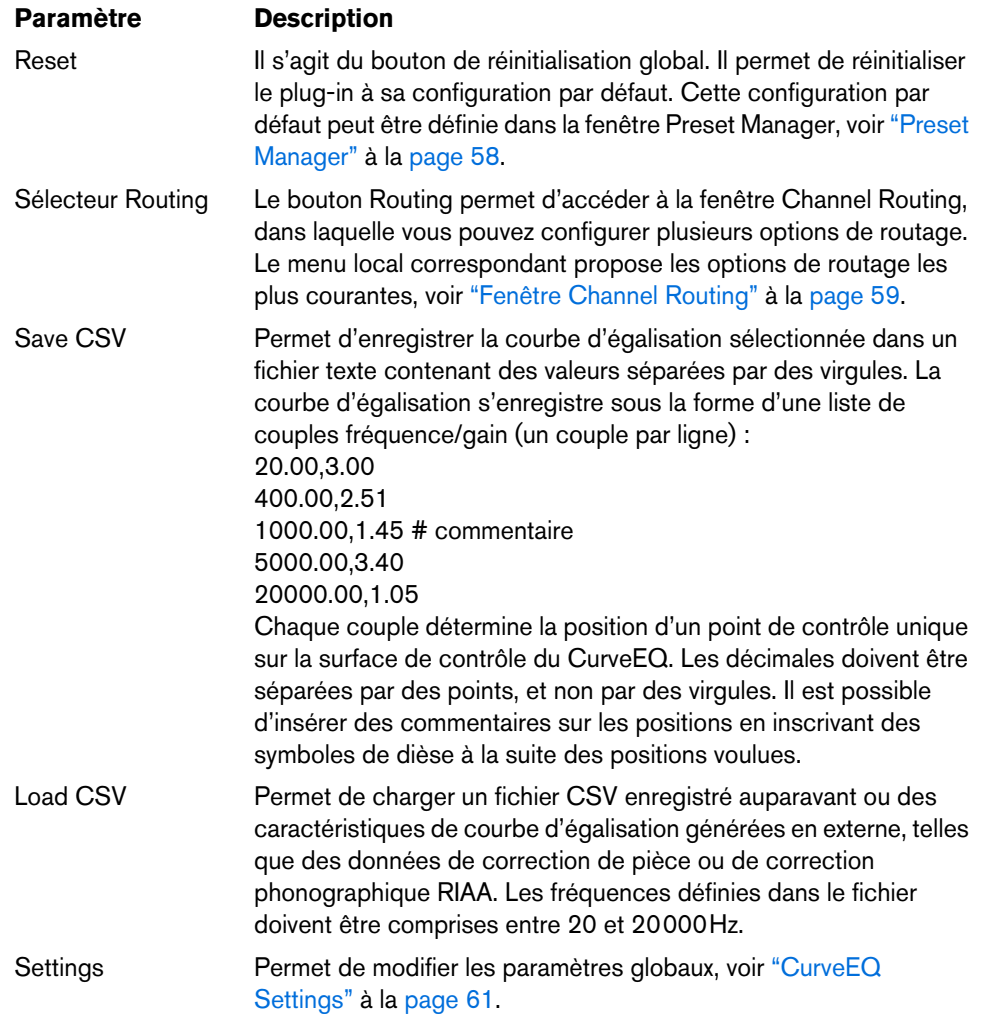

# **Barre de commandes supérieure de l'égaliseur**

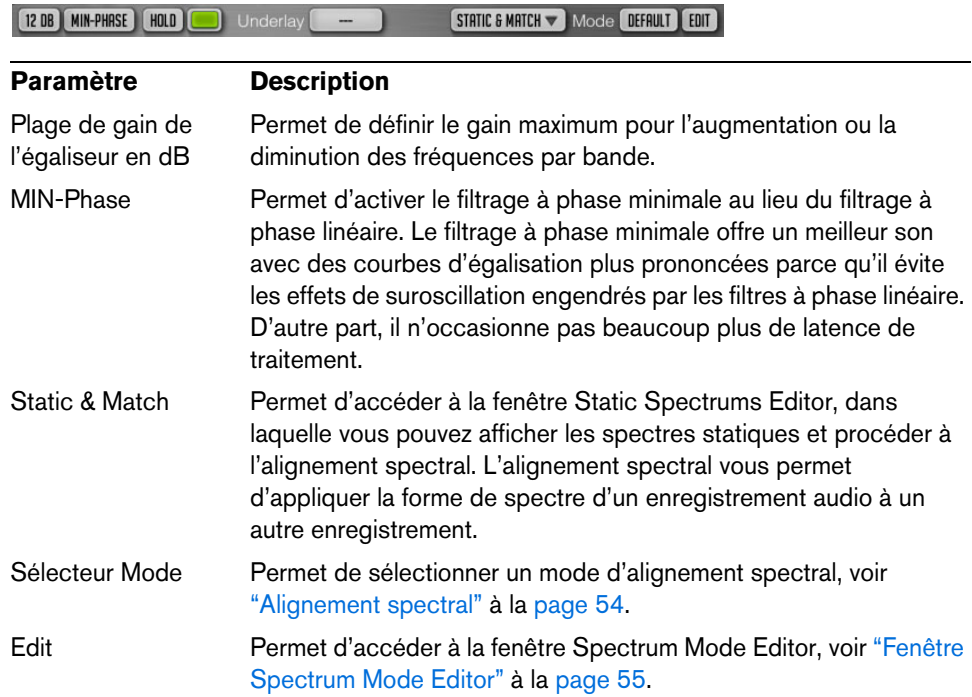

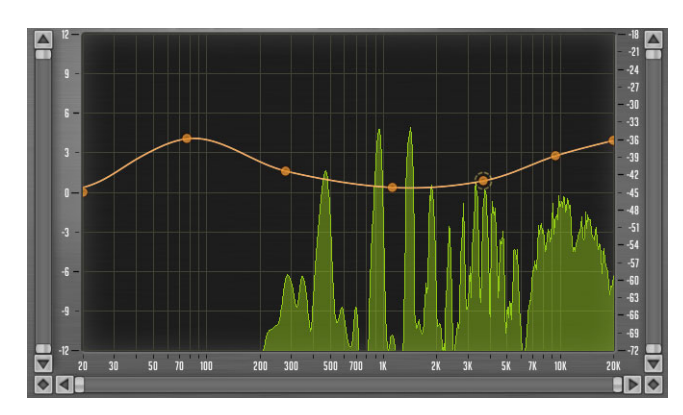

# **Surface de contrôle principale de l'égalisateur**

La surface de contrôle de l'égaliseur est la fenêtre centrale du CurveEQ. Son analyseur de spectre intégré opère en temps réel.

- **•** Pour ajouter un point de contrôle, double-cliquez sur la courbe.
- **•** Pour supprimer un point de contrôle, double-cliquez sur ce point.

L'image ci-dessus montre la surface de contrôle de l'égaliseur. Vous pouvez faire glisser les points de contrôle avec le bouton gauche de la souris pour régler le gain et la fréquence du filtre. Pour un réglage plus précis, maintenez la touche [Maj] enfoncée pendant que vous faites glisser un point.

Les informations chiffrées vous indiquent la position du pointeur de la souris sur la surface, la note musicale et le désaccordage en centièmes (lesquels correspondent à la position de la fréquence), ainsi que la position du pointeur sur l'échelle spectrale.

## 1.28K HZ -2.8 DB D#6 49 CENTS

Quand deux ou trois courbes sont affichées, une courbe blanche apparaît. Elle correspond à la somme des réponses en fréquence de tous les filtres activés.

Quand vous faites glisser un point de contrôle avec le bouton gauche de la souris, vous pouvez également régler la largeur de bande du filtre en appuyant en même temps sur le bouton droit de la souris ou sur la touche [Alt]/[Option]. Il est également possible de régler la largeur de bande au moyen de la molette de la souris.

- **•** Pour régler uniquement le gain, appuyez sur la touche [Ctrl]/[Commande] pendant que vous faites glisser un point.
- **•** Pour régler uniquement la fréquence, appuyez sur les touches [Ctrl]/[Commande]- [Alt]/[Option].
- **•** Pour régler instantanément un point de contrôle sur 0dB, appuyez sur la touche [Ctrl]/[Commande] et double-cliquez sur le point en question.

## **Égaliseur - édition en groupe**

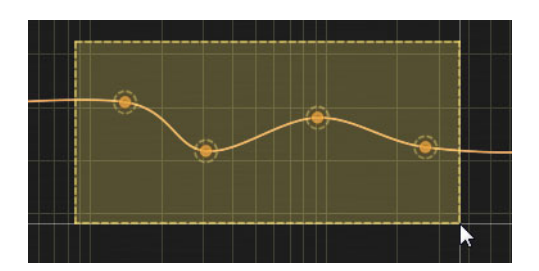

Il est possible d'effectuer des opérations d'édition sur tout un groupe de points de contrôle.

- **•** Pour sélectionner plusieurs points de contrôle, cliquez dans la surface de contrôle de l'égaliseur et délimitez un rectangle autour des points que vous souhaitez sélectionner.
- **•** Pour sélectionner tous les points de contrôle à la fois, faites un clic droit dans la surface de contrôle.
- **•** Pour désélectionner tous les points sélectionnés, il suffit de cliquer à un endroit de la surface de contrôle.
- **•** Pour ajouter des points de contrôle à la sélection, appuyez sur la touche [Maj] et cliquez sur les points que vous souhaitez ajouter.
- **•** Pour supprimer des points de contrôle de la sélection, maintenez la touche [Maj] enfoncée et cliquez sur les points que vous souhaitez désélectionner.

Voici les boutons qui permettent de procéder à des éditions en groupe :

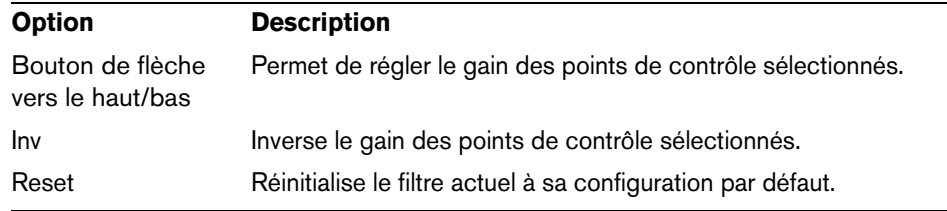

## **Égaliseur - spectre**

La surface de contrôle de l'égaliseur peut afficher le graphique d'analyse spectrale de Fourier. Le type d'analyse spectrale et les paramètres affichés changent en fonction de l'option que vous choisissez dans le sélecteur Mode. La fenêtre Spectrum Mode Editor permet de personnaliser ces paramètres au besoin. Par ailleurs, vous pouvez cliquer n'importe où sur la surface de contrôle pour réinitialiser l'affichage de l'analyse spectrale.

Une ligne rouge verticale apparaît quand la plage de fréquences visible est large. Cette ligne indique la fréquence maximale du signal d'entrée, laquelle dépend de la fréquence d'échantillonnage d'entrée. Notez que la ligne rouge ne peut pas être correctement placée tant que la lecture audio n'a pas commencé. En effet, il est impossible pour le plug-in de déterminer la bonne fréquence d'échantillonnage d'entrée avant que le traitement audio ait commencé.

Par défaut, les plug-ins Voxengo utilisent une valeur de pente de 4,5dB par octave pour l'affichage des spectres. Ce paramètre peut être modifié dans la fenêtre Spectrum Mode Editor.

Pour zoomer sur les valeurs de crête du spectre, maintenez [Alt]/[Option] et faites glisser pour délimiter un rectangle de sélection..

Si le spectre est trop grand pour l'affichage, ajustez la plage spectrale visible dans la fenêtre Spectrum Mode Editor.

Þ

## **Égaliseur - balayage de bande étroite**

Pour mettre en valeur certaines résonances du son, vous pouvez utiliser la fonction de balayage de bande étroite en maintenant la touche [Ctrl]/[Commande] enfoncée tout en faisant glisser le pointeur sur la surface de contrôle avec le bouton gauche de la souris. Vous activerez ainsi un filtre passe-bande dont la courbe laissera uniquement passer la plage de fréquences sélectionnée. Il est possible de régler la largeur de bande de ce filtre à l'aide de la molette de la souris.

La courbe de ce filtre passe-bande s'applique en plus de la courbe d'égalisation déjà appliquée. En d'autres termes, la courbe que vous voyez quand vous utilisez le mode de balayage de bande étroite est en fait la combinaison de la courbe d'égalisation générale du plug-in et de celle de l'outil de balayage.

#### **Zoom**

- **•** Pour faire un zoom avant sur l'affichage de spectre, appuyez sur [Alt]/[Option] et faites glisser le pointeur sur la surface de contrôle.
- **•** Pour faire un zoom arrière sur l'affichage de spectre, appuyez sur [Alt]/[Option] et double-cliquez sur la surface de contrôle.

## **Barre de défilement**

#### **KIE**

Les commandes de défilement horizontal et vertical permettent également de zoomer. Elles sont situées de part et d'autre de la surface de contrôle de l'égaliseur.

Les boutons en forme de losange situés entre les barres de défilement horizontal et vertical permettent de contrôler les déplacements des deux barres de défilement à la fois sur des axes d'abscisse et d'ordonnée communs.

En double-cliquant sur les barres de défilement et sur les boutons losanges, vous pouvez alterner rapidement entre l'affichage zoomé et non zoomé de la surface de contrôle.

 $\left[ \begin{array}{c} \bullet \\ \bullet \end{array} \right]$  (must construct of a properties)

## **Barre de contrôle inférieure de l'égaliseur**

CHIPE BOULTON COFFERD LOUDIER COUPUS COUPUS COUPUS COUPUS

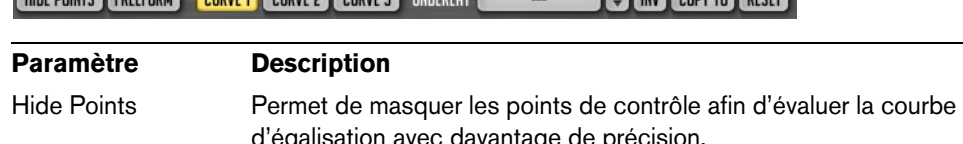

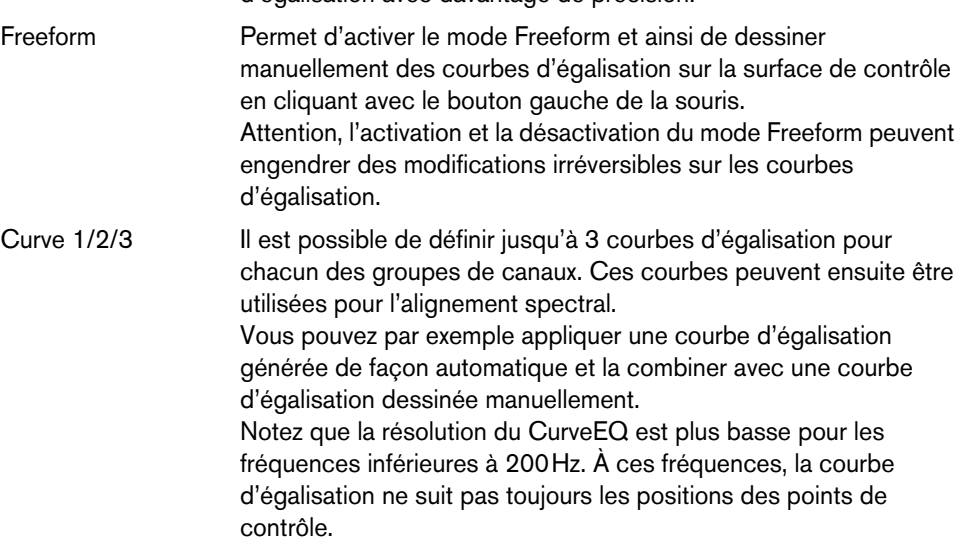

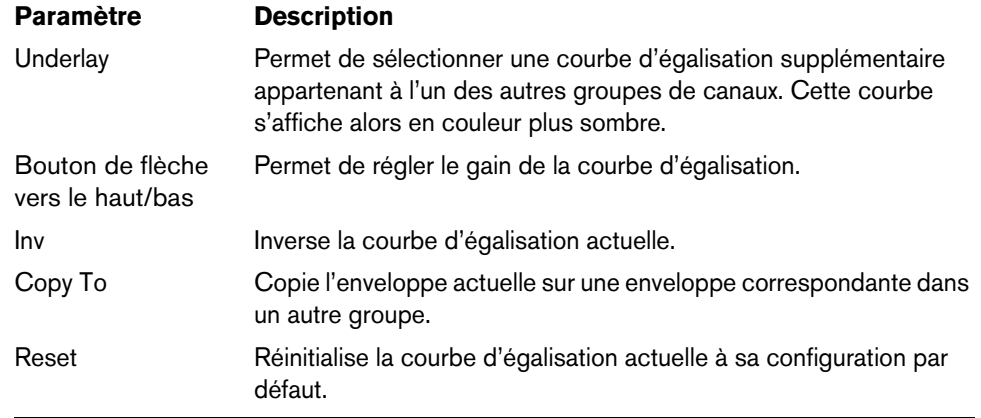

## **Barre de groupes et messages contextuels**

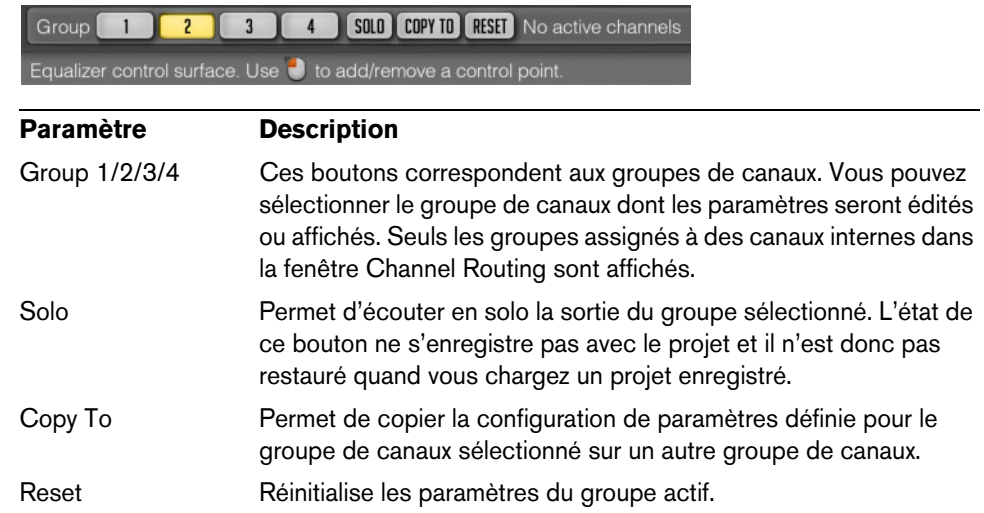

 $\Rightarrow$  À noter que la barre de groupe disparaît quand vous activez l'option "Min Infrastructure" dans la fenêtre Settings. Le cas échéant, vous pouvez sélectionner les groupes de canaux à partir du sélecteur Routing.

#### **Liste des groupes de canaux**

Vous pouvez voir sur le CurveEQ la liste des canaux d'entrée routés sur le groupe de canaux sélectionné. Cette liste correspond aux paramètres de routage configurés dans la fenêtre Channel Routing. Les noms des canaux internes (A, B, C, etc.) qui acceptent le canal d'entrée correspondant sont inscrits en exposant. Ces noms de canaux internes figurent également sur les vumètres de niveau. Quand plus d'un canal d'entrée a été routé sur un même canal interne, la somme des canaux d'entrée est ainsi exprimée : "(IN1+IN2)".

Quand le canal interne est assigné à un groupe mid/side, ses canaux d'entrée sont indiqués entre parenthèses avec le préfixe "m" (mid) ou "s" (side). Par exemple, l'indication "s(IN1 & IN2)" signifie "partie side du couple mid/side constitué des canaux d'entrée IN1 et IN2".

## **Messages contextuels**

#### Equalizer control surface. Use **1** to add/remove a control point.

Cette ligne de l'interface vous fournit des messages contextuels, ainsi que divers types d'informations. Il est possible de la désactiver à partir de la fenêtre Settings.

## **Vumètre de niveau**

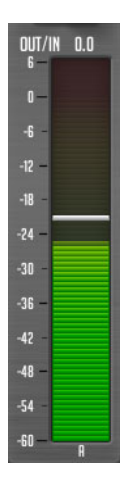

Le vumètre de niveau comporte plusieurs barres qui correspondent aux canaux (A, B, etc.) du groupe de canaux sélectionné. Quand le bouton "Show All Channel Meters" est activé dans la fenêtre Channel Routing, ce vumètre indique les niveaux de tous les canaux disponibles.

Les vumètres de niveau peuvent également afficher une petite ligne horizontale blanche qui correspond au niveau maximum. Sur les vumètres de niveau de sortie, ces lignes deviennent rouges quand les niveaux de crête sont atteints. Cette ligne rouge signifie que le niveau de sortie a dépassé 0dBFS et qu'il y a risque d'écrêtage si le plug-in est inséré en dernier dans la chaîne de traitement du signal de l'application hôte. Si le plug-in est inséré en position intermédiaire, c'est-à-dire avant d'autres plug-ins, il n'y a pas forcément d'écrêtage.

La balistique des vumètres de niveau et le temps de maintien du niveau de crête peuvent être définis pour toutes les instances du plug-in dans la fenêtre Settings.

Les vumètres de niveau de sortie s'accompagnent généralement de l'indication "Out/In" (sortie/entrée). Celle-ci vous permet de connaître la différence entre le niveau RMS du signal d'entrée et le niveau RMS du signal de sortie.

## <span id="page-53-0"></span>**Alignement spectral**

Le CurveEQ vous permet d'appliquer le spectre sonore d'une piste audio à une autre piste audio, qu'il s'agisse de votre son de guitare le plus puissant ou de votre grosse caisse préférée.

Toutes les fonctions relatives aux spectres sont situées dans la fenêtre "Static & Match".

 $\Rightarrow$  L'alignement spectral s'effectue selon les paramètres définis dans la fenêtre Spectrum Mode Editor. Seuls les spectres insérés sur des lignes de spectres statiques peuvent être utilisés pour l'alignement. Les spectres en temps réel primaire et secondaire ne peuvent pas être utilisés pour l'alignement, à moins d'avoir été au préalable enregistrés dans des instantanés à l'aide des boutons Take ou "Take 2nd".

Pour l'alignement spectral, il est recommandé de configurer le sélecteur Type de la fenêtre Spectrum Mode Editor sur "Avg", afin que l'alignement s'effectue par rapport à un spectre moyen. Vous devez exécuter le calcul de la moyenne pendant plusieurs secondes pour obtenir un spectre suffisamment fluide. Une fois affichée à l'écran la forme de spectre requise, vous pouvez cliquer sur le bouton Take (ou "Take 2nd") sur la ligne du spectre statique afin d'enregistrer le spectre qui sera utilisé pour l'alignement. Il faut qu'il y ait au moins deux instantanés de spectres sur deux lignes différentes pour permettre l'alignement. Les commutateurs "Apply To" et "Reference" doivent être activés respectivement sur le spectre que vous souhaitez égaliser et sur le spectre de référence. Il est possible de définir plusieurs spectres cibles ("Apply To") et de référence ("Reference"). Le cas échéant, c'est la valeur moyenne des spectres qui est utilisée.

Le paramètre Points détermine le nombre des points équidistants qui seront utilisés pour l'alignement. Plus vous configurez de points, plus l'alignement sera précis. Néanmoins, un alignement précis n'aboutit pas forcément à un meilleur son. Il est recommandé de tester plusieurs valeurs afin de déterminer quelle configuration offre la meilleure sonorité.

- $\triangle$  La courbe d'égalisation affichée à l'écran étant prise en compte lors du processus de calcul de la moyenne spectrale, cette courbe doit être rectiligne au moment de la collecte des données spectrales.
- $\Rightarrow$  Le changement de gain du spectre statique n'a aucun effet sur le processus d'alignement.

## <span id="page-54-0"></span>**Fenêtre Spectrum Mode Editor**

Les options qui permettent de configurer l'alignement spectral se trouvent dans la fenêtre Spectrum Mode Editor. Celle-ci s'ouvre à partir du bouton Edit situé dans la barre de contrôle supérieure de l'égaliseur.

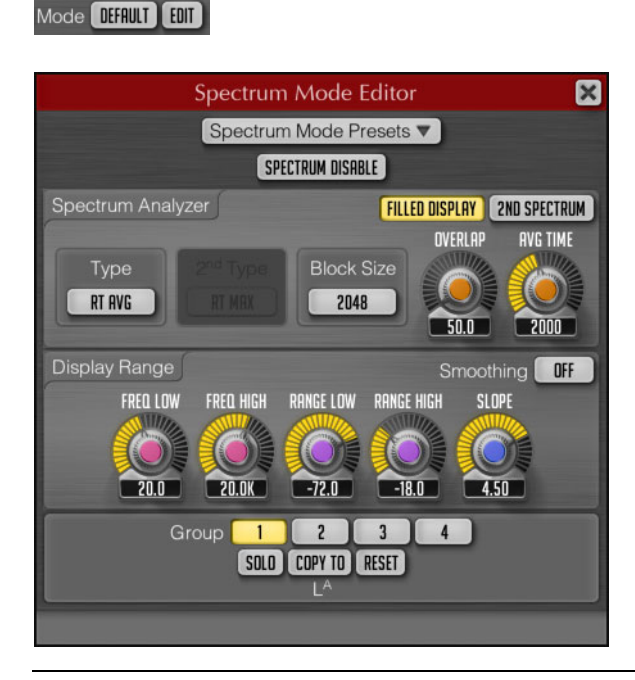

## **Paramètre Description**

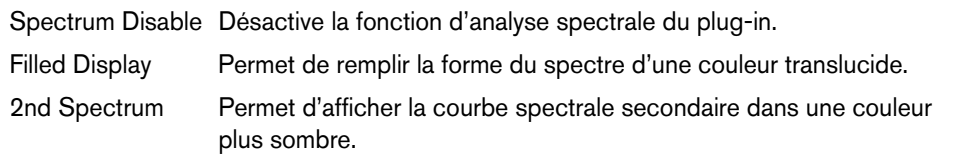

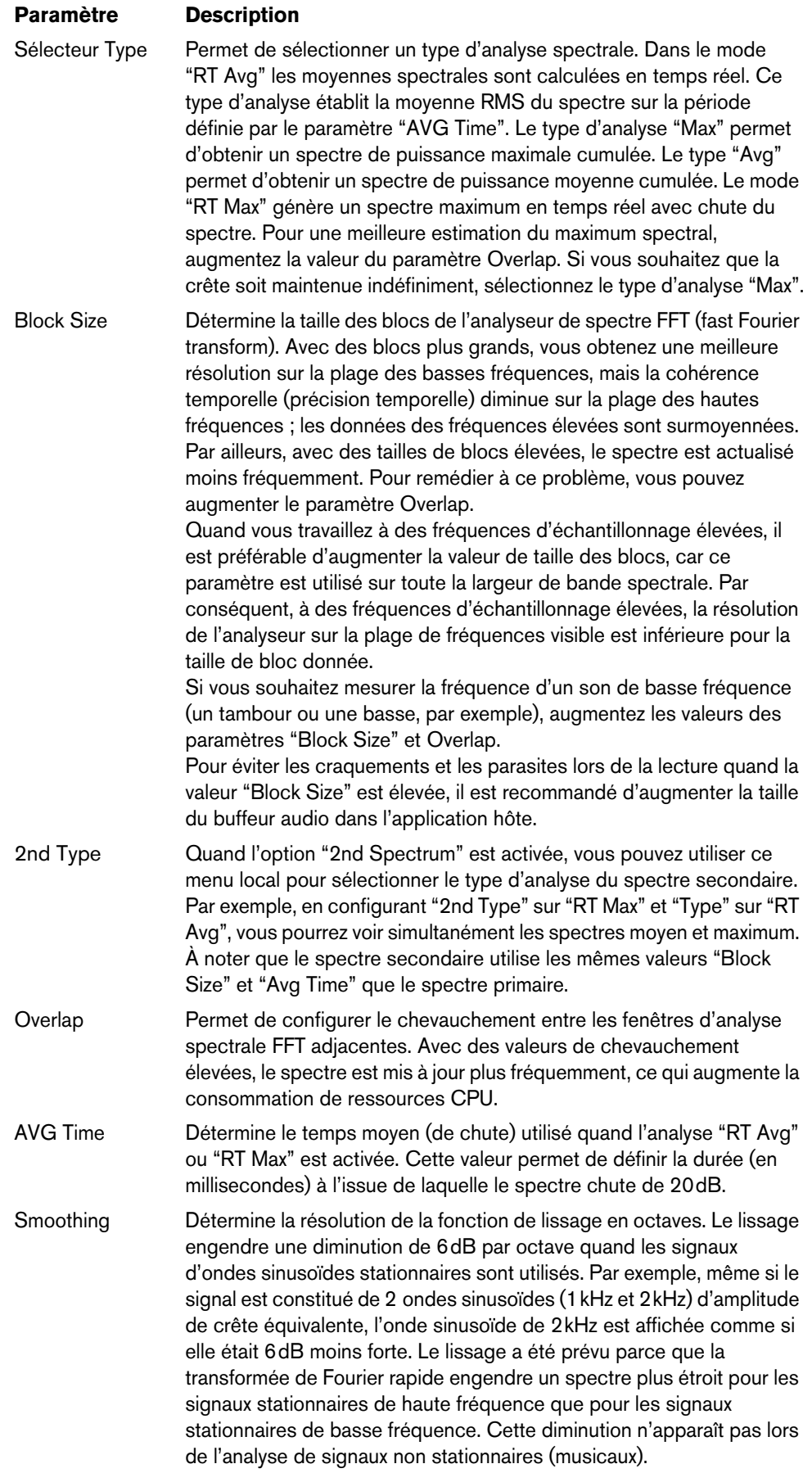

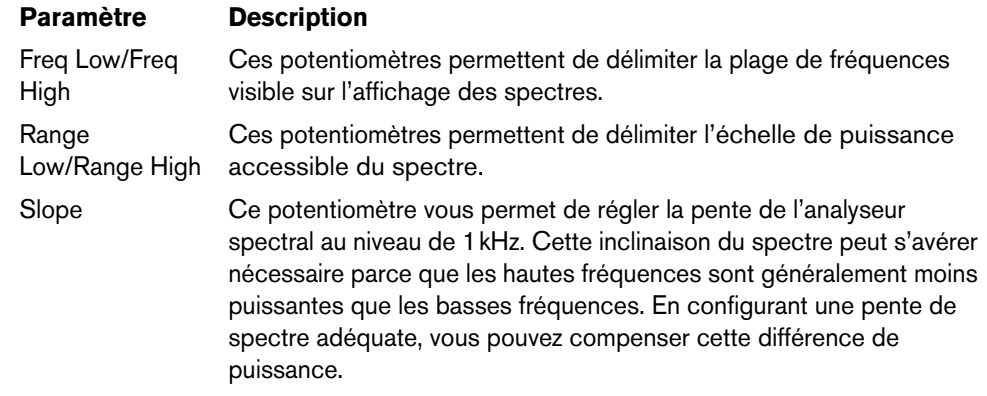

## **Static Spectrums Editor**

Le CurveEQ est doté d'un affichage de spectre statique qui peut être contrôlé à partir de la fenêtre Static Spectrums Editor.

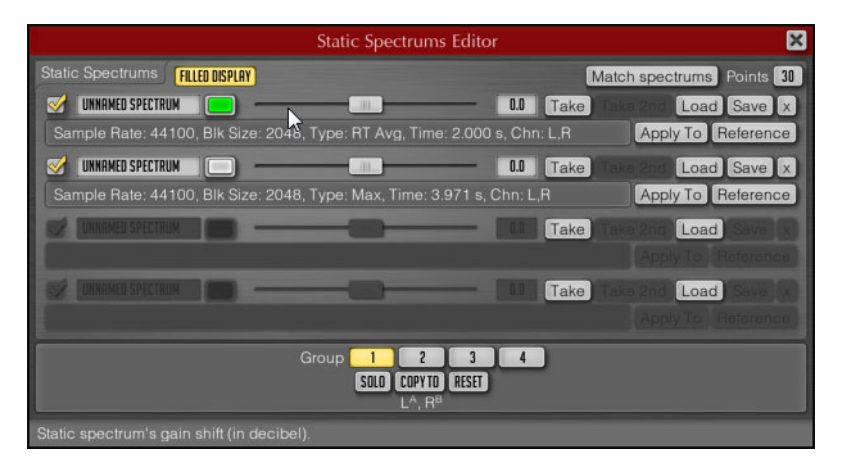

Vous pouvez sélectionner le nom affiché sur la ligne du spectre, lui attribuer une couleur et paramétrer le décalage en dB du spectre statique. La case qui figure au début de chaque ligne permet d'afficher ou de masquer le spectre statique correspondant. Le décalage en dB sert à positionner le spectre statique à l'écran, sans que cela ne modifie la forme du spectre.

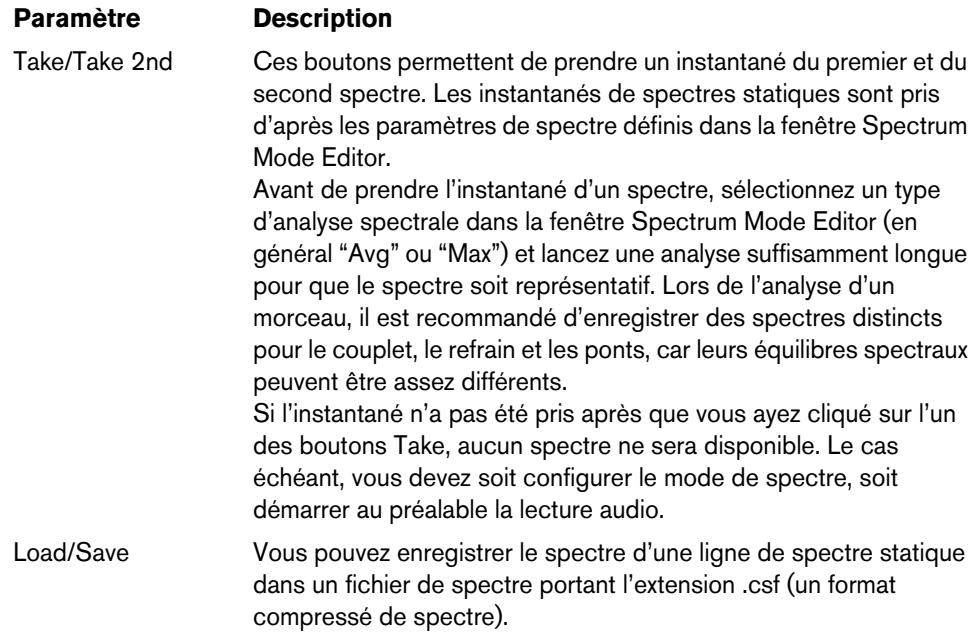

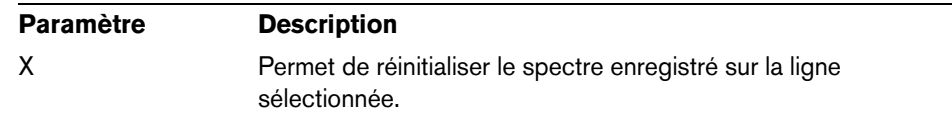

## <span id="page-57-1"></span>**Preset Manager**

## <span id="page-57-0"></span>**Main Preset Manager**

Cette fenêtre consacrée à la gestion des préréglages vous permet d'enregistrer et de charger des préréglages de configuration du plug-in.

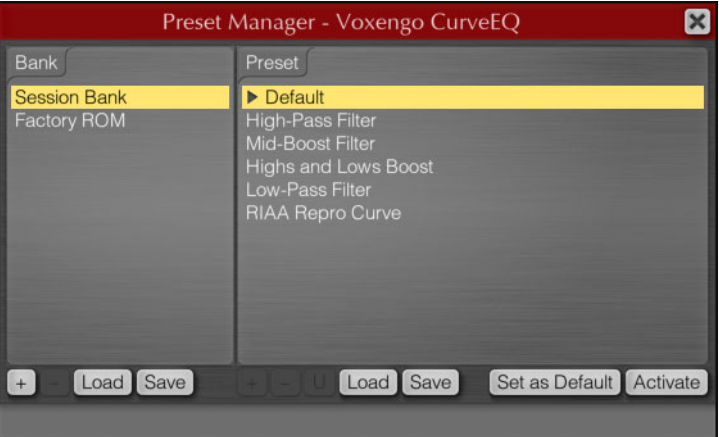

Les préréglages de cette fenêtre sont communs à toutes les instances du plug-in Voxengo. Tous ces préréglages sont enregistrés dans des banques de préréglages utilisateur. En plus des banques de préréglages utilisateur, vous disposez de deux banques spéciales : Session Bank et Factory ROM.

La Session Bank contient des programmes, et non de simples préréglages. Chaque programme de la Session Bank intègre un journal des annulations/rétablissements qui lui est propre. La Session Bank regroupe les programmes qui ont été paramétrés dans l'application hôte. Quand vous activez un programme de la Session Bank, ceci modifie le programme dans l'application hôte.

La banque Factory ROM contient des préréglages qui ne peuvent pas être modifiés. Cette banque se charge dans la Session Bank chaque fois qu'une nouvelle instance du plug-in est créée dans l'application hôte.

Voici les boutons que vous pouvez trouver dans la fenêtre principale du gestionnaire Preset Manager :

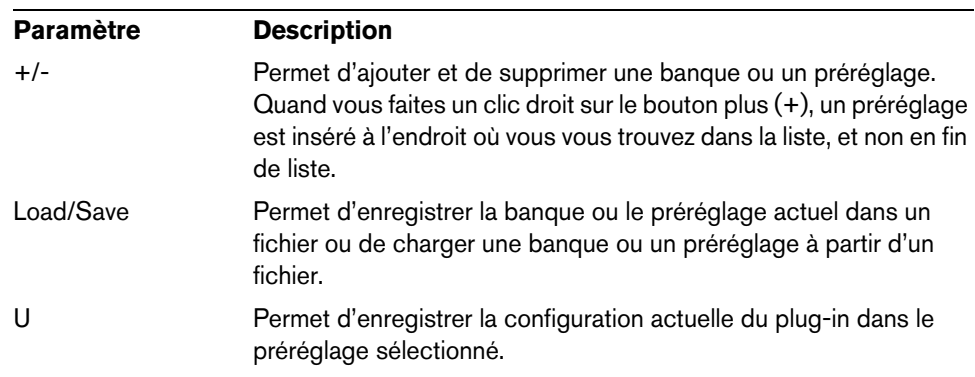

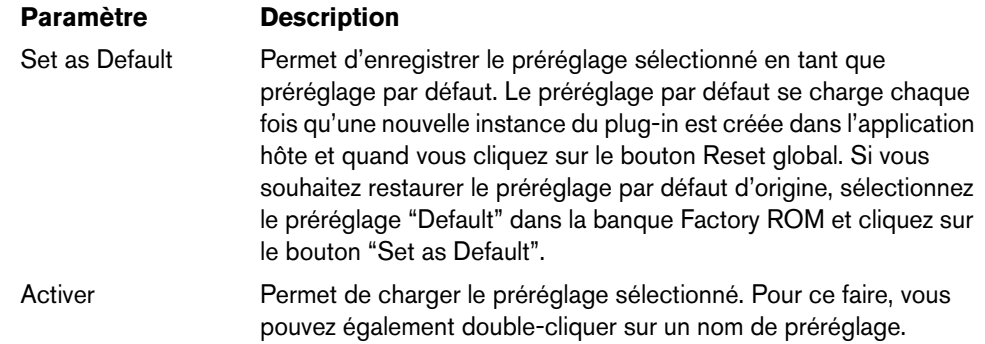

 $\Rightarrow$  Les plug-ins Voxengo utilisent un format propriétaire pour l'enregistrement des préréglages et des banques de préréglages. Pensez à ajouter un préfixe aux noms des fichiers de banques et de préréglages afin de ne pas confondre les préréglages créés dans les différents plug-ins Voxengo. Les fichiers de préréglages du plug-in Voxengo portent l'extension .cpf et les fichiers de banques de préréglages l'extension .cbf.

Pour renommer un préréglage ou une banque, sélectionnez celui ou celle de votre choix puis cliquez à nouveau dessus après un court lapse de temps.

# <span id="page-58-0"></span>**Fenêtre Channel Routing**

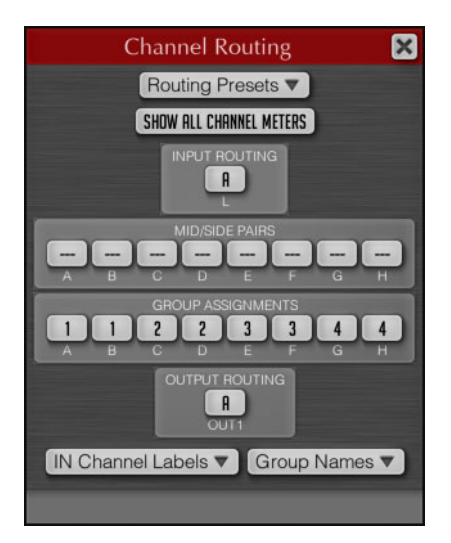

Voici les options proposées dans la fenêtre Channel Routing :

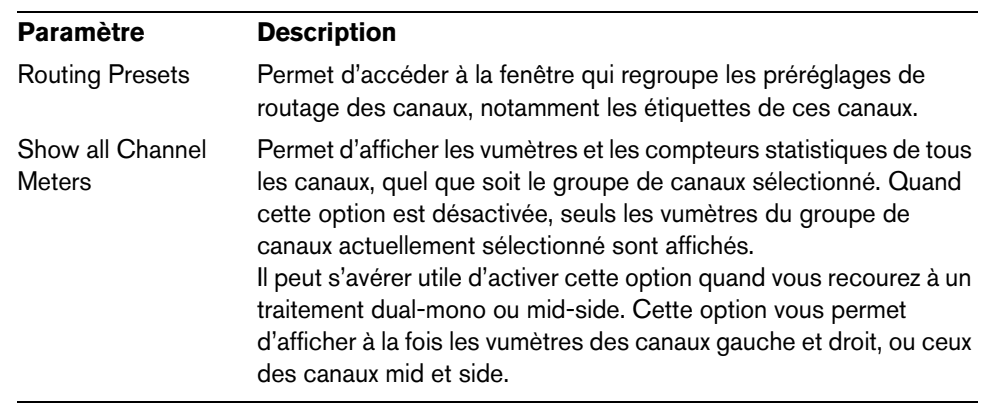

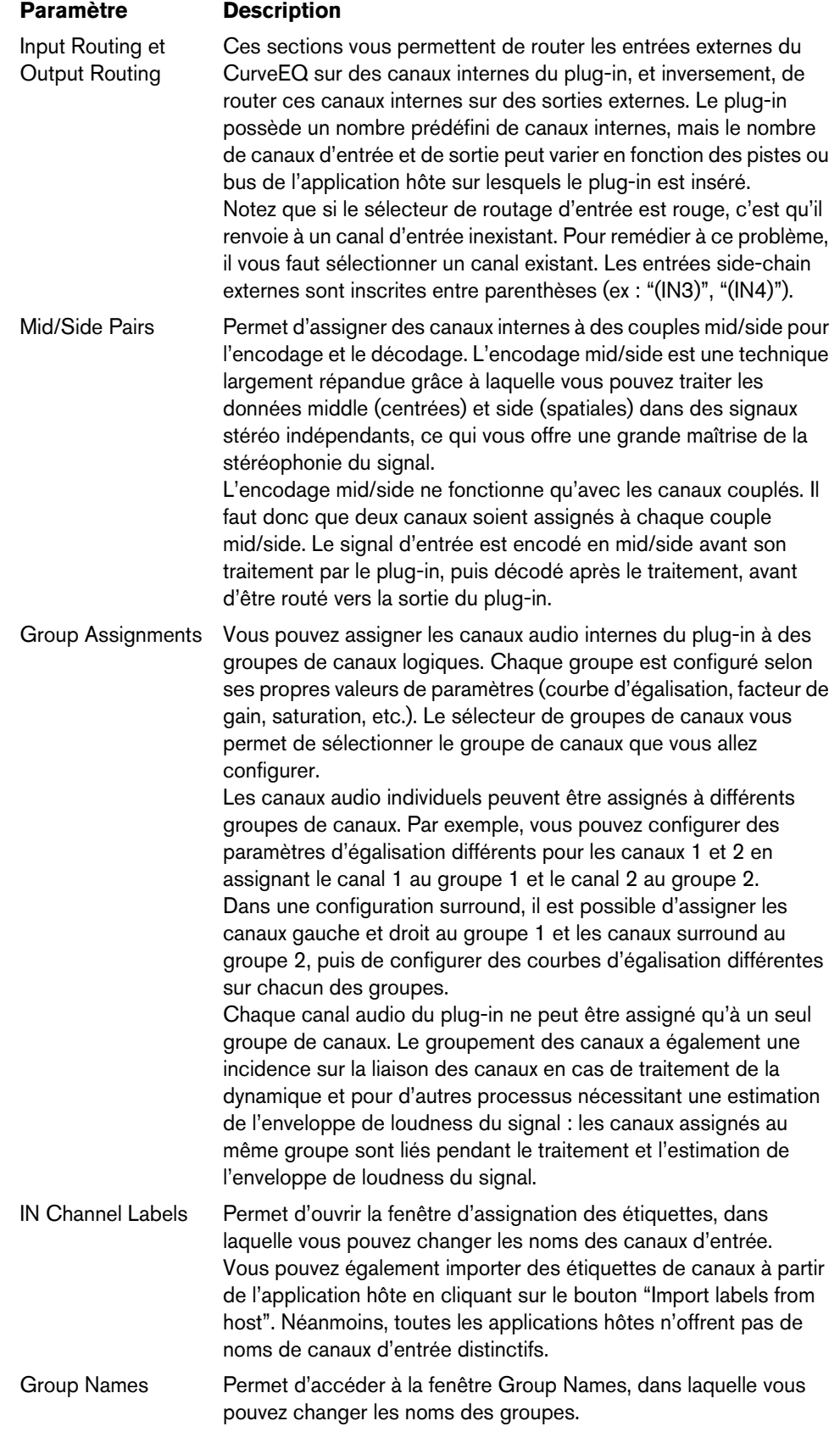

# <span id="page-60-0"></span>**CurveEQ Settings**

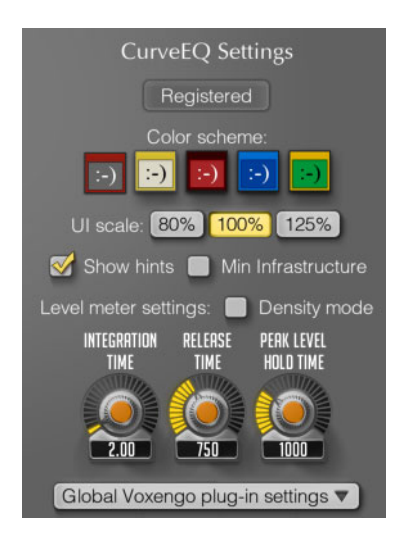

La fenêtre CurveEQ Settings offre les paramètres suivants :

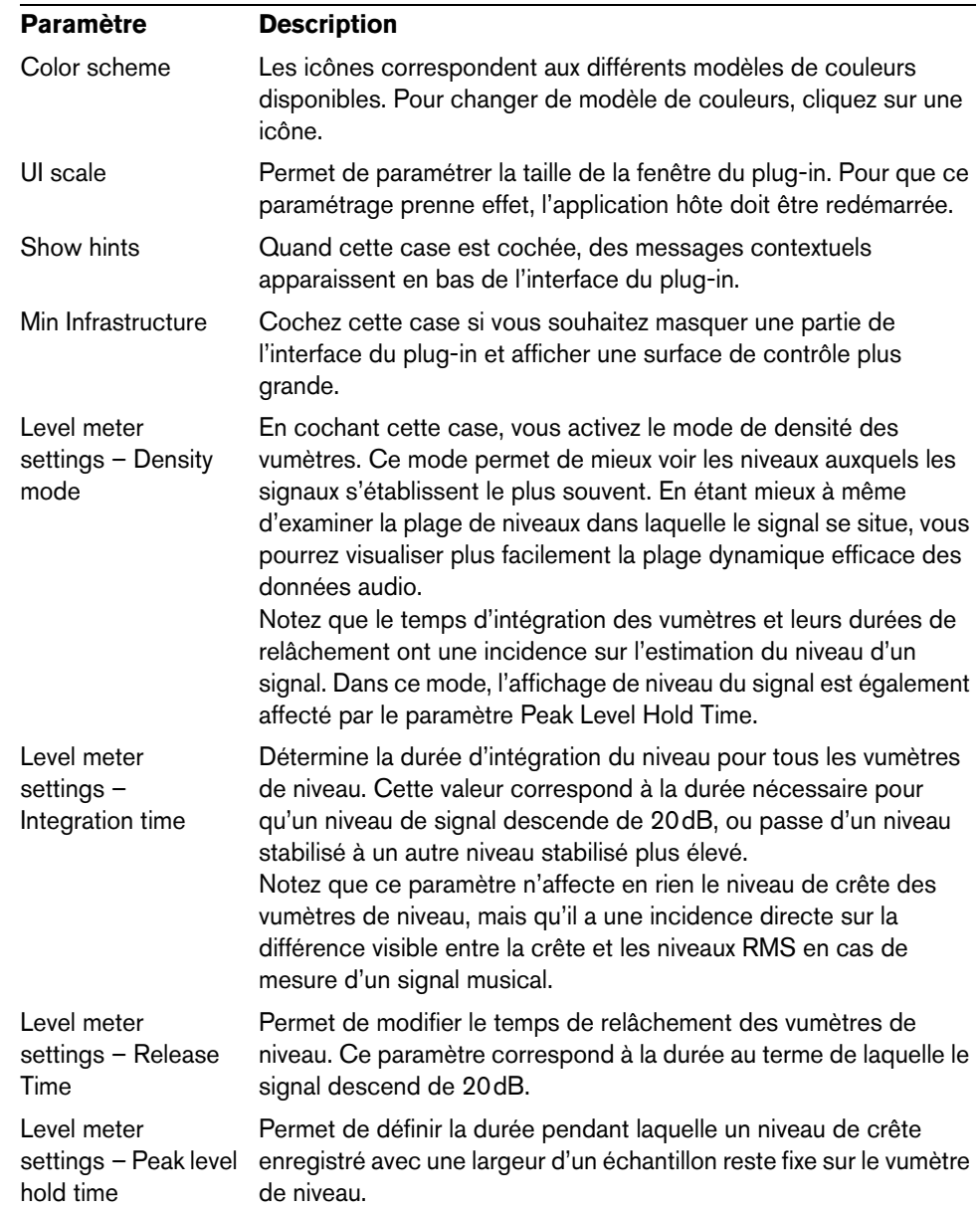

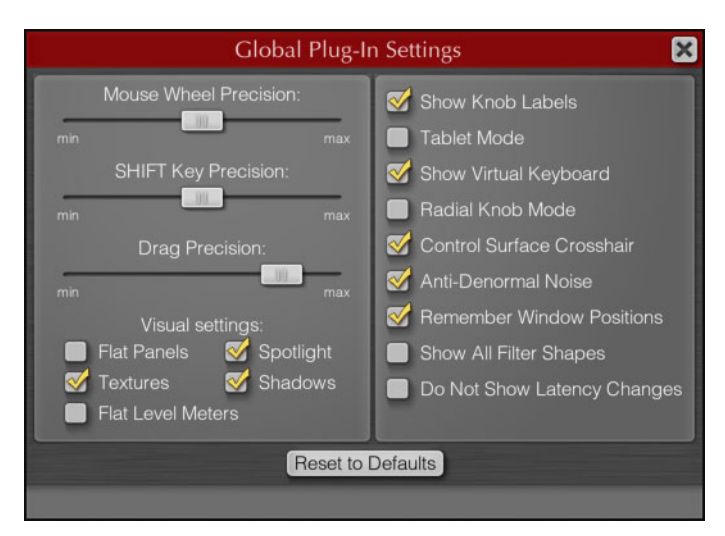

# <span id="page-61-0"></span>**Global Plug-In Settings**

Cette fenêtre regroupe les paramètres globaux du plug-in. Pour y accéder, cliquez sur le bouton situé en bas de la fenêtre CurveEQ Settings. Voici les paramètres disponibles :

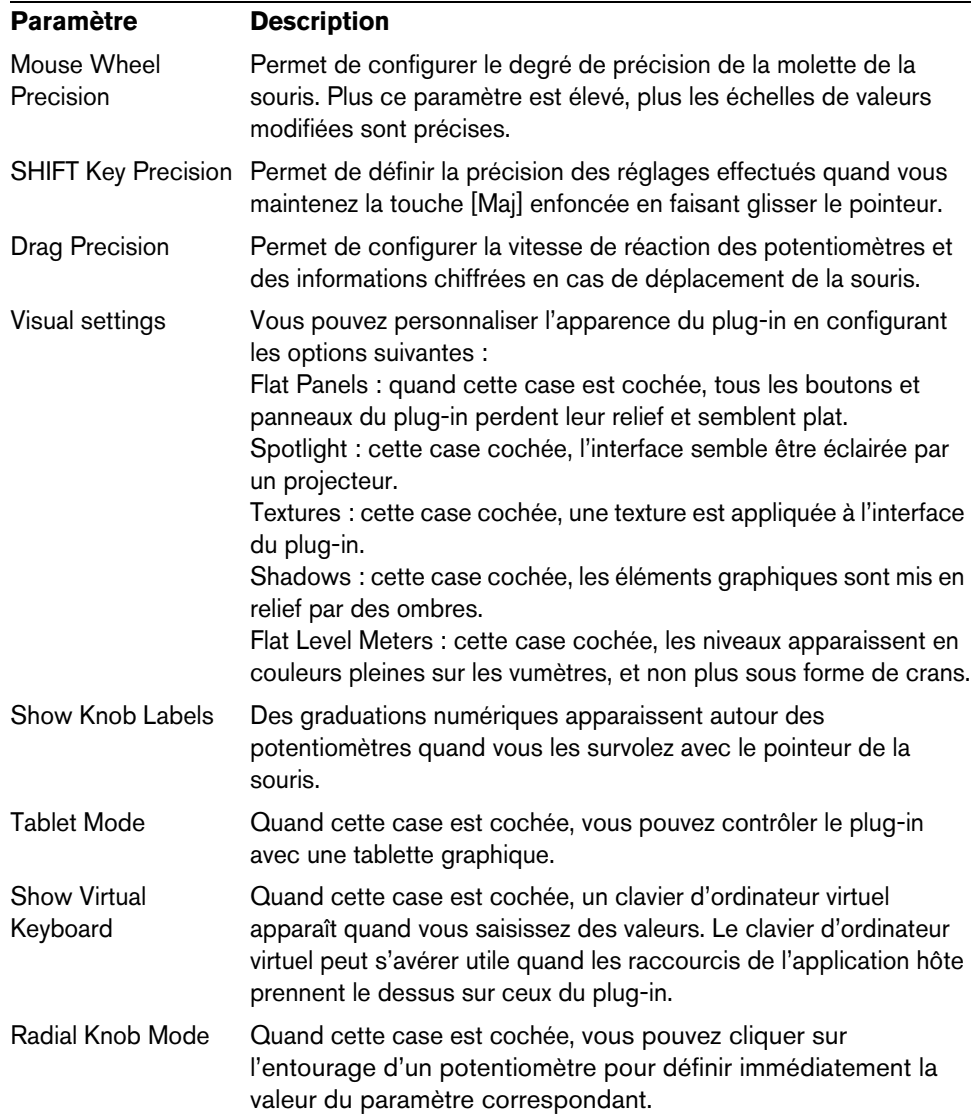

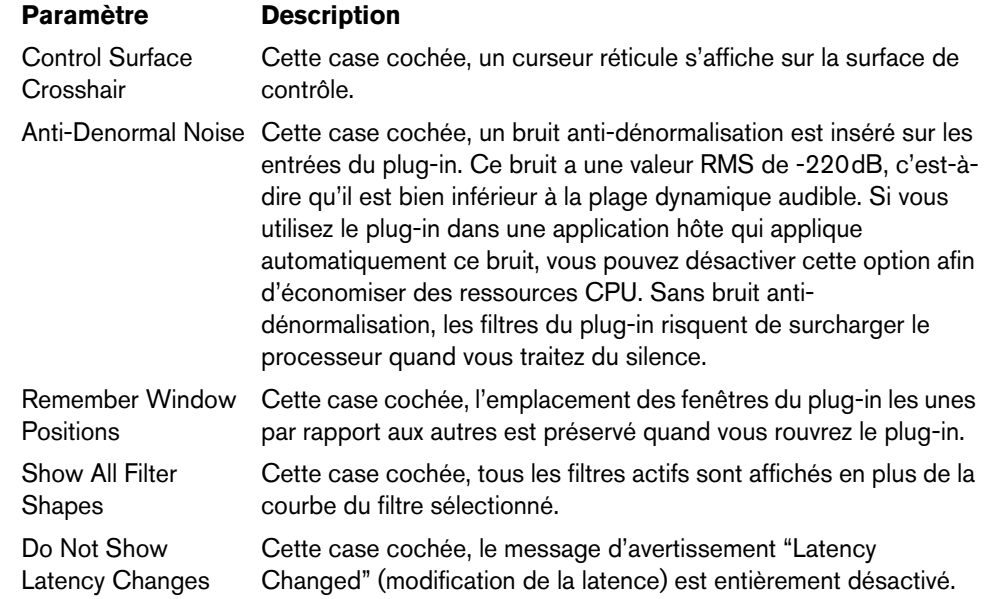

## **Description détaillée des commandes standard**

## **Potentiomètre**

Voici comment se contrôlent les potentiomètres :

- Si l'option "Radio Knob Mode" est activée, vous pouvez cliquer-déplacer l'entourage d'un potentiomètre pour régler la valeur du paramètre correspondant. Pendant que vous cliquez-déplacez, vous pouvez éloigner le pointeur de la souris du potentiomètre afin de gagner en précision de réglage.
- Faites glisser le pointeur de la souris dans le sens vertical à partir du centre d'un potentiomètre pour régler la valeur du paramètre correspondant. Quand vous appuyez simultanément sur les boutons gauche et droit de la souris en la déplaçant, vous passez en mode de réglage haute précision. Vous pouvez également utiliser ce mode en maintenant la touche [Maj] enfoncée tout en faisant glisser la souris. Il est possible de configurer la précision des déplacements de la souris dans la fenêtre des paramètres globaux, voir "Global Plug-In Settings" à la [page 62](#page-61-0).
- Tournez la molette de la souris pour régler le paramètre.
- Double-cliquez sur un potentiomètre pour le réinitialiser à sa configuration par défaut.

Quand vous survolez un potentiomètre avec le pointeur de la souris, les valeurs approximatives du paramètre correspondant apparaissent autour de ce potentiomètre. Ces valeurs sont également appelées "étiquettes de potentiomètre". Les milliers sont représentés par un astérisque (2\*). Il est possible de désactiver ces étiquettes à partir de la fenêtre Global Plug-in Settings.

#### **Saisie de valeurs au clavier**

Il est possible de cliquer sur la plupart des valeurs chiffrées pour saisir une nouvelle valeur au clavier.

#### **Sélecteur de valeurs en liste**

Ce type de commande vous permet de sélectionner une valeur ou une option dans une liste. Cliquez sur le bouton du sélecteur pour afficher la liste de valeurs. Vous pouvez également utiliser les boutons suivant et précédent de la souris ou sa molette pour passer d'une valeur à l'autre dans la liste sans avoir à l'ouvrir.

Pour réinitialiser une liste de valeurs à sa valeur par défaut, faites un clic droit sur le sélecteur.

#### **Curseur**

Pour régler les curseurs, servez-vous du bouton gauche de la souris. Quand vous appuyez simultanément sur les boutons gauche et droit de la souris en réglant un curseur, vous passez en mode de réglage haute précision. Vous pouvez également utiliser ce mode en maintenant la touche [Maj] enfoncée tout en faisant glisser la souris.

#### **Emplacement des fichiers du CurveEQ**

CurveEQ crée des fichiers de paramètres, et notamment des préréglages. Tous les paramètres et préréglages du CurveEQ sont uniquement accessibles à l'utilisateur spécifique de l'ordinateur.

Sur les systèmes Windows, les fichiers s'enregistrent dans le dossier suivant : "\Utilisateurs\<nom de l'utilisateur>\Application Data\Voxengo\Audio Plug-Ins\".

Sur les systèmes Mac OS X, les fichiers s'enregistrent dans le dossier suivant : "/Utilisateurs/<nom de l'utilisateur>/Bibliothèque/Preferences/Voxengo/Audio Plug- $\ln s$ ".

Vous pouvez supprimer, copier et remplacer ces fichiers en toute sécurité, y compris ceux du sous-dossier "Voxengo\Audio Plug-Ins\".

# **Plug-ins de Filtre**

Cette section regroupe les descriptions des plug-ins de la catégorie "Filter".

# **DualFilter**

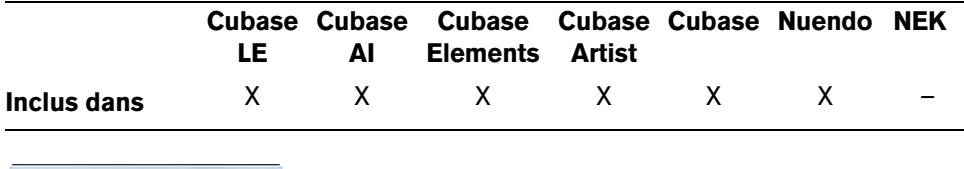

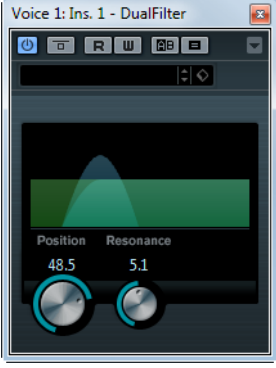

DualFilter filtre certaines fréquences et laisse passer d'autres.

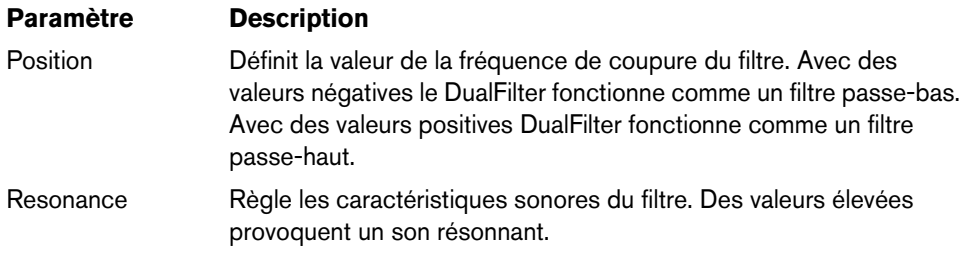

# **MorphFilter**

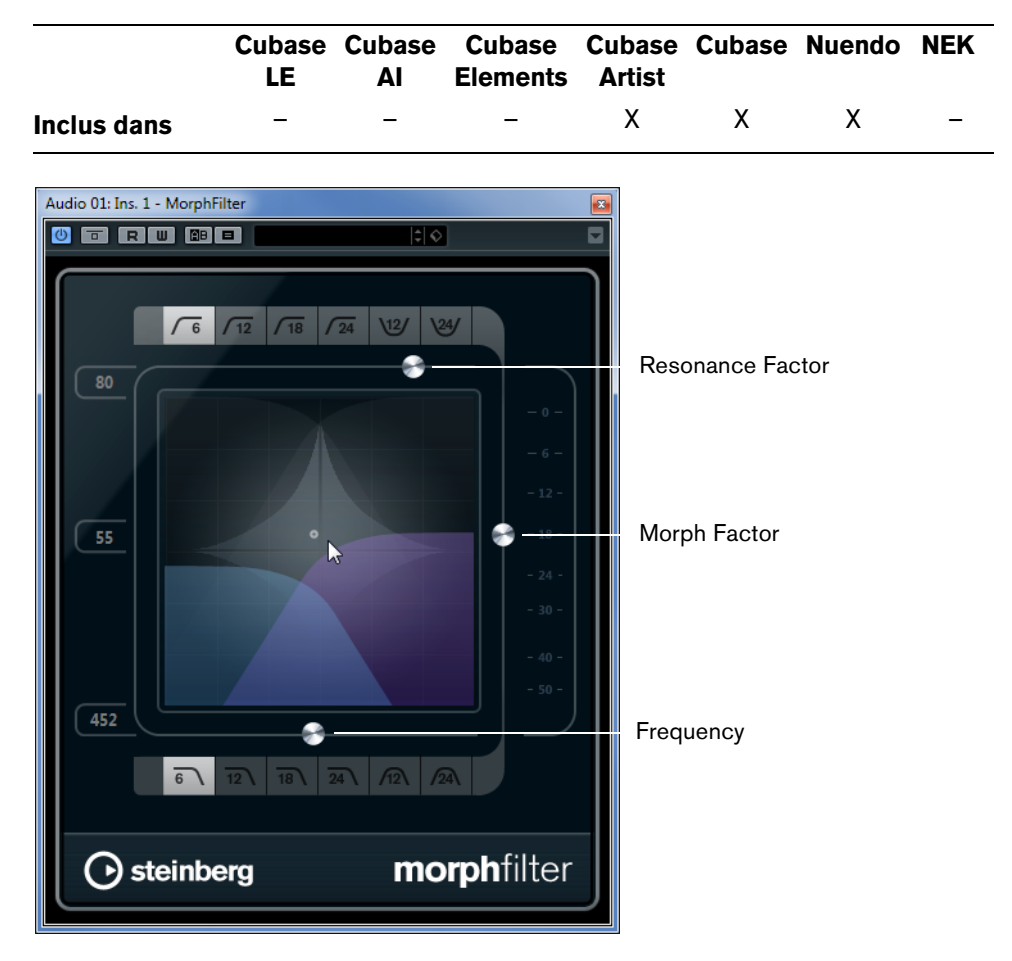

Le MorphFilter vous permet de mixer des filtres passe-bas, passe-haut, passe-bande et à réduction de bande, en évoluant progressivement entre ces filtres selon le principe du "morphing".

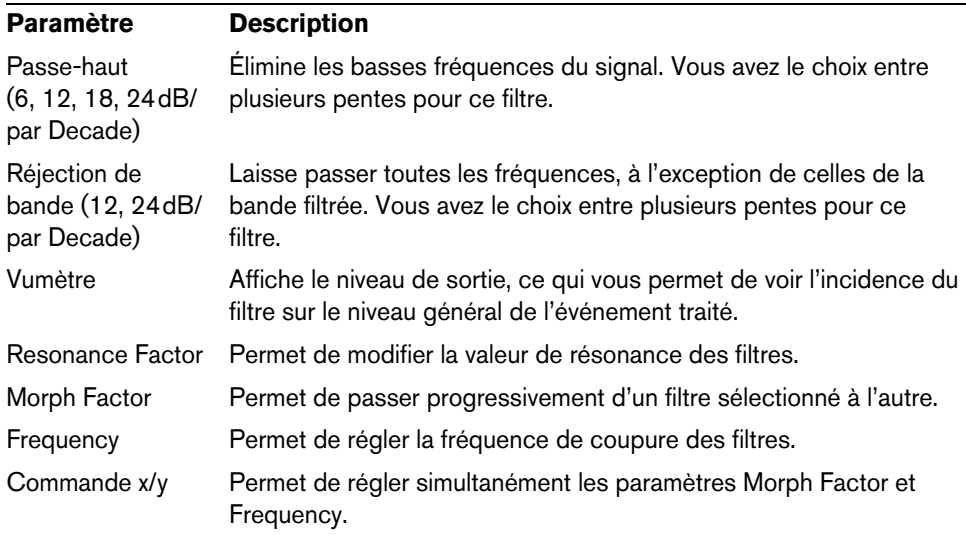

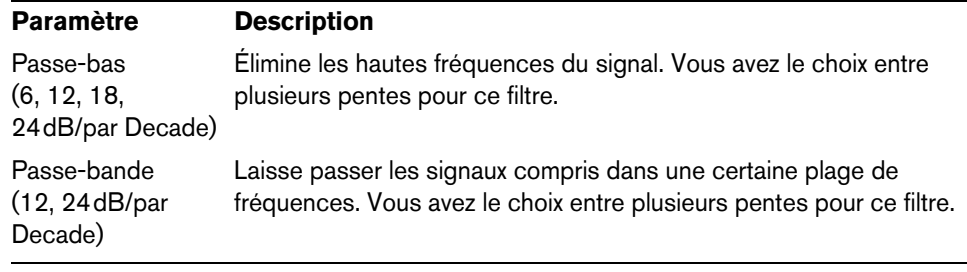

# **PostFilter**

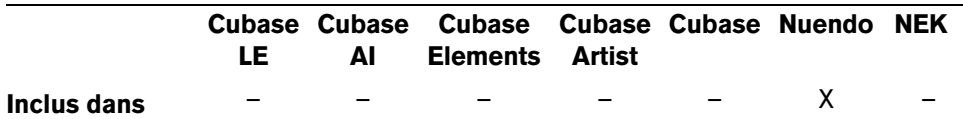

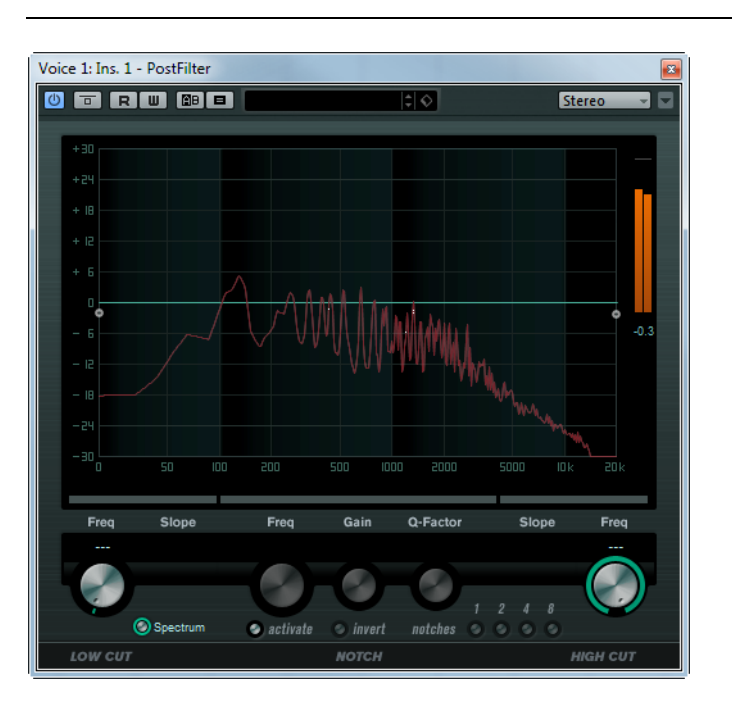

Le PostFilter est le plug-in de filtrage parfait pour travailler sur un mixage de postproduction, mais vous pouvez bien sûr l'utiliser également pour la création musicale. Il vous évitera de recourir à des configurations d'égalisation compliquées. Ce plug-in vous permet de filtrer rapidement et facilement les fréquences indésirables afin de laisser plus de place aux sons importants lors du mixage.

Le PostFilter combine un filtre passe-haut, un filtre coupe-bande et un filtre passebas. Vous pouvez le paramétrer en faisant glisser les points de courbe dans l'affichage graphique ou en vous servant des commandes situées sous cet affichage.

Les boutons de pré-écoute vous permettent d'écouter le résultat de votre filtrage.

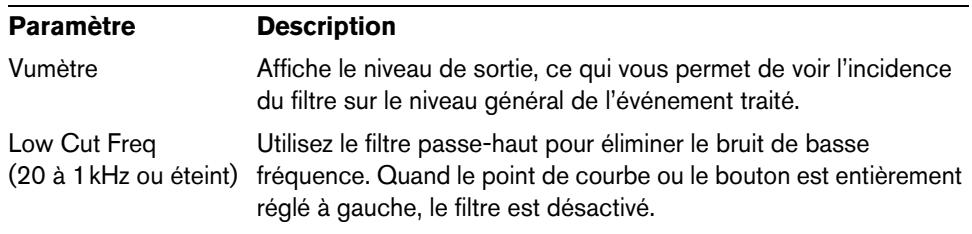

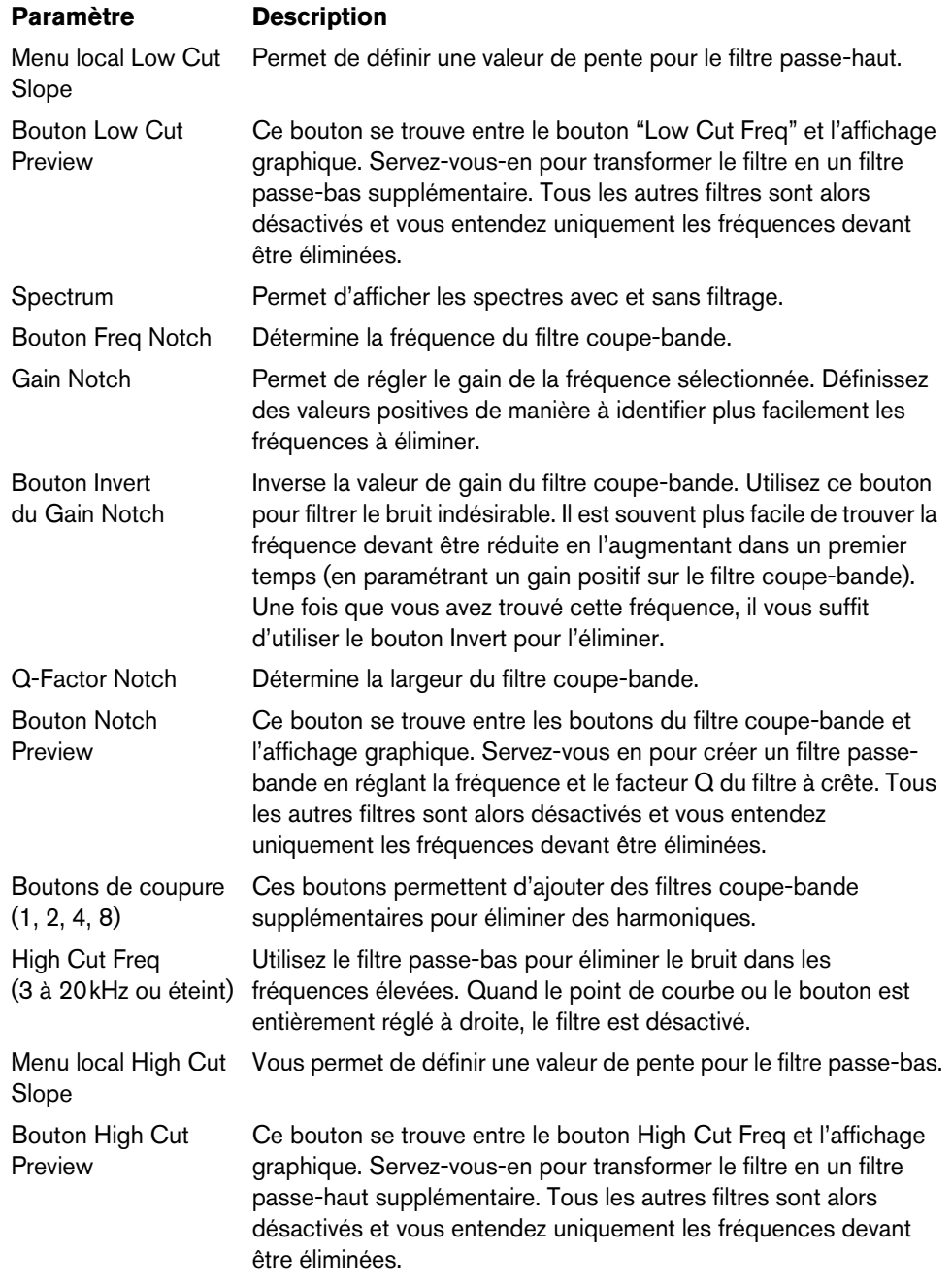

# **StepFilter**

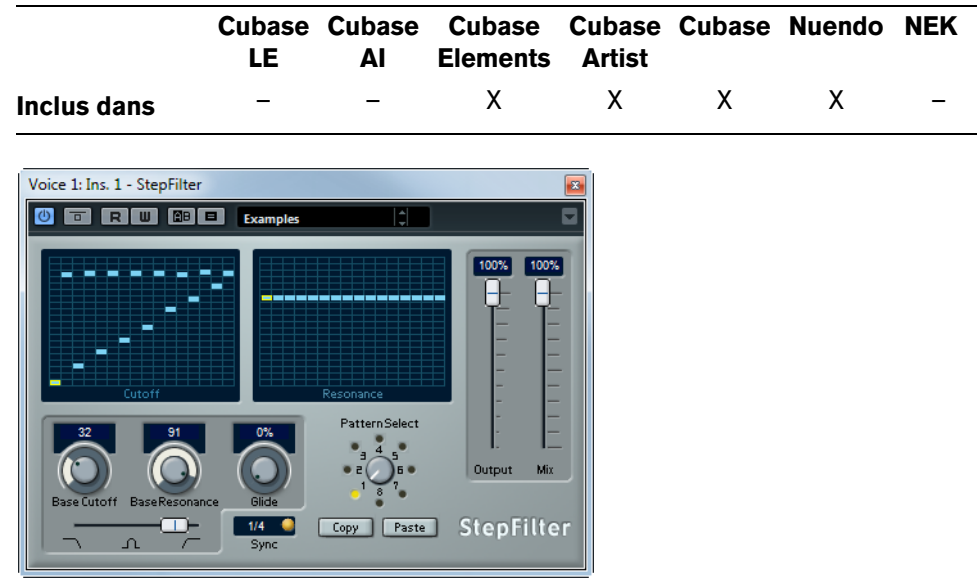

StepFilter ("filtre par pas") est un filtre multimode contrôlé par pattern, qui permet de créer des effets de filtrage et de pulsations rythmiques.

#### **Fonctionnement général**

StepFilter permet de générer simultanément deux patterns (séquences) de 16 pas s'appliquant à la fréquence de coupure du filtre et au paramètre de résonance, en synchronisation avec le tempo du séquenceur.

#### **Réglage des valeurs de pas**

- **•** Pour régler les valeurs de pas, il suffit de cliquer dans les fenêtres de la grille du pattern.
- **•** Pour entrer une seule valeur de pas, il suffit de cliquer sur une case vide de la grille. Les entrées existantes peuvent être tirées vers le haut/bas comme désiré. En cliquant puis en faisant glisser vers la gauche ou vers la droite, vous effectuez des entrées de pas consécutives à partir de l'emplacement du pointeur.
- **•** L'axe horizontal indique, de gauche à droite, les pas de pattern 1 à 16 ; l'axe vertical détermine les valeurs (relatives) de fréquence de coupure du filtre et du paramètre de résonance.

Plus la valeur de pas que vous entrez se trouve haut sur l'axe vertical, plus la valeur relative de fréquence de coupure ou de résonance est élevée.

**•** En lançant la lecture puis en modifiant les patterns s'appliquant aux paramètres de fréquence de coupure et de résonance, vous pouvez entendre la façon dont vos patterns de filtre modifient le son de la source connectée au StepFilter.

#### **Sélection de nouveaux patterns**

**•** Les patterns créés sont enregistrés avec les données du projet – vous pouvez en enregistrer un maximum de 8.

Les paramètres de fréquence de coupure et de résonance sont mémorisés ensemble dans les cases de 8 patterns.

**•** Servez-vous du potentiomètre Pattern Select situé sous la grille de résonance pour sélectionner un nouveau pattern.

Les nouveaux patterns possèdent tous les mêmes valeurs de pas par défaut.

## **Utilisation des fonctions de copier/coller de patterns pour créer des variations**

Vous pouvez utiliser les boutons Copy (Copier) et Paste (Coller) situés sous le sélecteur de pattern et ainsi copier un pattern vers une autre case de pattern afin d'y apporter des variations.

**•** Une fois sélectionné le pattern que vous désirez copier, cliquez sur le bouton Copy, sélectionnez une autre case de pattern, puis cliquez sur Paste. Le pattern est alors copié dans cette nouvelle case et vous pouvez l'éditer afin de créer des variations à partir du pattern d'origine.

# **Paramètres du plug-in StepFilter**

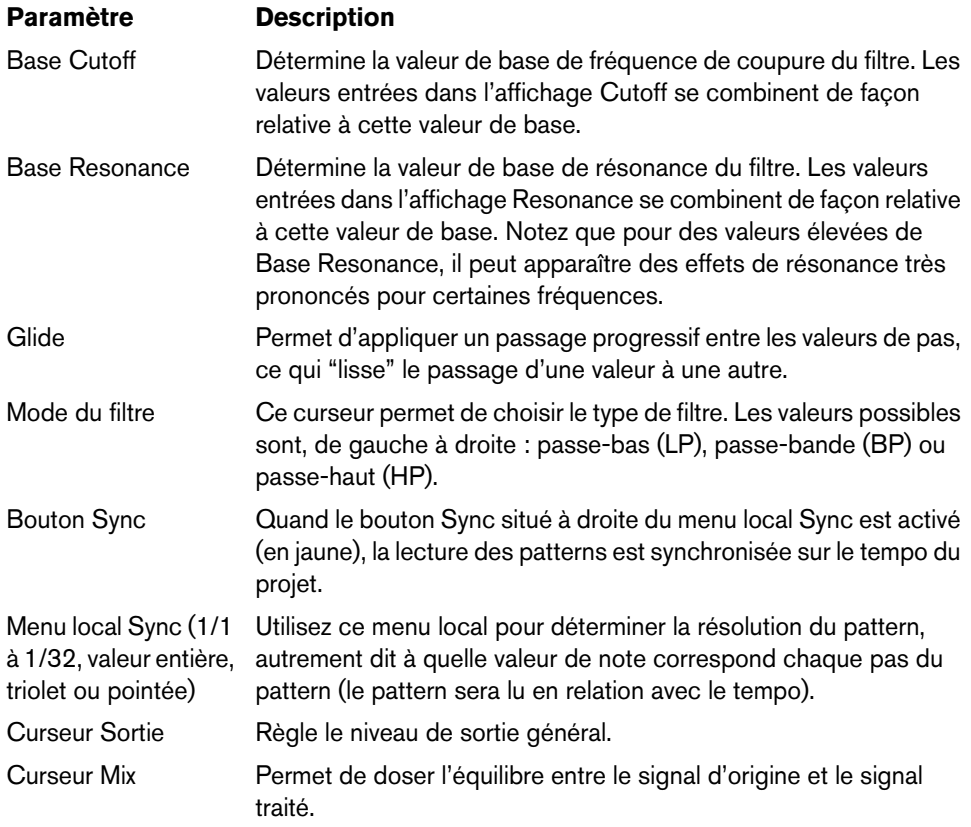

# **ToneBooster**

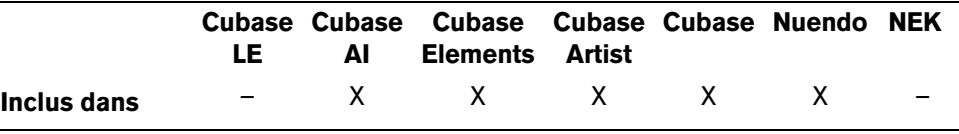

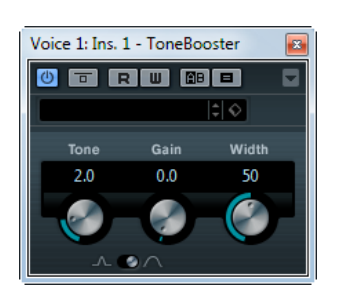

Ce filtre permet d'augmenter le gain dans une bande de fréquences sélectionnée. Il est particulièrement utile si vous l'insérez avant AmpSimulator dans la chaîne des plug-ins (voir ["AmpSimulator" à la page 11](#page-10-0)), car il augmente considérablement la palette de sons disponible.

Voici les paramètres disponibles :

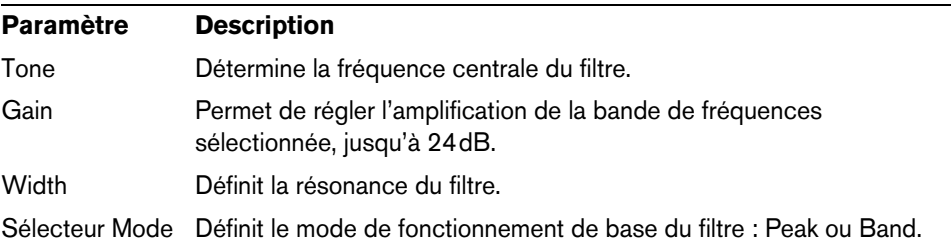

# **WahWah**

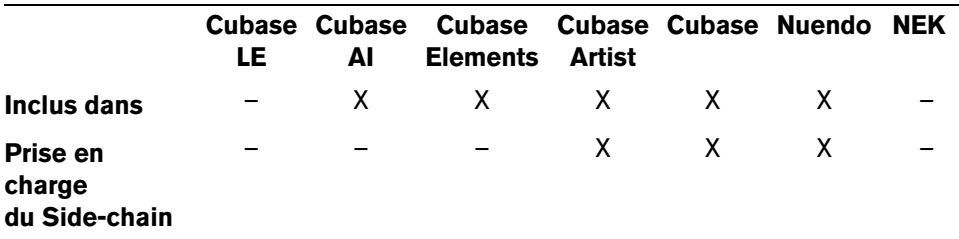

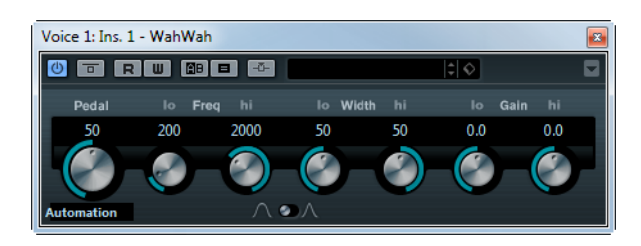

Le WahWah est un filtre passe-bande à pente variable qui peut être automatiquement contrôlé par un signal side-chain (si cette fonction est prise en charge, voir le tableau ci-dessus) ou en MIDI, à la façon de la pédale analogique du même nom. Vous pouvez spécifier indépendamment la fréquence, la largeur de bande et le gain pour les positions Lo et Hi Pedal. Le point de crossover entre les positions Lo et Hi Pedal est de 50.

Voici les paramètres disponibles :

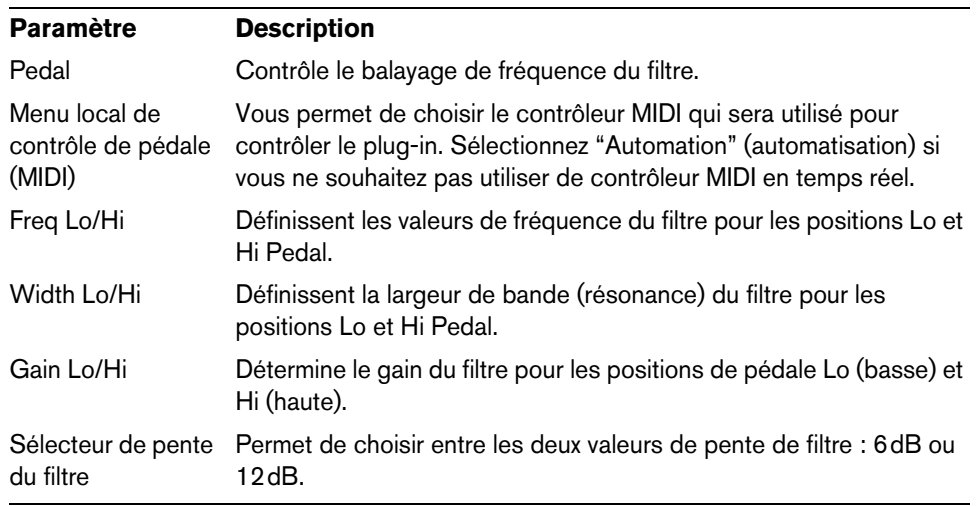

 $\Rightarrow$  Si la fonction side-chain est prise en charge, le paramètre Pedal peut également être contrôlé depuis une autre source de signal via l'entrée side-chain. Plus le signal est fort, plus la fréquence du filtre (Pédale) s'élève pour que le plug-in agisse comme un effet "auto-wah". Pour découvrir comment configurer le routage en side-chain, voir le Mode d'Emploi.

## **MIDI Control**

Si vous désirez contrôler en temps réel, via MIDI, le paramètre Pedal, il faut envoyer les données MIDI au plug-in WahWah.

**•** Dès que vous aurez ajouté le plug-in WahWah en tant qu'effet d'Insert (pour une piste audio ou une voie FX), il sera disponible dans le menu local d'assignation de sortie pour les pistes MIDI.

Si WahWah est sélectionné dans le menu d'assignation de sortie, les données MIDI sont envoyées de la piste sélectionnée vers le plug-in.

# **Plug-ins de Mastering**

Cette section regroupe les descriptions des plug-ins de la catégorie "Mastering".

# **UV22HR**

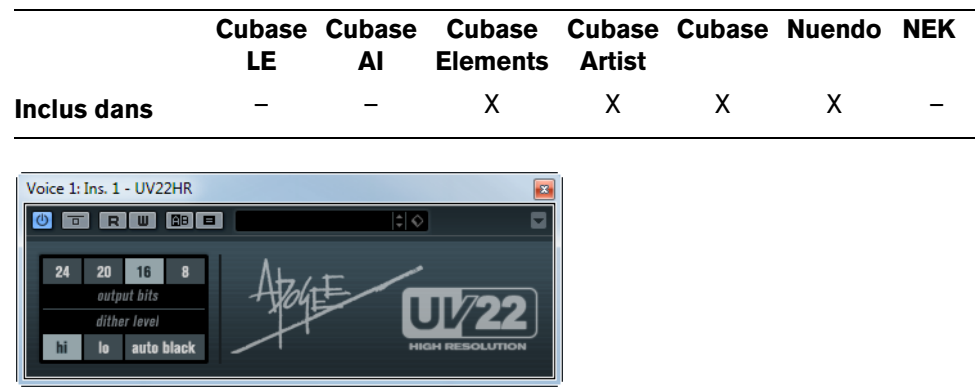

Le UV22HR est un plug-in de Dithering, basé sur un algorithme élaboré développé par Apogee. Le concept de Dithering est présenté dans le Mode d'Emploi.

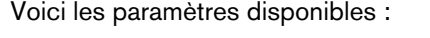

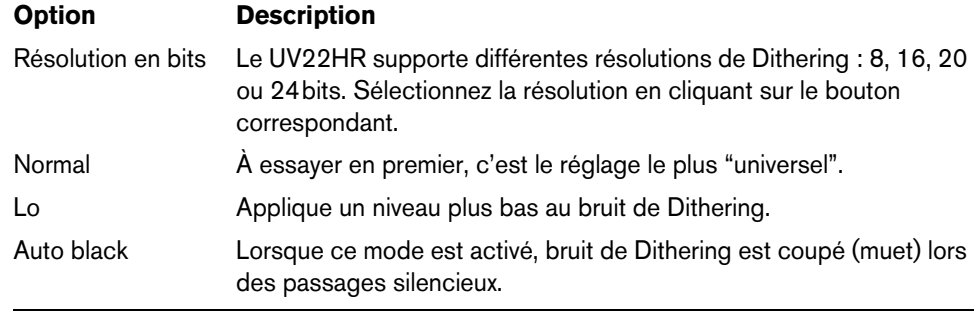

 $\triangle$  Le Dithering doit toujours être appliqué après le post fader d'un bus de sortie.
### **Plug-ins de Modulation**

Cette section regroupe les descriptions des plug-ins de la catégorie "Modulation".

### **AutoPan**

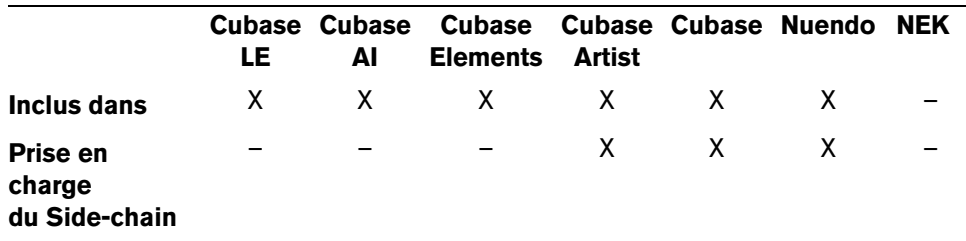

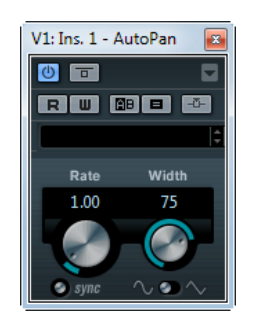

C'est un effet de panoramique automatique simple, pouvant utiliser différentes formes d'onde pour moduler la position stéréo (pan) gauche-droite. Cet effet peut, au choix, être basé sur le tempo ou utiliser des réglages manuels de la vitesse de modulation.

Voici les paramètres disponibles :

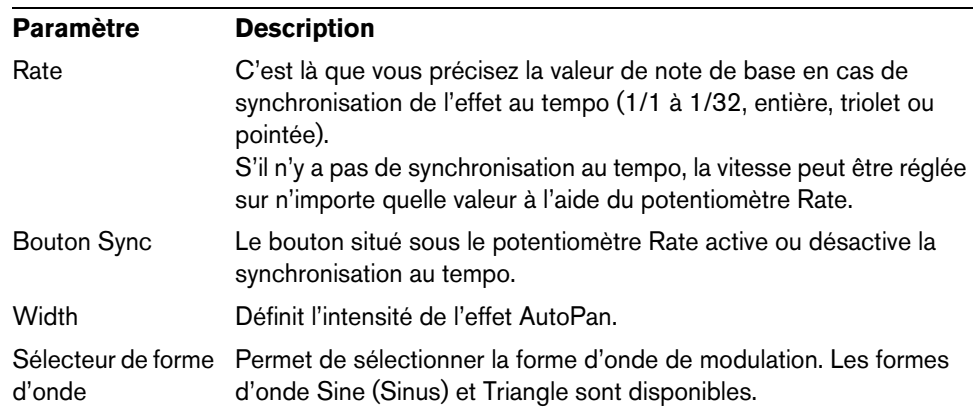

 $\Rightarrow$  Si la fonction side-chain est prise en charge, le paramètre Width peut également être contrôlé depuis une autre source de signal via l'entrée side-chain. Pour découvrir comment configurer le routage en side-chain, voir le Mode d'Emploi.

## **Chopper**

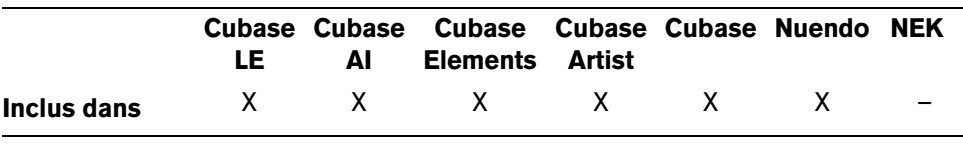

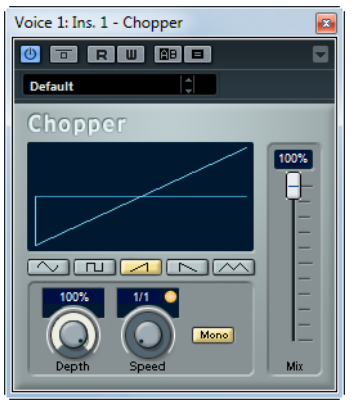

Chopper est une combinaison d'effet de Trémolo et d'Autopan. Il utilise différentes formes d'ondes afin de moduler le niveau du signal (Trémolo) et sa position dans l'image stéréo (panoramique automatique gauche-droite). Les paramètres de modulation peuvent être réglés manuellement ou synchronisés au tempo.

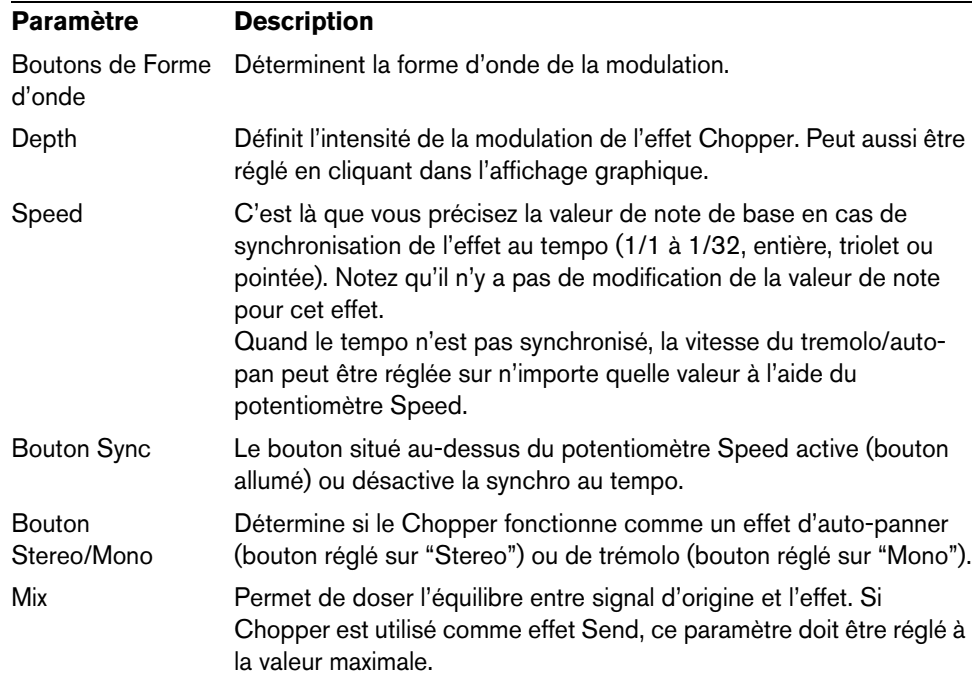

## **Chorus**

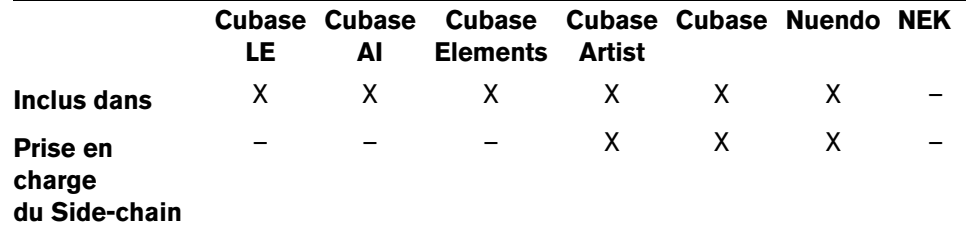

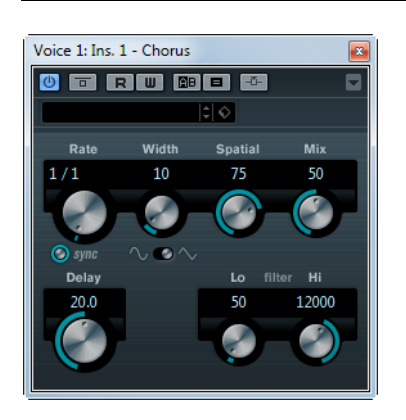

Il s'agit d'un effet chorus à un étage. Il double le signal entrant d'une version légèrement désaccordée du même signal (voir également ["StudioChorus" à la page 83](#page-82-0)).

Voici les paramètres disponibles :

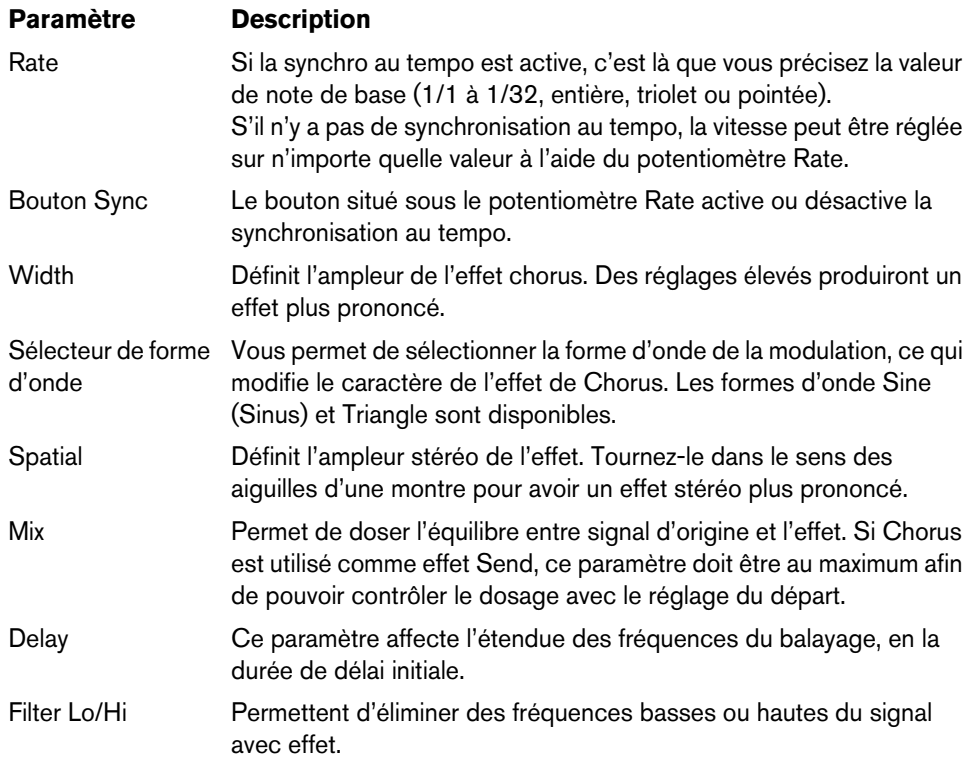

 $\Rightarrow$  Si la fonction side-chain est prise en charge, la modulation peut également être contrôlée depuis une autre source de signal via l'entrée side-chain. Lorsque le signal side-chain excède le seuil, la modulation est contrôlée par l'enveloppe du signal sidechain. Pour découvrir comment configurer le routage en side-chain, voir le Mode d'Emploi.

# **Cloner**

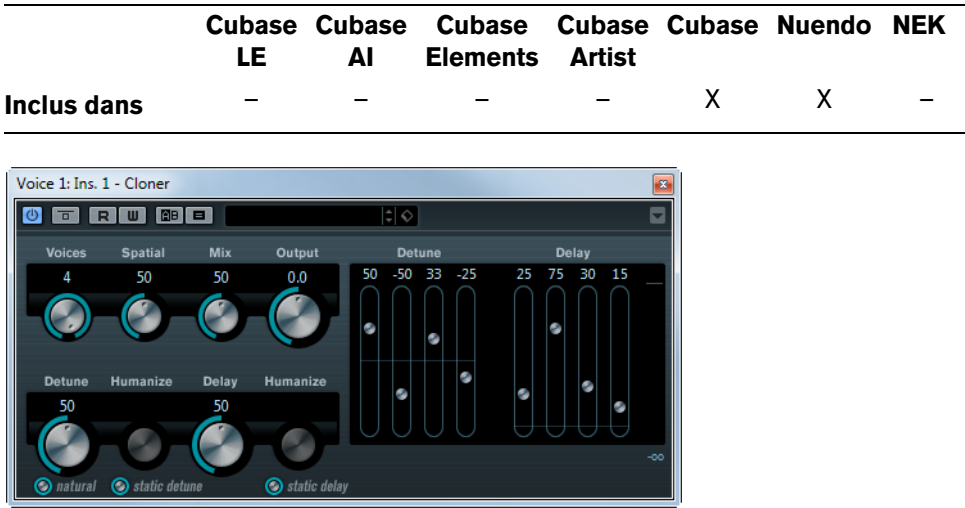

Le plug-in Cloner ajoute au signal d'origine jusqu'à quatre voix désaccordées et retardées, ce qui crée des effets de modulation et de chorus.

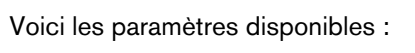

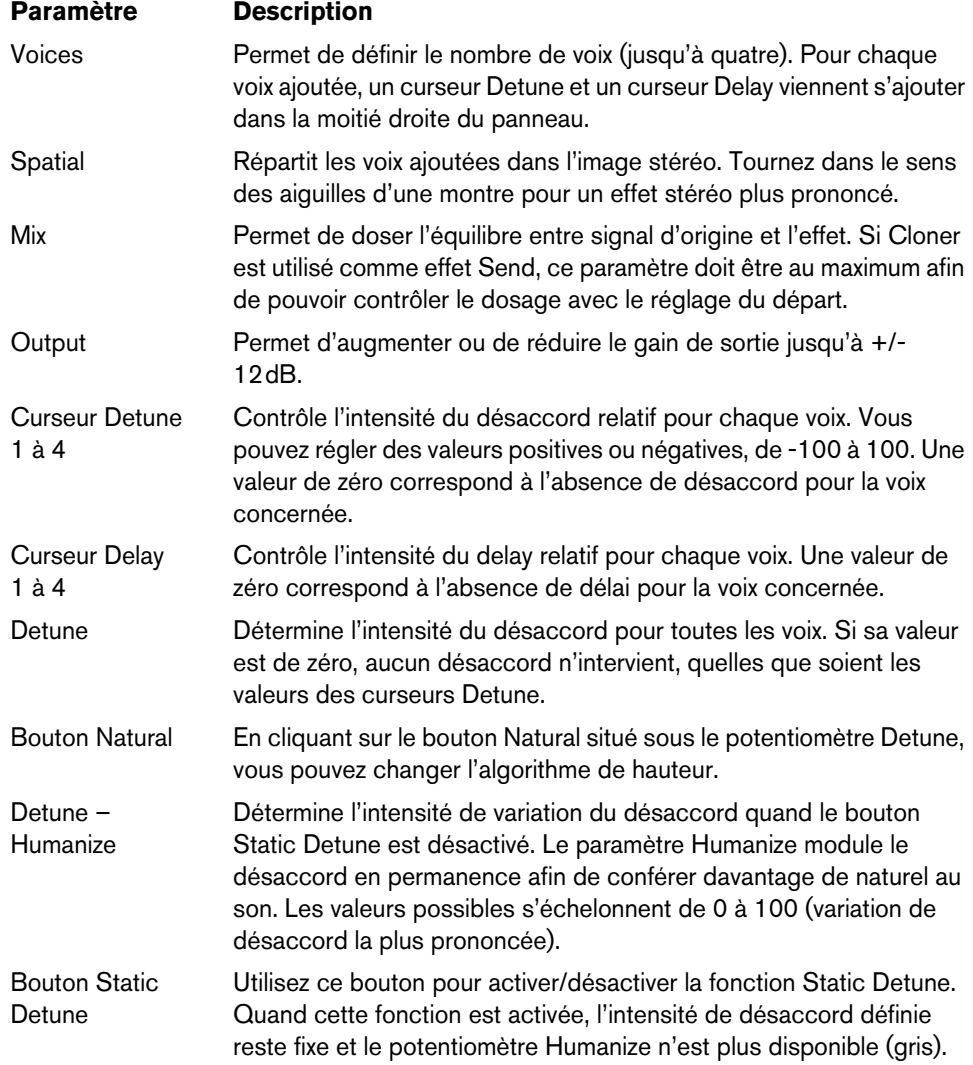

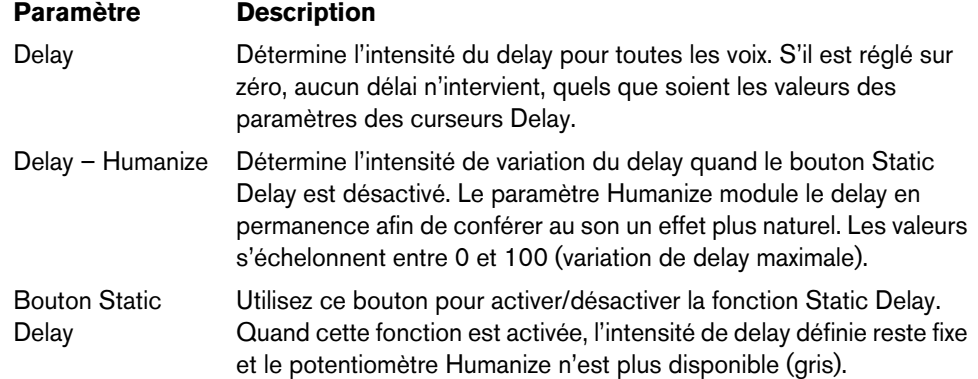

# **Flanger**

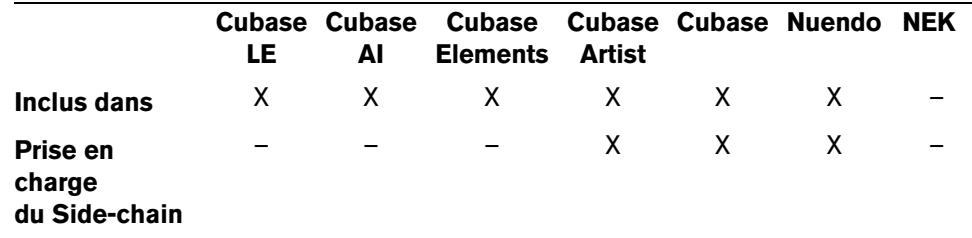

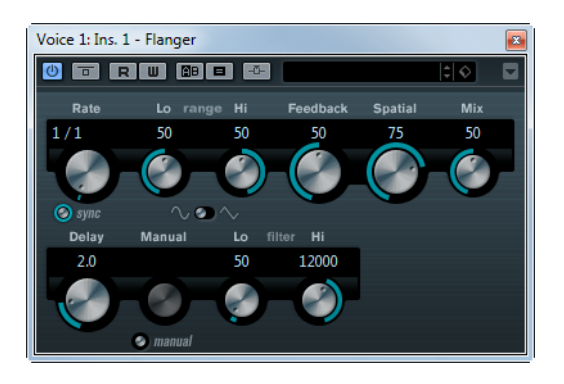

Effet de Flanger classique bénéficiant d'un réglage de la stéréo.

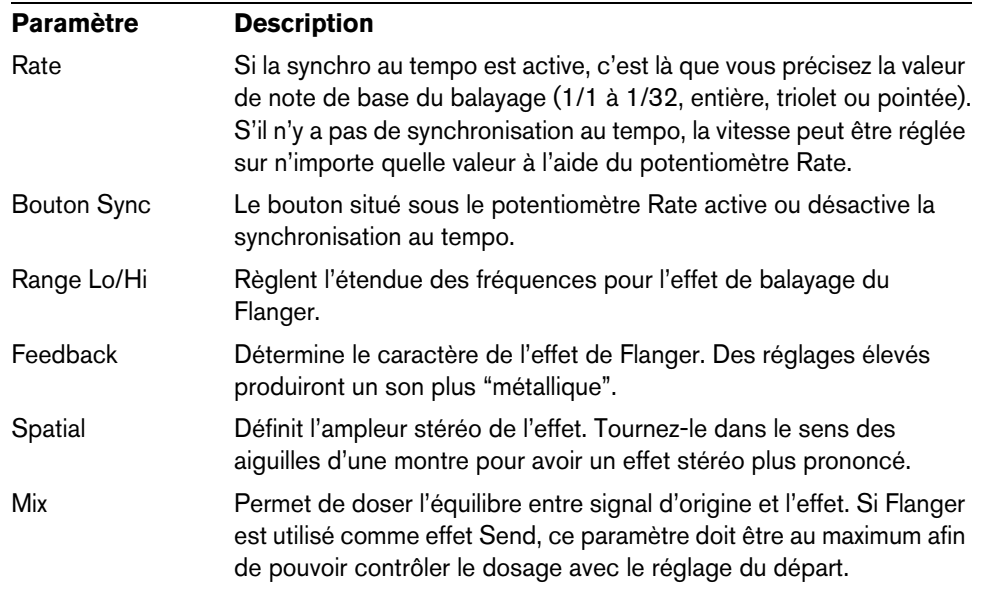

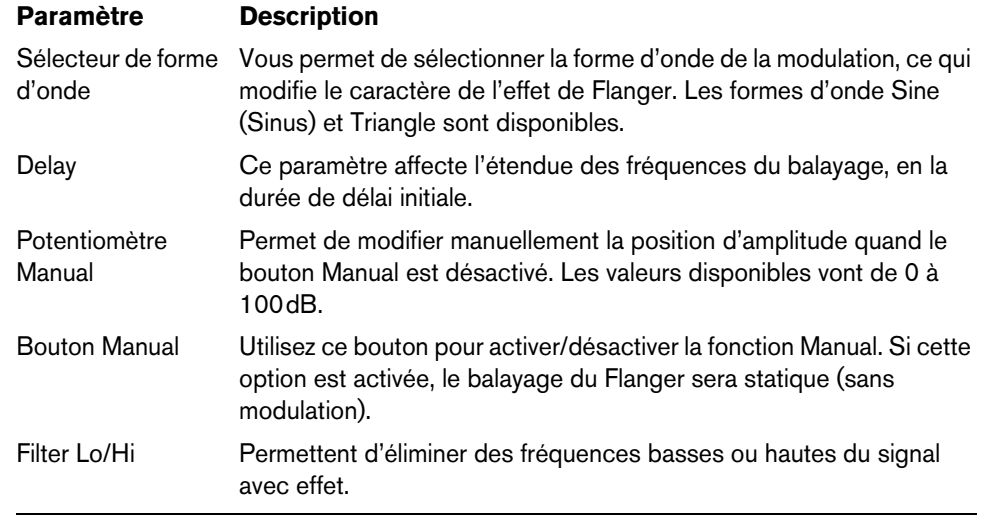

 $\Rightarrow$  Si la fonction side-chain est prise en charge, la modulation peut également être contrôlée depuis une autre source de signal via l'entrée side-chain. Lorsque le signal side-chain excède le seuil, la modulation est contrôlée par l'enveloppe du signal sidechain. Pour découvrir comment configurer le routage en side-chain, voir le Mode d'Emploi.

### **Metalizer**

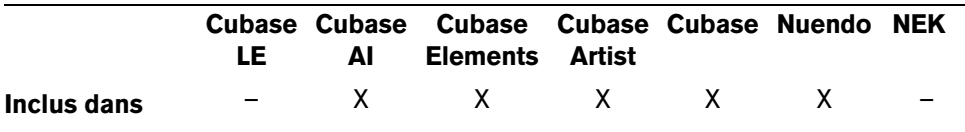

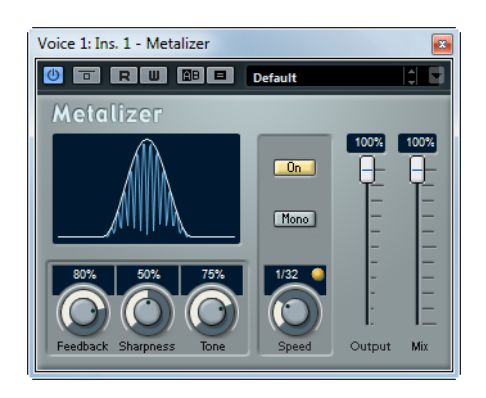

L'effet Metalizer fait passer le signal audio par un filtre à fréquence variable, et dispose de la fonction sync ou modulation temporelle ainsi que d'un réglage de réinjection (Feedback).

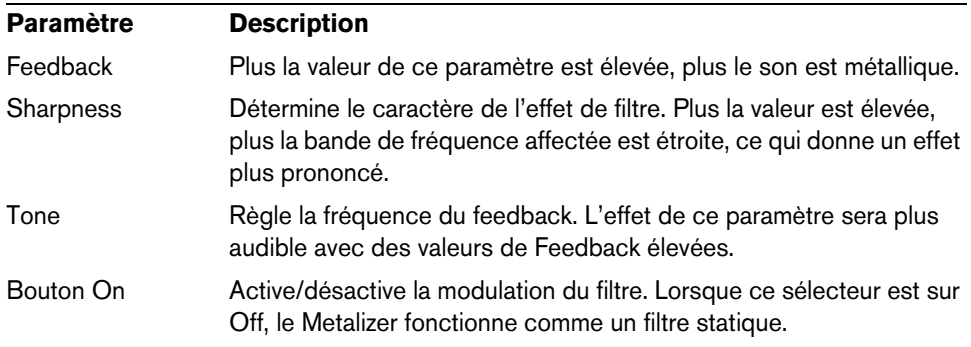

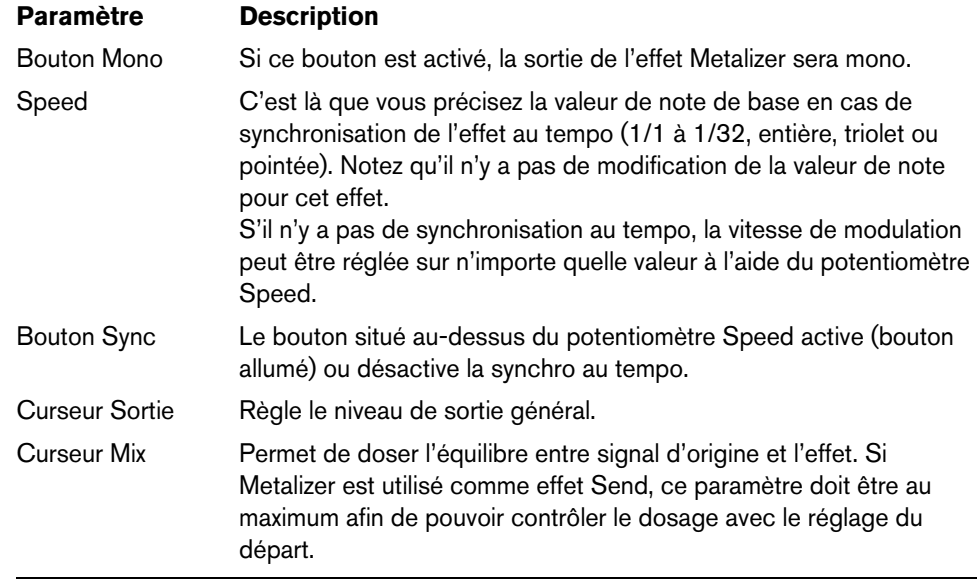

## **Phaser**

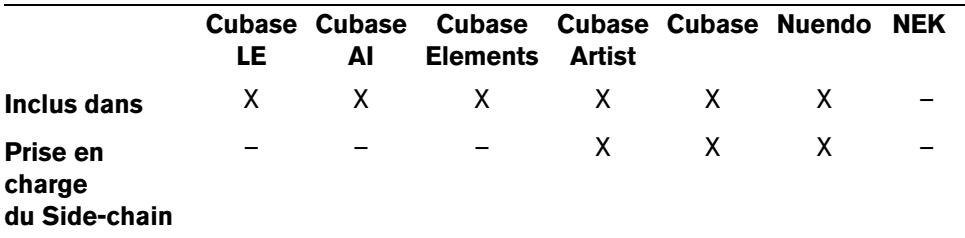

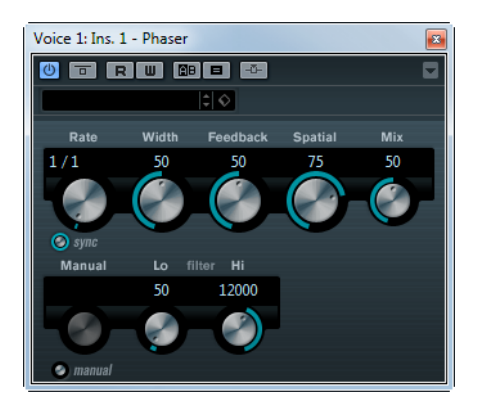

Le plug-in de Phaser produit cet effet de "swoosh" caractéristique, avec en plus un réglage de la stéréo.

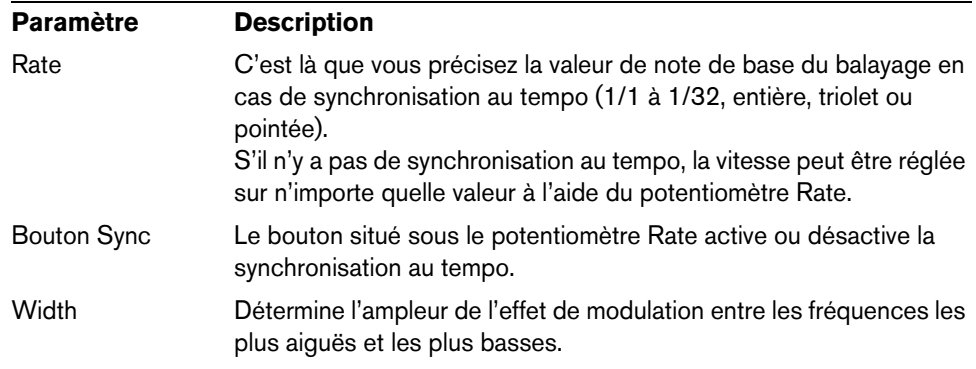

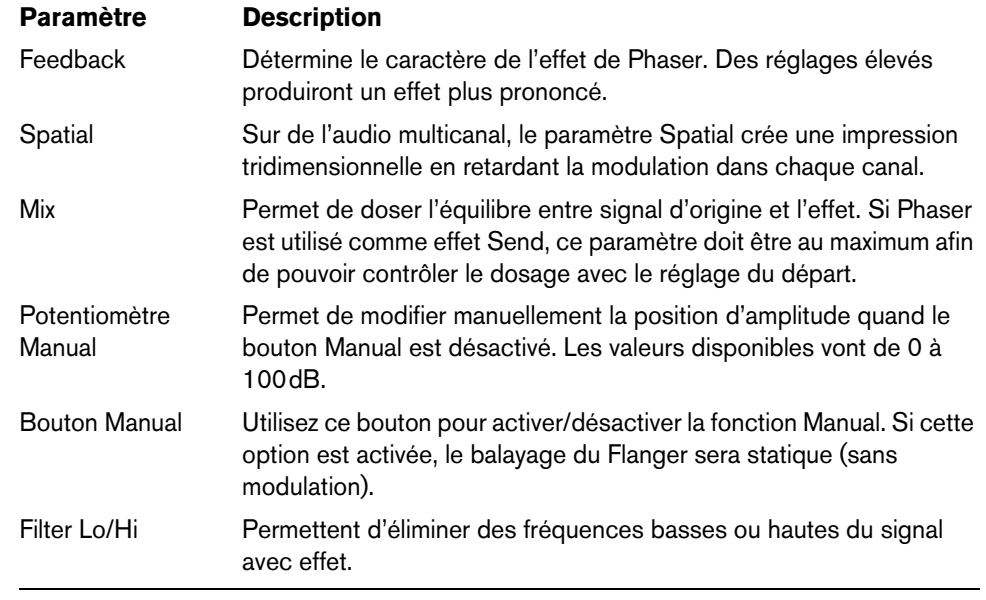

 $\Rightarrow$  Si la fonction side-chain est prise en charge, la modulation peut également être contrôlée depuis une autre source de signal via l'entrée side-chain. Lorsque le signal side-chain excède le seuil, la modulation est contrôlée par l'enveloppe du signal sidechain. Pour découvrir comment configurer le routage en side-chain, voir le Mode d'Emploi.

## **RingModulator**

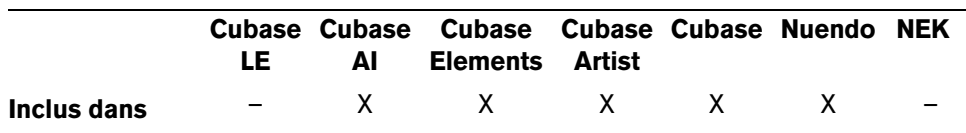

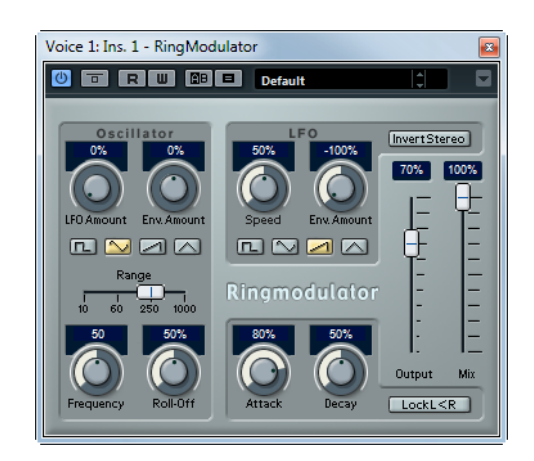

L'effet de modulateur en anneau (Ring Modulator) permet de produire des signaux harmoniques complexes, rappelant des sons de cloches. L'effet de Ring Modulator fonctionne en multipliant ensemble deux signaux audio. La sortie "modulée en anneau" contient des fréquences supplémentaires, générées à partir de la somme et de la différence des fréquences des deux signaux d'origine.

L'effet de Ring Modulator dispose d'un oscillateur intégré, dont le signal est multiplié par le signal d'entrée afin de produire l'effet.

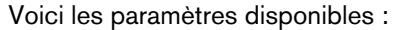

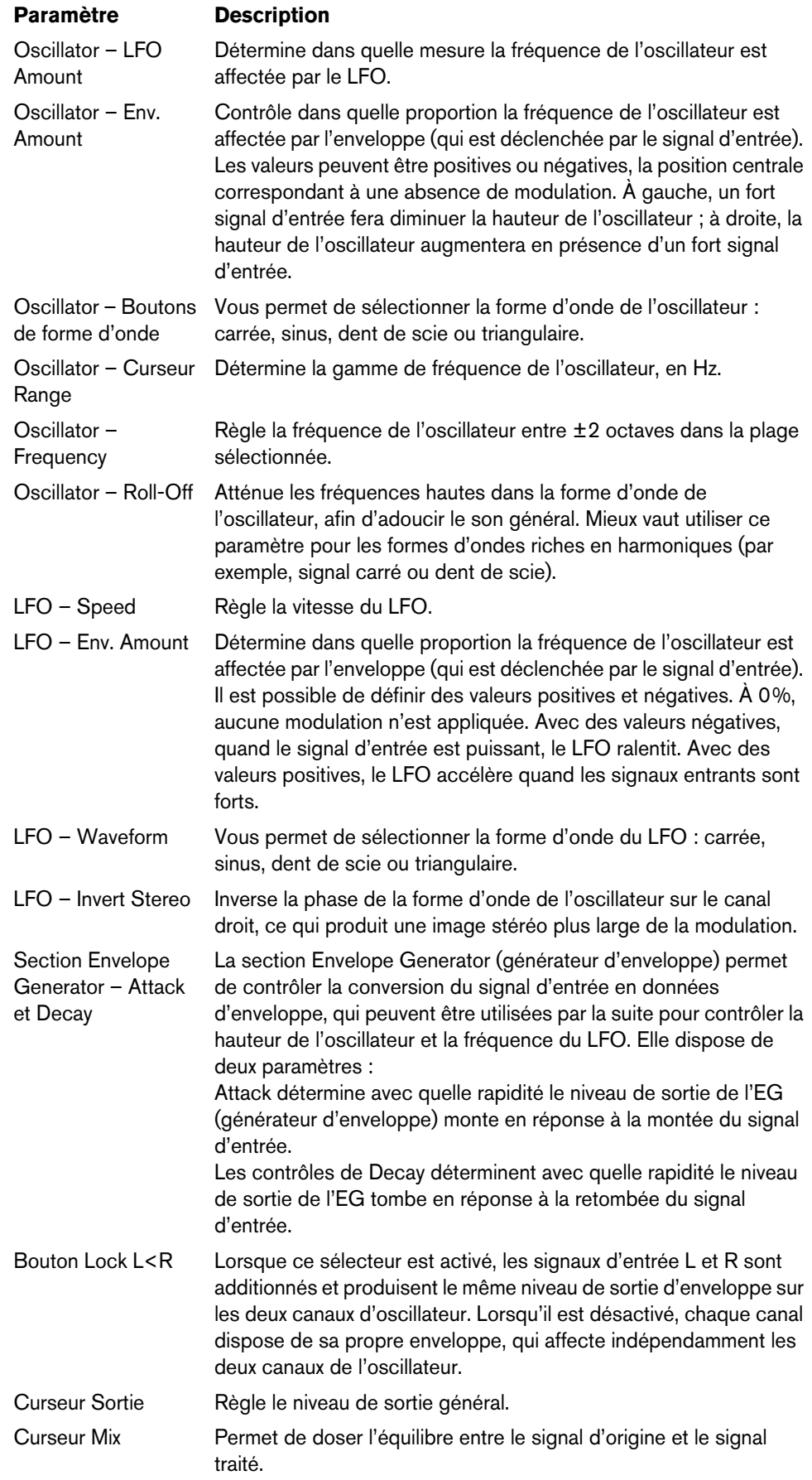

## **Rotary**

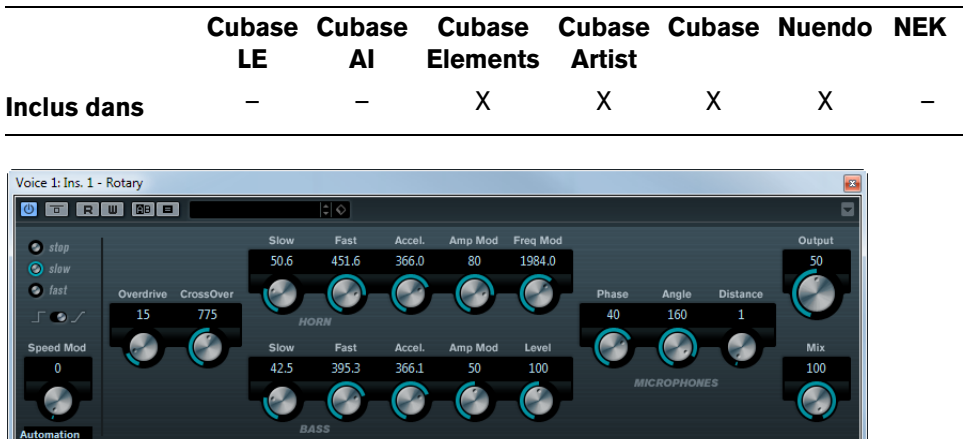

Le plug-in Rotary simule l'effet classique obtenu en faisant passer le son dans un haut-parleur rotatif. Les boîtiers de haut-parleurs rotatifs sont équipés de hautparleurs qui tournent à des vitesses variables afin de produire un effet de chorus rotatif, comme celui couramment utilisé dans les orgues. L'effet Rotary propose tous les paramètres associés à une "vraie" cabine de ce type.

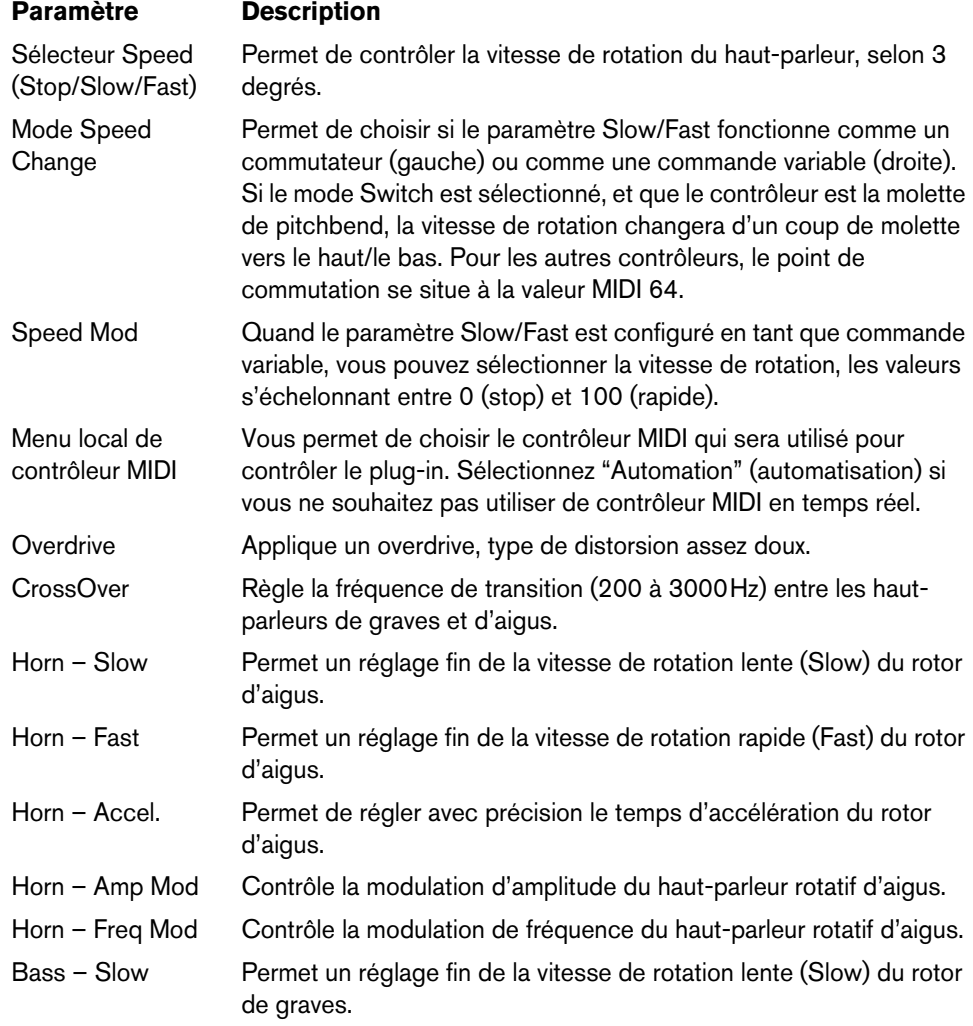

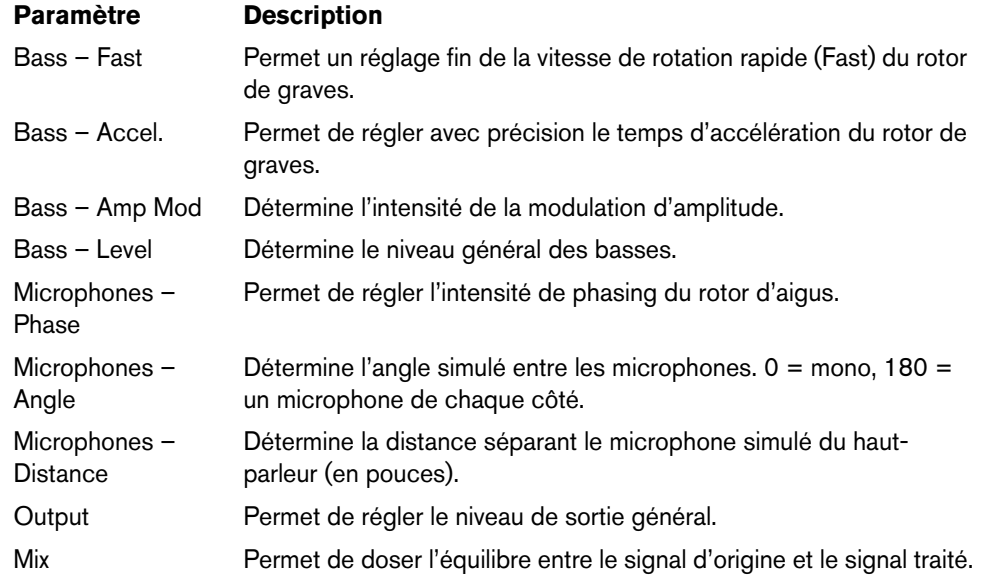

#### **Envoi de données MIDI à l'effet Rotary**

Des données MIDI peuvent être envoyées à l'effet Rotary pour un contrôle en temps réel des valeurs du paramètre Speed.

**•** Dès que vous aurez ajouté le plug-in Rotary en tant qu'effet d'Insert (sur une piste audio ou une voie FX), il apparaîtra dans le menu local d'assignation de sortie pour les pistes MIDI.

Si Rotary est sélectionné dans le menu d'assignation de sortie, les données MIDI sont envoyées de la piste sélectionnée vers le plug-in.

### <span id="page-82-0"></span>**StudioChorus**

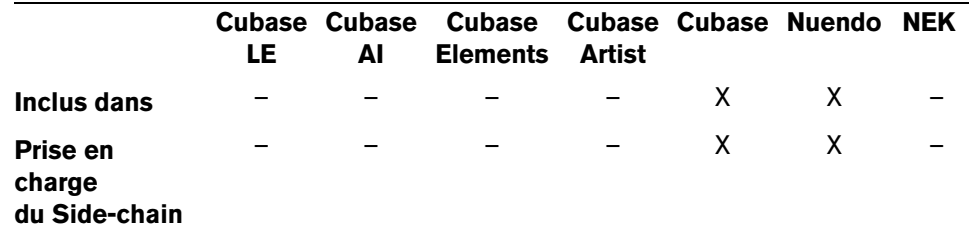

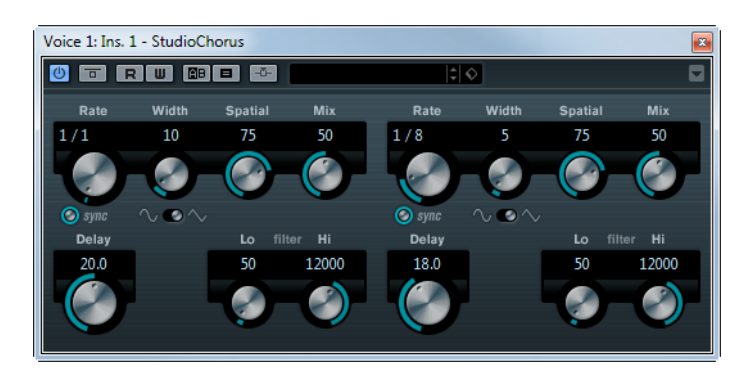

Le plug-in StudioChorus est un effet de chorus à deux étages qui ajoute de courts délais au signal et module la hauteur des signaux retardés afin de produire un effet de "doublage". Les deux étages séparés de modulation du chorus sont totalement indépendants et sont traités en série (en cascade).

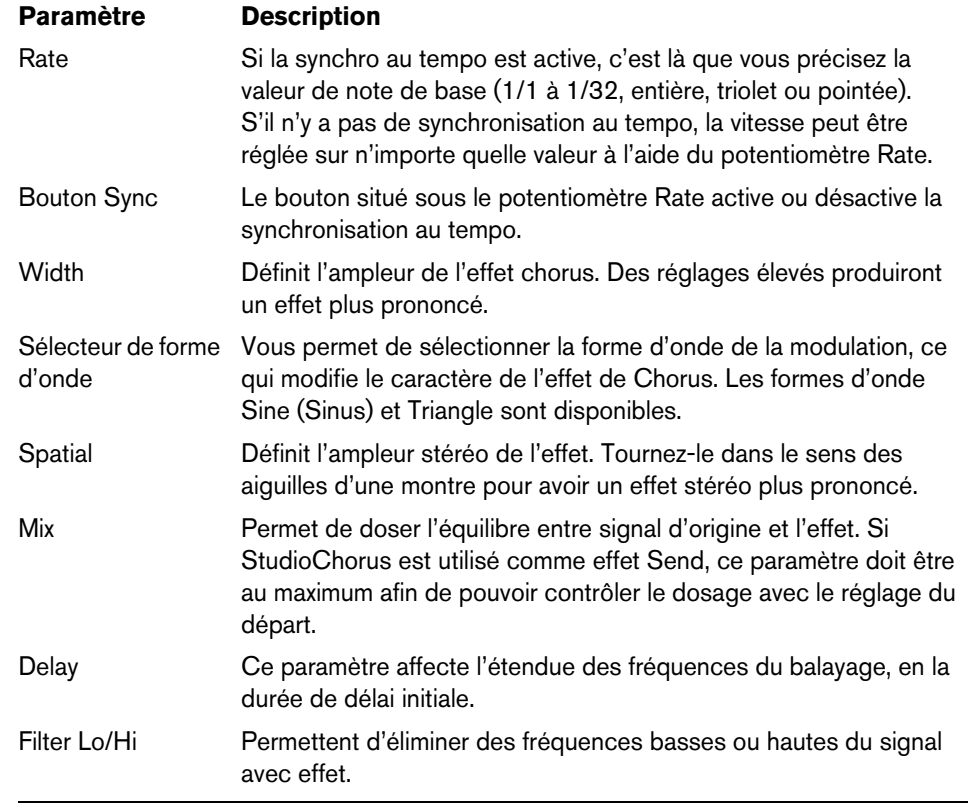

Pour chaque étage, les paramètres suivants sont disponibles :

 $\Rightarrow$  Si la fonction side-chain est prise en charge, la modulation peut également être contrôlée depuis une autre source de signal via l'entrée side-chain. Lorsque le signal side-chain excède le seuil, la modulation est contrôlée par l'enveloppe du signal sidechain. Pour découvrir comment configurer le routage en side-chain, voir le Mode d'Emploi.

## **Tranceformer**

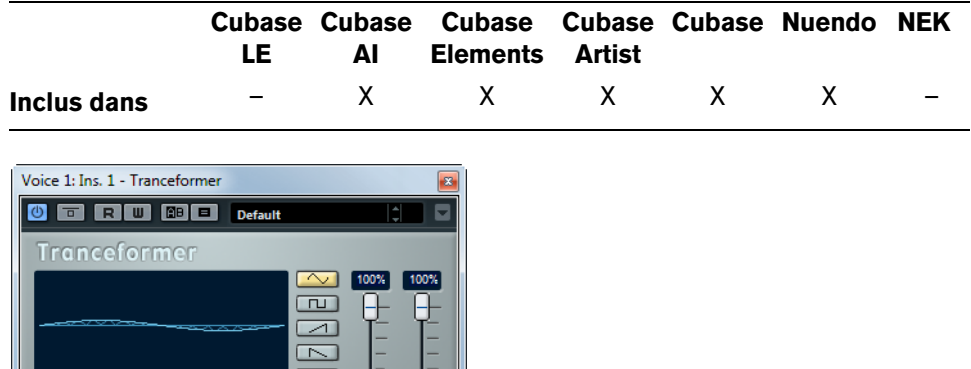

Tranceformer est un effet de modulateur en anneau, permettant de moduler l'amplitude d'un signal par un autre, ce qui crée des phénomènes complexes de distorsion du spectre harmonique. Ici, c'est un oscillateur à fréquence variable qui module l'amplitude du signal d'entrée. Vous pouvez utiliser un second oscillateur pour moduler la fréquence du premier, synchronisé au tempo du projet si vous le souhaitez.

Voici les paramètres disponibles :

 $\begin{array}{|c|} \hline 0n \\ \hline \hline \text{Mon} \end{array}$ 

Output Mix

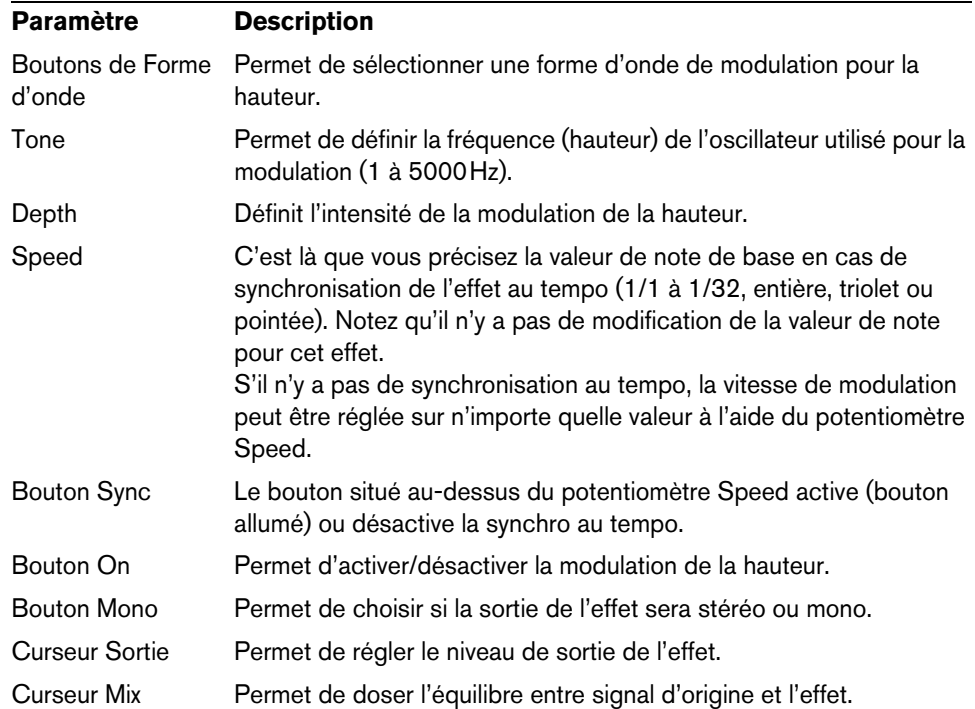

Ö Notez qu'en cliquant et en faisant glisser dans l'affichage vous pouvez régler les paramètres Tone et Depth en même temps !

## **Tremolo**

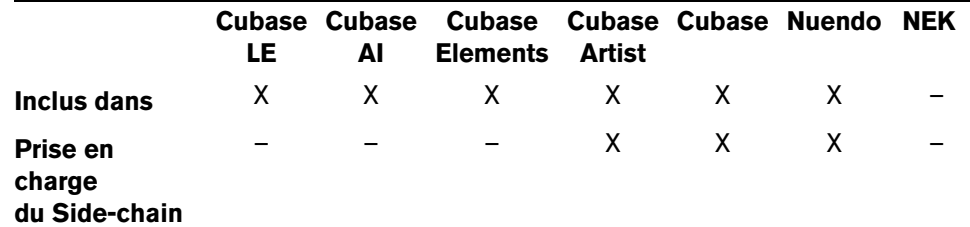

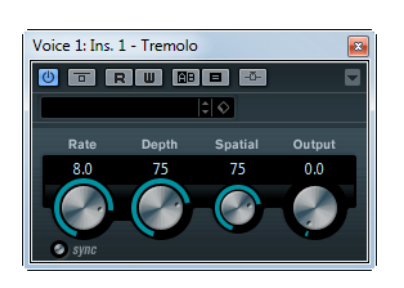

Le Trémolo produit une modulation de l'amplitude (volume). Voici les paramètres disponibles :

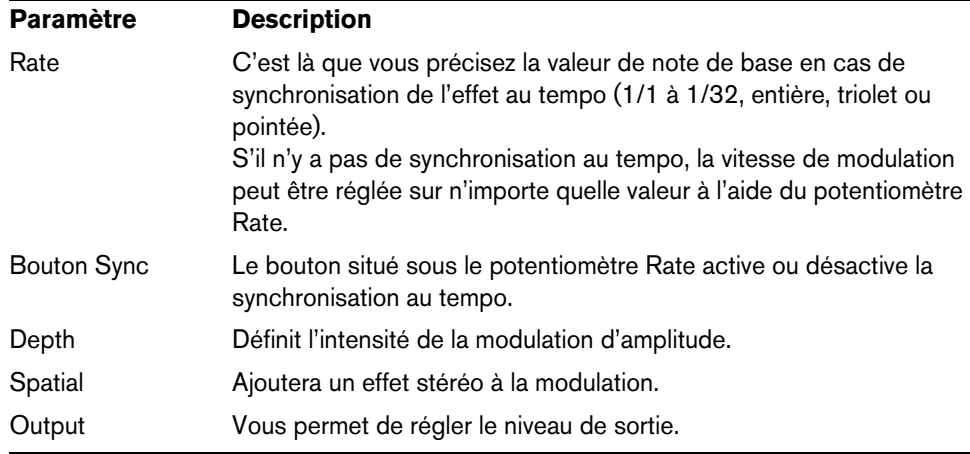

 $\Rightarrow$  Si la fonction side-chain est prise en charge, la modulation peut également être contrôlée depuis une autre source de signal via l'entrée side-chain. Lorsque le signal side-chain excède le seuil, la modulation est contrôlée par l'enveloppe du signal sidechain. Pour découvrir comment configurer le routage en side-chain, voir le Mode d'Emploi.

## **Vibrato**

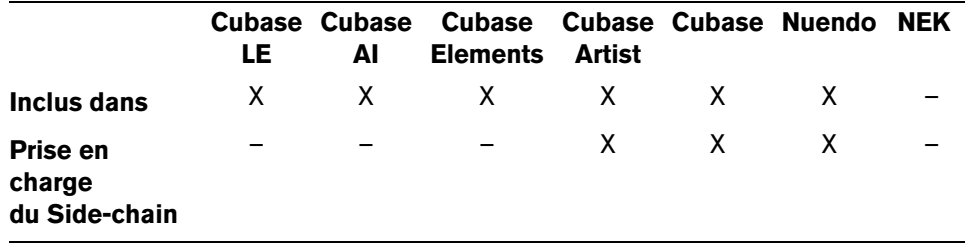

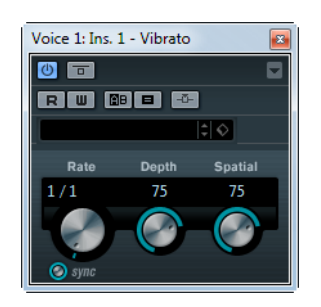

Le plug-in Vibrato produit une modulation de hauteur. Voici les paramètres disponibles :

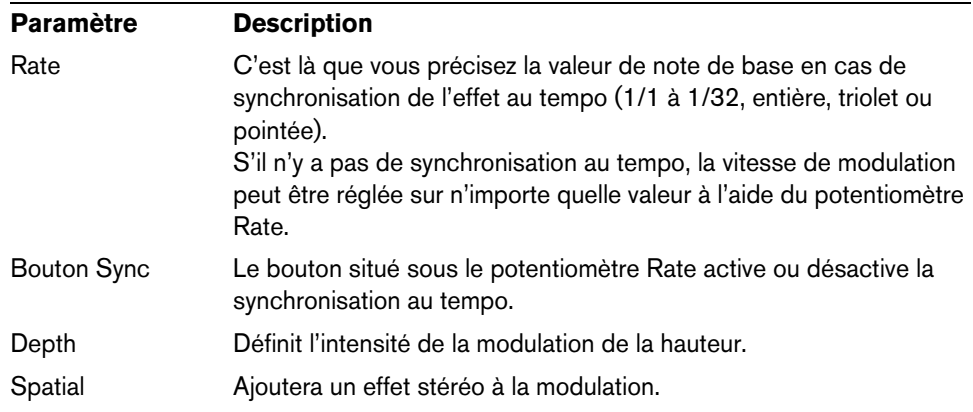

 $\Rightarrow$  Si la fonction side-chain est prise en charge, la modulation peut également être contrôlée depuis une autre source de signal via l'entrée side-chain. Lorsque le signal side-chain excède le seuil, la modulation est contrôlée par l'enveloppe du signal sidechain. Pour découvrir comment configurer le routage en side-chain, voir le Mode d'Emploi.

# **Plug-ins Pitch Shift**

Cette section regroupe les descriptions des plug-ins de la catégorie "Pitch Shift".

### **Octaver**

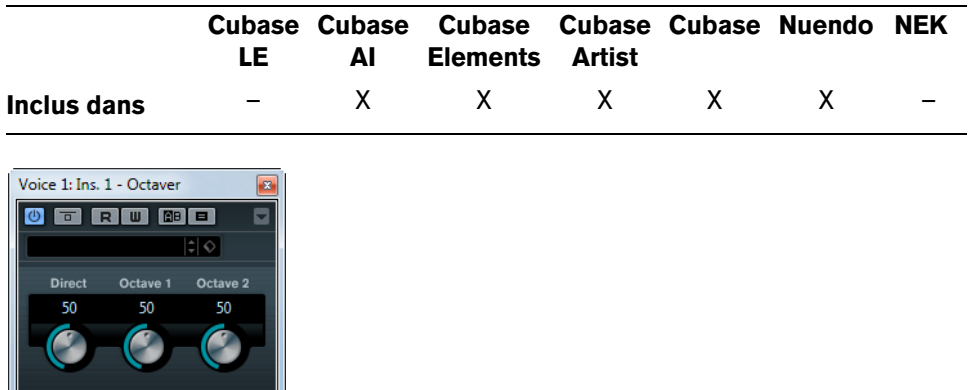

Ce plug-in peut générer deux voix supplémentaires qui suivent la hauteur du signal d'entrée, respectivement à une et deux octaves plus bas que la hauteur d'origine. L'Octaver convient davantage aux signaux monophoniques.

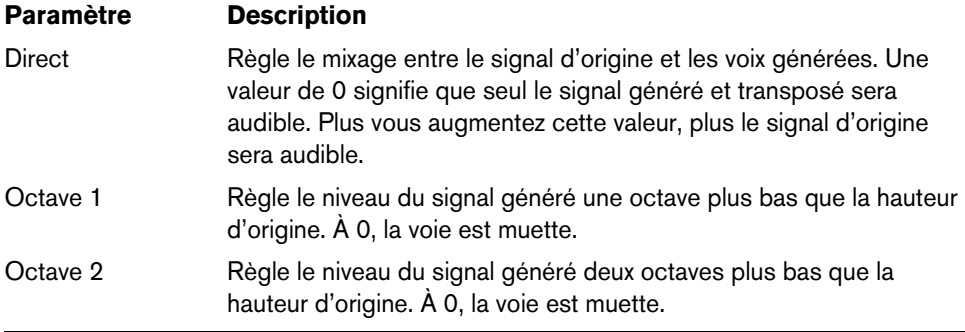

### **Pitch Correct**

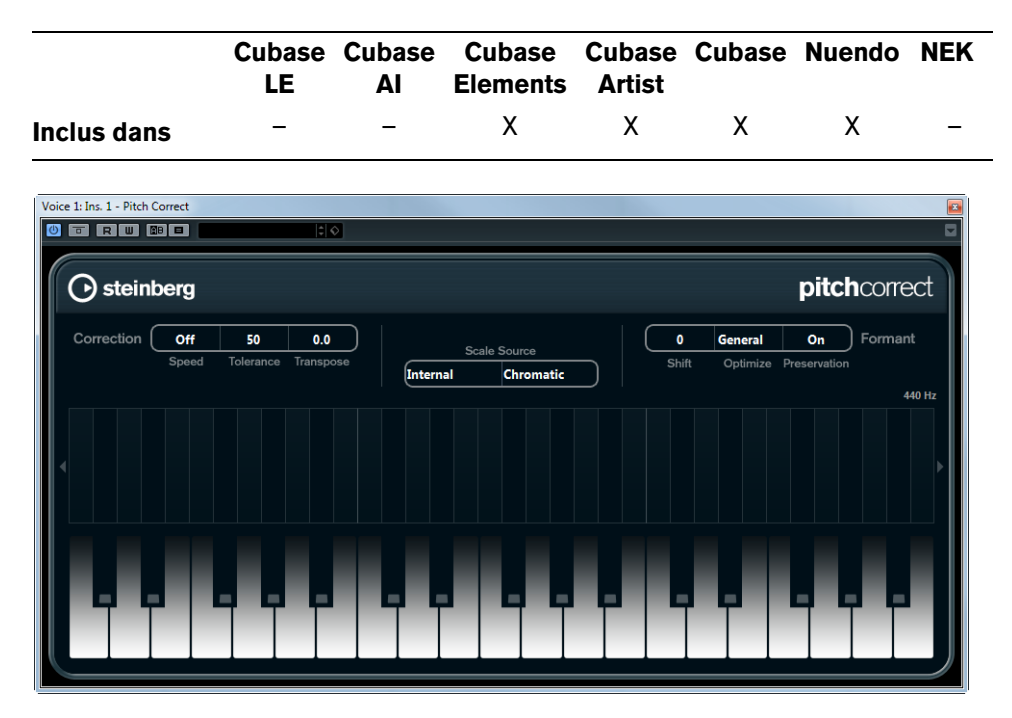

Pitch Correct détecte, ajuste et corrige automatiquement en temps réel les légères incohérences de hauteur et d'intonation dans les interprétations vocales monophoniques et instrumentales. Les algorithmes très élaborés de ce plug-in préservent les formants du son d'origine et permettent donc d'avoir une correction de hauteur donnant un son naturel sans le typique effet "Mickey Mouse".

De plus, vous pouvez utiliser le Pitch Correct de manière créative. Vous pouvez par ex. créer un accompagnement vocal en modifiant le chant solo ou créer des sons de Vocoder en utilisant des valeurs extrêmes. Vous pouvez utiliser un contrôleur MIDI externe, une piste MIDI ou le clavier virtuel pour "jouer" une note ou une gamme des hauteurs cibles qui va déterminer les notes de la gamme réelle à laquelle l'audio doit être adapté. Ceci vous permet de modifier l'audio d'une façon très rapide et très simple, ce qui s'avère extrêmement utile pour les performances en Live. Dans l'affichage clavier, l'audio d'origine sera montré en bleu alors que les changements seront visualisés en orange.

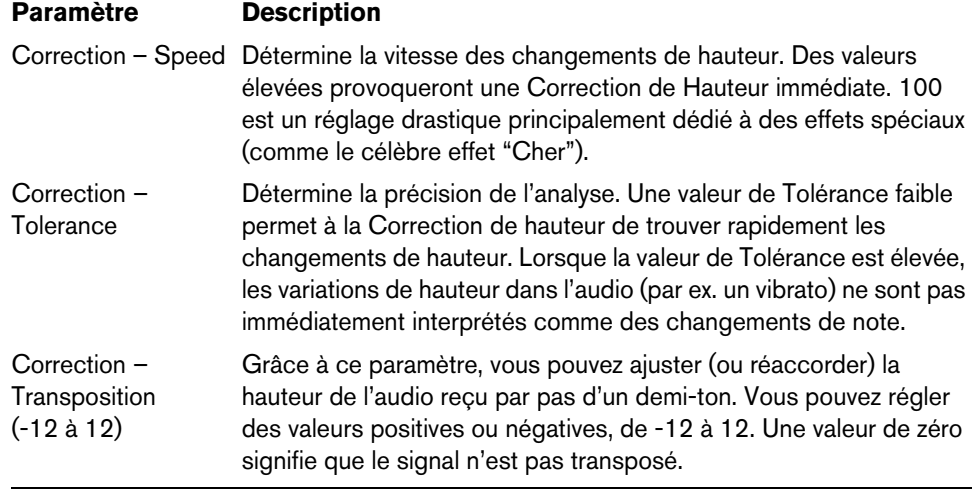

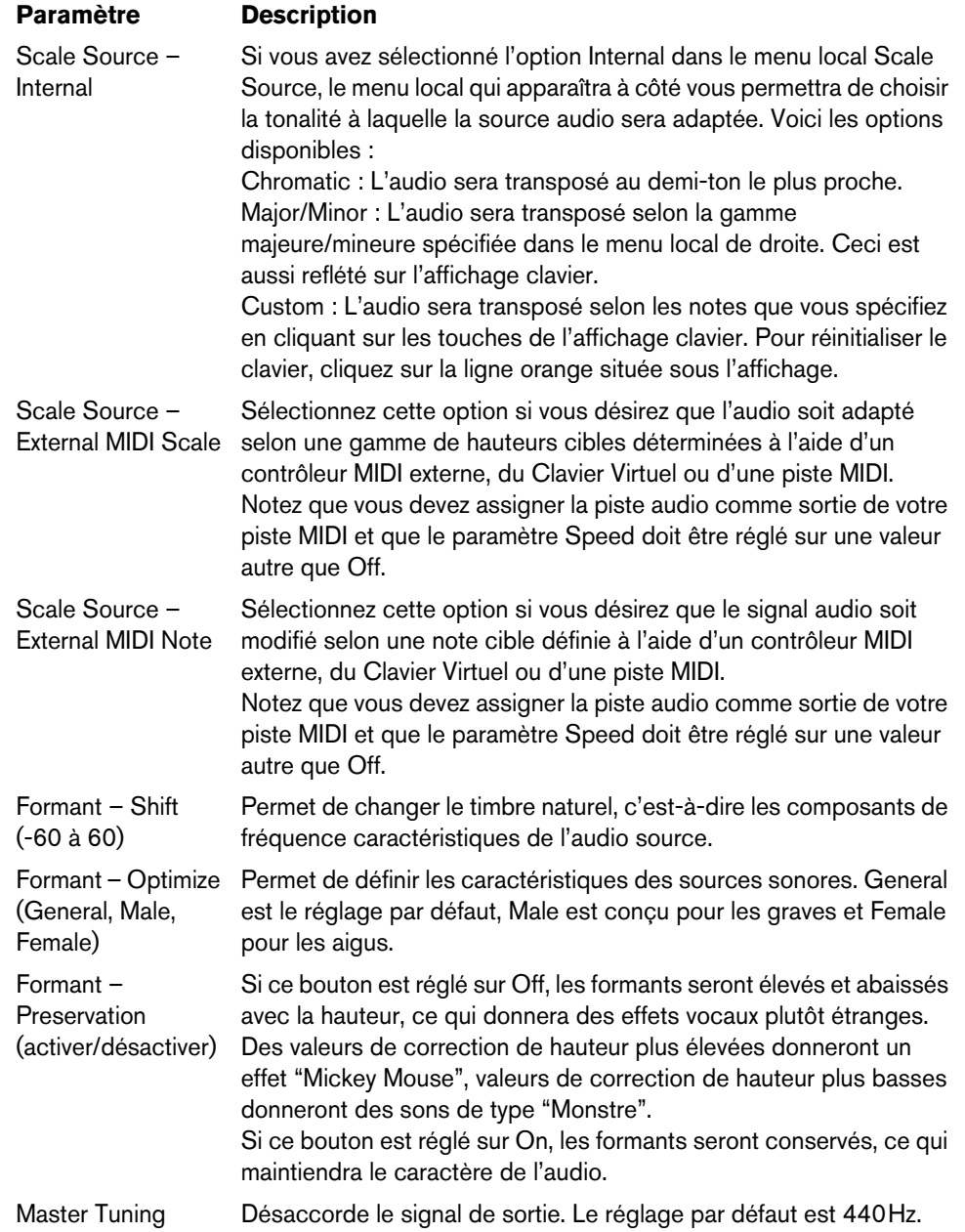

### **PitchDriver**

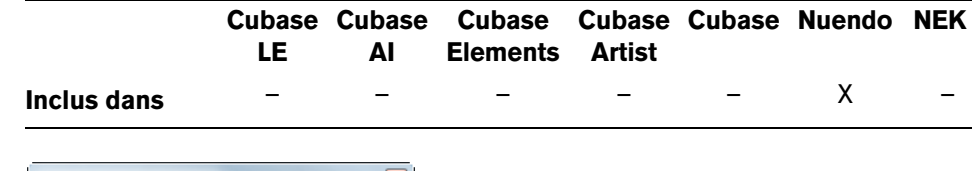

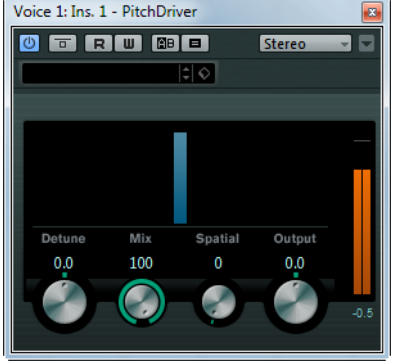

PitchDriver a été spécialement conçu pour le travail du son dans un environnement de post-production. Ce plug-in permet de modifier radicalement la hauteur des échantillons de voix ou d'effets sonores (pour créer des voix de monstres, par exemple). Quand la hauteur est modifiée à l'aide de ce plug-in, les formants ne sont pas préservés.

Voici les paramètres disponibles :

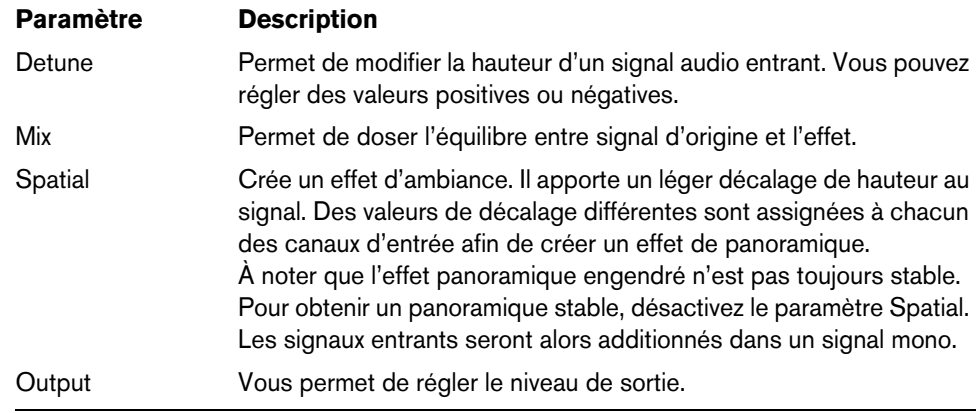

 $\Rightarrow$  Pour éviter les effets indésirables, il est recommandé de régler le tampon ASIO de votre interface audio sur 128 échantillons minimum. La taille du tampon se définit dans le panneau de configuration du pilote de la carte audio (accessible depuis la boîte de dialogue Configuration des Périphériques).

### **Plug-ins de Réverbération**

Cette section regroupe les descriptions des plug-ins de la catégorie "Reverb".

### **REVerence**

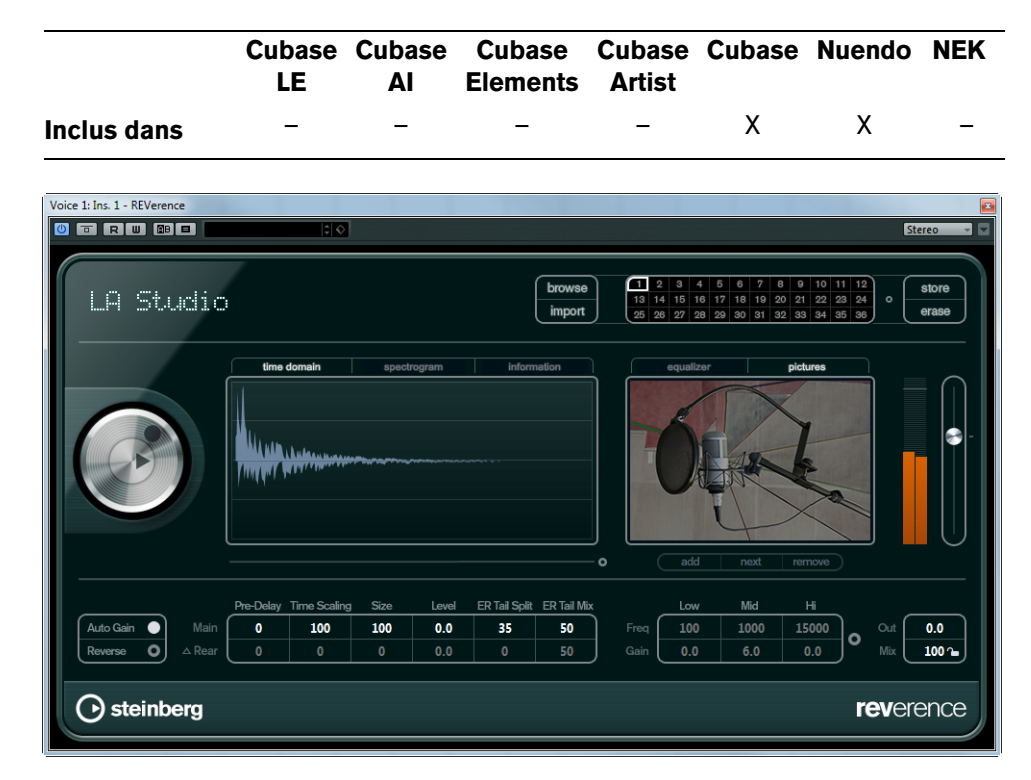

REVerence est un outil de convolution permettant d'appliquer des caractéristiques d'une pièce (Reverb) à l'audio. Ceci s'effectue en traitant le signal audio en fonction d'une réponse d'impulsion. Les réponses d'impulsion sont des impulsions enregistrées dans une pièce ou un autre endroit. Ces enregistrements permettent de recréer les caractéristiques de la pièce. Résultat, l'audio traité sonnera comme s'il était joué dans un même lieu. Des échantillons de grande qualité sont fournis avec le plug-in, simulant des espaces réels afin de créer la réverbération.

Ö REVerence peut être très gourmand en quantité de RAM. Ceci du fait que les réponses d'impulsion que vous chargez dans les cases du programme sont préchargées dans la RAM afin de garantir des passages sans aucun parasite entre les différents programmes. Par conséquent, il est recommandé de charger uniquement les programmes servant un but précis.

### **Utilisation de la matrice de programme**

Un programme est la combinaison d'une réponse d'impulsion et de ses réglages. Ce qui inclut les réglages de Reverb (voir ["Changer les réglages de Reverb" à la page](#page-94-0)  [95\)](#page-94-0), les réglages d'EQ (voir ["Procéder aux réglages de l'égaliseur \(EQ\)" à la page](#page-96-0)  [97\)](#page-96-0), les réglages d'image (voir ["Chargement des images" à la page 98\)](#page-97-0) et de sortie (voir ["Faire les réglages de Sortie" à la page 98](#page-97-1)). La matrice de programme permet de charger les programmes et de voir le nom du programme actuel, c'est-à-dire celui de la réponse d'impulsion (voir ["Travailler sur des réponses d'impulsion personnalisées"](#page-98-0) [à la page 99](#page-98-0)).

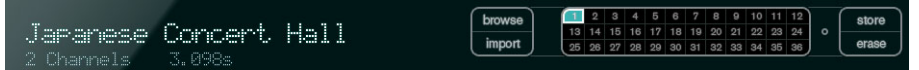

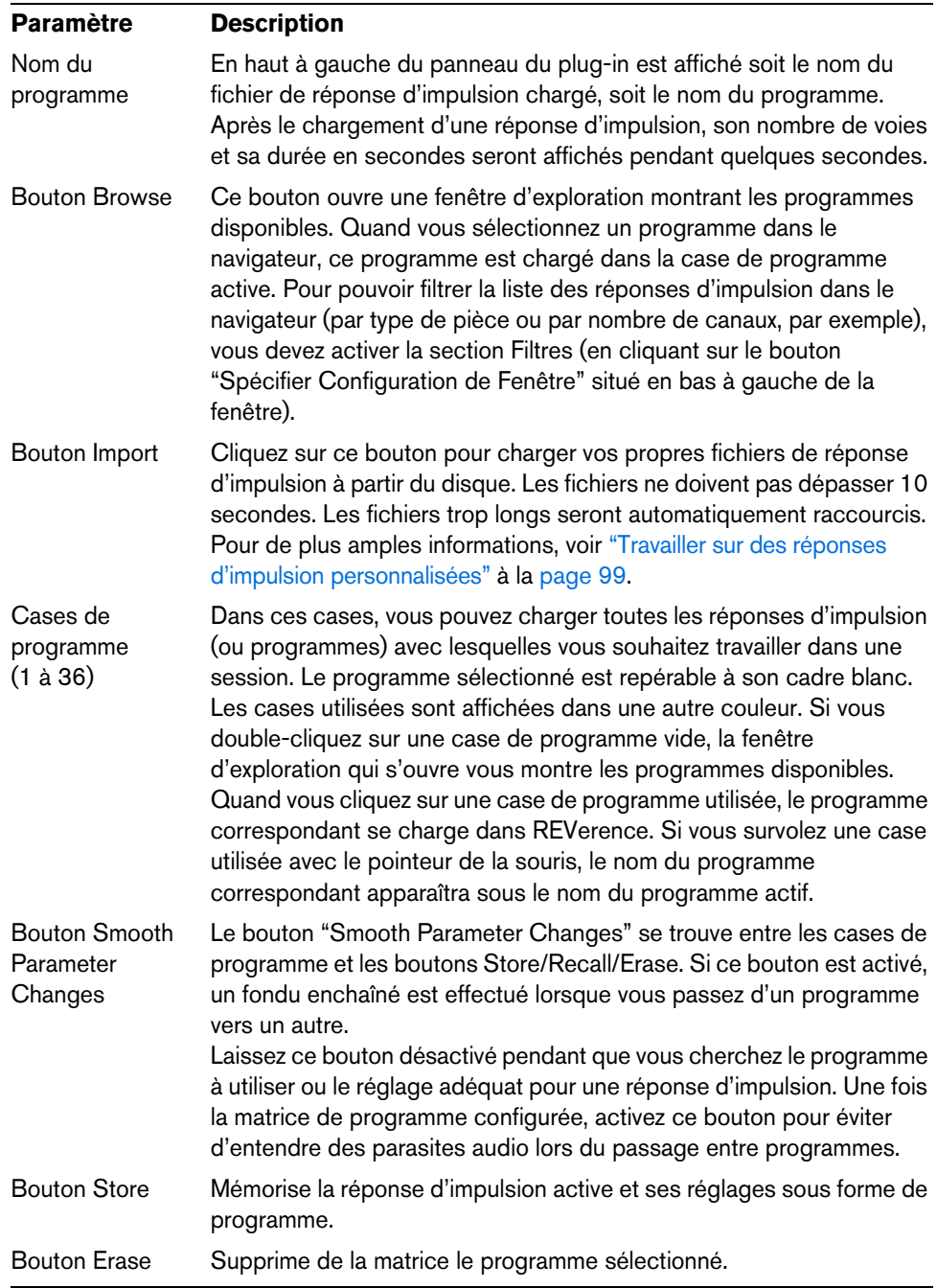

### **Programmes et préréglages**

Vous pouvez enregistrer vos réglages de REVerence sous forme de préréglages de plug-ins ou en tant que programmes.

Les préréglages et les programmes portent tous deux l'extension de fichier .vstpreset et ils figurent dans la même catégorie au sein de la MediaBay (préréglages de plugin). Cependant, ils sont représentés par des icônes différentes :

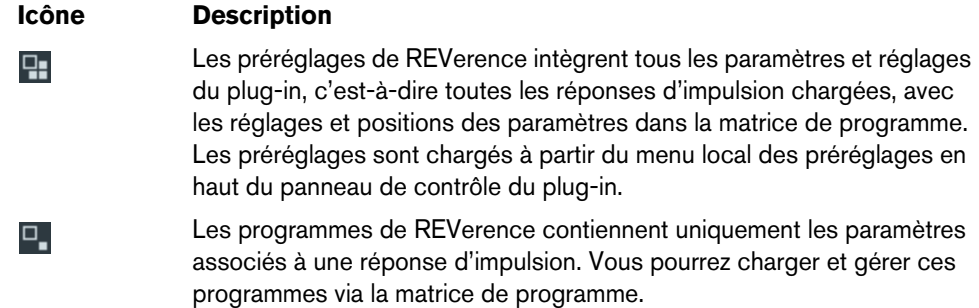

#### **Préréglages**

Les préréglages peuvent s'avérer utiles dans les cas suivants :

- **•** Quand vous désirez enregistrer une configuration complète intégrant différentes réponses d'impulsion pour la réutiliser plus tard (différentes configurations de sons d'explosions pouvant être réutilisées dans d'autres scènes ou films, par exemple).
- **•** Quand vous souhaitez enregistrer différents jeux de paramètres pour une même réponse d'impulsion, de manière à pouvoir choisir ultérieurement le jeu le mieux adapté à vos besoins.

#### **Programmes**

Les programmes offrent les avantages suivants :

- **•** Il est possible de charger jusqu'à 36 programmes dans la matrice de programme, puis de les réutiliser à volonté.
- **•** Les programmes permettent d'enregistrer et de charger rapidement un sousensemble de paramètres (c'est-à-dire les paramètres d'une seule réponse d'impulsion), ce qui réduit le temps de chargement.
- **•** Quand vous créez des automatisations sur un projet et chargez un programme de REVerence, un seul événement d'automatisation est enregistré. Si en revanche vous chargez un préréglage du plug-in (intégrant bien plus de paramètres qu'un programme), ceci donnera lieu à l'enregistrement de nombreuses données d'automatisation inutiles (les données des paramètres que vous n'utilisez pas).

### **Configuration des programmes**

Procédez comme ceci :

**1.** Dans la matrice de programme, cliquez sur une case de programme afin de la sélectionner.

Le programme sélectionné est repérable à son cadre blanc (clignotant).

**2.** Cliquez sur le bouton Browse (parcourir) ou cliquez à nouveau sur la case vide afin de charger l'un des programmes inclus.

Vous pouvez également importer un nouveau fichier de réponse d'impulsion, voir ["Importer des réponses d'impulsion" à la page 99](#page-98-1).

- **3.** Dans l'explorateur qui apparaît, sélectionnez le programme qui contient la réponse d'impulsion que vous désirez utiliser puis cliquez sur OK. Le nom de la réponse Impulsion chargée sera affiché en haut à gauche du panneau REVerence.
- **4.** Configurez les paramètres de REVerence à votre convenance, puis cliquez sur le bouton Store (enregistrer) pour enregistrer la réponse d'impulsion avec ses réglages dans un nouveau programme.
- **5.** Configurez autant de programmes que nécessaire (36 au plus) en suivant les étapes ci-dessus.
- $\Rightarrow$  Si vous désirez utiliser votre jeu de programmes dans d'autres projets, enregistrez vos paramètres en tant que préréglage de plug-in à l'aide du menu local de préréglages qui se trouve en haut de l'interface du plug-in.

### <span id="page-94-0"></span>**Changer les réglages de Reverb**

Les réglages de Reverb permettent de modifier les caractéristiques de la pièce.

|           |      |   | Pre-Delay Time Scaling | Size | Level | ER Tail Split ER Tail Mix |    |
|-----------|------|---|------------------------|------|-------|---------------------------|----|
| Auto Gain | Main |   | 100                    | 100  | 0.0   | 35                        | 50 |
| werse     |      | 0 | 0                      | 0    | 0.0   | 0                         |    |

Voici les paramètres disponibles :

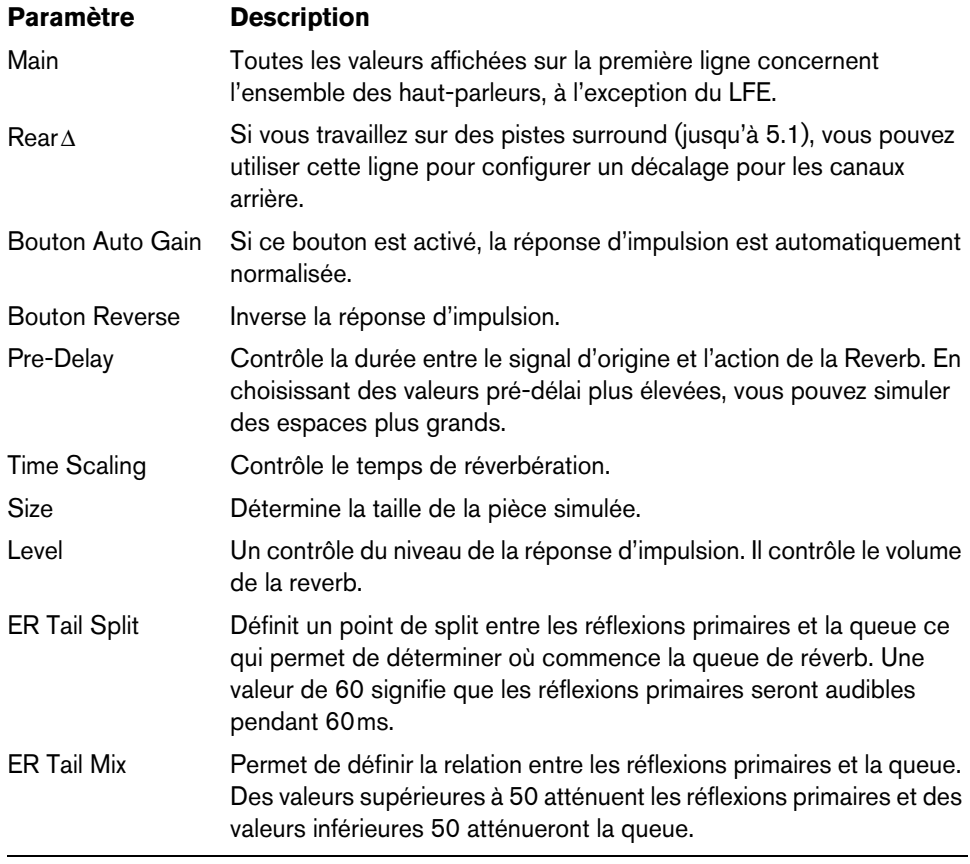

## **L'affichage de la réponse d'impulsion**

La section d'affichage de l'impulsion permet de voir les détails de la réponse d'impulsion et de modifier la durée de la réponse (Trim).

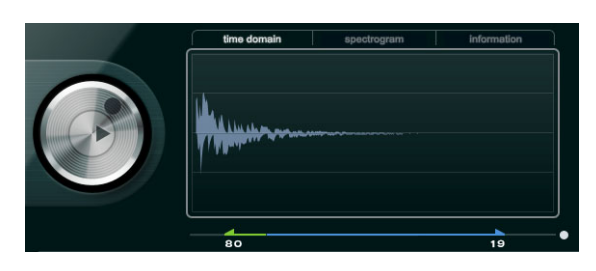

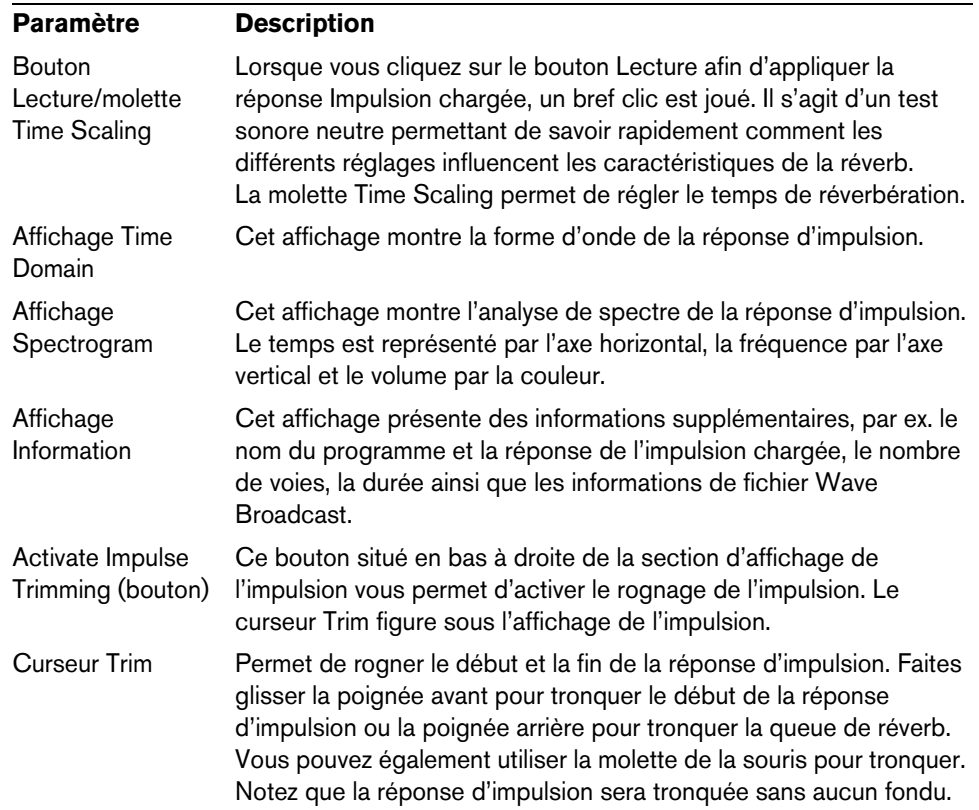

## <span id="page-96-0"></span>**Procéder aux réglages de l'égaliseur (EQ)**

Dans la section Equalizer, vous pouvez effectuer les réglages d'égalisation afin d'accorder le son de la réverb.

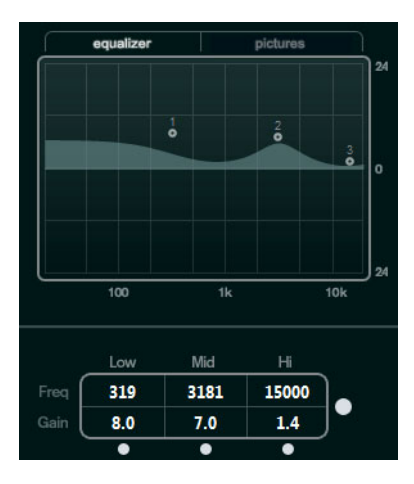

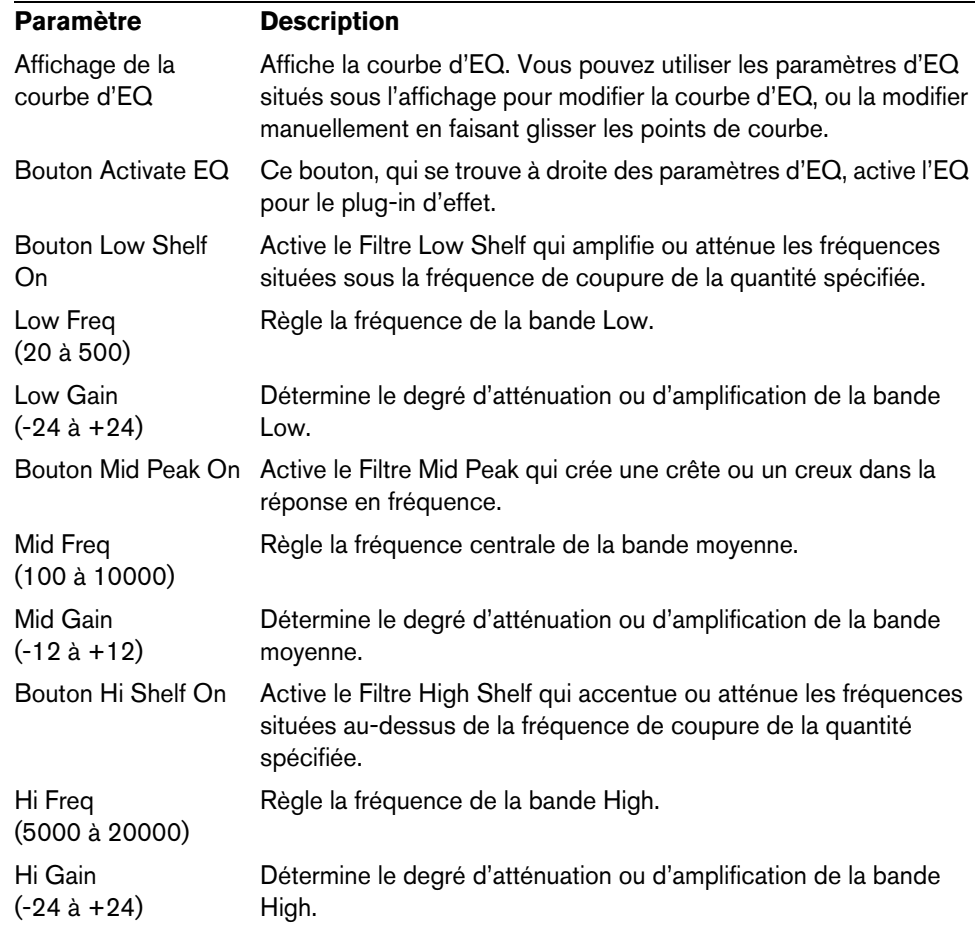

### <span id="page-97-0"></span>**Chargement des images**

Dans la section Pictures, vous pouvez charger des fichiers graphiques pour illustrer le réglage, par exemple le lieu de l'enregistrement ou la disposition du microphone de la réponse Impulsion chargée. Au maximum, cinq images peuvent être chargées.

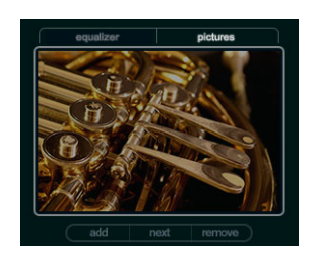

Voici les paramètres disponibles :

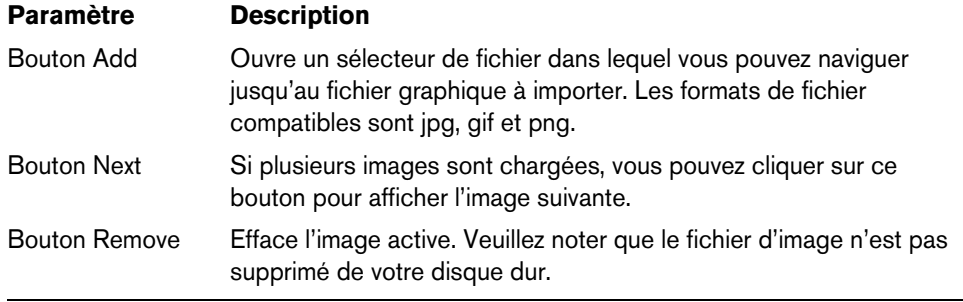

 $\Rightarrow$  Les images sont uniquement référencées par le plug-in. Elles ne sont pas copiées dans le dossier du projet.

### <span id="page-97-1"></span>**Faire les réglages de Sortie**

Dans la section Sortie vous pouvez contrôler le niveau général et déterminer le Mixage Original/Effet.

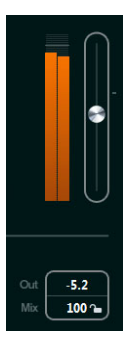

Voici les paramètres disponibles :

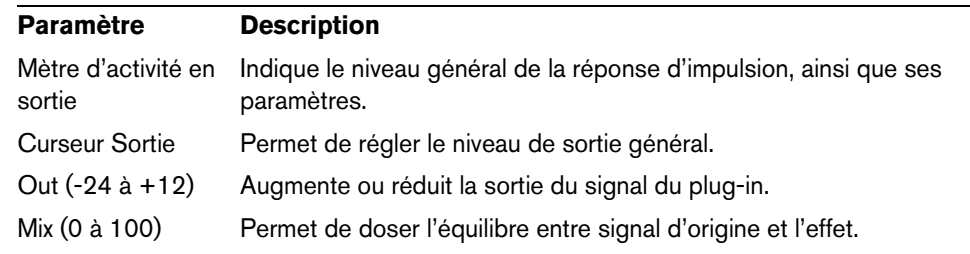

**•** Pour verrouiller l'équilibre entre le signal traité et le signal non traité quand vous parcourez les préréglages et programmes disponibles, activez le bouton Lock (icône en forme de cadenas) situé à côté du paramètre Mix.

### <span id="page-98-0"></span>**Travailler sur des réponses d'impulsion personnalisées**

En plus des réponses d'impulsion fournies avec REVerence, vous pouvez importer vos propres réponses d'impulsion et les enregistrer dans des programmes ou des préréglages. Le plug-in prend en charge les fichiers WAV et AIFF configurés en mono, stéréo, true-stereo et multicanal (jusqu'à 5.0). Si un fichier multicanal contient un canal LFE, celui-ci sera ignoré.

REVerence utilise le même champ panoramique que la piste sur laquelle il est inséré. Quand vous importez des fichiers de réponse d'impulsion intégrant davantage de canaux que la piste correspondante, le plug-in ne lit que le nombre de canaux nécessaire. Quand le fichier de réponse d'impulsion contient moins de canaux que la piste, REVerence génère les canaux manquants (par exemple, il peut générer un canal central en additionnant les canaux gauche et droit). S'il n'y a pas de canaux arrière (quand vous importez un fichier de réponse stéréo sur une piste 4.0, par exemple), les canaux gauche et droit seront utilisés pour les canaux arrière. Le cas échéant, vous pourrez utiliser le paramètre de décalage arrière pour conférer davantage d'espace au son.

#### <span id="page-98-1"></span>**Importer des réponses d'impulsion**

Pour importer des fichiers de réponse d'impulsion, procédez ainsi :

- **1.** Dans la matrice de programme, cliquez sur le bouton Import.
- **2.** Naviguez jusqu'au fichier que vous désirez importer et cliquez sur "Ouvrir". Le fichier est chargé dans REVerence. Les canaux des fichiers entrelacés sont importés dans le même ordre que dans les autres sections du programme (la fenêtre VST Connexions, par exemple), voir ci-après.
- **3.** Configurez les paramètres appropriés et ajoutez une image si vous le souhaitez. Les images situées dans le même dossier que le fichier de réponse d'impulsion ou dans son dossier parent sont automatiquement utilisées.
- **4.** Cliquez sur le bouton Store pour enregistrer la réponse d'impulsion avec ses paramètres sous forme de programme. Vous pourrez ainsi charger la configuration à tout moment.

La case de programme devient bleue, ce qui indique qu'un programme est chargé.

- $\Rightarrow$  Quand vous enregistrez un programme, le fichier de réponse d'impulsion lui-même est simplement référencé. Il reste enregistré au même endroit et n'est modifié en aucune manière.
	- **5.** Reprenez ces étapes afin de charger tous les fichiers de réponse d'impulsion avec lesquels vous souhaitez travailler.

Voici l'ordre dans lequel REVerence lit les canaux d'entrée :

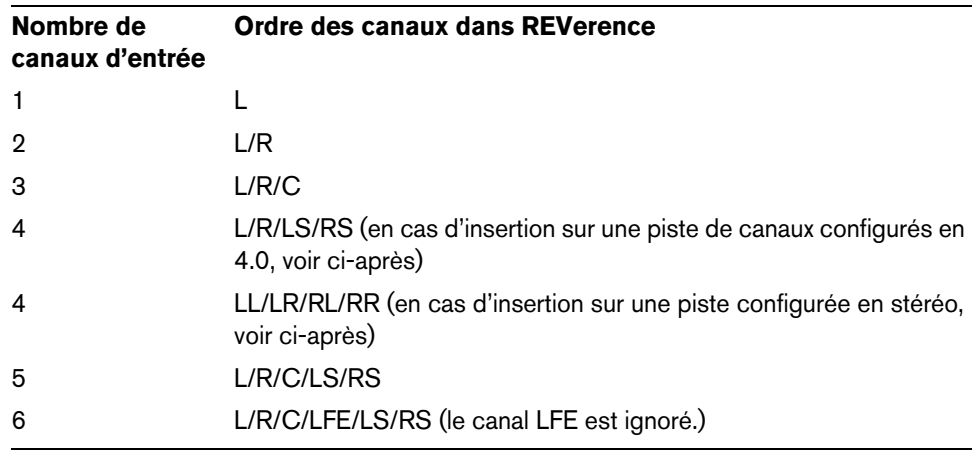

#### **True stereo**

Les réponses d'impulsion qui ont été enregistrés comme fichiers "true stereo" vous permettent de créer une impression très réaliste de la pièce correspondante. REVerence ne peut utiliser que les fichiers "true stereo" ayant la configuration de canal suivante (exactement dans cet ordre) : LL, LR, RL, RR.

Voici comment sont définis les canaux :

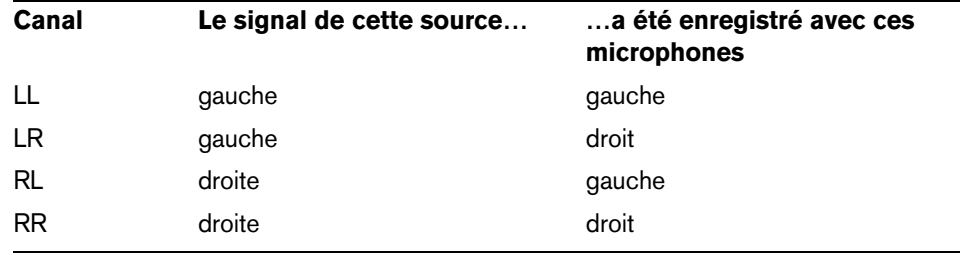

 $\Rightarrow$  Si vous réponses d'impulsion "true stereo" sont uniquement disponibles sous forme de fichiers mono séparés, vous pouvez utiliser la fonction Exporter Mixage Audio pour créer des fichiers entrelacés supporté par REVerence (voir le Mode d'Emploi).

Par défaut, REVerence passe automatiquement en mode "true stereo" lorsque le plug-in est Inséré sur une piste stéréo et qu'une réponse d'impulsion à 4 canaux est chargée.

Par conséquent, si vous travaillez avec des fichiers surround, c'est-à-dire des réponses d'impulsion à 4 canaux ayant été enregistrés dans une configuration Quadro (L/R, LS/RS), vous devez insérer le plug-in sur une piste audio dotée d'une configuration 4.0. Sur une piste stéréo, ces fichiers seront également traités en mode "true stereo".

Comment alors empêcher REVerence de traiter les fichiers surround en mode "true stereo" où cela n'est pas voulu ? La solution consiste en un attribut "Recording Method" (méthode d'enregistrement) pouvant être écrit dans les informations iXML du fichier de réponse d'impulsion correspondant. Chaque fois que vous chargez une réponse d'impulsion ayant une configuration de 4 canaux sur une piste stéréo, REVerence cherche dans les informations iXML du fichier. Si le plug-in trouve l'attribut "Recording Method", voici ce qui se passe :

- **•** Si l'attribut est réglé sur "TrueStereo", le plug-in opèrera en mode "true stereo".
- **•** Si l'attribut est réglé sur "A/B" ou "Quadro", le plug-in opèrera en mode stéréo normal et ne traite que les canaux gauche et droit (L/R) du fichier surround.
- $\Rightarrow$  Dans l'Inspecteur d'Attributs de la MediaBay, vous pouvez définir l'attribut "Recording Method" pour vos propres fichiers de réponse d'impulsion. Pour de plus amples informations, voir le Mode d'Emploi.

#### **Changer l'emplacement des contenus**

Une fois vos réponses d'impulsion importées dans REVerence, vous pourrez facilement les utiliser sur votre ordinateur. Mais qu'en est-il si vous devez transférer vos contenus sur un autre ordinateur, par exemple de votre PC fixe à votre ordinateur portable, ou pour transmettre un projet à un collègue du studio ?

Les contenus d'usine ne posent pas problème puisqu'ils sont également présents sur l'autre ordinateur. Pour ces réponses d'impulsion, il vous suffit de transférer vos programmes et préréglages de REVerence pour accéder à vos configurations.

Il n'en est pas de même pour les contenus utilisateur. Si vous avez transféré vos fichiers audio sur un disque dur externe ou dans un autre emplacement du disque dur de l'autre ordinateur, REVerence ne pourra plus accéder aux réponses d'impulsion puisque les chemins d'accès auront changé.

Pour accéder à nouveau à vos réponses d'impulsion, procédez ainsi :

- **1.** Transférez vos fichiers audio dans un emplacement auquel vous pourrez accéder à partir de l'autre ordinateur (un disque dur externe, par exemple). Si vous conservez les fichiers dans la même structure de dossiers que sur le premier ordinateur, REVerence retrouvera automatiquement tous les fichiers contenus dans cette structure.
- **2.** Transférez tous les préréglages ou programmes de REVerence dont vous avez besoin sur l'autre ordinateur. Si ne savez pas où stocker les préréglages, vous pourrez trouver les chemins d'accès dans la MediaBay (voir le Mode d'Emploi).
- **3.** Ouvrez REVerence sur l'autre ordinateur et essayez de charger le préréglage ou programme avec lequel vous souhaitez travailler.

La boîte de dialogue "Locate Impulse Response" est ouverte.

**4.** Accédez au dossier qui contient vos réponses d'impulsion. Cliquez sur Ouvrir. REVerence peut maintenant accéder à toutes les réponses d'impulsion enregistrées à cet endroit.

 $\triangle$  Le nouveau chemin d'accès de ces fichiers audio n'a pas encore été enregistré. Pour que les fichiers soient disponibles en permanence sans que vous ayez à recourir à la boîte de dialogue Localiser, il vous faut enregistrer vos programmes ou préréglages sous un nouveau nom.

### **RoomWorks**

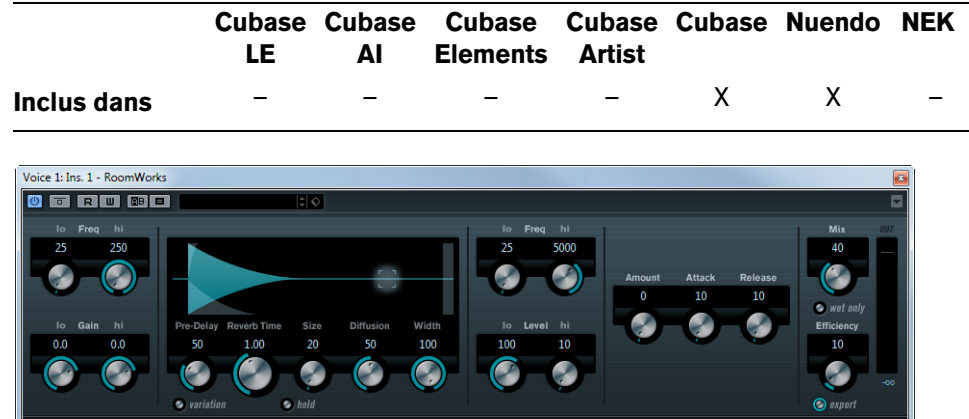

RoomWorks est un plug-in de réverb totalement programmable permettant de créer des ambiances de lieux très réalistes ainsi que des effets de réverb en stéréo et dans tous les formats surround. Le degré de puissance de calcul employé est réglable afin de s'adapter aux exigences du système. Que vous souhaitiez obtenir des réflexions courtes ou une réverb caverneuse, ce plug-in vous fournira toujours une réverbération de qualité.

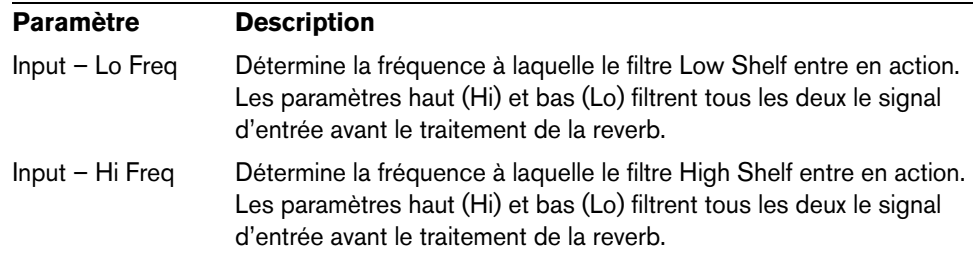

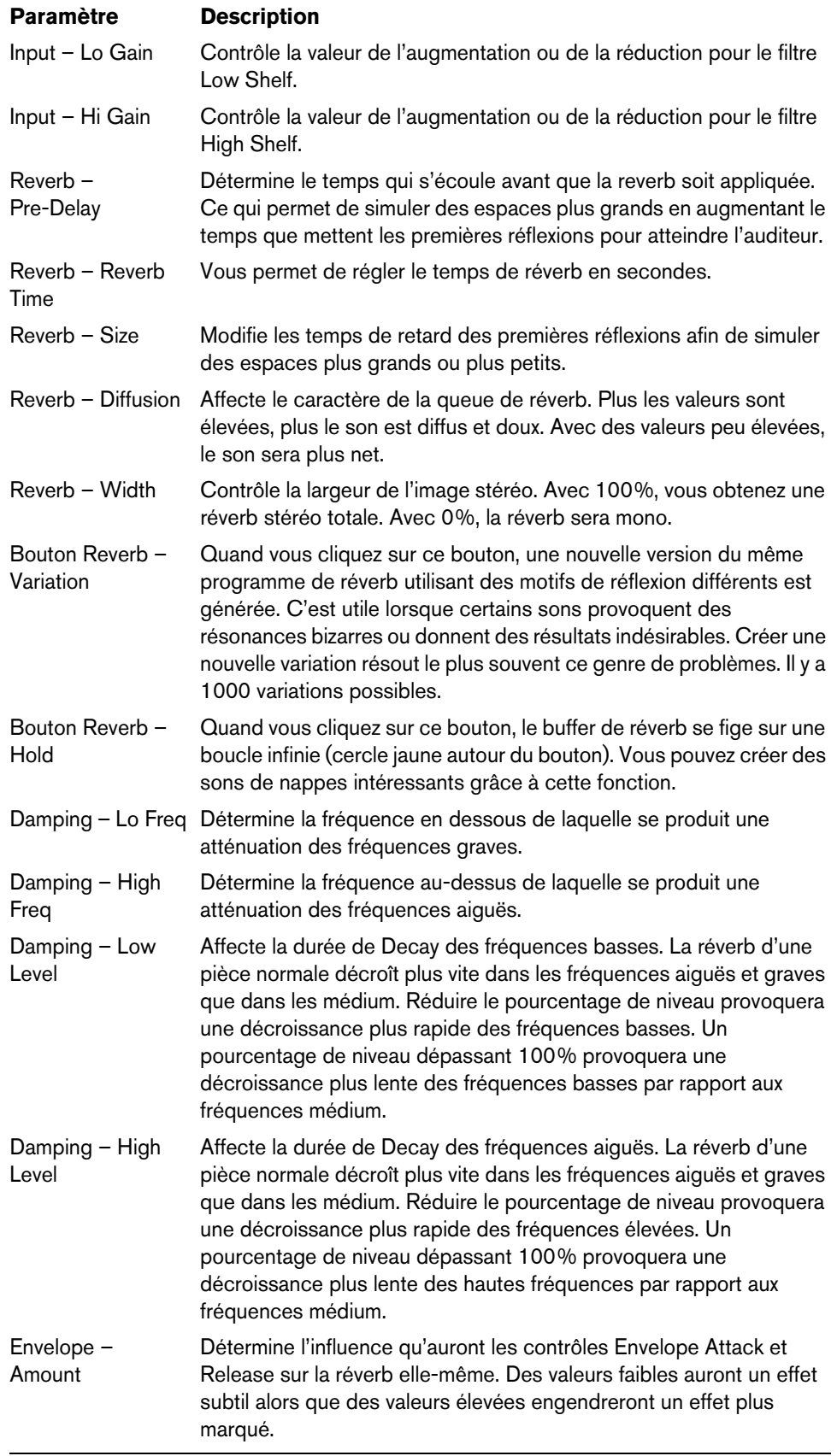

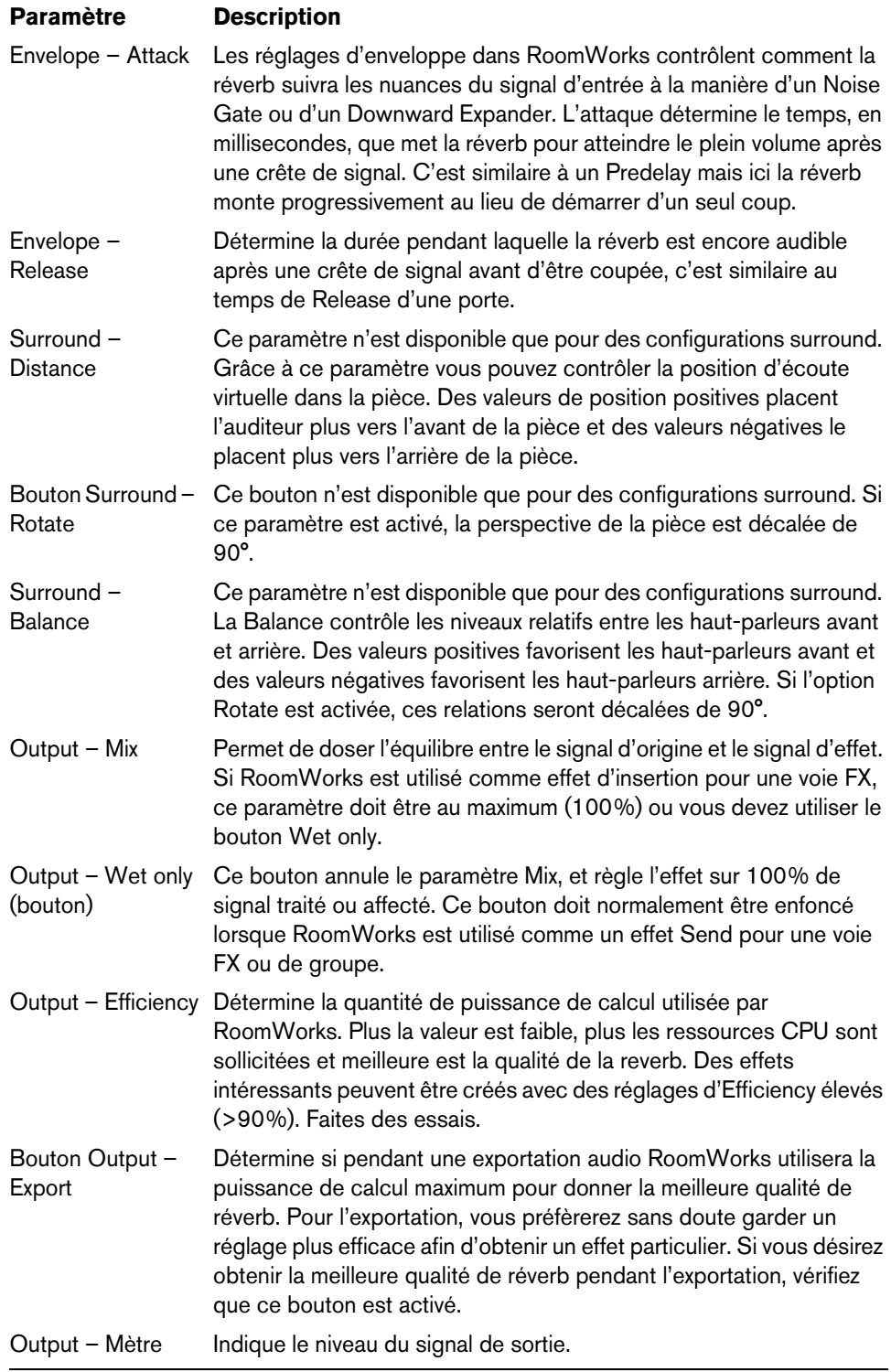

### **RoomWorks SE**

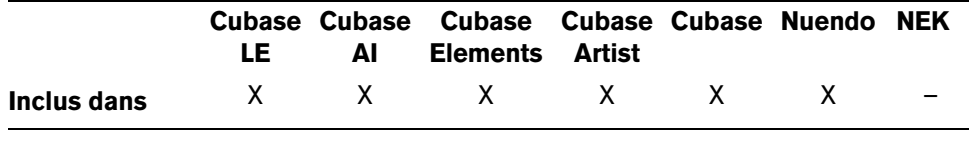

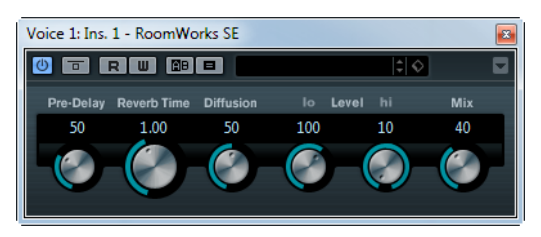

RoomWorks SE est une version "allégée" du plug-in RoomWorks. Ce plug-in fournit une réverbération de grande qualité, mais dispose d'un peu moins de paramètres et s'avère moins gourmand en puissance de calcul que la version complète.

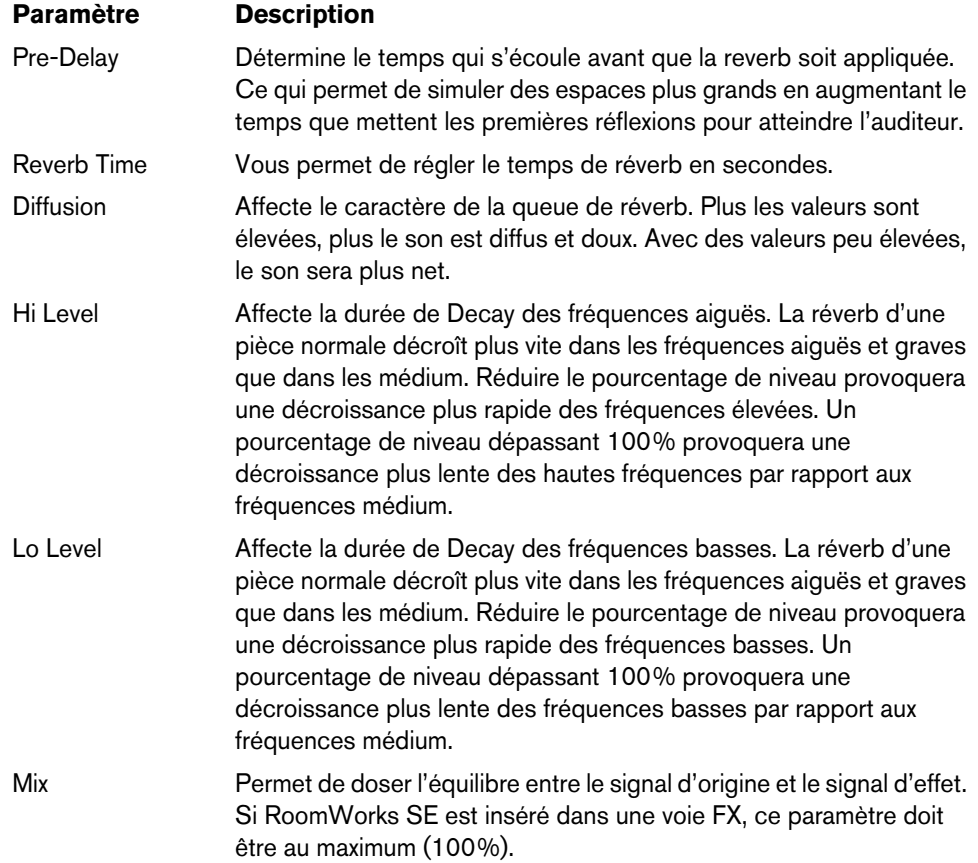

### **Plug-ins Spatial + Panner**

Cette section regroupe les descriptions des plug-ins de la catégorie "Spatial + Panner".

### **Anymix Pro**

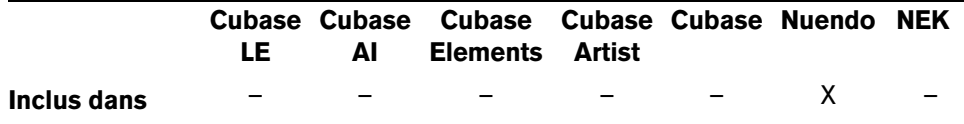

L'Anymix Pro d'IOSONO est un plug-in sophistiqué de panoramique surround, ainsi qu'un puissant processeur de mixage upmix/downmix capable de convertir tout contenu audio donné dans des formats de sorties allant de mono à 8.1.

### **Configuration d'entrée/sortie**

La configuration d'entrée/sortie du plug-in se paramètre à l'aide des menus locaux In et Out situés dans le coin supérieur gauche de l'interface.

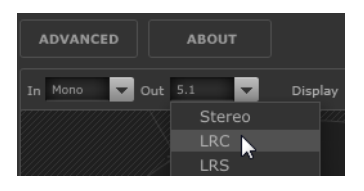

Quand l'Anymix Pro est utilisé en tant qu'effet d'insert, la configuration d'entrée et de sortie maximale ne peut dépasser la largeur de la piste actuelle.

Quand l'Anymix Pro est utilisé en tant que Panner, la configuration d'entrée maximale ne peut dépasser la largeur de la piste actuelle. La configuration de sortie maximale ne peut dépasser la largeur du bus de sortie sur lequel la piste est actuellement routée.

### **Ordre des canaux**

Le plug-in reprend l'ordre des canaux de l'application hôte, à moins que la configuration de sortie sélectionnée soit différente de la configuration des pistes.

 $\triangle$  Le fait de choisir une configuration de sortie différente de la configuration de pistes actuelle engendre des problèmes de canaux.

Quand la configuration de sortie de la piste ne correspond pas à la configuration de sortie du plug-in (par exemple, piste = 6.1 cine et sortie du plug-in = 7.0 music), voici comment sont routés les canaux :

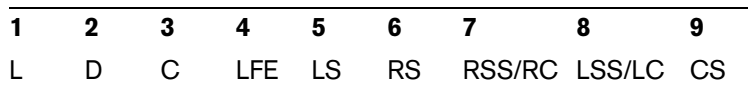

 $\Rightarrow$  Les canaux manquants dans la configuration de sortie sont automatiquement ignorés.

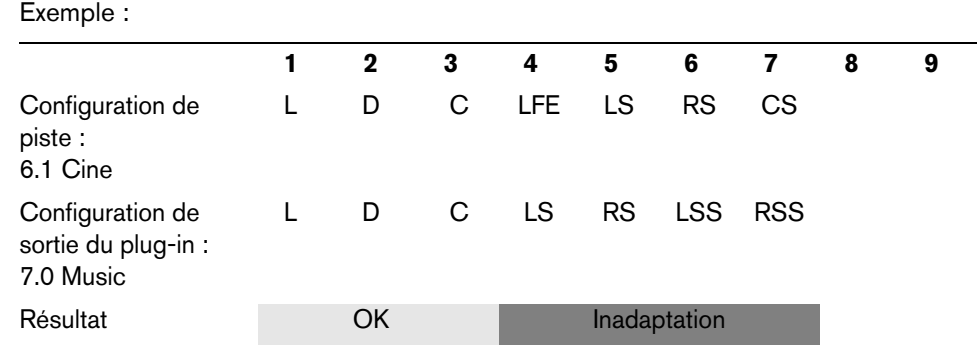

#### **Compensation de la latence**

Le traitement de l'Anymix Pro engendre un retard. La durée de la latence dépend de la taille du buffer de votre carte son et du mode de traitement du plug-in, c'est-à-dire panoramique ou upmix. Les applications hôte Steinberg compensent automatiquement ce délai.

### **L'interface du plug-in**

L'interface de l'Anymix Pro comprend plusieurs sections : la vue scène, la plus grande, montre la position et les mouvements des canaux d'entrée, la configuration de sortie et les valeurs des filtres associés à la distance. Sur le côté droit, vous trouverez les commandes de position et de mouvement, tandis que la section inférieure de l'interface regroupe les commandes de mixage upmix.

 $\Rightarrow$  L'interface du plug-in peut s'afficher selon deux modes différents : panoramique et upmix.

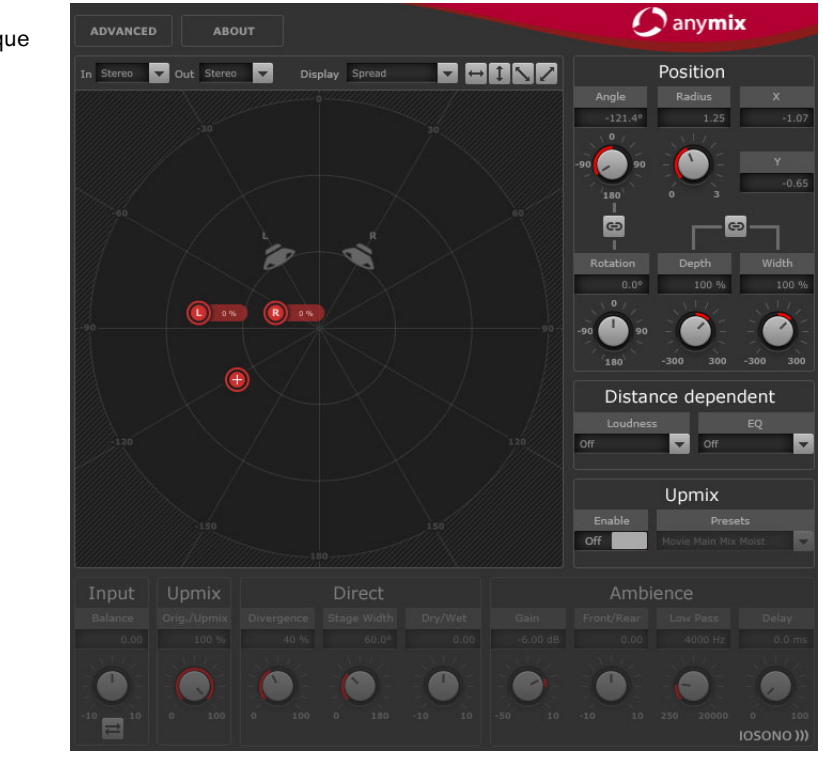

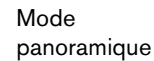

### **Panoramique**

Sur la vue scène, les canaux d'entrée sont représentés par des icônes rouges et les canaux de sortie par des haut-parleurs gris en arrière-plan.

Quand vous éloignez les canaux d'entrée des haut-parleurs, vous configurez le panoramique entre les deux haut-parleurs de sortie les plus proches. Les canaux d'entrée qui sont placés les plus proches sont distribués entre plusieurs haut-parleurs de sortie.

- **•** Pour modifier la position du groupe d'entrées, cliquez n'importe où dans la vue scène et faites glisser le pointeur, ou faites un clic droit à l'endroit souhaité dans la scène. Quand vous faites un clic droit, les canaux se placent directement à l'endroit où vous cliquez.
- $\Rightarrow$  La distance entre les canaux d'entrée se réduit automatiquement quand ceux-ci sont déplacés vers les bordures de la vue scène. Ceci vous permet de créer une impression de profondeur quand vous déplacez des contenus stéréo ou multicanaux.

#### **Section Position**

En plus de déplacer les canaux d'entrée sur la vue scène, vous pouvez les positionner à l'aide des commandes situées en haut à droite de l'interface du plug-in. Voici les options disponibles :

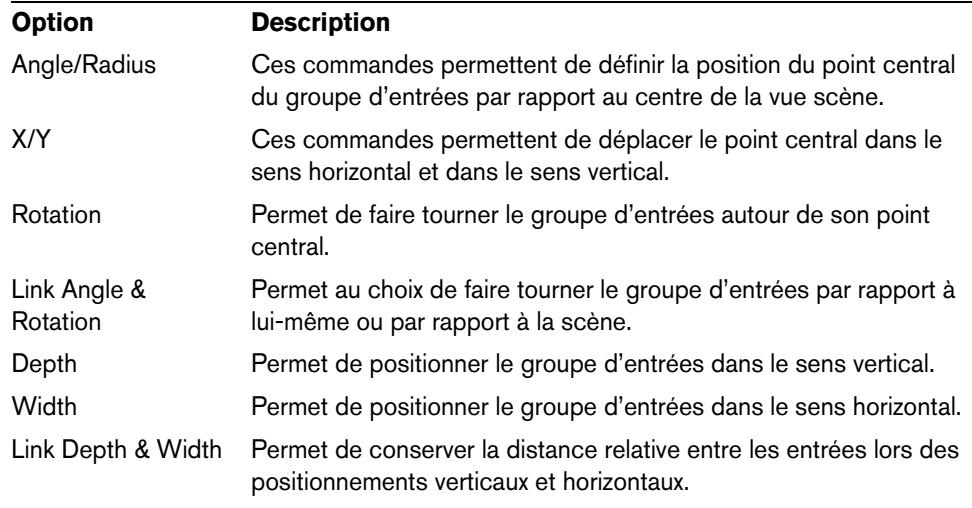

 $\Rightarrow$  Vous pouvez régler les paramètres avec davantage de précision en appuyant sur la touche [Maj] pendant que vous utilisez les commandes.

#### **Paramétrage de canaux individuels**

Pour modifier la position d'un seul canal d'entrée, double-cliquez sur l'icône de ce canal dans la vue scène. Une nouvelle section offrant des paramètres spécifiques au canal sélectionné apparaît alors.

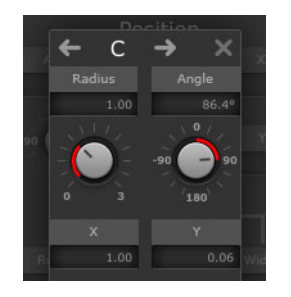

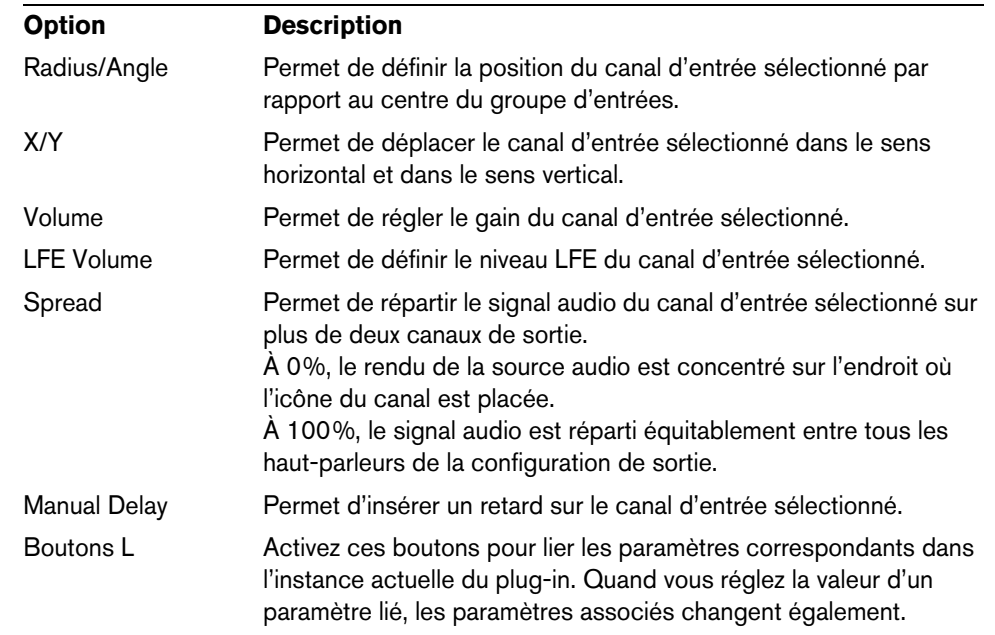

Voici les options disponibles :

 $\triangle$  S'il n'est pas possible d'automatiser les paramètres d'un canal d'entrée individuel à partir de l'application hôte, les réglages que vous effectuez pour chacun des canaux d'entrée s'enregistrent pour chaque instance du plug-in et pour chaque panoramique de la session.

#### **Restriction des mouvements**

Vous pouvez utiliser les boutons de double flèche situés en haut à droite de la scène pour restreindre au sens orthogonal ou diagonal les déplacements des objets sur la vue scène. Il vous sera ainsi plus facile d'automatiser les paramètres.

#### $\begin{array}{c} \hline \begin{array}{c} \hline \end{array} \\ \hline \end{array}$

 $\Rightarrow$  Généralement, les objets tournent autour du public en suivant des trajectoires simples. En restreignant le sens des déplacements, vous pourrez rapidement créer des mouvements précis.

#### **Filtres associés à la distance**

Pour vous permettre de créer plus facilement des mixages captivants, l'Anymix Pro offre une section de filtrage associé à la distance qui détermine automatiquement le volume et le degré d'atténuation des objets que vous déplacez.

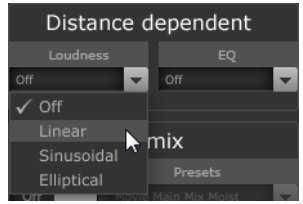

Voici les options disponibles :

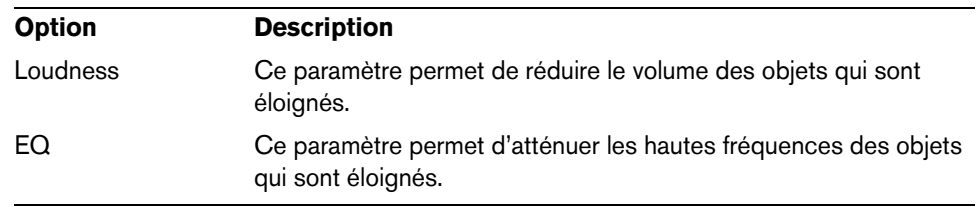
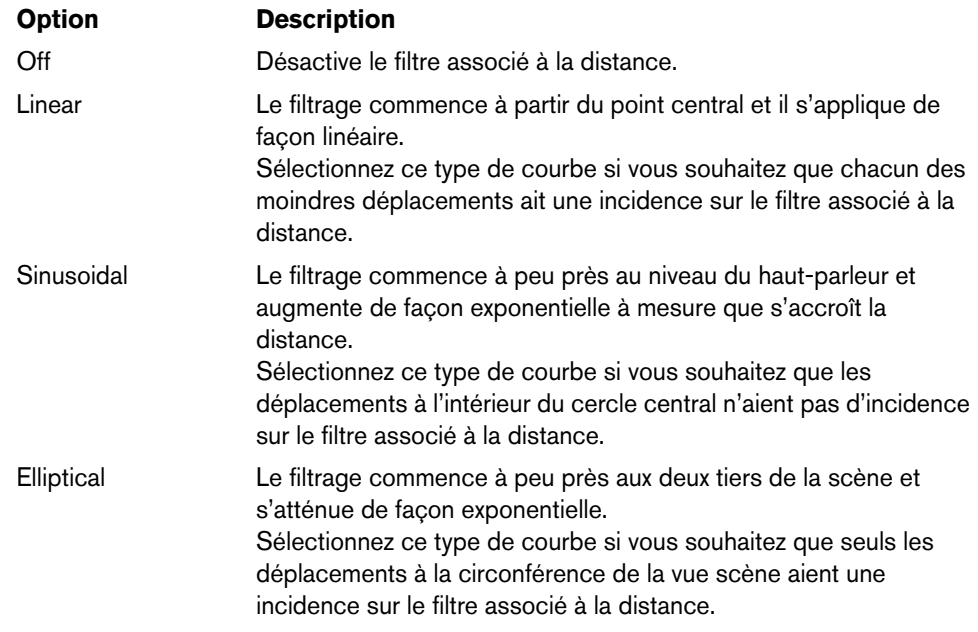

Pour chacun des deux filtres, vous pouvez choisir une courbe d'atténuation dans les menus locaux correspondants :

 $\Rightarrow$  Le menu local Display situé au-dessus de la vue scène vous permet d'afficher les valeurs dans les étiquettes des icônes de haut-parleurs.

Vous trouverez dans les options avancées d'autres paramètres relatifs aux filtres associés à la distance, voir ["Options avancées" à la page 112](#page-111-0).

### **Upmix**

Si vous avez réarrangé vos pistes en multipliant leurs canaux d'entrée de manière à obtenir un format surround spécifique et que vous n'êtes pas encore satisfait du résultat, la fonction upmix de l'Anymix Pro vous sera très utile.

L'algorithme de mixage upmix analyse le signal audio entrant et le répartit en sons directs et en sons d'ambiance. Les sons directs sont envoyés vers le flux de sons directs et peuvent être placés sur les haut-parleurs virtuels avant, tandis que les sons d'ambiance peuvent être modifiés et positionnés à la périphérie de la scène virtuelle. Notez bien que cette opération n'ajoute pas d'informations supplémentaires au flux audio. Toutes les composantes des sons d'ambiance faisaient déjà partie du contenu audio à l'origine.

- $\triangle$  Si votre signal audio ne contient pas d'informations spatiales, il n'y aura pas de flux de sons d'ambiance. Il sera par exemple impossible d'extraire des sons d'ambiance à partir de l'enregistrement de la voix d'un narrateur effectué dans une cabine d'enregistrement.
- $\triangle$  Le mode upmix ne remédie pas aux problèmes des formats de compression qui engendrent des pertes (ex : le format MP3) ou d'autres défauts. Il se peut par exemple que les effets sonores occasionnés par la compression soient mal interprétés et redistribués vers le flux des sons d'ambiance.

### **Activation du mode upmix**

- **•** Pour passer en mode upmix, activez l'option Enable dans la section Upmix, à droite de la scène.
- $\Rightarrow$  L'algorithme de la fonction upmix est très sophistiqué et peut engendrer une importante consommation de ressources CPU. Il est par conséquent impossible d'automatiser l'option Enable.

### **Vue scène**

En mode upmix, les paramètres sont représentés par les segments d'un cercle sur la vue scène.

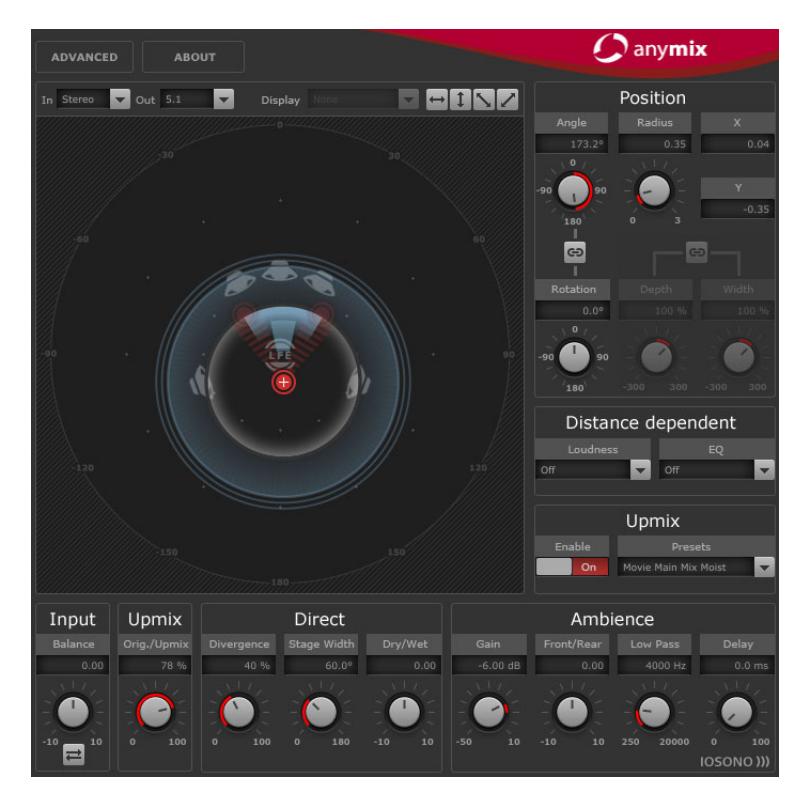

 $\Rightarrow$  Les paramètres de position du groupe d'entrées et toutes les automatisations créées sont préservés quand la fonction upmix est activée. En mode upmix, l'image sonore créée par l'algorithme peut être déplacée autour de la vue scène, et elle est entièrement automatisable. Les paramètres définis pour les différents canaux individuels n'ont pas d'incidence sur le mixage upmix, mais ils sont tout de même conservés et se rechargent automatiquement quand la fonction upmix est désactivée.

#### **Préréglages upmix**

L'Anymix Pro est fourni avec un ensemble de préréglages upmix préconfigurés. Au chargement d'un préréglage, les paramètres upmix et options avancés se configurent automatiquement et ils peuvent être modifiés par la suite.

Les préréglages upmix intègrent les paramètres suivants : "Divergence", "Stage Width", "Direct Dry/Wet", "Ambience Gain", "Ambience Front/Rear", "Ambience Low Pass" et "Ambience Delay". D'autre part, ils affectent plusieurs paramètres dans le panneau des options avancés : "LFE Gain", "LFE Low Pass Enable", "LFE Low Pass Order", "LFE Low Pass Cutoff Frequency" et "Output Gain".

 $\Rightarrow$  Les préréglages upmix de la catégorie "Cinema" ont été conçus pour être utilisés sur des systèmes de haut-parleurs configurés selon la norme X-curve. Les autres préréglages ont été conçus pour les environnements d'écoute à réglages de hautparleurs plats.

### **Input – Balance**

Permet de régler la balance du signal d'entrée quand celui-ci n'est pas mono.

### **Upmix – Orig./Upmix**

Permet de doser le signal d'origine et le signal traité en sortie du plug-in.

### **Paramètres du flux des sons directs**

Voici les paramètres disponibles dans la section Direct :

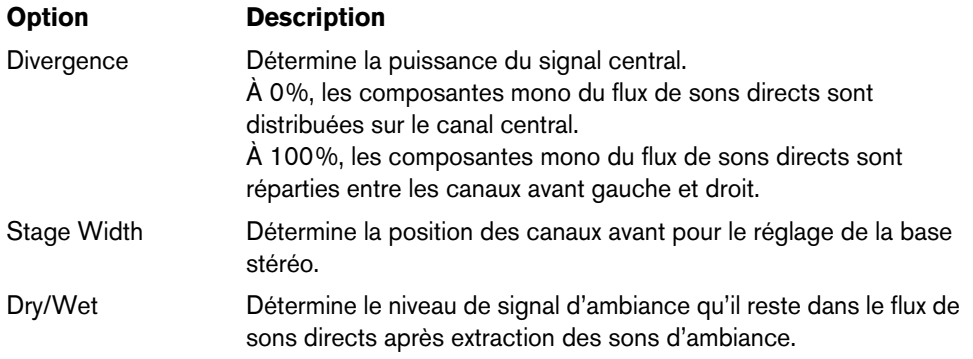

### **Paramètres du flux des sons d'ambiance**

Voici les paramètres disponibles dans la section Ambience :

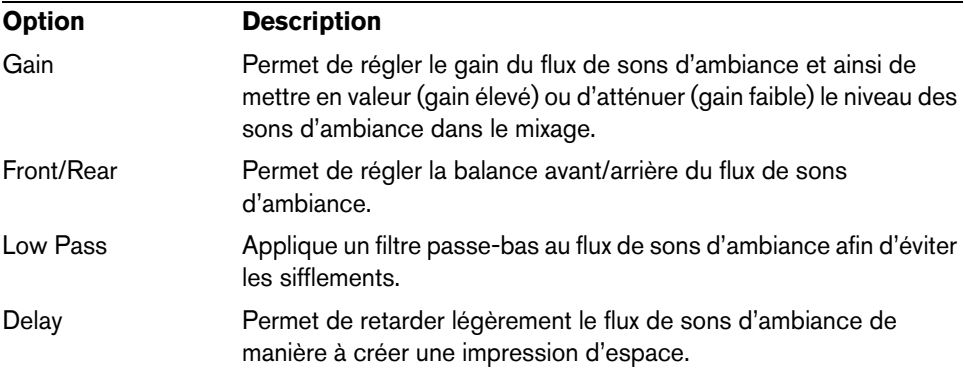

# <span id="page-111-0"></span>**Options avancées**

Pour accéder aux options avancées, cliquez sur le bouton Advanced situé en haut à gauche de la fenêtre principale du plug-in. Configurez ces options pour l'instance du plug-in en paramétrant les valeurs à votre convenance.

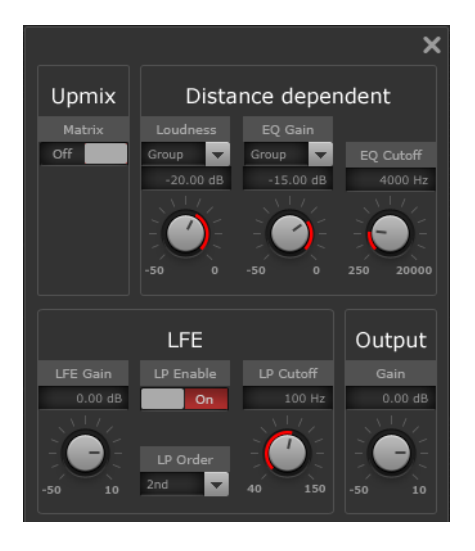

### **Paramètres associés à la distance**

Voici les paramètres disponibles dans la section "Distance dependent" :

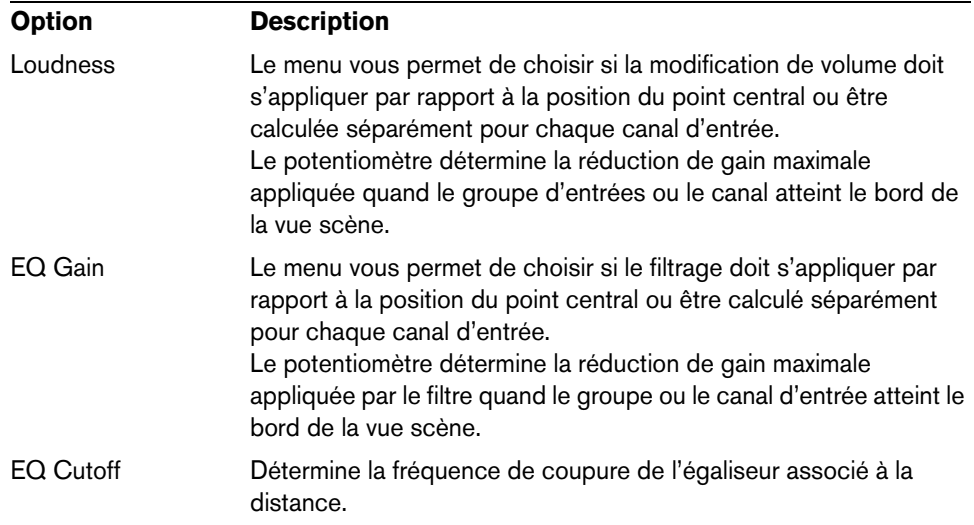

#### **Upmix – Matrix**

Permet d'activer le décodage matriciel pour les signaux d'entrée à encodage matriciel.

 $\Rightarrow$  Le décodage matriciel s'applique uniquement en mode upmix.

#### **Paramètres LFE**

Voici les paramètres disponibles dans la section LFE :

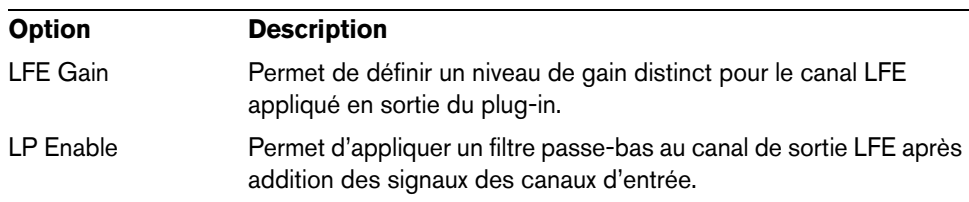

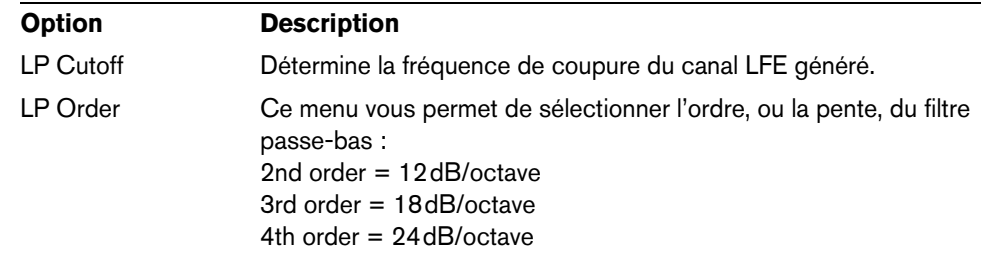

- $\Rightarrow$  Rappelez-vous que le niveau de LFE peut être défini indépendamment pour chaque canal d'entrée, voir ["Paramétrage de canaux individuels" à la page 107](#page-106-0).
- $\Rightarrow$  Si la configuration d'entrée sélectionnée comprend un canal LFE alors que la configuration de sortie sélectionnée n'en possède pas, le canal d'entrée LFE sera automatiquement réparti entre les canaux avant gauche et droit à un niveau de -3dB. Le filtre passe-bas s'applique au signal LFE entrant avant que celui-ci ne soit réparti entre les haut-parleurs avant.

# **MonoToStereo**

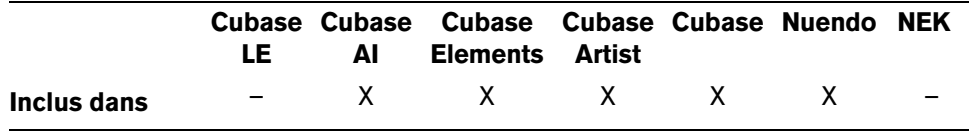

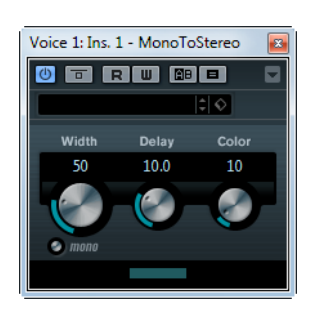

Cet effet transformera un signal mono en un signal "pseudo-stéréo". Ce plug-in doit être inséré dans une piste stéréo rejouant un fichier mono.

Voici les paramètres disponibles :

| <b>Paramètre</b>   | <b>Description</b>                                                                                                    |
|--------------------|----------------------------------------------------------------------------------------------------|
| Width              | Contrôle la largeur ou la profondeur de l'image stéréo. Tournez-le<br>dans le sens des aiguilles d'une montre pour avoir un effet stéréo<br>plus prononcé.                                   |
| Delay              | Augmente la différence entre les canaux gauche et droit afin<br>d'augmenter l'effet stéréo.                                                                                                  |
| Color              | Génère des différences additionnelles entre les canaux gauche et<br>droit afin d'augmenter l'effet stéréo.                                                                                   |
| <b>Bouton Mono</b> | Commute la sortie sur mono, afin de vérifier la présence d'une<br>éventuelle coloration indésirable du son, qui peut parfois se produire<br>lorsque l'on crée une image stéréo artificielle. |

# **StereoEnhancer**

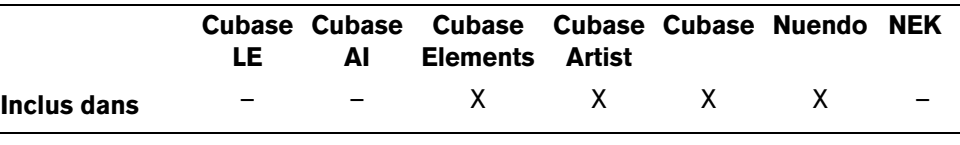

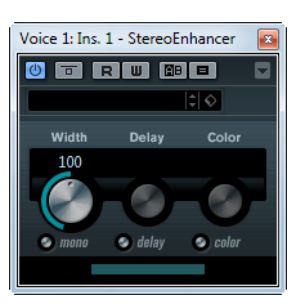

Ce plug-in élargit la stéréo d'un matériau audio (stéréo). Il ne peut pas être utilisé avec des fichiers mono.

Voici les paramètres disponibles :

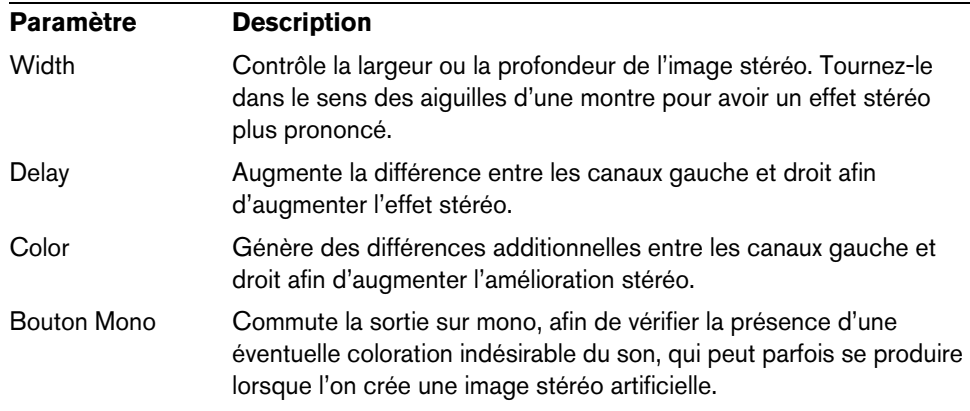

# **SurroundPanner V5**

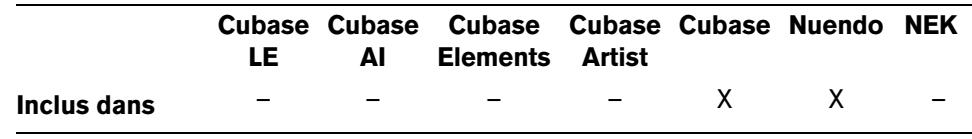

Notez que dans Cubase le SurroundPanner V5 est uniquement disponible en tant que panoramique de voie, et non en tant que plug-in d'insert. Pour une description du plug-in SurroundPanner V5, voir le Mode d'Emploi.

# **Plug-ins Surround**

Cette section regroupe les descriptions des plug-ins de la catégorie "Surround".

# **MatrixDecoder**

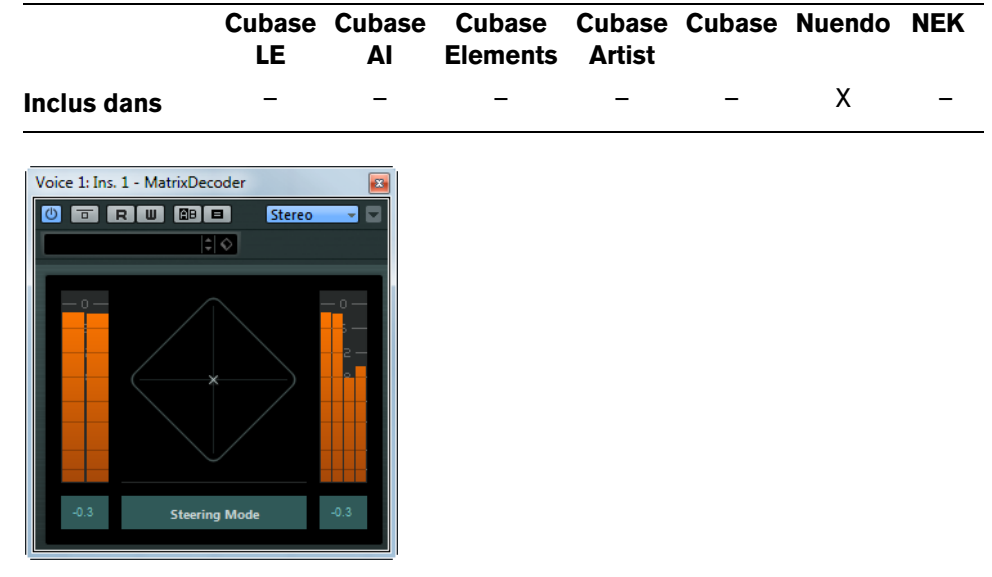

Le MatrixDecoder (décodeur matriciel) effectue le processus inverse de MatrixEncoder. Il sert à vérifier dans quelles conditions un mixage encodé sera lu sur un système compatible Pro Logic. Lorsqu'un mixage encodé est lu par le décodeur, les canaux Lt/Rt sont convertis en quatre canaux de sortie séparés (LRCS).

 $\triangle$  Ce manuel n'explique pas tous les détails de fonctionnement d'un système Pro Logic. Nous nous concentrerons uniquement sur l'utilisation du MatrixEncoder/Decoder pour obtenir un mixage compatible à ce standard.

# **MatrixEncoder**

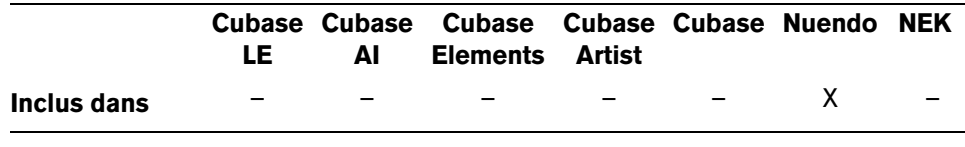

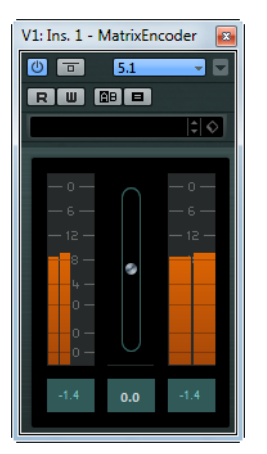

L'encodeur matriciel (MatrixEncoder) sert à encoder des fichiers multicanaux au format Pro Logic. Au cours de ce processus, les quatre canaux d'un mixage surround sont matricés en deux canaux, ce qui permet de les émettre plus facilement ou de les enregistrer sur des DVD, par exemple. L'encodeur matriciel crée deux canaux de sortie, Left-total et Right-total, à partir des quatre canaux du mixage original (LRCS, soit gauche, droit, centre et surround).

### **Configuration**

- **1.** Créez un bus de sortie avec la disposition de hautparleurs "LRCS" dans la fenêtre VST Connexions et assignez- le aux sorties physiques de votre carte audio. Cela, si vous désirez faire un mixage surround à quatre canaux. Pour un mixage surround à cinq canaux, voir ["Utilisation du MatrixEncoder avec le format surround](#page-116-0)  [5.0" à la page 117.](#page-116-0)
- **2.** Placez l'encodeur dans la première case "Post Master Gain" (n°7) du bus de sortie, suivi par le décodeur.

### **Utilisation du MatrixEncoder/Decoder**

- **1.** Configurez le mixage comme vous le désirez. Utilisez le SurroundPanner V5 pour placer les canaux dans le mixage surround, ou assignez directement des voies aux sorties séparées LCRS.
- **2.** Activez le MatrixEncoder.

Ce que vous entendez à présent est le mixage stéréo encodé, exactement comme il sonnerait s'il était lu par un appareil stéréophonique. Dans le panneau de contrôle MatrixEncoder, vous pouvez ajuster le gain de la sortie Lt/Rt avec le fader.

**3.** Activez le MatrixDecoder, ouvrez le panneau de contrôle et cliquez sur le bouton Steering Mode.

Vous entendez alors comment le mixage sera reproduit en surround, sur un système compatible Pro Logic.

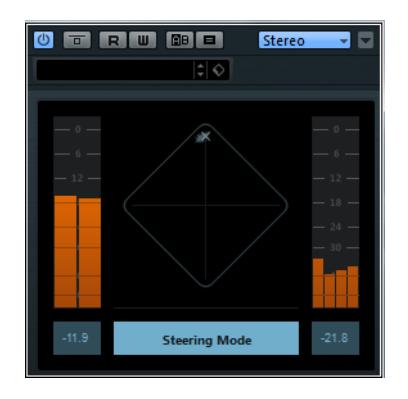

**•** L'affichage Steering montre un x qui se déplace dans le champ surround. Sa position indique la direction dominante du mixage, parfois désignée sous le nom de "vecteur dominance". Pour diverses raisons techniques, une partie du traitement appliqué résulte dans une accentuation du canal dominant et une réduction de gain des canaux non dominants.

- **4.** Pour comparer le mixage décodé avec le mixage stéréo encodé, il suffit d'activer/désactiver le bouton "Bypass" du MatrixDecoder. Procédez alors aux réglages nécessaires dans la MixConsole, si nécessaire. L'intérêt principal est de produire un mixage sonnant aussi bien dans la version encodée que dans la version décodée. Si vous désirez comparer le mixage encodé ou décodé avec le mixage non traité, il faut désactiver à la fois le MatrixEncoder et le Decoder.
- $\triangle$  Le processus d'encodage/décodage provoque des pertes significatives de signal par rapport au mixage d'origine. C'est normal, et ne signifie en rien que quelque chose se passe mal. Il est toutefois possible, en agissant précautionneusement sur le mixage de départ, de réduire la dégradation de signal à un niveau plus acceptable. Il faut ajuster les niveaux et autres paramètres avant le MatrixEncoder : ni l'encodeur ni le décodeur ne permettent de "contrôler" le mixage, de quelque façon que ce soit.
	- **5.** Une fois que le résultat vous satisfait, désactivez le MatrixDecoder, ou supprimezle de la case d'effet.
	- **6.** Reliez un appareil d'enregistrement Master à la sortie stéréo Mix, et effectuez le mixage comme d'habitude.

Le mixage stéréo encodé résultant est compatible avec tous les appareils domestiques au standard Pro Logic.

#### <span id="page-116-0"></span>**Utilisation du MatrixEncoder avec le format surround 5.0**

Il existe des situations où on désire mixer pour différents formats surround. Par exemple, vous devez mixer le même matériel en 5.1 et en LRCS.

Le format 5.1 ressemble beaucoup au LRCS. Supprimer le canal de sous-graves ne pose pas de difficultés, mais le problème le plus sérieux est qu'en LRCS, l'ambiance (surround) est monophonique (un seul canal) alors qu'en 5.1, elle est stéréo (deux canaux).

C'est la raison pour laquelle le MatrixEncoder additionne les canaux surround dans un signal mono.

Procédez comme ceci :

- **1.** Créez votre mixage en 5.1.
- **2.** Dans la fenêtre VST Connexions, créez un bus de sortie avec la disposition de hautparleurs "5.0" et assignez- le aux sorties physiques de votre carte audio.
- **3.** Faites passer le mixage à travers le MatrixEncoder.

D'abord, les deux canaux de surround seront mélangés, afin de rendre le mixage compatible LRCS. Puis les quatre canaux seront matricés comme d'habitude. De cette manière, il y a moins de réglages à faire quand on travaille à la fois en 5.1 et en LRCS.

#### **Utilisation du Matrix Decoder avec le format surround 5.0**

Normalement, deux enceintes de surround sont utilisées, même lors de la lecture d'un mixage au format LRCS. Dans ce cas, les deux enceintes diffusent le même signal. Le Matrix-Decoder simule cette configuration en envoyant le canal de surround sur les deux sorties. Vous pouvez ainsi passer d'un format et d'une situation d'écoute à une autre sans devoir perdre de temps à rebrancher les canaux de haut-parleurs.

# **Mix6To2**

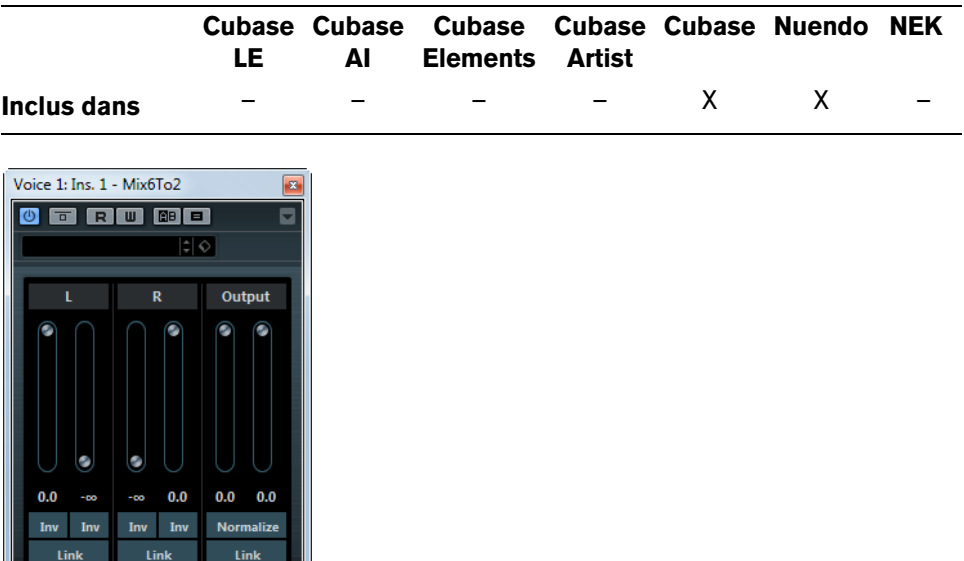

Mix6To2 permet de réduire rapidement en stéréo votre mixage surround. Vous pouvez contrôler les niveaux de plusieurs canaux surround (jusqu'à six) et déterminer à quel niveau chacun de ces canaux sera intégré dans le mixage final.

 $\Rightarrow$  Mix6To2 n'a pas pour but de simuler un mixage surround ou d'ajouter des effets psycho-acoustiques au mixage final : il s'agit uniquement d'une console. Le plug-in doit être placé dans une des cases d'insert post-fader du bus de sortie.

Pour chaque canal surround, les paramètres suivants sont disponibles :

- Deux faders de niveau, permettant de doser les niveaux des signaux issus du bus surround envoyés aux côtés gauche et droit du bus de sortie.
- Un bouton Link (Lier), permettant de coupler les deux faders de niveau.
- Deux boutons Inverser, permettant d'inverser la phase des canaux gauche et droit des signaux issus du bus surround.

Pour le bus de sortie, les paramètres suivants sont disponibles :

- Un bouton Link (Lier), permettant de coupler les deux faders de sortie.
- Un bouton Normaliser, permettant (s'il est activé) de normaliser les niveaux de la sortie mixée ; c'est-à-dire que le niveau de sortie sera automatiquement réglé afin que le signal le plus fort soit à son niveau maximum sans écrêtage.

# **Mix8To2**

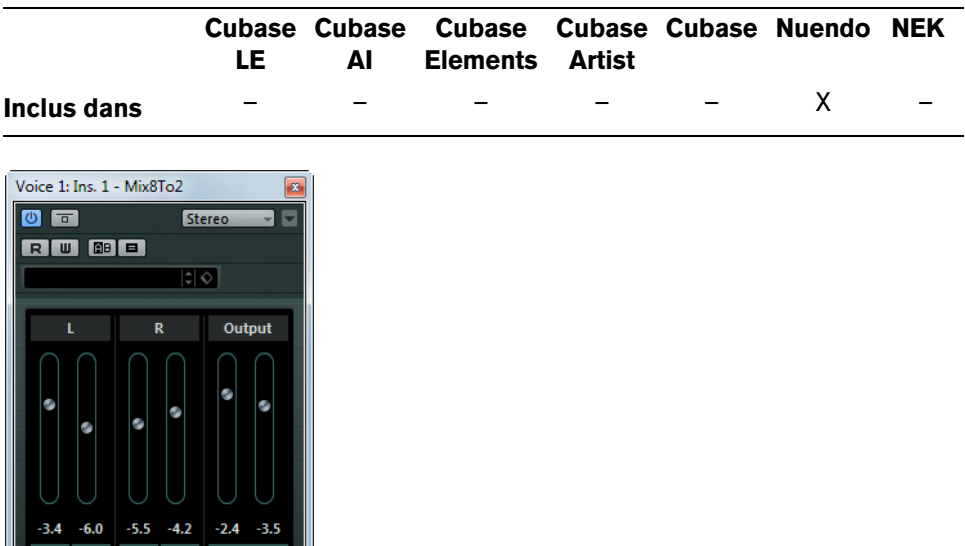

Mix8To2 permet de réduire rapidement en stéréo votre mixage surround. Vous pouvez contrôler les niveaux de plusieurs canaux surround (jusqu'à huit) et déterminer à quel niveau chacun de ces canaux sera intégré dans le mixage final.

 $\Rightarrow$  Mix8To2 n'a pas pour but de simuler un mixage surround ou d'ajouter des effets psycho-acoustiques au mixage final : il s'agit uniquement d'une console. Le plug-in doit être placé dans une des cases d'insert post-fader du bus de sortie.

Pour chaque canal surround, les paramètres suivants sont disponibles :

- Deux faders de niveau, permettant de doser les niveaux des signaux issus du bus surround envoyés aux côtés gauche et droit du bus de sortie.
- Un bouton Link (Lier), permettant de coupler les deux faders de niveau.
- Deux boutons Inverser, permettant d'inverser la phase des canaux gauche et droit des signaux issus du bus surround.

Pour le bus de sortie, les paramètres suivants sont disponibles :

- Un bouton Link (Lier), permettant de coupler les deux faders de sortie.
- Un bouton Normaliser, permettant (s'il est activé) de normaliser les niveaux de la sortie mixée ; c'est-à-dire que le niveau de sortie sera automatiquement réglé afin que le signal le plus fort soit à son niveau maximum sans écrêtage.

### **MixConvert V6**

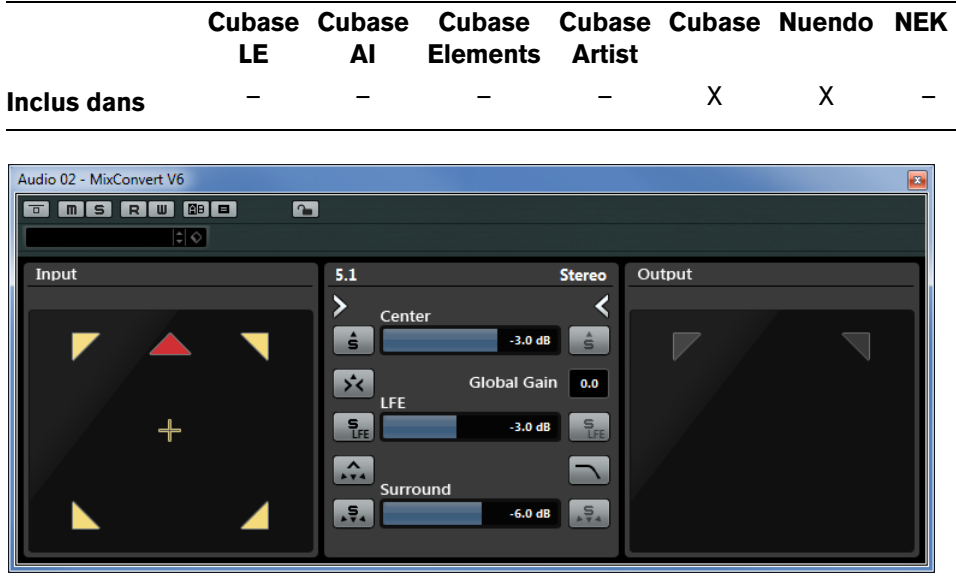

Le plug-in MixConvert V6 vous permet de modifier rapidement la configuration de canaux d'un mixage multicanal. Vous pouvez par exemple transformer un format cinéma surround 7.1 en home cinéma 5.1.

Le MixConvert V6 peut être utilisé comme effet d'insert, comme les autres plug-ins, mais il est également doté de fonctions spéciales. Ce plug-in permet de convertir un canal de type audio dans un autre format si la configuration d'entrée/sortie correspondante n'est pas prise en charge par le SurroundPanner V5. Le séquenceur place automatiquement le MixConvert V6 à l'endroit approprié. D'autre part, le MixConvert V6 remplace également le Panner quand cela est nécessaire.

### **Configuration des canaux d'entrée/sortie**

La configuration d'entrée est déterminée par le champ panoramique de la piste, du groupe ou du bus de sortie sur lequel le MixConvert V6 est inséré.

Quand le MixConvert V6 remplace le Panner, la configuration de sortie est déterminée par la destination du canal ou du send cue.

Quand le MixConvert V6 est utilisé en tant qu'effet d'insert, la configuration de sortie peut être modifiée à l'aide du menu local "Select Output Channel Configuration". Vous pouvez sélectionner toutes les configurations de la norme VST 3 intégrant les haut-parleurs qui sont déjà présents dans la configuration d'entrée.

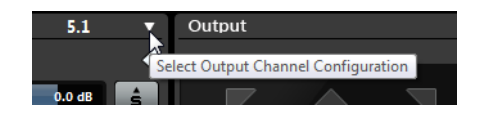

 $\Rightarrow$  Vous pouvez également modifier la configuration de sortie en chargeant un préréglage.

### **Paramètres**

L'interface du plug-in comprend trois sections : par défaut, seule la section centrale est visible, mais vous pouvez afficher les sections des canaux d'entrée et de sortie de part et d'autre de la section centrale.

**•** Pour afficher/masquer la configuration des canaux d'entrée ou celle des canaux de sortie, cliquez sur le bouton de flèche correspondant.

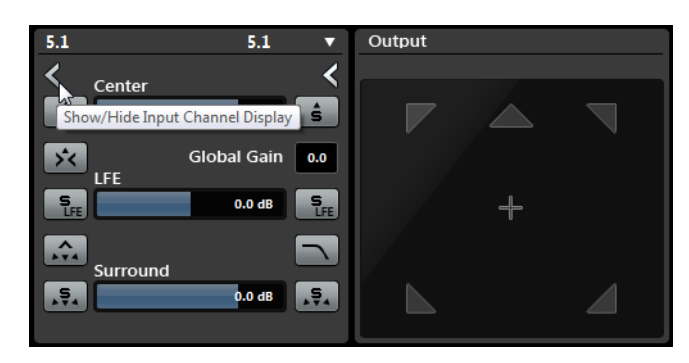

#### **Commandes de la section centrale**

La section centrale regroupe les principaux paramètres du plug-in et contient des boutons permettant d'écouter en solo plusieurs haut-parleurs à la fois.

Voici les paramètres disponibles :

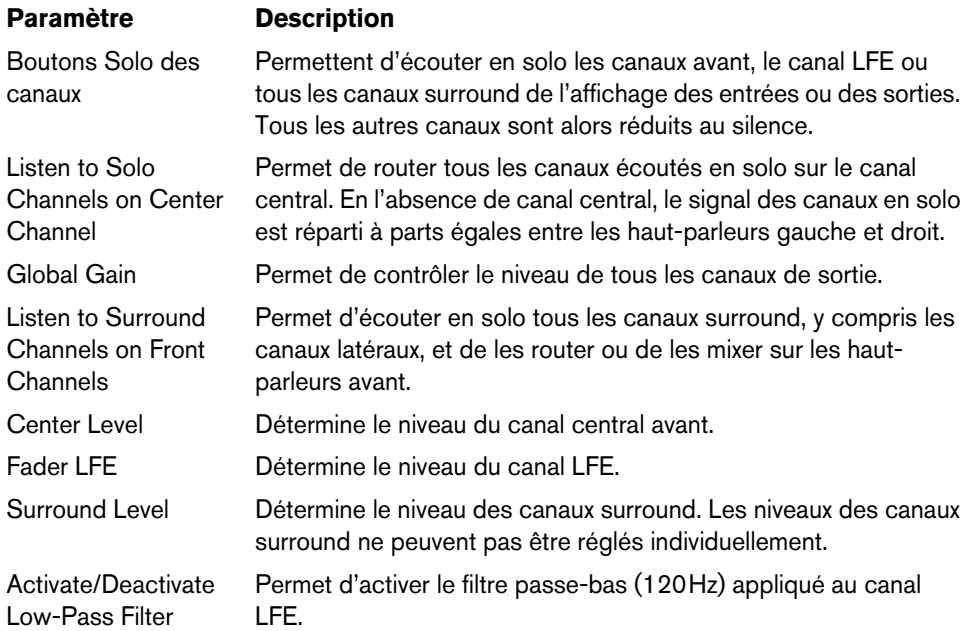

#### **Activer le solo sur les affichages des canaux**

- **•** Pour écouter un canal en solo, cliquez sur l'icône de haut-parleur correspondante. Il est possible d'écouter en solo plusieurs canaux à la fois. Tous les autres canaux sont alors réduits au silence.
- **•** Pour désactiver le solo sur un canal, cliquez à nouveau sur l'icône de haut-parleur correspondante.
- **•** Pour écouter exclusivement un canal en solo et rendre muets tous les autres, faites un [Ctrl]/[Commande]-clic sur l'icône de haut-parleur correspondant à ce canal.
- **•** Pour écouter en solo le canal LFE, cliquez sur l'icône de réticule correspondante. Celle-ci est située au centre de l'affichage des canaux. Cette icône est liée au bouton "Solo Input/Output LFE channel" de la section centrale.
- **•** Pour rendre un canal muet, faites un [Maj]-clic sur l'icône du haut-parleur correspondant.

Selon que vous activez le solo sur un canal de la configuration d'entrée ou de sortie, voici ce que cela entraîne :

- Pour les configurations de sortie, vous entendez uniquement le canal de hautparleur en solo dans le mixage.
- Pour les configurations d'entrée, vous entendez l'influence du canal de hautparleur en solo dans le mixage.

# **MixerDelay**

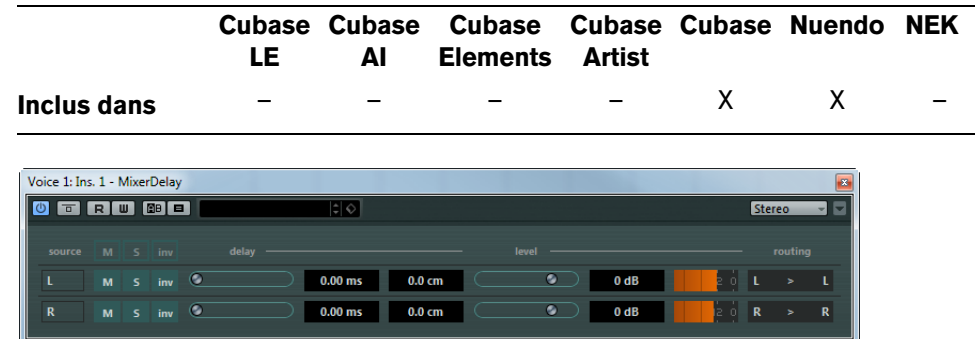

Le plug-in MixerDelay vous permet d'ajuster et de manipuler séparément les différents canaux d'une piste, un groupe ou un bus surround.

**•** Au-dessus des boutons pour les canaux individuels, vous trouverez des boutons globaux, vous permettant de désactiver les fonctions Muet, Solo et Inversion de Phase pour tous les canaux.

Pour chaque canal, les paramètres suivants sont disponibles :

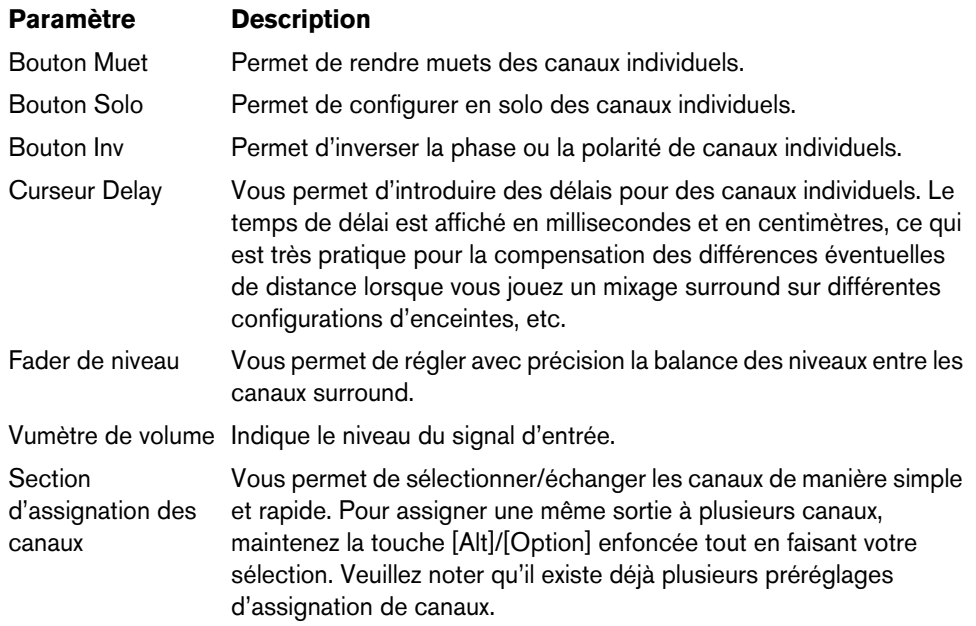

- $\Rightarrow$  Il est courant que le canal central d'une configuration de haut-parleurs en 5.1 soit plus proche de la console de mixage, ceci pour les besoins des grands écrans vidéo ou des écrans de projection. Le cas échéant, vous pourrez utiliser le MixerDelay pour compenser cette proximité du canal central. Il vous suffit de régler le retard du canal central selon la différence de distance (en cm) entre ce canal et les autres hautparleurs par rapport à la console de mixage. Vous devez retarder le haut-parleur le plus proche de manière à ce que le son émis par ce haut-parleur arrive au même instant que le son provenant des haut-parleurs plus éloignés. Le MixerDelay offre une importante plage de valeurs (jusqu'à 1000 ms) et il sera sans doute préférable de saisir vos réglages au format numérique en tapant le temps de retard en centimètres pour l'alignement des haut-parleurs.
- $\triangle$  Le MixerDelay n'est pas une console de mixage : le nombre de sorties est identique au nombre d'entrées. Si vous désirez fusionner les pistes d'un signal surround pour obtenir un signal stéréo, utilisez plutôt les plug-ins Mix6to2, Mix8to2 ou MixConvert V6.

### **Plug-ins Tools**

Cette section regroupe les descriptions des plug-ins de la catégorie "Tools".

### **MultiScope**

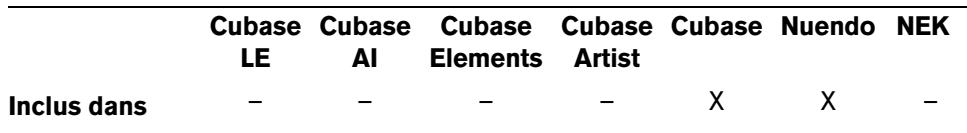

MultiScope peut servir à visualiser la forme d'onde, la linéarité de la phase ou le spectre de fréquence d'un signal. Il possède trois modes différents :

- Oscilloscope (Ampl.)
- Corrélateur de phase (Scope)
- Analyseur de spectre de fréquence (Freq.)
- $\Rightarrow$  Le bouton "Freeze" permet de geler l'affichage dans les trois modes. Cliquez à nouveau dessus pour sortir du mode Freeze.

#### **Mode Oscilloscope (Ampl.)**

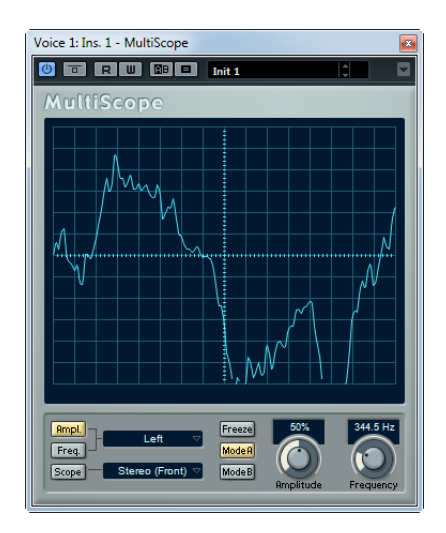

**•** Pour visualiser la forme d'onde d'un signal, ouvrez le panneau de contrôle MultiScope et assurez-vous que le bouton "Ampl." en bas à gauche est allumé.

- **•** Si le signal source est stéréo, vous pouvez à présent sélectionner le canal gauche ou droit en visualisation, ou Stereo si vous désirez voir apparaître les deux canaux dans la fenêtre. S'il s'agit d'un signal Mono, ces réglages n'ont pas d'importance.
- **•** Si MultiScope est employé avec une piste multicanal ou un bus de sortie, vous pouvez sélectionner un des canaux de haut-parleur pour les visualiser, ou Tous les Canaux pour les voir tous à la fois.
- **•** Vous pouvez à présent ajuster le potentiomètre Amplitude pour augmenter/diminuer la hauteur de la forme d'onde, et/ou le potentiomètre Frequency pour sélectionner la bande de fréquence visualisée.

#### **Mode Analyseur de spectre de fréquence (Freq.)**

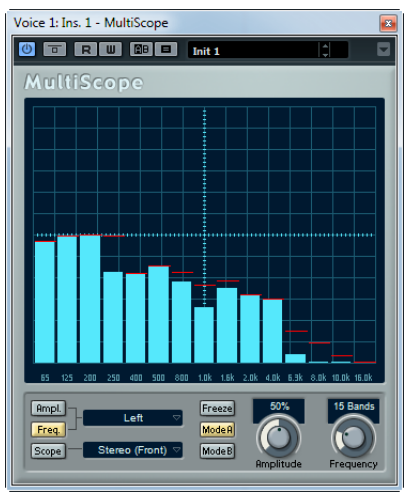

- **•** Cliquez sur le bouton "Freq" de façon à ce qu'il s'allume. MultiScope divise maintenant le spectre de fréquences en bandes verticales séparées, lesquelles vous offrent un aperçu visuel de l'amplitude des différentes fréquences les unes par rapport aux autres. On obtient ainsi une visualisation globale des amplitudes relatives des différentes bandes de fréquence.
- **•** Si le signal source est stéréo, vous pouvez à présent sélectionner le canal gauche ou droit en visualisation, ou Stereo si vous désirez voir apparaître les deux canaux dans la fenêtre. S'il s'agit d'un signal Mono, ces réglages n'ont pas d'importance.
- **•** Si MultiScope est employé avec une piste multicanal ou un bus de sortie, vous pouvez sélectionner un des canaux de haut-parleur pour les visualiser, ou Tous les Canaux pour les voir tous à la fois.
- **•** Ajustez le potentiomètre Amplitude pour augmenter/diminuer l'échelle verticale de représentation des bandes.
- **•** En ajustant le potentiomètre Frequency, vous pouvez diviser le spectre audible en 8, 15 ou 31 bandes. En sélectionnant "Spectrum", vous faites apparaître une visualisation de haute résolution.
- **•** Utilisez les boutons Mode A et Mode B pour passer d'un mode de visualisation à l'autre.

Le Mode A est plus détaillé graphiquement, affichant une barre bleue pleine pour représenter l'amplitude de chaque bande. Le Mode B est moins détaillé, il affiche une ligne bleue continue représentant les niveaux de crêtes de chaque bande. Ces modes de visualisation n'ont aucun effet si vous avez réglé le potentiomètre Frequency sur "Spectrum".

#### **Mode Corrélateur de phase (Scope)**

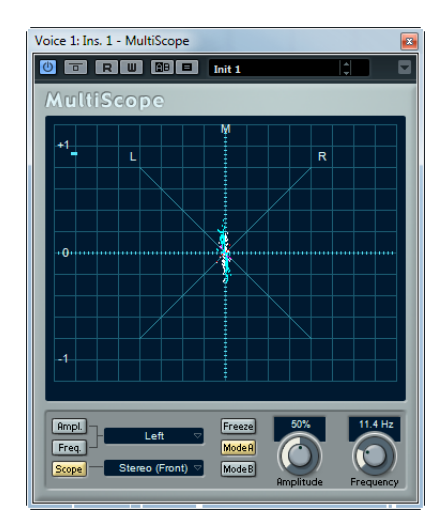

**•** Cliquez sur le bouton "Scope" de façon à ce qu'il s'allume. Le Corrélateur de Phase indique les relations de phase et d'amplitude existant entre les deux canaux d'un signal stéréo.

Pour les paires stéréo, les indications sont les suivantes :

- Une ligne verticale indique un signal parfaitement monophonique (autrement dit, les canaux gauche et droit sont rigoureusement identiques).
- Une ligne horizontale indique que les deux canaux sont identiques, mais en opposition de phase.
- Une forme aléatoire mais assez ronde indique un signal stéréo bien équilibré. Si cette forme floue "penche" vers la gauche, cela signifie qu'il y a plus d'énergie dans le canal gauche, et vice versa. À l'extrême (un des canaux coupés), le corrélateur de phase indique une ligne droite inclinée de 90° vers l'autre côté.
- Un cercle parfait indique la présence d'un signal sinusoïdal sur l'un des canaux et le même signal, décalé de 90°, sur l'autre canal.
- De façon générale, plus les formes sont minces, plus il y a de graves dans le signal, et plus elles sont diffuses, plus il y a d'aigus dans le signal.

Si MultiScope est employé avec un canal surround en mode Scope, le menu local à droite du bouton Scope détermine le résultat :

- **•** Si "Stereo (Front)" est sélectionné, l'affichage indique la relation de phase et d'amplitude entre les canaux stéréo avant.
- **•** Si "Surround" est sélectionné, l'affichage indique la répartition d'énergie dans le champ Surround.

# **SMPTEGenerator**

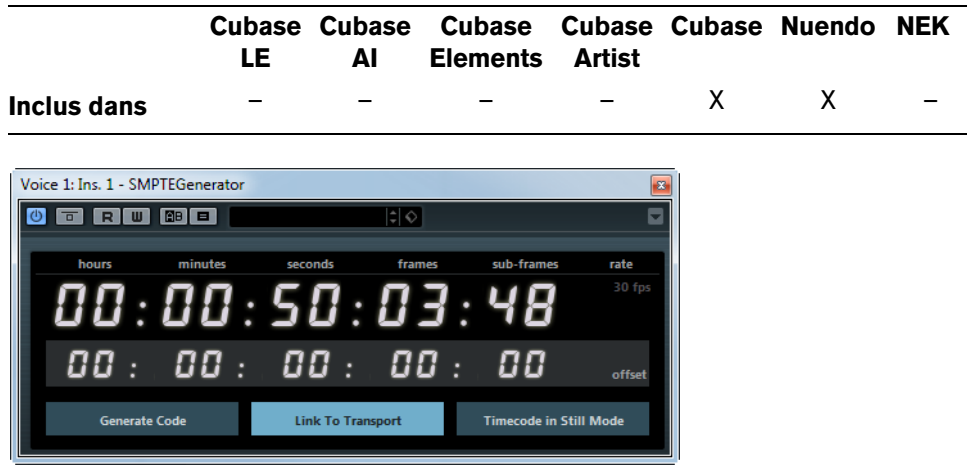

Ce plug-in n'est pas un effet audio à proprement parler. Il génère du timecode au format SMPTE, qu'il envoie à une sortie audio. Vous pouvez ainsi synchroniser d'autres appareils à votre application hôte (à condition que ces derniers puissent se synchroniser directement à un timecode SMPTE entrant). Ce plug-in s'avèrera très pratique si vous n'avez pas accès à un convertisseur MTC/timecode.

Voici les paramètres disponibles :

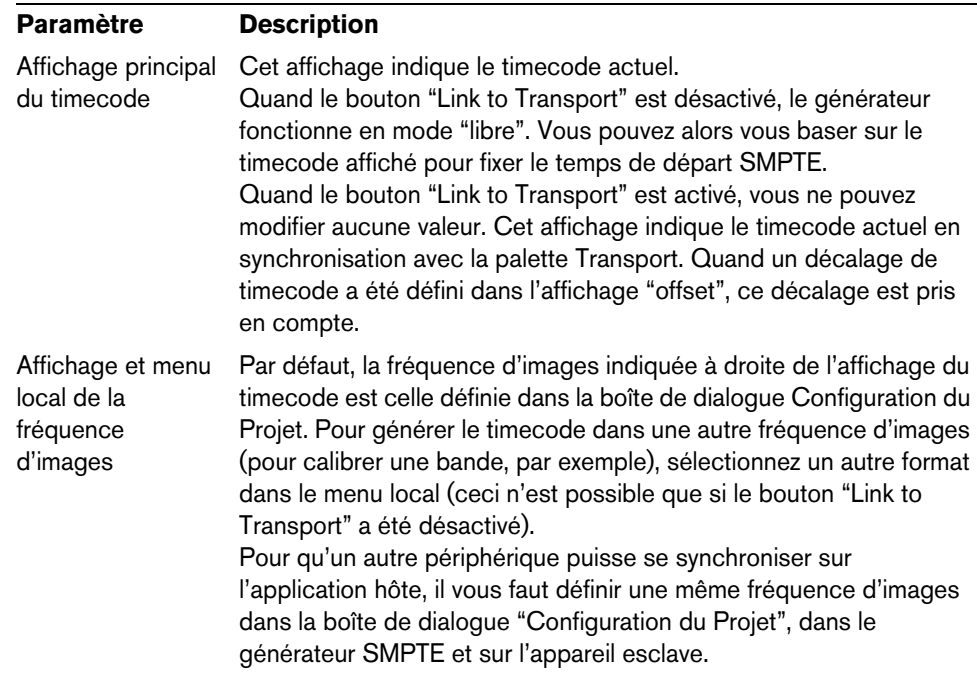

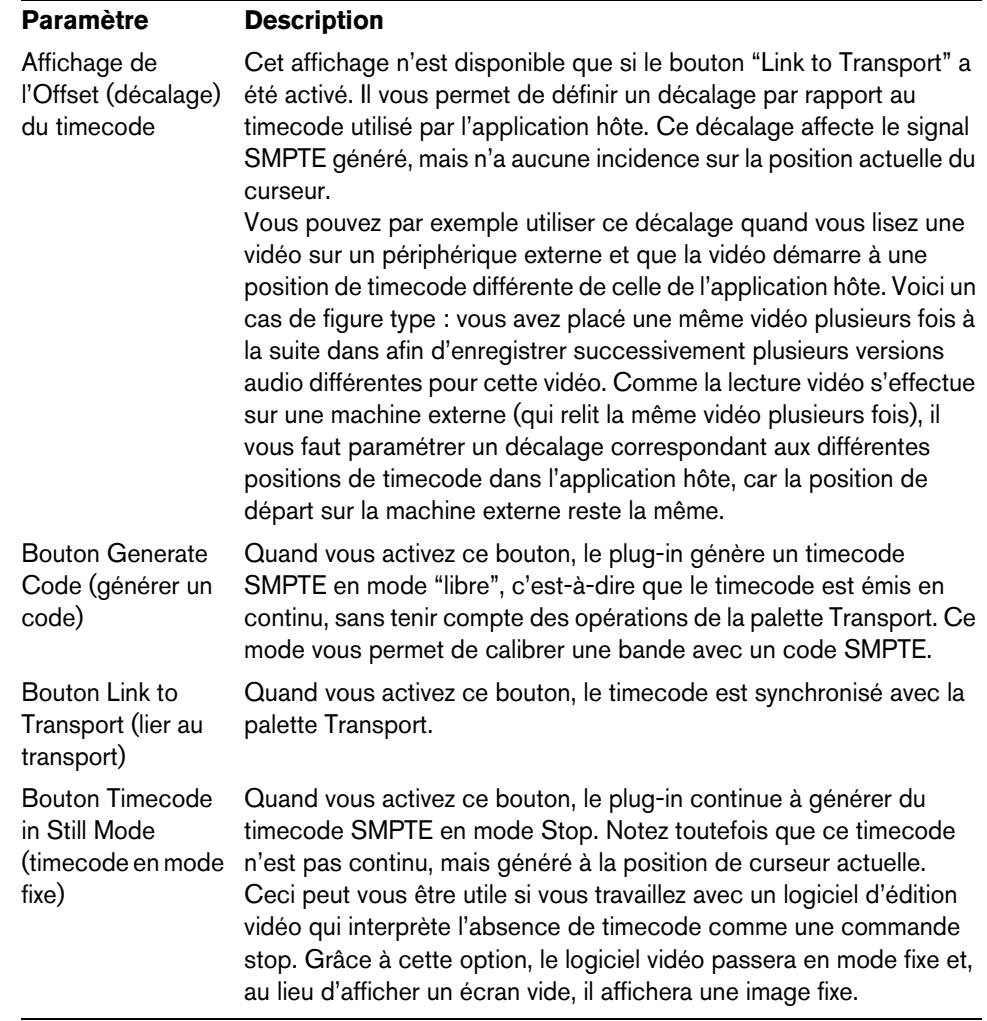

 $\Rightarrow$  Pour changer l'une des valeurs de timecode (dans l'affichage principal ou l'affichage du décalage), double-cliquez sur l'un ou l'autre des champs de timecode et saisissez une nouvelle valeur.

### **Exemple – Synchronisation d'un appareil à l'application hôte**

- **1.** Utilisez le Générateur SMPTE comme effet d'insertion sur une voie audio, puis assignez cette voie à une sortie séparée. Vérifiez qu'aucun autre effet, de type insertion ou départ, n'est utilisé sur cette voie. Veillez également à désactiver tous les égalisateurs.
- **2.** Reliez la sortie correspondante du hardware audio à l'entrée timecode de l'appareil que vous désirez synchroniser à votre application hôte. Procédez à tous les réglages nécessaires au niveau de l'appareil externe, de façon à ce qu'il se synchronise correctement au timecode entrant.
- **3.** Si nécessaire, ajustez le niveau du timecode, soit dans l'application hôte, soit sur l'appareil récepteur. Pour tester le niveau, activez le bouton "Generate Code" (afin de mettre le générateur SMPTE en mode "free run").
- **4.** Assurez-vous que la fréquence d'images au niveau de l'appareil récepteur correspond bien à celle réglée dans le Générateur SMPTE.
- **5.** Activez le bouton "Link to Transport". Le Générateur SMPTE émet maintenant un timecode aligné sur le compteur temporel de l'application hôte.

**6.** Dans la palette Transport, cliquez sur le bouton de Lecture. L'appareil externe est à présent synchronisé et suit toutes les positions et évolutions commandées depuis les fonctions de transport.

### **TestGenerator**

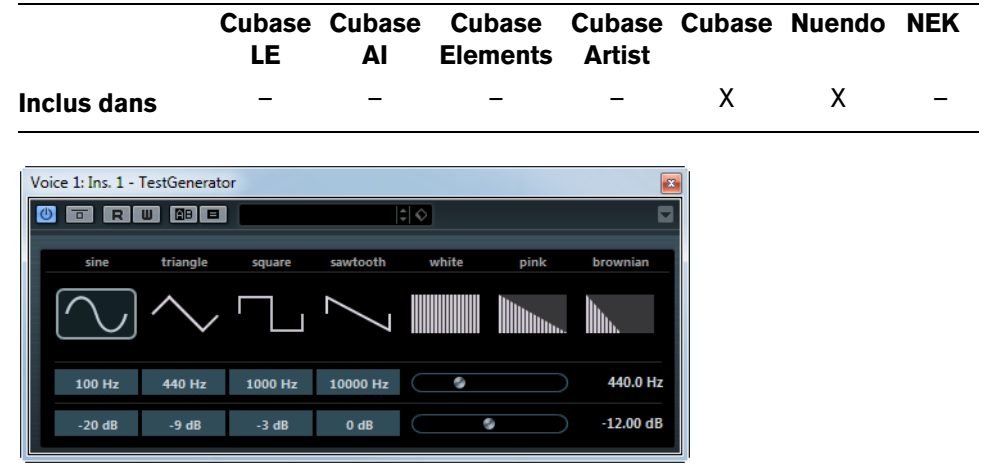

Ce plug-in utilitaire permet de générer un signal audio, pouvant être enregistré sous la forme d'un fichier audio, qui pourra servir à de nombreux usages :

- Pour tester les caractéristiques d'un équipement audio.
- Pour effectuer diverses mesures, dont le calibrage des magnétos à bande.
- Comme signal de test des méthodes de traitement.
- Dans un but pédagogique.

Le TestGenerator est basé sur un générateur de forme d'onde pouvant générer un certain nombre de formes d'onde telles que sinus et dent de scie ainsi que divers types de bruit. De plus, vous pouvez régler la fréquence et l'amplitude du signal généré.

Dès que vous ajoutez le TestGenerator comme effet dans une piste audio et que vous l'activez, un signal est généré. Vous pouvez ensuite activer l'enregistrement, comme d'habitude afin d'enregistrer un fichier audio correspondant aux caractéristiques du signal :

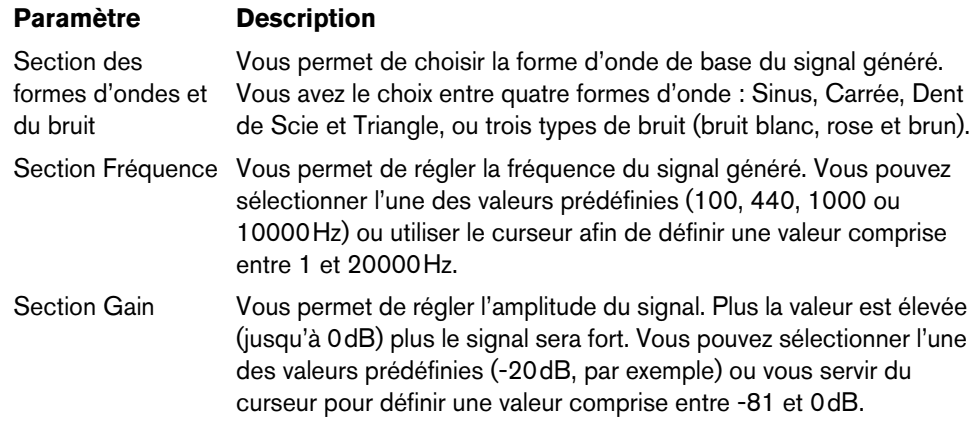

# **Tuner**

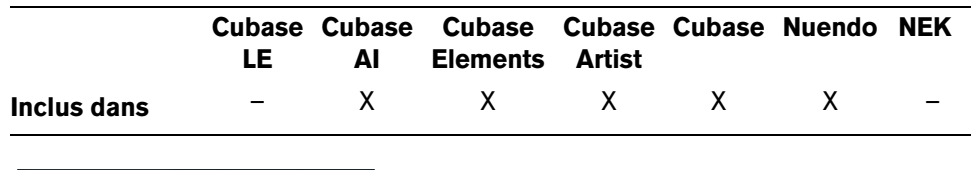

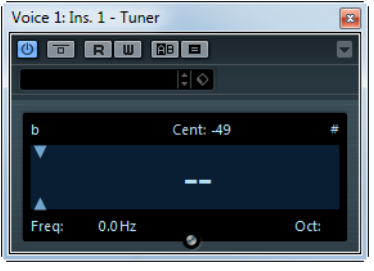

Il s'agit d'un accordeur de guitare. Il suffit de brancher une guitare ou un autre instrument sur une entrée audio et de sélectionner le Tuner comme effet d'insert (veillez à désactiver tout autre effet modifiant la hauteur comme le chorus ou le vibrato).

Quand vous jouez une note, sa hauteur est indiquée au milieu de l'afficheur. De plus, la fréquence en Hz est mentionnée en bas à gauche et l'octave en bas à droite.

Les deux flèches indiquent tout écart de hauteur. Si la hauteur est trop basse, elles sont positionnées dans la moitié gauche de l'afficheur, si elle est trop haute, elles sont positionnées dans la moitié droite. L'écart est aussi indiqué (en Centièmes) en haut de l'afficheur.

**•** Si une corde est désaccordée (c'est-à-dire si la corde E (mi) indique la hauteur Eb), accordez-la jusqu'à ce que la bonne hauteur soit indiquée et que les deux flèches soient au milieu.

Répétez la même procédure pour chaque corde.

**•** Pour rendre muet le signal de sortie de manière à pouvoir vous accorder en silence, activez le bouton Rendre Muet situé au milieu de la partie inférieure de l'interface du plug-in.

# **Effets MIDI**

# **Introduction**

Ce chapitre décrit les effets MIDI temps réel fournis et leurs paramètres. L'application et l'utilisation des effets MIDI sont décrites dans le Mode d'Emploi.

### **Arpache 5**

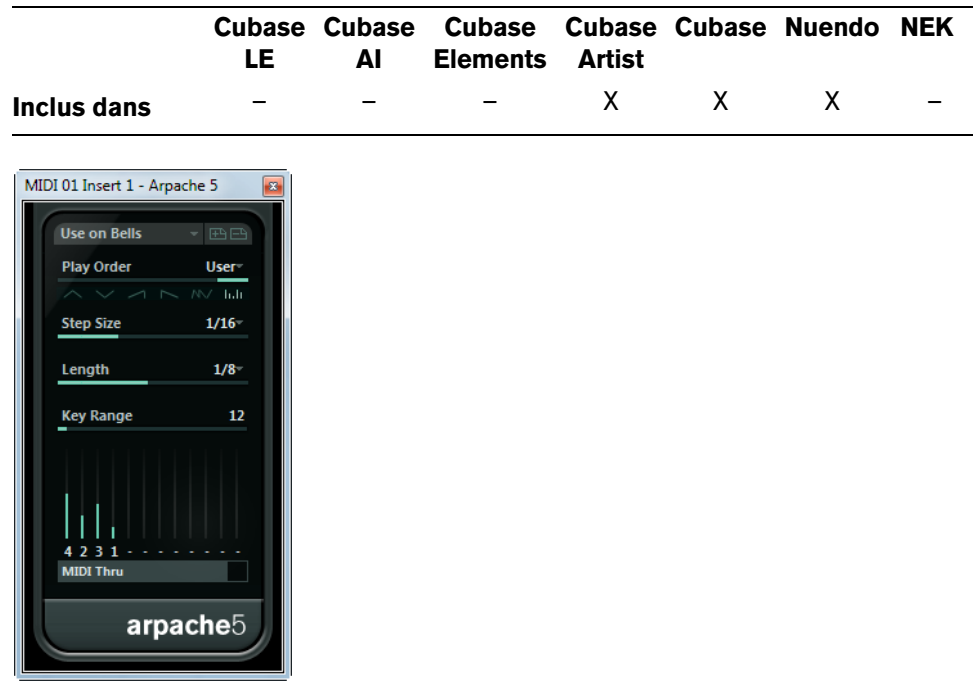

Cet arpégiateur typique accepte un accord (groupe de notes MIDI) en entrée, et lit chaque note de cet accord séparément, dans l'ordre et à la vitesse de lecture spécifiés par l'utilisateur. L'arpégiateur Arpache 5 va encore plus loin. Avant de décrire les paramètres, voyons comment créer un arpège simple et typique :

- **1.** Sélectionnez une piste MIDI puis activez l'écoute de monitoring (ou préparez-la en enregistrement), de façon à pouvoir jouer "à travers" la piste. Vérifiez que cette piste est correctement configurée pour la lecture avec un instrument MIDI approprié.
- **2.** Sélectionnez l'arpégiateur et activez-le. Pour l'instant, utilisez-le en tant qu'effet d'insert sur la piste sélectionnée.
- **3.** Dans le panneau de contrôle de l'arpégiateur, réglez la vitesse de l'arpège avec le paramètre Taille des Steps. Cette vitesse est exprimée sous forme de valeur de note, relative au tempo du projet. Par exemple, régler Taille des Steps sur "16" signifie que l'arpège sera à la double-croche.
- **4.** Le paramètre Longueur sert à déterminer la durée des notes de l'arpège. Vous pouvez de la sorte créer des arpèges "staccato" (valeur Longueur inférieure à la valeur de Taille des Steps) ou des notes d'arpège se recouvrant les unes les autres (valeur Longueur supérieure à la valeur de Taille des Steps).
- **5.** Réglez le paramètre "Key Range" sur 12. Avec cette valeur, les notes seront arpégées sur une octave.
- **6.** Jouez un accord sur votre instrument MIDI. Au lieu d'entendre un accord plaqué, vous entendrez les notes de l'accord jouées une à une, sous forme d'arpège.
- **7.** Pour essayer les différents modes d'arpège, cliquez sur les boutons de d'ordre de lecture (Play Order).

Les symboles apparaissant sur les boutons indiquent l'ordre de lecture des notes. Ces réglages sont décrits ci-dessous.

#### **Paramètres**

Arpache 5 dispose des paramètres suivants :

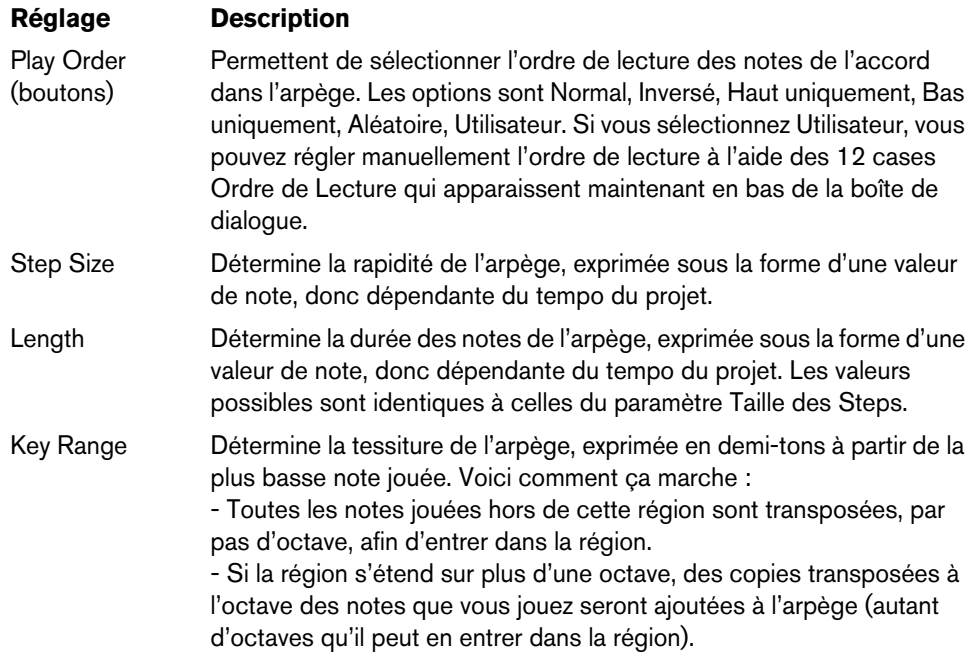

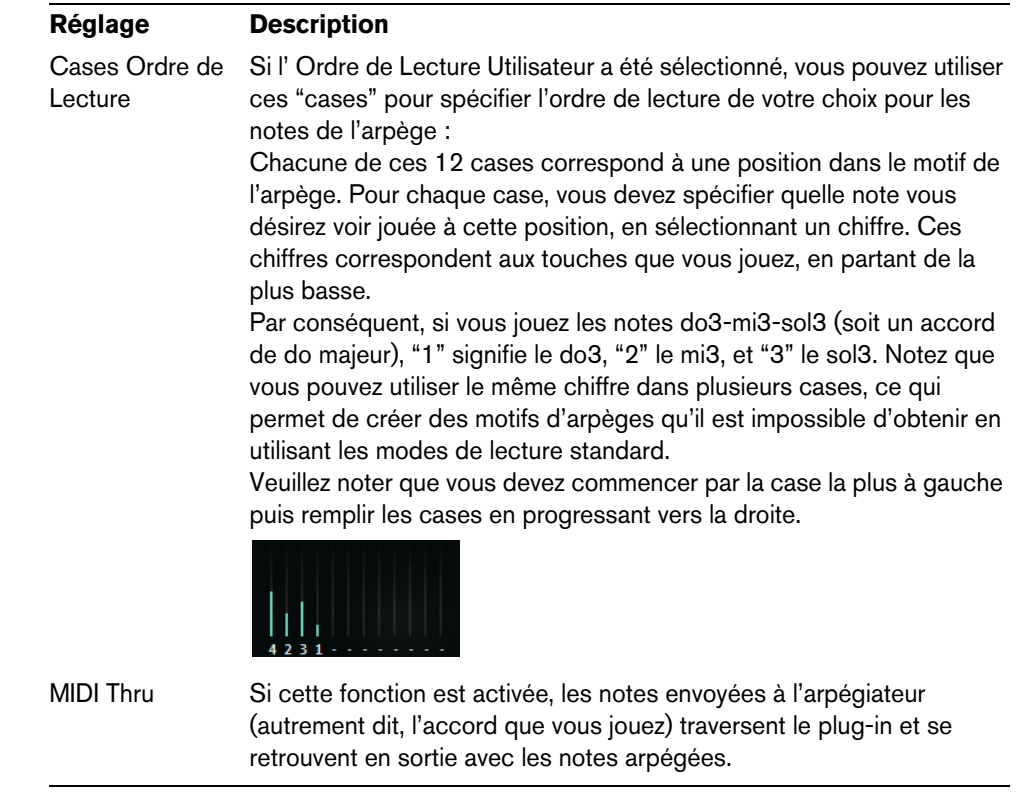

# **Arpache SX**

L

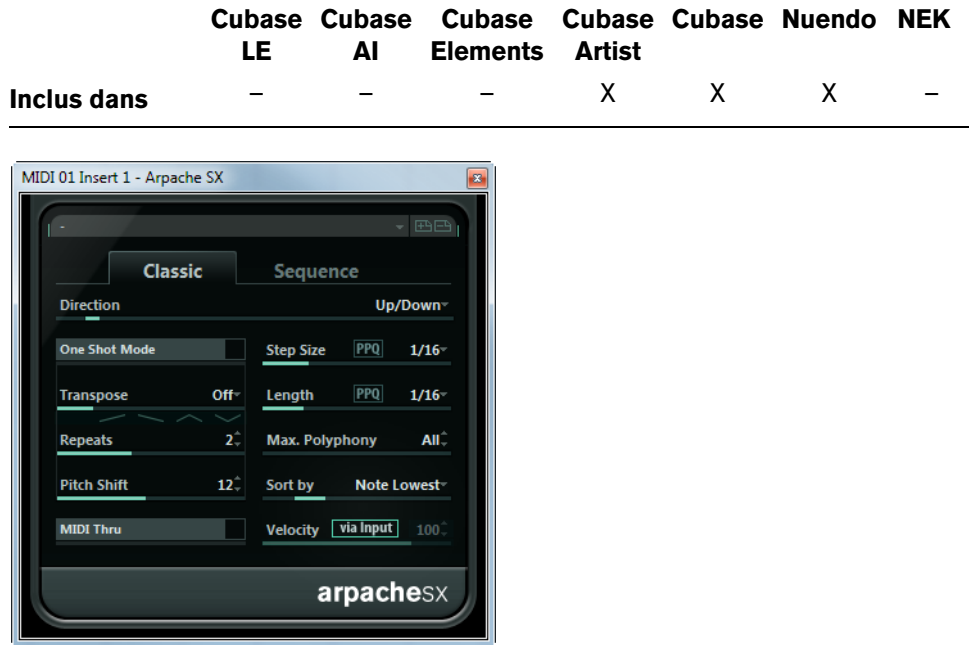

Voici un arpégiateur encore plus souple et plus élaboré, permettant de créer tout, que ce soient des arpèges traditionnels ou des motifs beaucoup plus complexes, de type patterns de séquenceur. L'arpégiateur Arpache SX dispose de deux modes différents : Classic et Sequence.

# **Mode Classic ou mode Sequence**

Le mode Classic correspond au comportement de base de l'Arpache SX. Lorsque le mode Sequence est sélectionné, Arpache SX utilise les événements d'un autre conteneur MIDI comme motif. C'est ce motif qui forme la base de l'arpège, conjointement avec les notes MIDI entrantes.

### **Mode Classic**

Voici les paramètres disponibles :

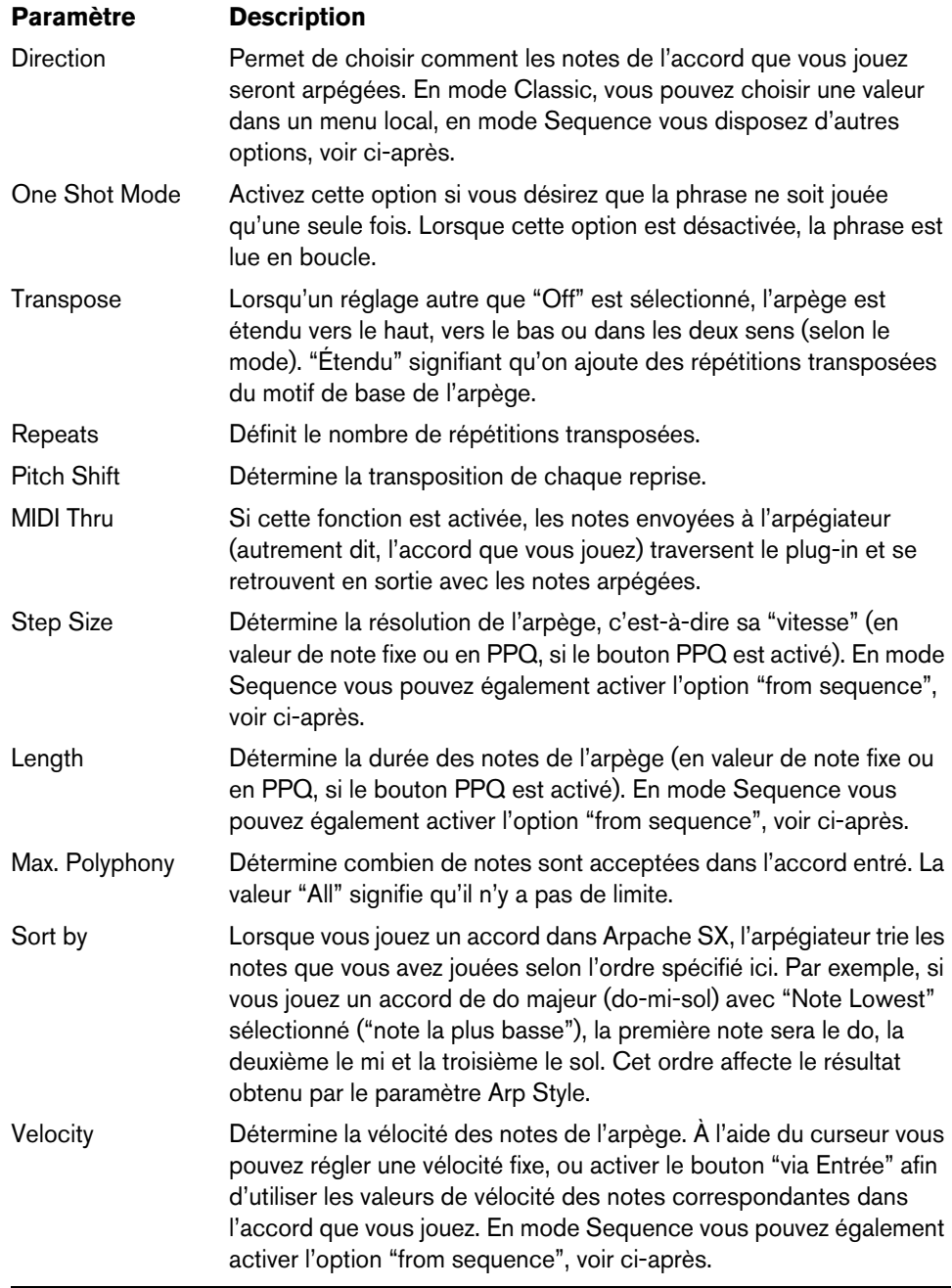

### **Mode Sequence**

En mode Sequence vous pouvez importer un conteneur MIDI dans Arpache SX en le faisant glisser depuis la fenêtre Projet et en le déposant dans le champ "Drop MIDI Sequence" situé à droite de la fenêtre Arpache SX.

Dès lors, les notes dans le conteneur MIDI ainsi déposé seront triées en interne, soit en fonction de leur hauteur (si vous avez coché la case "MIDI Seq. sort by Pitch"), soit en fonction de leur ordre d'apparition dans le conteneur. Le résultat est une liste de chiffres. Par exemple, si les notes contenues dans le conteneur MIDI sont do, mi, sol, la, mi, sol et qu'elles sont triées selon leur hauteur, vous obtiendrez, en chiffres, 1 2 3 4 2 1. Nous avons donc 4 notes/chiffres différents et 6 emplacements de déclenchement.

Les données MIDI entrantes (l'accord que vous envoyez dans Arpache SX) génèreront également une liste de chiffres, chaque note de l'accord correspondant à un chiffre en fonction du réglage du mode de tri ("Sort by").

De plus, les deux listes de chiffres sont mises en conformité – Arpache SX essaie de lire le motif du conteneur MIDI déposé, mais en utilisant les notes MIDI entrantes (accord). Le résultat obtenu dépend du réglage de mode de lecture :

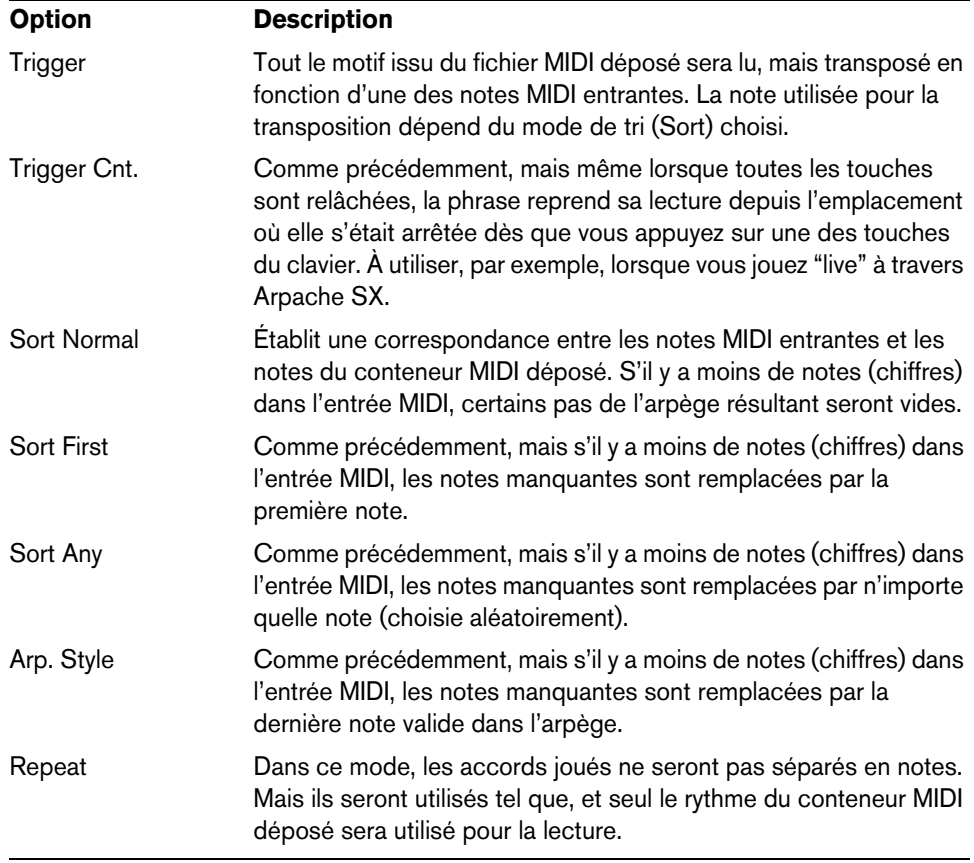

Veuillez également noter que vous pouvez choisir de préserver le timing d'origine, la durée et la vélocité des notes du conteneur MIDI déposé, en sélectionnant "from sequence" (d'après séquence) pour les options Step Size, Length et Velocity.

# **Auto LFO**

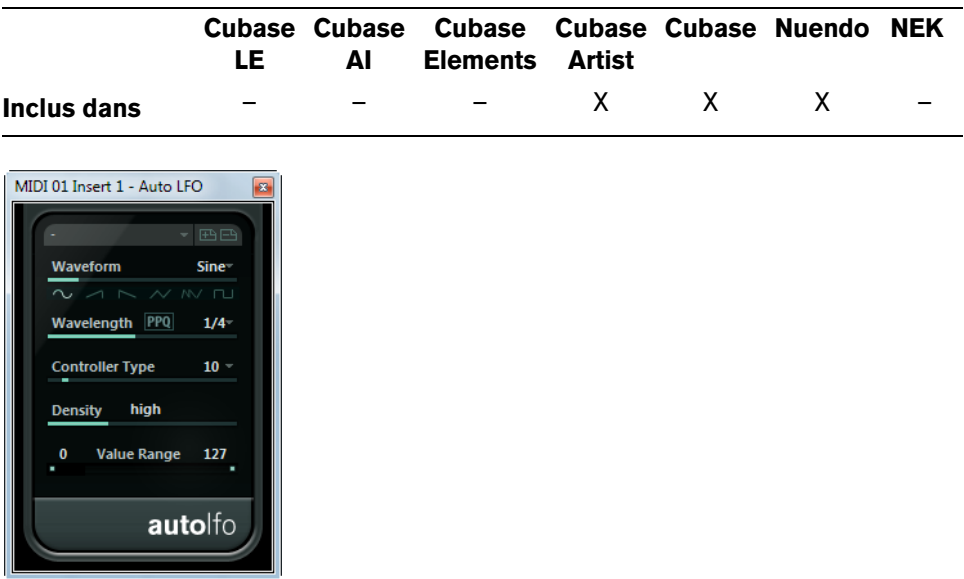

Ce plug-in fonctionne un peu comme un LFO (oscillateur basse fréquence) dans un synthétiseur, en ce sens qu'il envoie des messages de contrôleur MIDI variant de façon continue. Une utilisation typique est le panoramique MIDI automatique, ou AutoPan – d'où son nom. Vous pouvez toutefois sélectionner n'importe quel type d'événement de contrôleur continu MIDI. L'effet Auto LFO dispose des paramètres suivants :

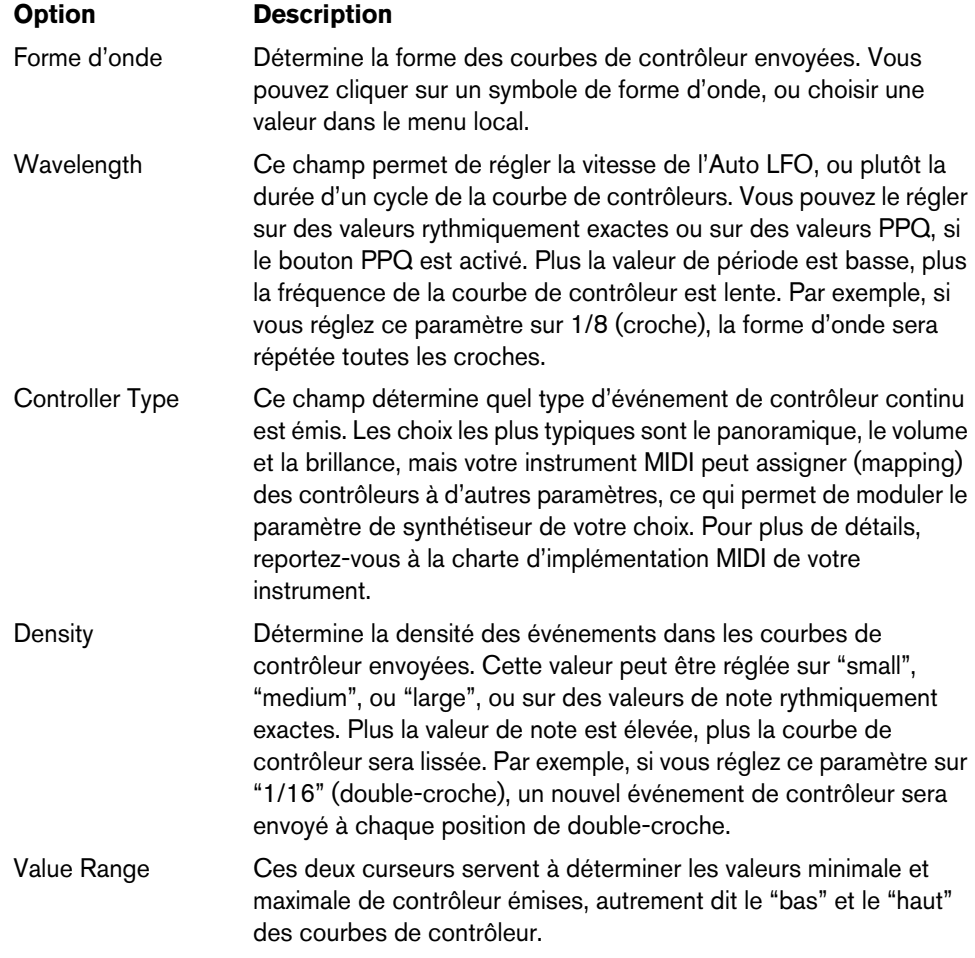

### **Beat Designer**

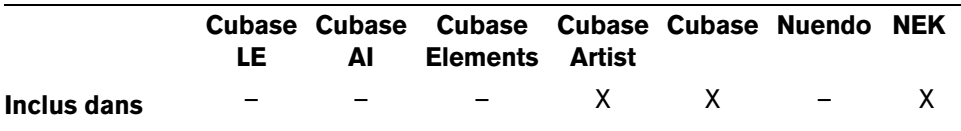

Beat Designer est un séquenceur de motif MIDI vous permettant de créer vos propres conteneurs rythmiques ou "motif" pour un projet. Avec Beat Designer, vous pouvez rapidement et facilement configurer la rythmique d'un projet, en expérimentant et en créant de nouvelles séquences rythmiques en partant de zéro.

Normalement, vous travaillerez sur une séquence courte, en l'ajustant et en la modifiant tout en la jouant en boucle. Les motifs rythmiques peuvent être soit convertis en conteneurs MIDI sur une piste, soit déclencher à l'aide de notes MIDI pendant la lecture, voir ["Convertir les motifs en conteneur MIDI" à la page 142](#page-141-0) et ["Déclencher des motifs" à la page 143.](#page-142-0)

### **Présentation**

Lorsque vous ouvrez le tableau de bord de Beat Designer pour la première fois, il montre un affichage de 8 couches vides, contenant chacune 16 pas.

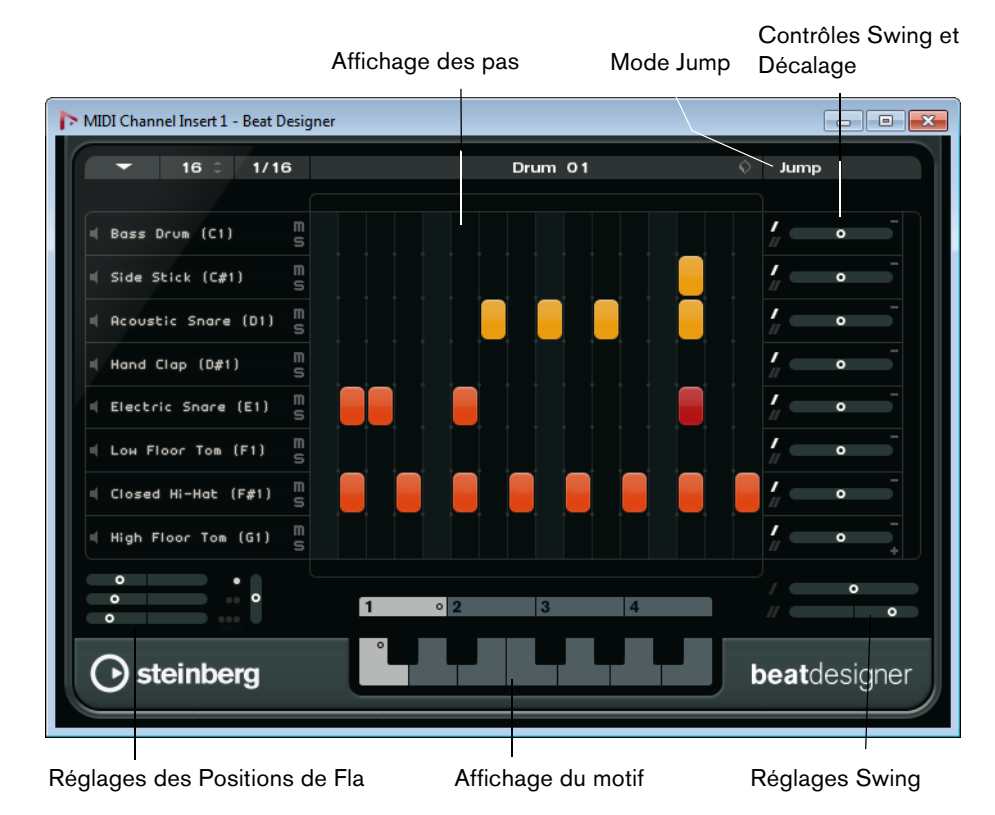

#### **Motifs et sous-banques**

Les motifs Beat Designer sont enregistrés dans les banques de patterns. Une banque de patterns contient 4 sous-banques contenant à leur tour 12 motifs chacune.

Dans l'affichage du motif dans la partie inférieure de Beat Designer, les sous-banques et les motifs sont affichés de manière graphique. Pour sélectionner une sous-banque, cliquez sur un numéro (1 à 4) en haut de l'affichage. Pour sélectionner un motif dans cette sous-banque, cliquez sur une "touche" dans l'affichage clavier en dessous.

### **Réglages initiaux**

Les pas représentent les temps du motif. Vous pouvez spécifier le nombre de pas et la résolution des pas globalement pour un motif :

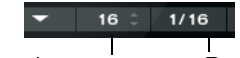

Nombre de pas de ce pattern Résolution des pas

**•** Cliquez sur le champ de valeur "Nombre de pas de ce pattern" et entrez une valeur.

Le nombre maximum de pas est de 64.

**•** La durée de lecture, c'est-à-dire la valeur de note des pas, peuvent être spécifiée dans le menu local "Résolution des pas".

Dans ce menu, vous pouvez également choisir des valeurs de triolet. Tout ceci affecte également le réglage de Swing, voir ["Le réglage de Swing" à la page 140.](#page-139-0)

### **Sélectionner sons de percussion**

Vous pouvez cliquer dans le champ de nom d'une couche et sélectionner un son de percussion dans le menu local. Les sons de percussion disponibles dépendent de la Drum Map sélectionnée. Si aucune Drum Map n'est sélectionnée pour la piste, les noms de sons GM (General MIDI) seront utilisés.

 $\Rightarrow$  Pour trouver le bon son, vous pouvez écouter le son de percussion sélectionné en cliquant sur le bouton "Pré-écouter Instrument" (l'icône de haut-parleur).

### **Entrer des Pas rythmiques**

Vous pouvez entrer un pas rythmique en cliquant sur le champ du pas où vous voulez insérer un battement. Vous pouvez par ex. ajouter une caisse claire (snare drum) sur chaque temps faible d'une couche et une grosse caisse (bass drum) sur une seconde couche.

Vous pouvez également cliquer et faire glisser pour entrer des valeurs continues de pas rythmiques.

 $\Rightarrow$  Lorsque vous travaillez sur des motifs rythmiques, il vaut mieux relire une section du projet dans une boucle tout en insérant les sons de percussion, car cela permet d'entendre le résultat immédiatement.

### **Supprimer des pas**

- **•** Pour Supprimer un pas rythmique, il suffit de cliquer à nouveau sur le champ correspondant.
- **•** Pour supprimer une suite de pas rythmiques, cliquez et faites glisser autour d'eux.

### **Réglage de la vélocité**

Lorsque vous entrez un pas rythmique, le réglage de vélocité de ce pas est déterminé par l'endroit où vous cliquez : Cliquez dans la partie supérieure d'un pas pour un réglage de vélocité élevé, dans le milieu pour une vélocité moyenne et dans sa partie inférieure pour un réglage de vélocité faible. C'est un moyen de régler grossièrement la vélocité à la volée tout en entrant des sons de percussion. Dans l'affichage, les différents réglages de vélocité sont indiqués par des couleurs différentes.

**•** Pour ajuster le réglage de vélocité d'un pas rythmique existant, cliquez dessus et faites glisser vers le haut ou le bas.

La vélocité actuelle est indiquée par un nombre lorsque vous faites glisser.

**•** Pour régler avec précision la vélocité d'une suite de pas rythmiques, cliquez sur le premier pas, faites glisser le pointeur vers le haut ou le bas pour passer en mode Édition de la Vélocité, puis faites glisser le pointeur latéralement et verticalement afin de modifier la vélocité de tous les pas.

Si vous changez la vélocité de plusieurs pas en même temps, les différences relatives de vélocité seront conservées dans la mesure du possible (jusqu'à ce que le réglage minimum ou maximum soit atteint). La vélocité des pas sera augmentée ou diminuée de la même quantité.

- $\Rightarrow$  Si vous maintenez [Maj] tout en faisant glisser vers le haut ou le bas, vous pouvez changer la vélocité de tous les pas d'une couche.
	- **•** Pour créer un crescendo ou decrescendo pour une suite de pas rythmiques, maintenez [Alt]/[Option], cliquez sur le premier pas, faites glisser vers le haut ou le bas, puis vers la gauche ou la droite.

#### **Opérations d'édition**

- **•** Pour déplacer tous les pas rythmiques d'une couche, maintenez [Maj], cliquez sur la couche, puis faites glisser vers la gauche ou la droite.
- **•** Pour inverser une couche, c'est-à-dire ajouter des sons de percussion sur tous les pas qui étaient vides et supprimer tous les pas qui étaient présents, maintenez la touche [Alt]/[Option] enfoncée et faites glisser la souris le long de la couche. Ceci vous permet de créer des motifs rythmiques inhabituels.
- **•** Pour copier le contenu d'une couche dans une autre, maintenez [Alt]/[Option], cliquez dans la section à gauche de la couche à copier et faites glisser.

### **Gestion des couches**

Si vous trouvez qu'il y a trop ou pas assez de couches dans Beat Designer, vous pouvez en ajouter ou en retirer.

- **•** Pour ajouter une couche, cliquez sur le bouton "Ajouter Instrument" en bas à droite de la dernière couche affichée.
- **•** Pour supprimer une couche, cliquez sur le bouton "Supprimer Instrument" dans la section des commandes complètement à droite de la couche.
- **•** Pour changer l'ordre des couches rythmiques, cliquez dans une zone vide de la section située à gauche d'une couche, puis faites glisser cette couche à un autre emplacement.
- **•** Pour rendre muette ou Solo une couche, cliquez sur les boutons correspondants à gauche de l'affichage des pas.
- $\triangle$  Les opérations sur les couches affectent toujours tous les motifs de l'occurrence de Beat Designer.

# <span id="page-138-0"></span>**Le menu Fonctions Pattern**

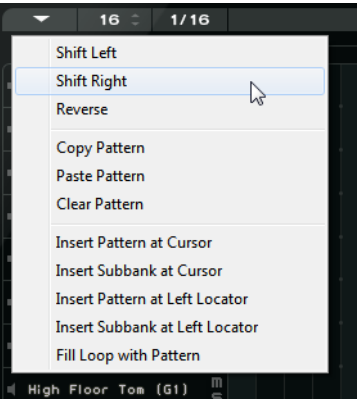

Ce menu contient les fonctions d'édition suivantes :

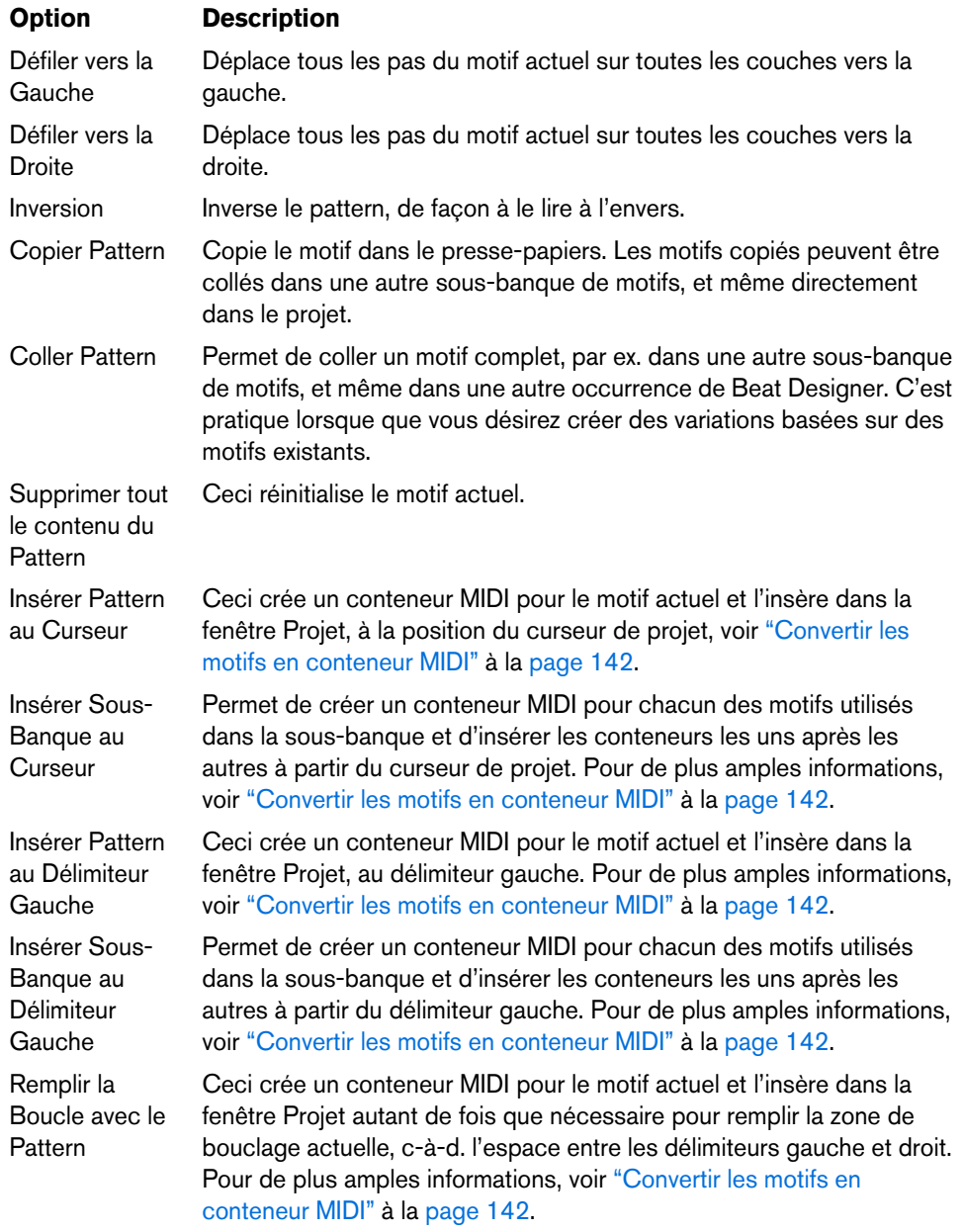

 $\Rightarrow$  Dans la boîte de dialogue Raccourcis Clavier, vous pouvez configurer des raccourcis clavier pour les options d'insertion et la commande "Remplir la Boucle". La configuration et l'utilisation des raccourcis clavier sont décrites dans le Mode d'Emploi.

### <span id="page-139-0"></span>**Le réglage de Swing**

Ce paramètre peut être utilisé pour créer un rythme de type Swing ou Shuffle, ce qui permet d'ajouter un côté plus humain aux motifs rythmiques qui pourraient sinon sembler trop statiques. Ceci s'effectue en décalant chaque second pas rythmique d'une couche. Si une résolution de pas en triolet est utilisée, tous les troisièmes pas rythmiques seront décalés à la place des seconds.

Dans la partie inférieure droite de la fenêtre Beat Designer, se trouvent deux curseurs Swing. Faire glisser un des curseurs vers la droite retardera chaque second ou troisième pas rythmique du motif. Le faire glisser vers la gauche les fera jouer un peu plus tôt.

Vous pouvez configurer deux réglages de Swing à l'aide de ces curseurs et passer rapidement de l'un à l'autre pendant la lecture. Par défaut, le premier réglage de Swing est activé dans toutes les couches, mais le curseur est réglé sur zéro (au milieu).

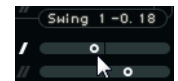

**•** Faites glisser le curseur du haut pour obtenir le réglage de Swing I et celui du bas pour obtenir le réglage de Swing II.

Vous pouvez passer d'un réglage de Swing à l'autre à l'aide des boutons Swing situés à droite de l'affichage des pas.

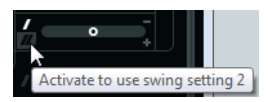

**•** Cliquez sur les boutons pour sélectionner le réglage de Swing adéquat ou cliquez sur un bouton déjà sélectionné afin de désactiver le swing pour cette couche.

### **Ajouter des Flas**

Le paramètre Fla permet d'ajouter des flas – de brèves frappes de batterie secondaires juste avant ou après le battement rythmique principal.

Vous pouvez ajouter un maximum de trois flas à chaque pas du motif :

**1.** Cliquez dans l'angle inférieur gauche du pas auquel vous désirez ajouter un fla. Des petits carrés apparaissent dans le pas lorsque vous pointez dessus avec la souris. Après avoir cliqué, le premier carré se remplit pour indiquer que vous avez ajouté un fla.

Cliquez ici pour ajouter d'autres flas (3 max.) au pas.

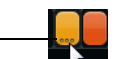

**2.** Cliquez à nouveau pour ajouter le second puis le troisième fla, si nécessaire.

**3.** Dans la partie inférieure gauche de la fenêtre Beat Designer vous pouvez régler les flas que vous avez créés.

Ici, vous pouvez spécifier les positions des flas pour tous les pas contenant un, deux ou trois flas, respectivement.

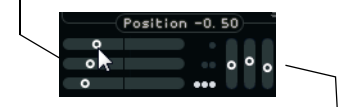

Avec ces curseurs, vous pouvez spécifier la vélocité de chacun des flas.

- **•** Le premier curseur de position spécifie la position des flas pour tous les pas contenant un seul fla, le second curseur indique la position des flas pour tous les pas en contenant deux, et le troisième curseur indique la position des flas pour tous les pas en contenant trois.
- **•** Faites glisser un curseur de Position vers la gauche pour ajouter les flas avant le pas rythmique et vers la droite pour les ajouter après le pas.
- **•** Lorsque vous ajoutez des flas avant le tout premier pas rythmique d'un motif, ceci est indiqué dans l'affichage par une petite flèche en haut à gauche de ce pas. Ceci indique que vous avez traité ce motif avec une attention particulière pour sa lecture et son arrangement. Démarrez la lecture au début habituel du motif ferait que ces flas ne seraient pas joués.
- **•** Utilisez les curseurs verticaux à droite des curseurs de fla pour régler la vélocité des flas.
- **4.** Démarrer la lecture afin d'entendre les flas que vous avez créés.

#### **Décalage des couches**

À droite de l'affichage des pas, se trouvent les curseurs de Décalage des couches. Ils permettent de décaler tous les pas rythmiques de cette couche. Faites glisser un curseur vers la gauche afin que les pas rythmiques démarrent un peu plus tôt ou vers la droite pour les faire démarrer plus tard.

Par exemple, faire jouer la grosse caisse ou la caisse claire un peu plus tôt permet d'ajouter un peu d'"urgence" à la batterie, retarder ces sons de percussion donnera un motif rythmique plus relaxé. Essayez les différents réglages afin de trouver ce qui convient le mieux à votre projet.

Notez que cette fonction peut également servir à corriger des échantillons rythmiques : si un son de percussion a une attaque qui se trouve légèrement en retard, il suffit de régler le curseur Décalage de la couche.

#### **Enregistrer et charger des préréglages**

Vous pouvez enregistrer les 48 motifs Beat Designer sous forme d'une banque de patterns. Celle-ci pourra ensuite être chargée dans d'autres projets. Les banques de patterns contiennent tous les réglages de pas et de couche d'un motif (Muet et Solo, nombre et ordre des couches, hauteur, etc.).

Pour enregistrer une banque de patterns, procédez comme ceci:

**1.** Dans Beat Designer, cliquez sur le bouton Organiser Préréglages situé à droite du champ de nom du préréglage.

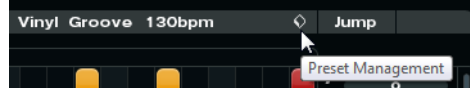

**2.** Sélectionnez "Sauver Préréglage" dans le menu. Une boîte de dialogue apparaît.

**3.** Entrez le nom désiré pour votre préréglage puis cliquez sur OK.

Le préréglage sera alors disponible dans l'explorateur de préréglages, dans la MediaBay et dans le menu local "Charger Préréglage de Piste" de l'Inspecteur.

Les banques de patterns sont gérées un peu comme des préréglages de pistes dans la MediaBay. Pour de plus amples informations, voir le Mode d'Emploi.

#### **Utilisation des motifs rythmiques dans un projet**

Vous pouvez utiliser les motifs rythmiques créés avec Beat Designer de deux manières : soit en les convertissant en conteneur MIDI sur une piste MIDI ou d'instrument soit en déclenchant les différents motifs à l'aide de notes MIDI.

#### <span id="page-141-0"></span>**Convertir les motifs en conteneur MIDI**

Vous pouvez convertir les motifs rythmiques créés dans Beat Designer en un conteneur MIDI en les faisant glisser dans la fenêtre Projet.

Procédez comme ceci :

- **1.** Configurez un ou plusieurs motifs d'une même sous-banque.
- **2.** Dans la partie inférieure de la fenêtre, cliquez sur un motif ou une sous-banque et faites le glisser dans une piste MIDI ou d'instrument de la fenêtre Projet.

Si vous faites glisser le motif ou la sous-banque dans une zone vide de la fenêtre Projet, une nouvelle piste MIDI sera créée. Ce sera une copie exacte de la piste d'origine pour laquelle vous avez ouvert Beat Designer.

Cliquez ici et faites glisser afin de convertir cette sous-banque en conteneurs MIDI séparés.

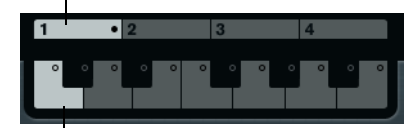

Cliquez ici et faites glisser afin de convertir ce motif en un conteneur MIDI.

- **•** Si vous faites glisser un seul motif dans la fenêtre Projet, un seul conteneur MIDI sera créé contenant les sons de percussion du motif.
- **•** Si vous faites glisser une sous-banque dans la fenêtre Projet, plusieurs conteneurs MIDI (un pour chaque motif utilisé dans la sous-banque) seront créés et insérés l'un après l'autre dans le projet.
- $\hat{\wedge}$  Seuls les motifs utilisés d'une sous-banque sont insérés. Donc, si vous n'avez pas entré de pas rythmiques dans un motif, celui-ci ne sera pas converti en conteneur MIDI.

Vous pouvez également utiliser le menu Fonctions Pattern pour insérer des motifs ou des sous-banques dans le projet, voir ["Le menu Fonctions Pattern" à la page 139.](#page-138-0)

- $\hat{A}$  Après avoir créé des conteneurs MIDI pour vos motifs rythmiques de cette manière, veillez à désactiver Beat Designer, pour éviter le redoublement de la batterie. Car Beat Designer continue à jouer tant qu'il est activé.
	- **•** Si vous importez des motifs qui jouent avant le premier pas (à cause de flas ou d'un décalage de couche), le conteneur MIDI se prolonge en conséquence.

Les conteneurs MIDI insérés peuvent désormais être édités comme d'habitude dans le projet. Vous pouvez par exemple affiner vos réglages dans l'Éditeur de Rythme.

 $\Rightarrow$  Une fois qu'un motif a été converti en conteneur MIDI, il ne peut plus être rouvert dans Beat Designer.

#### <span id="page-142-0"></span>**Déclencher des motifs**

Lorsque vous souhaitez modifier vos motifs rythmiques dans Beat Designer tout en travaillant sur un projet, il ne faut pas les convertir en conteneurs, car ceux-ci ne peuvent plus être ouverts dans Beat Designer. Il vaut mieux déclencher les motifs rythmiques depuis le projet.

Vous pouvez déclencher les motifs rythmiques dans Beat Designer à l'aide des événements Note On. Il peut s'agir d'événements sur une Piste MIDI ou joués en direct via un clavier MIDI. Le motif qui sera déclenché dépend de la hauteur des notes MIDI jouées. L'intervalle de déclenchement est réparti sur quatre octaves en commençant par C1 (c'est-à-dire de Do1 à S4).

Procédez comme ceci :

- **1.** Ouvrez Beat Designer pour une piste. Là aussi il peut s'agir d'une piste MIDI ou d'instrument.
- **2.** Cliquez dans le champ Jump pour activer le Mode Jump. Dans ce mode, un événement de note-on MIDI déclenchera un nouveau motif.

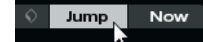

Le mode Jump est activé.

- **•** Lorsque que vous désirez déclencher des motifs à l'aide d'un conteneur MIDI ayant des événements déclencheurs, vous pouvez spécifier si ce motif sera directement actif (dès que l'événement est reçu) ou à la mesure suivante : Cliquez dans le champ situé à droite (marqué "Now") pour activer le changement immédiat de motif. Lorsque Now est désactivé, les motifs changent au début de la mesure suivante dans le projet.
- **•** Si vous désirez déclencher les motifs "en direct" via un clavier MIDI, les nouveaux motifs sont toujours joués lorsque la mesure suivante est atteinte dans le projet. Un changement immédiat peut produire une interruption indésirable de la lecture.

Vous pouvez à présent déclencher les motifs de la façon suivante :

**1.** Relisez le projet et pressez une touche de votre clavier MIDI afin de déclencher le motif suivant.

Le motif commencera à la barre de mesure suivante.

- **2.** Créez un conteneur MIDI et entrez des notes aux positions auxquelles vous désirez changer de motif dans le projet. En fonction du réglage du mode Jump, le nouveau motif sera joué directement ou commencera à la mesure suivante.
- **•** Vous pouvez également faire glisser un motif ou une sous-banque dans le projet lorsque le mode Jump est actif afin de créer automatiquement un conteneur MIDI contenant des événements déclencheurs.
- $\Rightarrow$  Lorsqu'un motif contenant des sons est déclenché avant le premier pas (à cause de flas ou de couches décalées), celui-ci est également pris en compte.

# **Chorder**

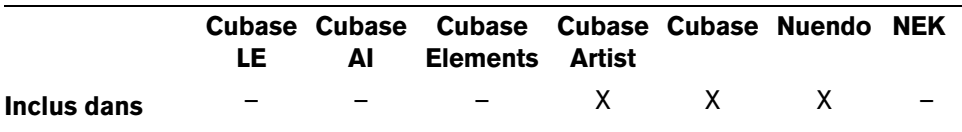

Le Chorder est un processeur d'accords MIDI, permettant d'assigner des accords complets à telle ou telle touche, avec une multitude de variations. Ceux-ci peuvent ensuite être rejoués en direct ou à l'aide de notes enregistrées sur une piste MIDI.

Vous disposez de trois modes opératoires principaux : "All Keys", "One Octave" et "Global Key". Vous pouvez passer d'un mode à l'autre à l'aide du menu local Chords, voir ci-après.

Pour chaque touche vous pouvez enregistrer un maximum de huit accords différents ou variations dans ce que l'on appelle des "calques". Ceci est décrit en détail dans la section ["Utilisation des couches" à la page 146.](#page-145-0)

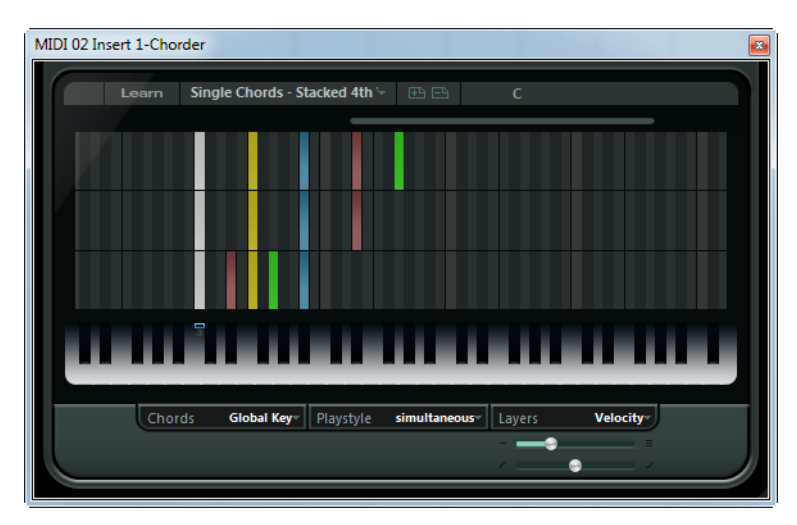

### **Modes opératoires**

Dans la partie inférieure gauche de la fenêtre Chorder, vous pouvez choisir une option dans le menu local Chords afin de décider quelles touches de l'affichage clavier serviront à enregistrer vos accords.

#### **All Keys**

Ce mode permet d'assigner un accord différent à chaque touche du clavier. Lorsque vous jouez une de ces Touches, vous entendez les accords qui leur ont été assignés.

### **One Octave**

Le mode One Octave est similaire au mode All Keys, mais vous pouvez uniquement assigner des accords à chacune des touches d'une seule octave (c'est-à-dire huit accords différents sur douze touches). Lorsque vous jouez une note sur une autre octave, vous entendez une version transposée des accords assignés à cette touche.

#### **Global Key**

En mode Global Key, vous pouvez assigner des accords uniquement à une seule touche. Ces accords (que vous avez enregistrés sur le Do3) sont ensuite joués par toutes les touches du clavier, mais transposées en fonction de la note que vous jouez.
## **La bande témoin d'accord**

En haut de l'affichage clavier se trouve une fine bande comportant un petit rectangle pour chaque touche que vous pouvez utiliser pour enregistrer un accord. Ces rectangles sont représentés en bleu pour toutes les touches auxquelles sont déjà assignés des accords.

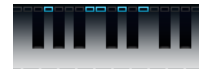

 $\Rightarrow$  En mode Global Key la touche Do3 (C3) a un marquage spécial car c'est la seule touche utilisée dans ce mode.

## **Entrer des accords**

Pour entrer des accords vous devez passer en Mode Learn (Apprentissage). Dans ce mode une barre rouge transparente indique quel élément est prêt à "apprendre" une note ou un accord. Lorsque vous choisissez la note qui déclenchera un accord, par exemple, l'affichage clavier est affiché en rouge.

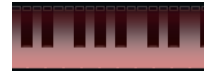

L'affichage clavier en Mode Learn

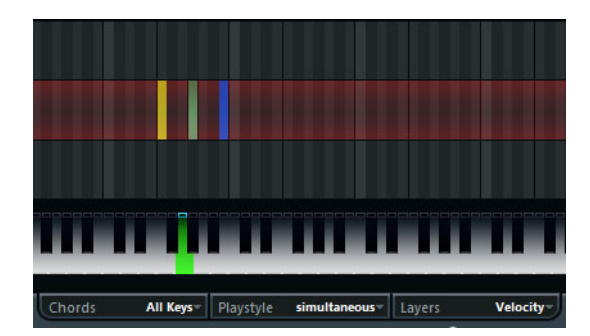

Le second calque en Mode Learn

Procédez comme ceci :

**1.** Cliquez sur le bouton Learn en haut de la fenêtre Chorder afin d'activer le Mode Learn.

La bande témoin d'accord est désormais teintée de rouge, ce qui indique qu'elle est active.

- **2.** Sélectionnez la touche à laquelle vous désirez assigner un accord en cliquant dessus sur l'affichage clavier, ou en pressant la touche du clavier MIDI connecté. La barre rouge se déplacera alors sur le premier calque, indiquant que vous êtes prêt à enregistrer le premier accord.
- $\Rightarrow$  En mode Global Key vous n'avez pas besoin de choisir une touche de déclenchement. Le premier calque est directement activé.
	- **3.** Jouez un accord sur le clavier MIDI et/ou utilisez la souris pour entrer ou changer l'accord dans l'affichage des calques. Toute note entrée apparaît immédiatement dans l'affichage des accords. Les notes sont affichées avec différentes couleurs, en fonction de la hauteur.
	- **•** Si vous entrez des accords via un clavier MIDI, le Chorder apprendra l'accord dès que vous aurez relâché toutes les touches de votre clavier MIDI simultanément. Tant qu'une touche est appuyée, vous pouvez continuer à chercher le bon accord.
- **•** Si plusieurs calques sont affichés, le Chorder passera automatiquement au calque suivant où vous pourrez enregistrer un autre accord. Lorsque tous les calques d'une touche sont remplis, la barre rouge revient à l'affichage clavier afin que vous puissiez choisir une autre touche de
	- déclenchement (en mode Global Key le Mode Learn est alors désactivé).
- **•** Si vous entrez des accords à la souris, le Chorder ne passera pas automatiquement au calque suivant. Vous pouvez sélectionner/désélectionner autant de notes que vous le désirez puis cliquer sur un autre calque ou désactiver le Mode Learn pour continuer.
- **4.** Répétez les manipulations ci-dessus pour toutes les touches que vous désirez utiliser.

## **Utilisation des couches**

Le menu local Layers en bas à droite de la fenêtre permet de définir des variations d'accords dans l'affichage des calques situé au-dessus du clavier. Cette fonction est applicable dans les trois modes, et autorise un total de huit variations pour chaque touche assignable (autrement dit, un maximum de 8 accords différents en mode Global Key, 12 x 8 accords en mode One Octave et 128 x 8 accords en mode All Keys).

Les différents calques peuvent être déclenchés par la vélocité ou un intervalle. Procédez comme ceci pour régler vos calques :

- **1.** Ouvrez le menu local Layers et sélectionnez Velocity ou Interval. Réglez-le en Simple Mode si vous désirez assigner un seul accord par touche.
- **2.** Utilisez le curseur situé sous le menu local Layers pour spécifier combien de variations (calques) vous désirez utiliser.
- **3.** Entrez les accords comme indiqué ci-dessus.
- **4.** Vous pouvez désormais jouer sur le clavier et déclencher des variations en fonction du mode calque sélectionné.

Les modes calque fonctionnent comme ceci :

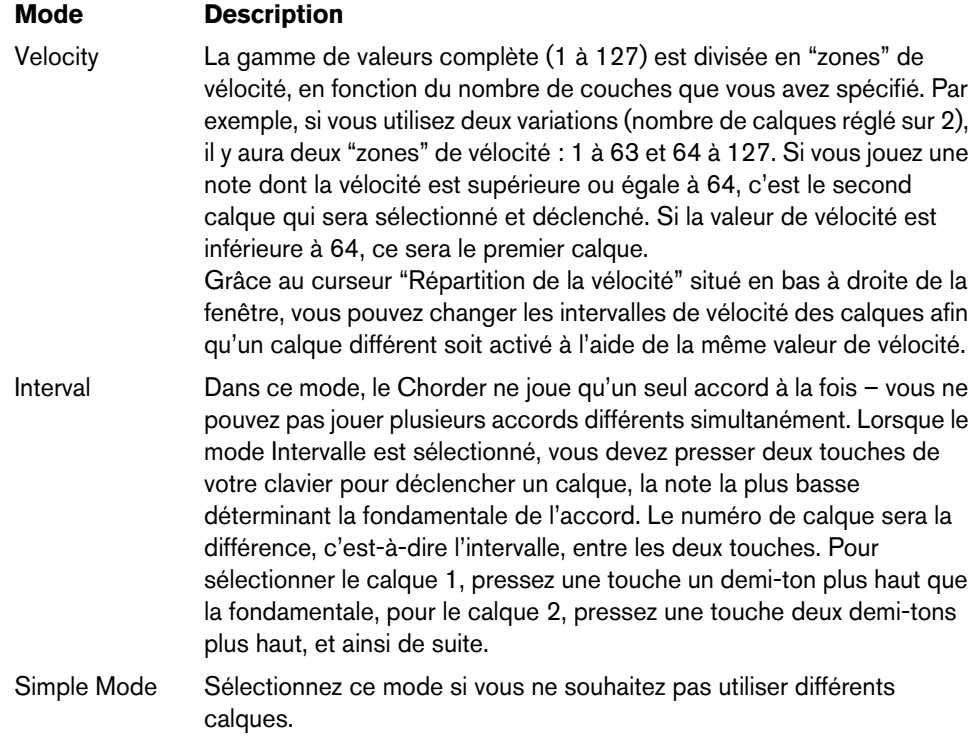

## **Calques vides**

Si vous entrez moins d'accords qu'il n'y a de calques présents pour une touche, ces calques seront automatiquement remplis lorsque vous achèverez le Mode Learn.

Ceci fonctionne selon les principes suivants :

- **•** Les calques vides sont remplis du bas vers le haut.
- **•** S'il y a des calques vides sous le premier calque avec un accord, ceux-ci seront remplis du haut vers le bas.

Voici un exemple :

Si vous avez configuré 8 calques, et que vous avez entré un accord de Do dans le calque 3 et de Sol7 dans le calque 7, vous obtiendrez le résultat suivant : accord de Do dans les calques 1 à 6 et Sol7 dans les calques 7 et 8.

## **Réinitialiser les calques**

En Mode Learn, vous pouvez utiliser le bouton "Réinitialiser Calques" en haut à gauche de la fenêtre Chorder afin de supprimer toutes les notes des différents calques pour la touche de déclenchement sélectionnée.

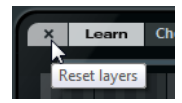

## **Playstyle**

Dans le menu local Playstyle situé en bas du panneau vous pouvez choisir un des sept styles différents qui déterminent dans quel ordre chacune des notes des accords seront rejouées.

Voici les options disponibles :

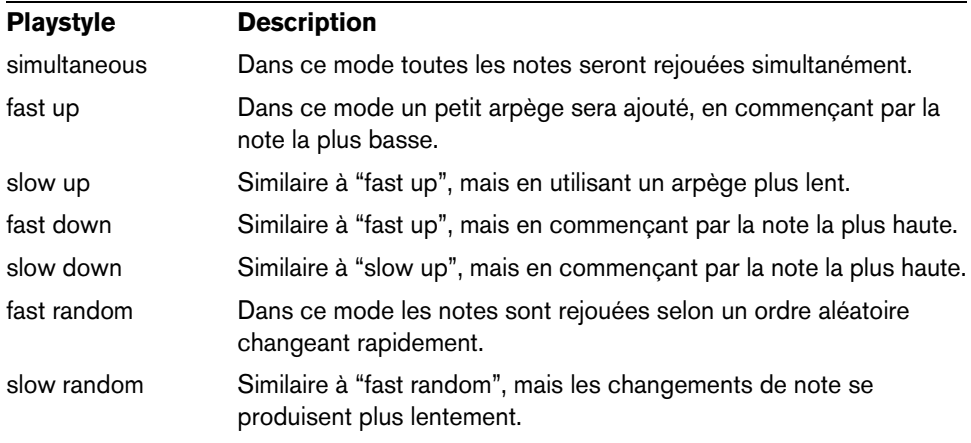

# **Compressor**

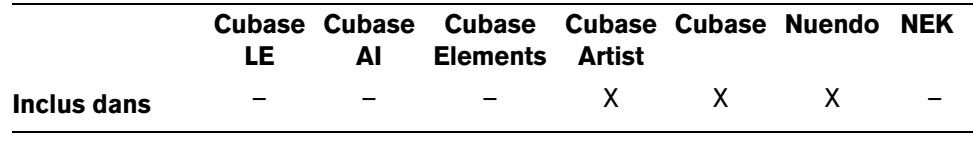

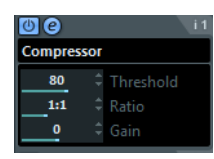

Ce compresseur MIDI sert à "niveler" ou "exagérer" les différences de vélocité. Le résultat est similaire à celui obtenu avec le paramètre de piste Compression de Vélocité, mais le plug-in Compressor présente ses commandes d'une façon plus proche de celle en vigueur sur les compresseurs audio habituels.

Voici les paramètres disponibles :

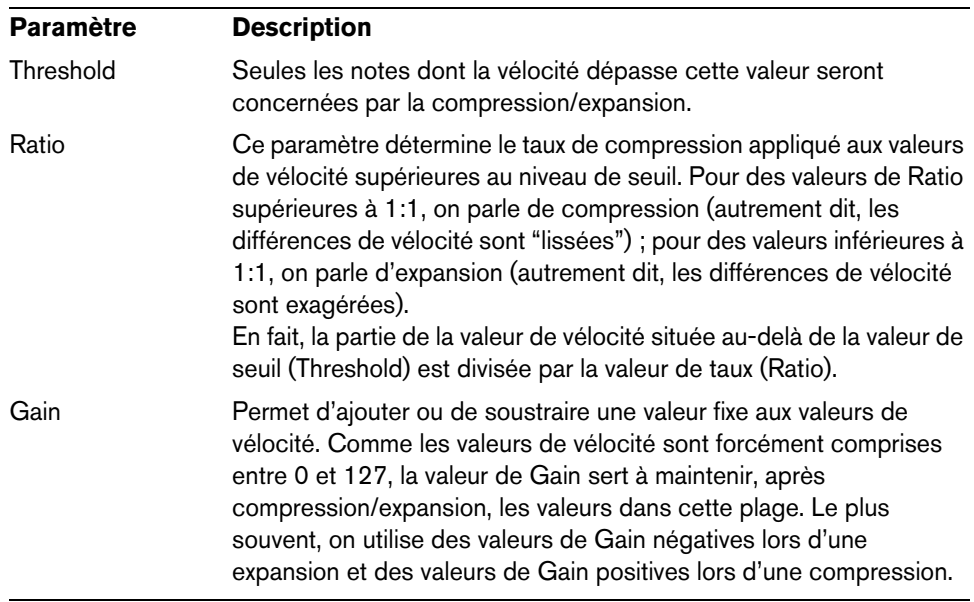

# **Context Gate**

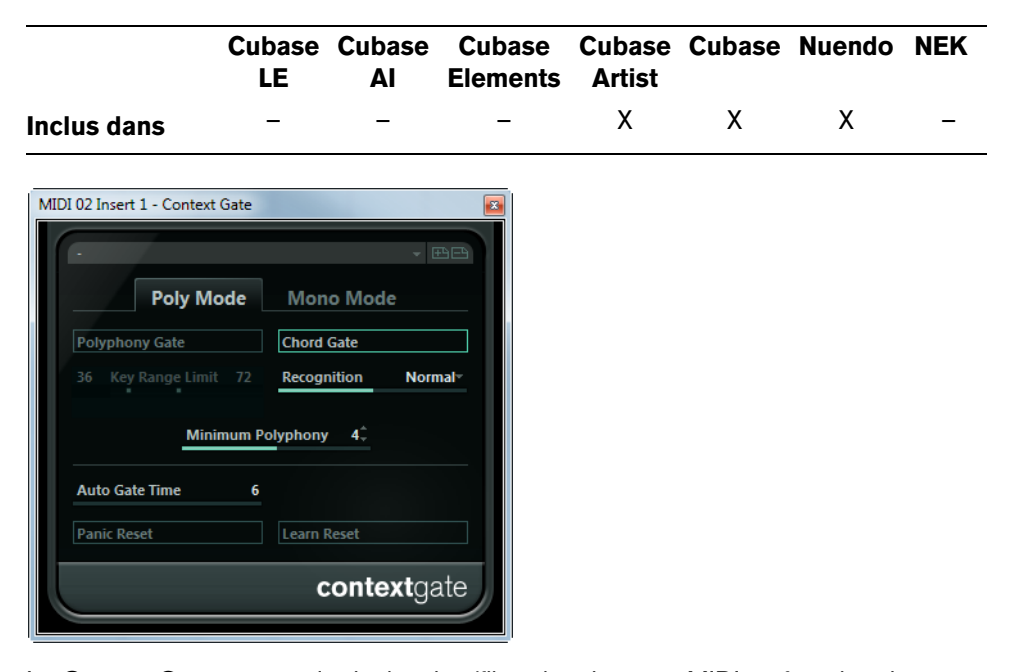

Le Context Gate permet de déclencher/filtrer les données MIDI en fonction de certains critères. Il dispose de deux modes : en mode Poly le Context Gate reconnaît certains accords qui sont joués et en mode Mono uniquement certaines notes MIDI sont laissées passées. Ces modes peuvent être utilisés pour un contrôle contextuel sélectif de Périphériques MIDI et sont, par exemple, très utiles dans certains cas de direct.

Voici les paramètres disponibles :

#### **Poly Mode – Polyphony Gate**

Permet de filtrer les données MIDI en fonction du nombre de touches enfoncées à l'intérieur d'une région clavier donnée. Vous pouvez utiliser ce critère indépendamment ou conjointement à la fonction Chord Gate.

- **•** Les curseurs Key Range Limit servent à régler la tessiture. Seules les notes comprises dans cette région pourront passer.
- **•** Le champ de valeur "Minimum Polyphony" permet de spécifier le nombre minimal de notes nécessaires pour ouvrir la porte.

## **Poly Mode – Chord Gate**

Lorsque Chord Gate est activé, seules les notes faisant partie des accords reconnus peuvent passer.

**•** Deux modes de reconnaissance sont disponibles : Simple et Normal. En mode Simple, tous les accords standard (majeur/mineur/b5/dim/sus/maj7 etc.) sont reconnus, tandis que le mode Normal prend en compte davantage de tensions.

## **Mono Mode – Channel Gate**

Lorsque ce paramètre est activé, seuls les événements correspondant à une seule note sur un canal MIDI spécifié pourront passer, ce qui peut servir dans le cas de contrôleurs MIDI pouvant envoyer des données MIDI simultanément sur plusieurs canaux – par exemple des contrôleurs de guitare, qui envoient sur des canaux distincts les données correspondant à chaque corde.

**•** Vous pouvez régler Mono Channel sur un canal spécifique (1 à 16), ou sur "Any", autrement dit aucun "channel gating".

## **Mono Mode – Velocity Gate**

Ce paramètre peut être utilisé indépendamment ou conjointement à la fonction Channel Gate. Les notes jouées continuent de sonner (pas de message de Note Off) jusqu'à ce qu'une note soit jouée dans la tessiture définie (et, si l'option est cochée, le canal Channel Gate réglé).

- **•** Les curseurs Key Range Limit servent à régler la tessiture. Seules les notes comprises dans cette région pourront passer.
- **•** Les notes dont la vélocité est inférieure au seuil minimal ne "sortiront" pas.

## **Auto Gate Time**

En l'absence d'activité en entrée, toutes les notes en cours d'émission se voient envoyer un message de Note Off après la durée définie ici, en secondes ou en millisecondes.

## **Bouton "Panic Rest"**

Envoie un message de type "All Notes Off" sur tous les canaux, dans le cas où des notes sont coincées.

#### **Bouton "Learn Rest"**

Lorsque ce bouton est activé, vous pouvez spécifier un événement de type Reset trigger (réinitialisation des déclenchements) via MIDI. Dès que cet événement MIDI spécifique sera envoyé, il déclenchera un message de type "All Notes Off". Une fois l'événement de Reset défini, mieux vaut désactiver le bouton Learn.

## **Exemples d'application**

## **Poly Mode**

En mode Poly, vous pouvez par exemple utiliser le Context Gate pour vous accompagner pendant que vous jouez de la guitare en live à l'aide d'un instrument VST. Pour cela, vous devez utiliser un convertisseur Guitare/MIDI : vous pouvez ensuite programmer le Context Gate, par exemple, pour permettre uniquement aux notes qui font partie d'un accord à quatre notes de passer la porte. Pendant votre performance vous devrez jouer un accord à quatre notes chaque fois que vous désirez déclencher l'instrument VST. L'instrument jouera jusqu'à ce que la valeur Auto Gate Time soit atteinte et s'arrêtera progressivement. Pour des performances plus complexes ceci peut être combiné à un arpégiateur, sans avoir à utiliser de pédales externes pour déclencher l'effet.

#### **Mono Mode**

En mode Mono vous pourriez utiliser le Context Gate pour déclencher des variations jouées avec une boîte à rythme ou un instrument VST. Pour cela, vous devez utiliser un convertisseur Guitare/MIDI : vous devez ensuite filtrer le Canal MIDI à l'aide du Transformateur d'Entrée (en option) et programmer le Context Gate pour permettre uniquement à certaines notes de votre Guitare de passer la porte (par ex. commencer à la 12e case). Désormais, lorsque vous jouez une de ces notes, la commande Noteoff n'est plus envoyée et la note correspondante sonnera jusqu'à ce que la note soit rejouée, qu'une nouvelle note puisse passer, ou que la valeur Auto Gate Time soit atteinte. Ainsi vous pouvez déclencher beaucoup d'effets différents ou de notes différentes à l'aide des notes aiguës de votre guitare sans avoir à utiliser un autre instrument MIDI.

# **Density**

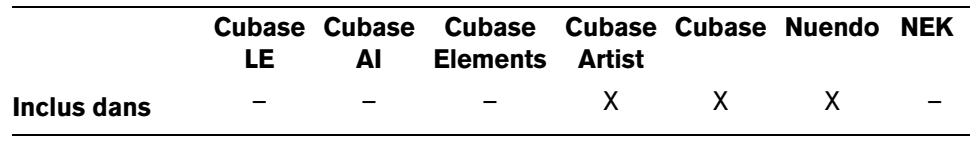

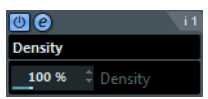

Ce tableau de bord générique permet d'intervenir sur la "densité" des notes jouées depuis (ou à travers) la piste. Pour une valeur de 100%, rien n'est modifié. Diminuer la valeur de Densité (en dessous de 100%) élimine (rend muettes) aléatoirement des notes. Augmenter le réglage au-dessus de 100% ajoutera aléatoirement des notes ayant déjà été jouées avant.

# **Micro Tuner**

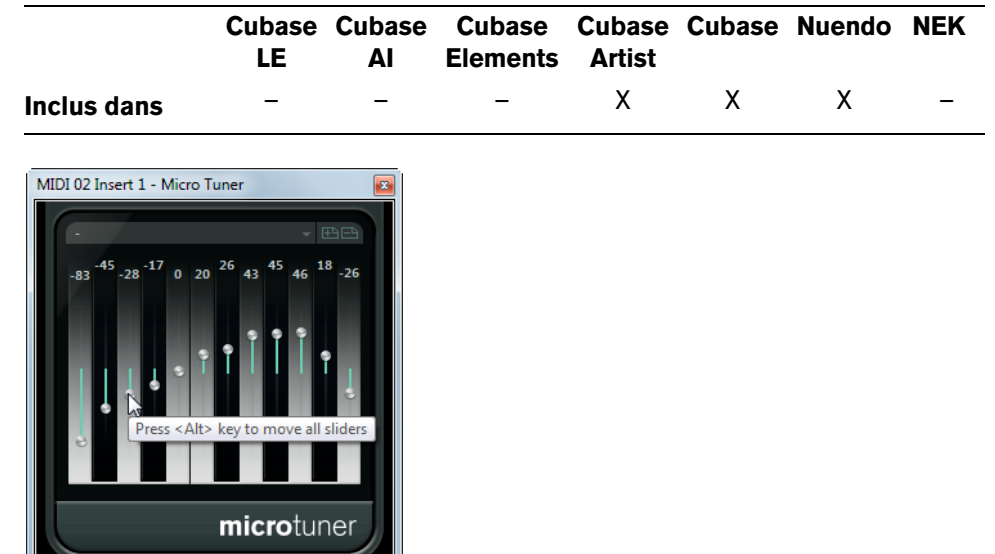

Le plug-in Micro Tuner permet de configurer sur l'instrument un système de microaccord différent, en désaccordant légèrement chaque note.

- Chaque curseur Detune correspond à une touche de l'octave (indiquée sur l'affichage clavier). Agir sur la valeur de ce champ permet de modifier la hauteur de la note correspondante, dans un sens ou dans l'autre, par pas d'un centième de demi-ton.
- En maintenant la touche [Alt]/[Option] appuyée, vous pouvez ajuster toutes les touches selon une même valeur.

Le Micro Tuner est livré avec un certain nombre de préréglages, à la fois "classiques" et plus "expérimentaux".

# **MIDI Control**

CC 5 (Portament Off CC 8 (Balance)

CC 11 (Expression) Off CC 91 (ExtEff 1 Depth Off CC 92 (ExtEff 2 Depth

Off

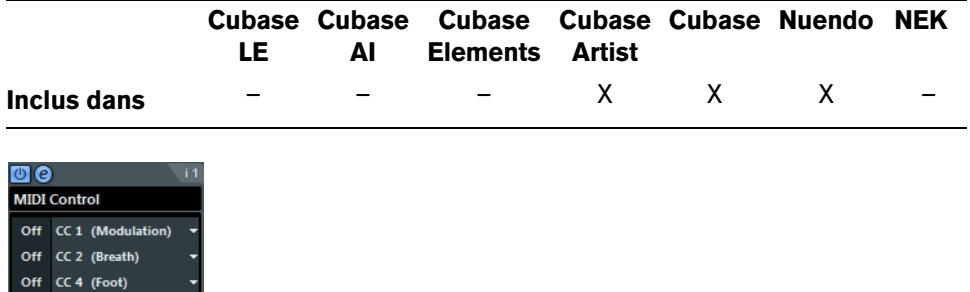

Ce panneau de contrôle générique permet de sélectionner jusqu'à huit types de contrôleurs MIDI différents, puis d'en définir les valeurs via les champs de valeur ou les curseurs (affichés si vous faites un [Alt]/[Option]-clic dans un champ de valeur). Exemple d'application typique : vous utilisez un instrument MIDI dont les paramètres peuvent être contrôlés par des données de contrôleur MIDI (par exemple, fréquence de coupure de filtre, résonance, niveaux, etc.). En sélectionnant les types de contrôleurs MIDI appropriés, vous pouvez utiliser le plug-in comme panneau de contrôle pour ajuster le son de l'instrument depuis votre application hôte, à tout moment.

- **•** Pour sélectionner un type de contrôleur, utilisez les menus locaux situés à droite.
- **•** Pour désactiver un curseur de contrôleur, réglez-le sur "Éteint" (en le faisant glisser tout en bas).

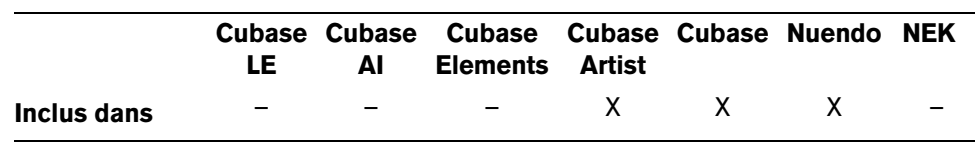

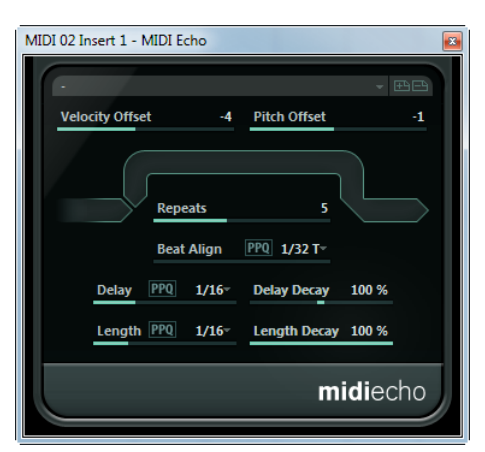

Il s'agit d'un écho MIDI sophistiqué, générant des notes supplémentaires "en écho" aux notes MIDI qu'il reçoit. Il permet de créer des effets similaires à ceux obtenus avec un délai numérique, mais propose également des fonctions de Correction de Hauteur MIDI et bien d'autres encore. Comme toujours, il est important de se rappeler que cet effet ne produit pas son écho en traitant les données audio elles-mêmes, mais en agissant sur les données de notes MIDI qui commandent les sons dans le synthétiseur.

# **MIDI Echo**

Voici les paramètres disponibles :

#### **Velocity Offset**

Ce paramètre permet d'augmenter ou de réduire les valeurs de vélocité à chaque répétition, ce qui se traduit par un écho dont les répétitions s'affaiblissent ou se renforcent en volume (en supposant que le son utilisé soit sensible à la vélocité). Pour que la vélocité reste inchangée, réglez la valeur de ce paramètre sur 0 (position médiane).

## **Pitch Offset**

Si vous réglez ce paramètre sur une valeur autre que 0, les répétitions successives des notes (échos) verront leur hauteur augmenter ou diminuer. Cette valeur se règle par demi-tons.

Si par exemple, vous réglez sa valeur sur -2, la première répétition d'écho de note aura une hauteur inférieure de deux demi-tons à la note d'origine, la deuxième répétition sera plus basse de deux demi-tons que la première répétition, etc.

#### **Repeats**

Ce paramètre détermine le nombre d'échos (répétitions de notes) générés pour chaque note entrante. Valeurs possibles : de 1 à 12.

#### **Beat Align**

Pendant la lecture, le paramètre Beat Align quantifie la position de la première note de l'écho. Vous pouvez soit le régler sur des valeurs "rythmiquement exactes" (affichés sous forme de valeur de note – voir le tableau ci-dessous) soit activer le bouton PPQ et choisir une valeur PPQ.

Par exemple, un réglage de "1/8", fera sonner la première note de l'écho sur la première position de croche après la note d'origine.

- $\Rightarrow$  La durée d'écho peut également se voir affectée par le paramètre Delay Decay.
- $\Rightarrow$  Si vous jouez en live, ce paramètre n'a aucun effet puisque le premier écho est toujours joué avec l'événement de note lui-même.

## **Delay**

Les notes de l'écho seront répétées tel que cela a été défini avec ce paramètre. Vous pouvez soit le régler sur des valeurs "rythmiquement exactes" (affichés sous forme de valeur de note – voir le tableau ci-dessous) soit activer le bouton PPQ et choisir une valeur PPQ. On trouve ainsi plus facilement des valeurs de délai appropriées rythmiquement, tout en conservant la possibilité d'entrer des valeurs intermédiaires plus "expérimentales".

## **Delay Decay**

Ce paramètre permet de déterminer le comportement temporel des répétitions successives. Sa valeur se règle sous forme de pourcentage.

- S'il est réglé sur 100% (position médiane), la durée d'écho reste identique pour toutes les répétitions (telle que déterminée par le paramètre Delay).
- Si vous augmentez la valeur au-delà de 100%, les notes de l'écho voient la durée les séparant augmenter progressivement (autrement dit, l'écho ralentit).
- Si vous réduisez la valeur en deçà de 100%, les notes de l'écho voient la durée les séparant diminuer progressivement, ce qui donne un effet de "balle qui rebondit" (l'écho accélère).

## **Length**

Ce paramètre permet de déterminer la durée des notes de l'écho. Vous pouvez soit conserver la durée exacte des notes d'origine (en réglant Length sur sa valeur la plus basse) ou choisir une durée que vous spécifiez manuellement. Vous pouvez soit le régler sur des valeurs "rythmiquement exactes" (affichés sous forme de valeur de note – voir le tableau ci-dessous) soit activer le bouton PPQ et choisir une valeur PPQ.

 $\Rightarrow$  La durée peut également se voir affectée par le paramètre Length Decay.

## **Length Decay**

Ce paramètre permet de définir comment la durée des notes de l'écho changera à chaque répétition successive. Plus cette valeur est élevée (25 à 100), plus les notes de l'écho seront longues comparées à leur notes d'origine.

## **À propos des tics et des valeurs de notes**

Les paramètres relatifs au timing et à la position (Delay, Length et Beat Align) peuvent tous être réglés en tics (ou PPQ ce qui ici signifie la même chose). Il y a 480 tics dans une noire. Vous pouvez aussi choisir une valeur rythmique (apparaissant sous la forme d'une valeur de note). Le tableau suivant indique la correspondance valeurs usuelles de note/nombre de tics :

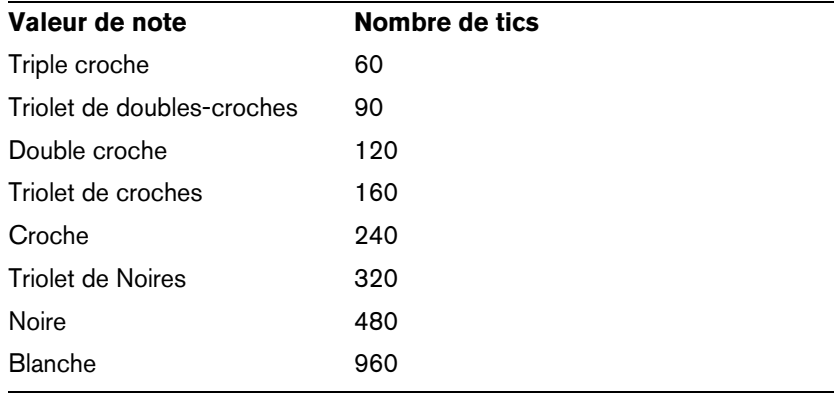

# **MIDI Modifiers**

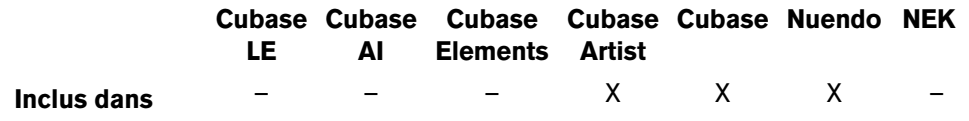

Ce plug-in est essentiellement un duplicata de la section Paramètres MIDI de l'Inspecteur. Il peut s'avérer utile, par exemple, si vous avez besoin d'autres réglages pour Aléatoire ou Sélection.

L'effet MIDI Modifiers inclut également la fonction "Transposer à la gamme", laquelle n'est pas disponible parmi les paramètres de piste.

#### **Transposer à la Gamme**

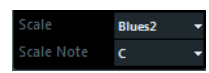

Cette fonction permet de transposer chaque note MIDI entrante, de façon à ce qu'elle corresponde à une gamme musicale précise – spécifiée en choisissant une note (do, do#, ré, etc.) et un type de gamme (majeur, mineur mélodique ou harmonique, blues, etc.).

 $\Rightarrow$  Pour désactiver cette fonction, sélectionnez "Pas de Gamme" dans le menu local de type de gamme.

# **MIDI Monitor**

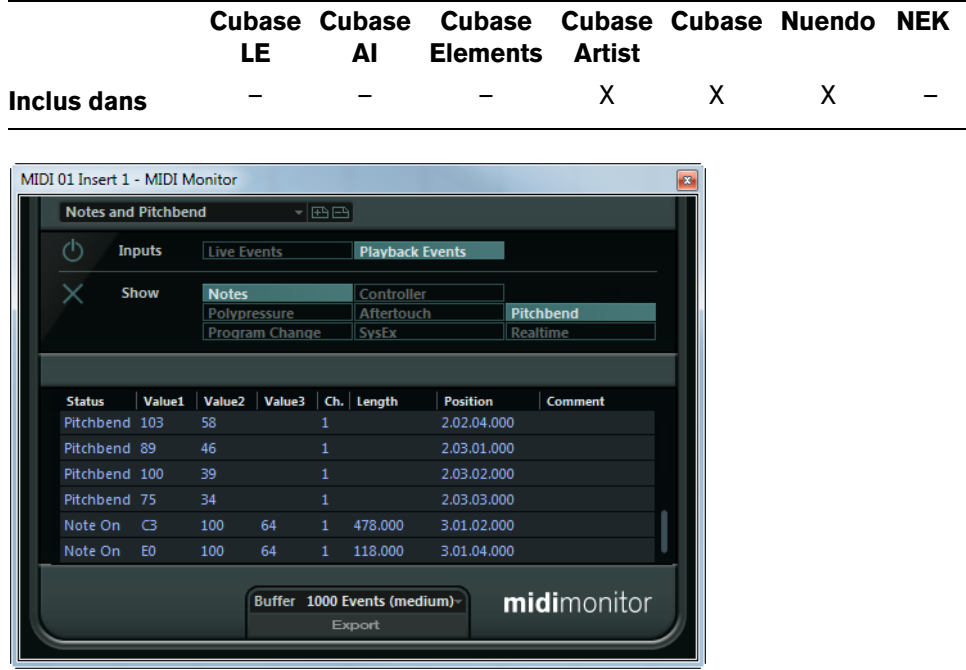

Le MIDI Monitor sert à analyser les événements MIDI reçus. Vous pouvez choisir d'analyser les événements live ou ceux qui sont relus et quels types de données MIDI doivent être surveillées. Utilisez-le, par exemple, pour analyser quels événements MIDI seront générés par une piste MIDI, ou pour rechercher des événements "suspects", tels que des notes ayant une vélocité de 0 que certains Périphériques MIDI pourraient ne pas interpréter comme des événements note-off.

#### **Section Inputs (Entrée)**

Dans cette section vous pouvez choisir de surveiller les événements Live ou événements issus de la lecture.

## **Section Show (Afficher)**

Ici, vous pouvez activer/désactiver les différents types d'événements MIDI, par ex. des notes ou des événements de Program Change. Si vous choisissez l'option Controller vous pouvez également définir quel type de Contrôleur doit être surveillé (Monitor).

#### **Tableau des données**

Dans le tableau situé dans la partie inférieure de la fenêtre, se trouvent des informations détaillées concernant les événements MIDI surveillés.

## **Menu local Buffer**

Dans le menu local Buffer vous pouvez régler la Taille du Buffer sur 100, 1000 ou 10000 événements. Il s'agit du nombre maximum d'événements qui seront conservés dans la liste des événements surveillés. Une fois que cette liste est pleine, les entrées les plus anciennes sont supprimées au fur et à mesure que de nouveaux événements sont reçus.

 $\Rightarrow$  Plus le Buffer est grand, plus il faut de puissance de calcul. Pour éviter un impact négatif sur les performances du système, veillez à utiliser une taille de buffer la plus petite possible.

#### **Fonction d'exportation**

Cliquez sur le bouton Export afin d'exporter les données de surveillance (Monitor) sous la forme d'un simple fichier Texte.

## **Bouton Enregistrer Événements**

Utilisez le bouton situé à gauche de la section Entrées pour démarrer ou arrêter la surveillance (monitoring) des événements MIDI.

#### **Bouton Vider la liste**

Le bouton Vider la liste situé à gauche de la section Show (Afficher) permet de vider le tableau des événements MIDI enregistrés.

# **Note to CC**

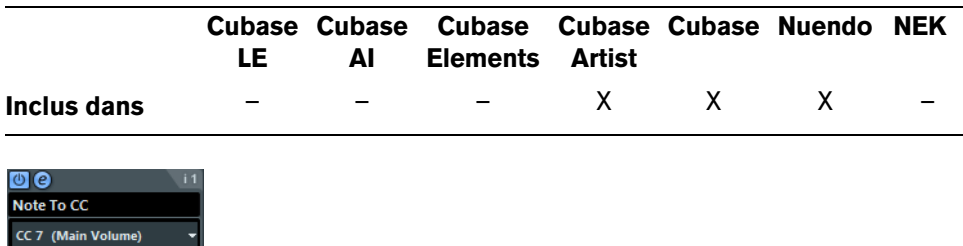

Cet effet permet de générer un événement de Contrôleur Continu MIDI pour chaque note MIDI entrante. La valeur de l'événement de contrôleur correspond à la vélocité de la note MIDI, qui sera ensuite utilisée pour contrôler le contrôleur MIDI sélectionné (par défaut CC 7, Volume général). À chaque fin de note, un autre événement de contrôleur de valeur 0 est envoyé. Les notes MIDI entrantes traversent l'effet sans modification.

Le but de ce plug-in est de générer un effet de porte (Gate). Cela signifie que les notes jouées servent à contrôler autre chose. Par exemple, si le Volume général (CC 7) a été sélectionné, les notes ayant une vélocité faible abaisseront le volume de l'instrument MIDI, pendant que les notes ayant une vélocité élevée l'augmenteront.

 $\hat{\wedge}$  Notez qu'un événement de contrôleur est émis chaque fois qu'une nouvelle note est jouée. Si vous jouez simultanément des notes hautes et basses, le résultat peut parfois être confus. C'est pourquoi il vaut mieux appliquer l'effet Note to CC à des pistes monophoniques (ne jouant qu'une note à la fois).

# **Quantizer**

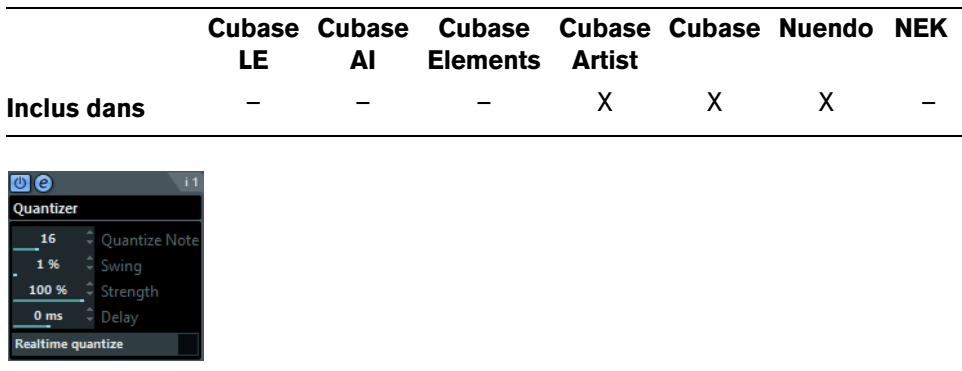

La quantification est une fonction permettant de modifier le timing des notes en alignant leurs emplacements sur une "grille de quantification". Par exemple, cette grille peut être constituée de doubles croches régulières, auquel cas les notes sont toutes parfaitement calées à la double croche.

 $\Rightarrow$  La fonction principale de Quantification de l'application hôte est décrite dans le chapitre "Quantifier MIDI et audio" du Mode d'Emploi.

Alors que la fonction Quantifier du menu Édition applique les modifications de timing aux notes de la piste elle-même, l'effet Quantizer permet de les appliquer "à la volée", en ce sens qu'il modifie en temps réel le timing des notes. Vous pouvez ainsi essayer plus aisément différents paramètres lorsque vous créez des grooves et des rythmes. Veuillez toutefois noter que la fonction Quantifier principale contient des paramètres et des fonctions indisponibles dans le plug-in Quantizer.

Le Quantizer possède les paramètres suivants :

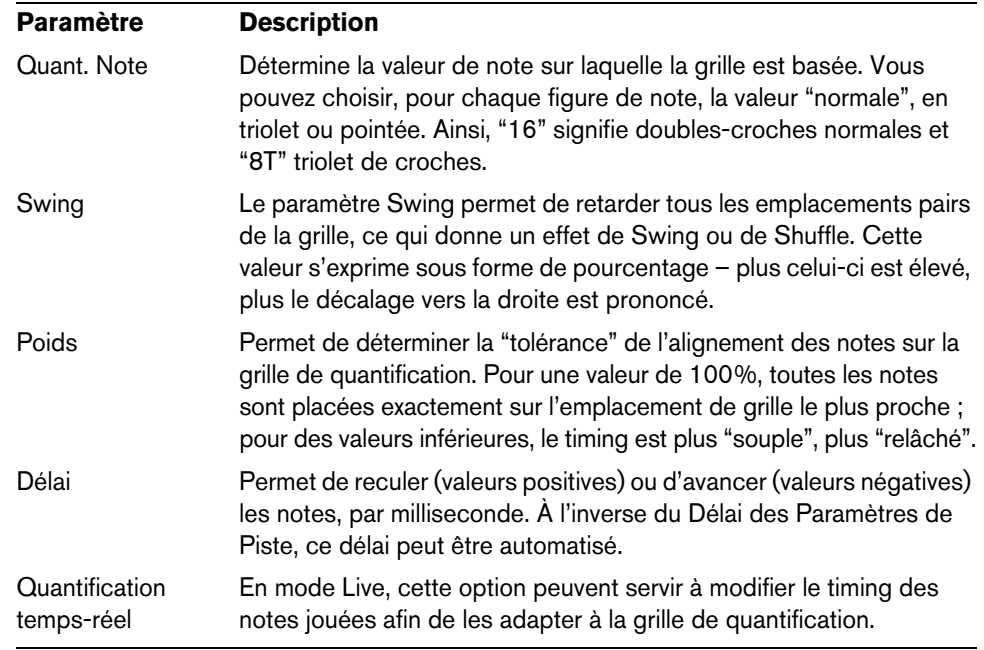

# **StepDesigner**

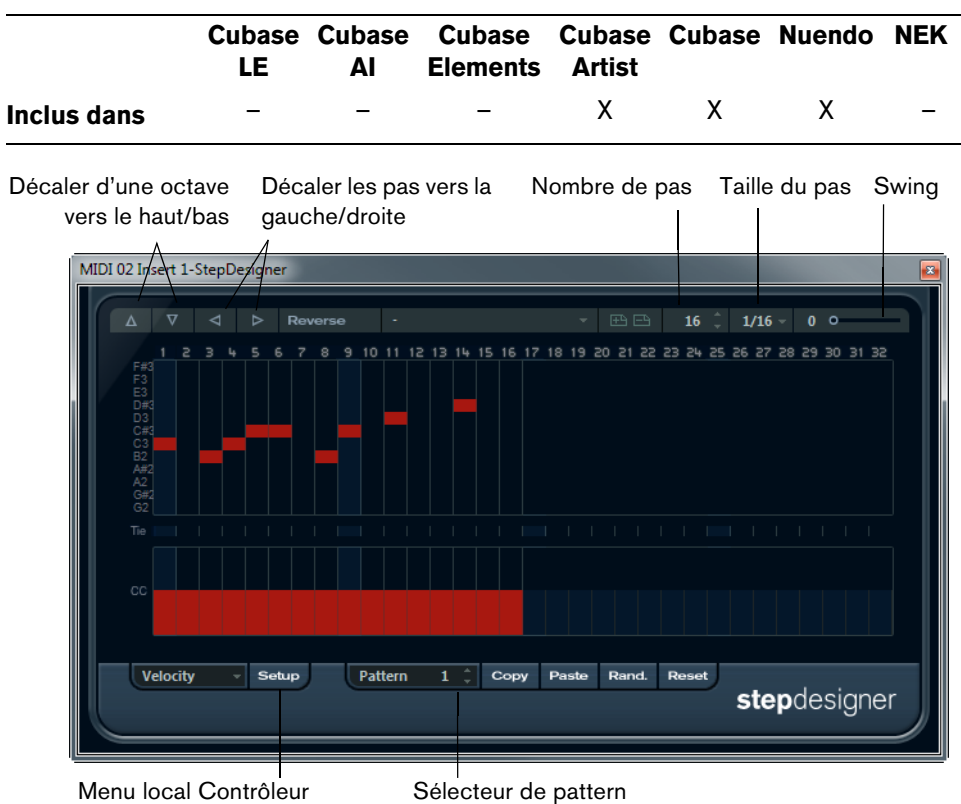

Le StepDesigner est un séquenceur MIDI orienté pattern (motif) qui envoie des données de notes MIDI et d'autres données de Contrôleur en fonction du pattern configuré. Il ne tient pas compte des données MIDI entrantes, à part les données d'automatisation (comme, par exemple, les changements de pattern enregistrés).

## **Créer un pattern de base**

- **1.** Avec le sélecteur de pattern, choisissez le pattern que vous désirez créer. Chaque StepDesigner peut contenir jusqu'à 200 patterns différents.
- **2.** Utilisez le paramètre Taille de Pas, pour spécifier la "résolution" du pattern. Autrement dit, cette valeur détermine la durée de chaque pas. Si par exemple vous le réglez sur "1/16", chaque pas correspond à une double-croche.
- **3.** Spécifiez le nombre de pas du motif avec le réglage "Nombre de pas". Comme vous pouvez le voir dans l'affichage de note, le nombre maximal de pas est de 32. Par exemple, si vous réglez la "Taille de Pas" sur 16 et le "Nombre de pas" sur 32, vous créerez un pattern de deux mesures, dont les pas représentent une double-croche.
- **4.** Cliquez dans l'affichage pour insérer des notes.

Vous pouvez insérer des notes sur n'importe quel des 32 pas, mais le plug-in StepDesigner ne lit que le nombre de pas défini par le paramètre Taille de Pas.

**•** L'affichage couvre une octave (comme indiqué par la liste des hauteurs à gauche). Pour faire défiler l'octave affichée vers le haut ou le bas, il suffit de cliquer dans la liste des hauteurs puis de faire glisser vers le haut ou vers le bas.

Vous pouvez ainsi insérer des notes de n'importe quelle hauteur. Notez toutefois que chaque pas ne peut contenir qu'une seule note à la fois – le StepDesigner est monophonique par essence.

Cliquez puis faites glisser pour faire apparaître d'autres octaves.

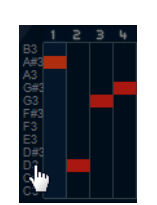

- **•** Pour supprimer une note dans un pattern, cliquez à nouveau dessus.
- **5.** Sélectionnez "Velocity" dans le menu local Contrôleur. Ce menu local détermine ce qui apparaît dans la partie inférieure de l'affichage de contrôleur.
- **6.** Réglez la vélocité des notes en faisant glisser les échelles de vélocité dans l'affichage du contrôleur.

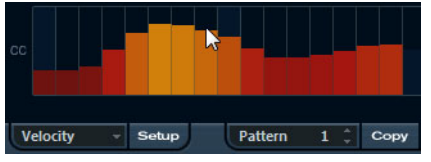

**7.** Pour raccourcir les notes, sélectionnez "Gate" dans le menu local Contrôleur puis réduisez les échelles dans l'écran de contrôleur.

Lorsqu'une échelle est réglée à sa valeur maximale (complètement vers le haut), la note correspondante s'étendra sur toute la durée du pas (durée définie par la valeur du paramètre Taille de Pas).

- **8.** Pour rallonger encore les notes, vous pouvez lier deux notes. Pour cela, il suffit d'insérer deux notes puis de cliquer dans la colonne Tie pour la deuxième note. Lorsque deux notes sont liées, la seconde note n'est pas déclenchée – mais la première note est prolongée. Par ailleurs, la note attachée (la seconde note) se voit affecter automatiquement la même hauteur que la première note. Rien ne vous empêche d'ajouter d'autres notes et de les attacher de la même manière, ce qui permet de créer des notes encore plus longues.
- **9.** À présent, si vous lancez la lecture dans votre application hôte, le pattern sera lu également, et enverra ses notes MIDI sur le canal et la sortie MIDI de la piste (ou, si vous avez activé le StepDesigner comme effet de type départ, sur le canal et la sortie MIDI sélectionnés pour le départ dans l'Inspecteur).

#### **Ajouter des courbes de contrôleur**

Le menu local Contrôleur possède deux autres éléments supplémentaires, correspondant à deux types de Contrôleurs.

**•** Pour déterminer les deux types de contrôleurs (fréquence de coupure de filtre, résonance, volume, etc.) apparaissant dans le menu local, cliquez sur le bouton Setup puis sélectionnez les contrôleurs dans la liste qui apparaît.

Cette sélection est globale, c'est-à-dire qu'elle s'applique à tous les motifs.

**•** Pour insérer des informations de contrôleur dans un pattern, sélectionnez le contrôleur depuis le menu local puis cliquez dans l'affichage du contrôleur pour dessiner les événements.

Les événements de contrôleur MIDI seront envoyés pendant la lecture, en même temps que les notes.

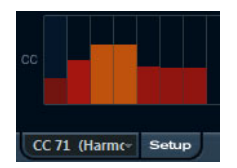

 $\Rightarrow$  Si vous faites glisser une barre d'événement de contrôleur complètement en bas, aucune valeur de contrôleur ne sera envoyée sur ce pas.

#### **Autres fonctions de pattern**

Les fonctions suivantes facilitent l'édition, la manipulation et la gestion des patterns :

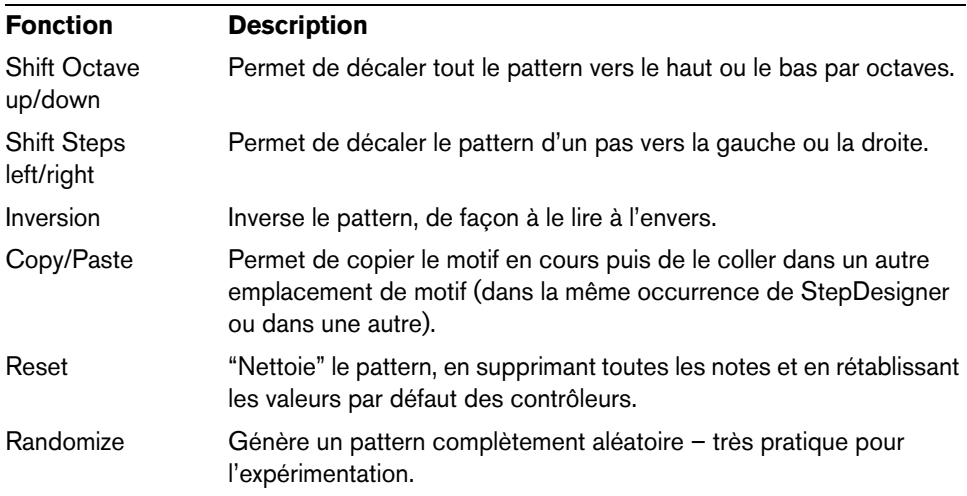

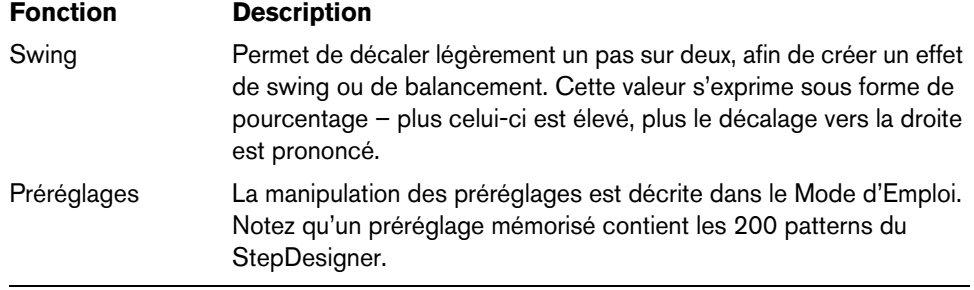

## **Automatiser les changements de pattern**

Vous pouvez créer jusqu'à 200 patterns différents dans chaque StepDesigner – il suffit de sélectionner un nouveau pattern puis d'ajouter des événements de notes et de contrôleurs comme décrit ci-avant.

Généralement, vous souhaitez changer de pattern en cours de projet. Pour cela, il suffit d'automatiser le sélecteur de pattern, soit en temps réel en activant l'automatisation en écriture et en changeant de pattern en cours de lecture, soit en dessinant dans la piste d'automatisation de la piste MIDI du StepDesigner. Notez que vous pouvez aussi appuyer sur une touche de votre clavier MIDI pour changer de pattern. Vous pouvez ainsi configurer le StepDesigner comme un effet d'insert pour une piste MIDI prête à l'enregistrement. Appuyez sur C1 pour sélectionner le pattern 1, sur C#1 pour sélectionner le pattern 2, sur D1 pour sélectionner le pattern 3, sur D#1 pour sélectionner le pattern 4 et ainsi de suite. Si vous le désirez, vous pouvez enregistrer ces changements de pattern sous forme d'événement de note sur une piste MIDI.

Procédez comme ceci :

- **1.** Sélectionnez une piste MIDI ou créez-en une nouvelle et activez le StepDesigner comme effet insert.
- **2.** Définissez plusieurs patterns comme décrit précédemment.
- **3.** Appuyez sur le bouton Enregistrer puis pressez les touches adéquates sur le clavier MIDI afin de sélectionner les patterns correspondants. Les changements de pattern seront enregistrés sur la piste MIDI.
- **4.** Arrêtez l'enregistrement et relisez la piste MIDI. Vous entendez maintenant les changements de pattern qui ont été enregistrés.
- $\Rightarrow$  Ceci n'est valable que pour les 92 premiers patterns.

# **Track Control**

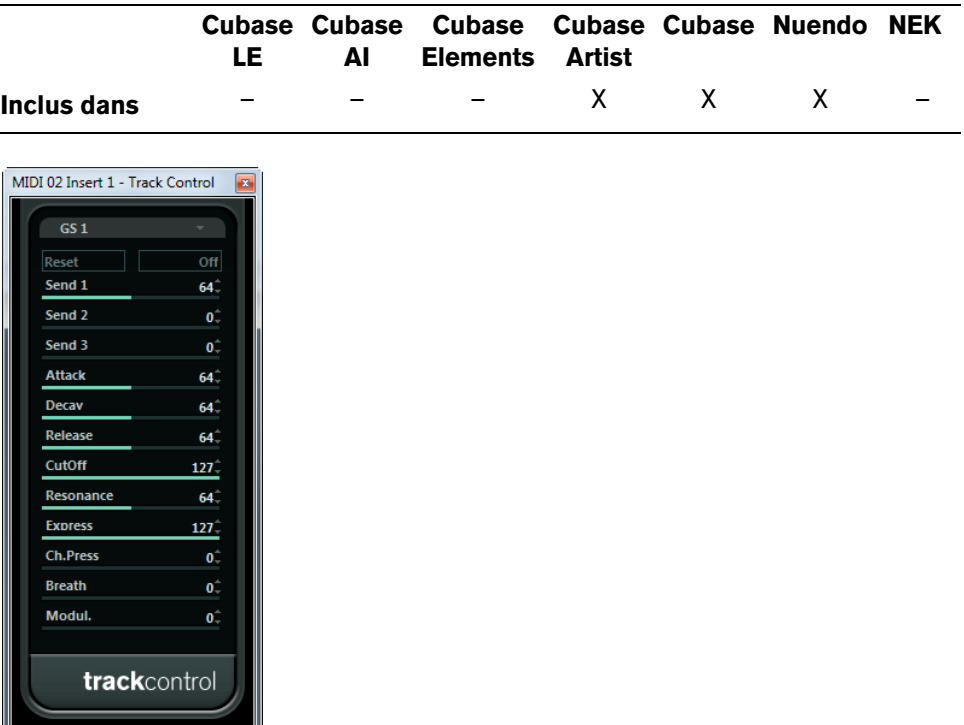

L'effet Track Control contient trois panneaux de contrôle prêts à l'emploi pour régler les paramètres d'un périphérique MIDI compatible GS ou XG. Les protocoles GS (signé Roland) et XG (signé Yamaha) sont des extensions du standard General MIDI, offrant davantage de sons et un contrôle plus élaboré des divers paramètres de l'instrument. Si votre instrument est compatible GS ou XG, l'effet Track Controls permet d'ajuster ses sons et ses effets depuis votre application hôte.

## **Sélectionner un panneau de contrôle**

Un menu local se trouve en haut de la fenêtre Track Controls. Elle permet de sélectionner le panneau de contrôle à utiliser :

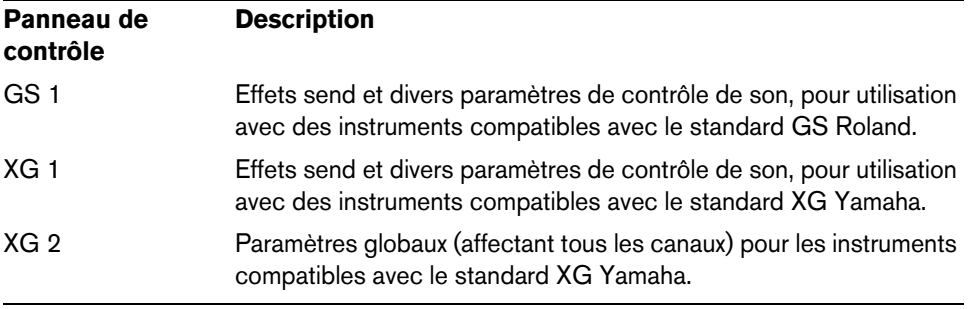

## **À propos des boutons Reset et Off**

Quel que soit le mode sélectionné, vous trouverez dans la partie supérieure du panneau de contrôle deux boutons repérés "Off" et "Reset" :

- **•** Cliquer sur le bouton Off permet de régler toutes les commandes à leur valeur minimale, sans envoyer de messages MIDI.
- **•** Cliquer sur le bouton Reset rétablit les valeurs par défaut de tous les paramètres, et envoie les messages MIDI correspondants.

Pour la plupart des paramètres, les valeurs par défaut sont zéro ou "no adjustment", à quelques exceptions près. Par exemple, le réglage par défaut de "Send 1" est 64.

# **GS 1**

Lorsque le mode GS 1 Controls est sélectionné, voici les commandes disponibles :

| <b>Commande</b> | <b>Description</b>                                                                                                    |
|-----------------|----------------------------------------------------------------------------------------------------|
| Send 1          | Niveau de départ pour l'effet de réverbération.                                                                                                    |
| Send 2          | Niveau de départ pour l'effet de chorus.                                                                                                    |
| Send 3          | Niveau de départ pour l'effet "variation".                                                                                                    |
| Attack          | Permet de définir le temps d'attaque du son. Réduire la valeur<br>raccourcit l'attaque, tandis que l'augmenter la rallonge. En position<br>médiane (64), aucun ajustement n'est effectué.                                                                                                    |
| Decay           | Permet de définir la durée de décroissance du son. Réduire la valeur<br>raccourcit la phase de décroissance, tandis que l'augmenter la<br>rallonge.                                                                                                    |
| Release         | Permet de définir la durée de retombée du son. Réduire la valeur<br>raccourcit la phase de retombée, tandis que l'augmenter la rallonge.                                                                                                    |
| Cutoff          | Permet de définir la fréquence de coupure du filtre.                                                                                                    |
| Resonance       | Permet de doser la résonance du filtre.                                                                                                    |
| <b>Express</b>  | Permet d'envoyer des messages de pédale d'expression sur le canal<br>MIDI de la piste.                                                                                                    |
| Ch. Press       | Permet d'envoyer des messages d'aftertouch (pression par canal)<br>sur le canal MIDI de la piste. Cette possibilité est utile si votre clavier<br>ne peut envoyer d'aftertouch, mais que vous disposez d'expandeurs<br>qui, eux, répondent à ce type de message. La valeur par défaut de ce<br>paramètre est de zéro. |
| <b>Breath</b>   | Permet d'envoyer des messages de contrôleur par le souffle (breath<br>control) sur le canal MIDI de la piste.                                                                                                    |
| Modul.          | Permet d'envoyer des messages de modulation sur le canal MIDI de<br>la piste (exactement comme on le fait d'habitude avec la molette de<br>modulation d'un clavier MIDI).                                                                                                    |

## **XG 1**

Lorsque le mode XG 1 est sélectionné, voici les commandes disponibles :

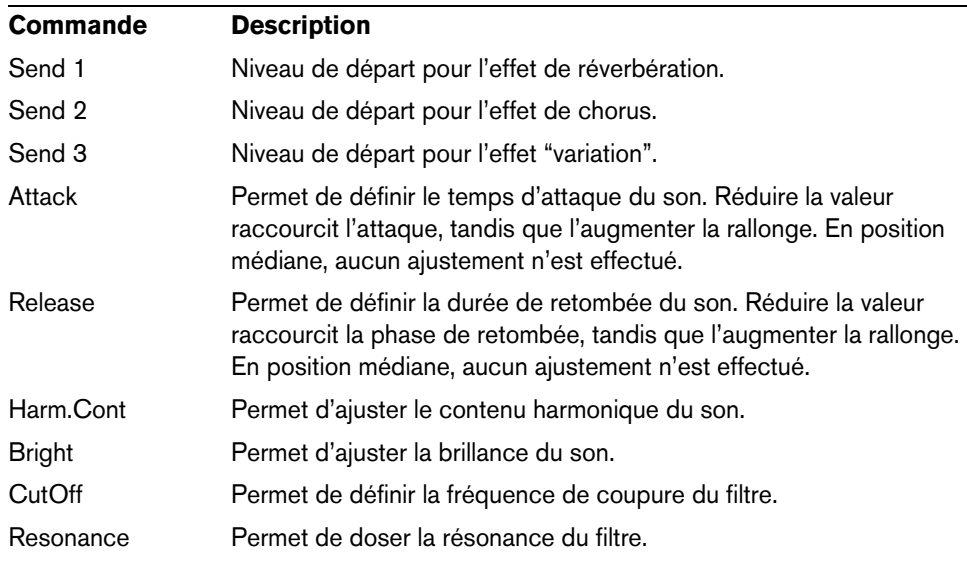

## **XG 2**

Dans ce mode, les paramètres affectent de façon globale les réglages de l'instrument(s). Modifier un de ces réglages sur une piste affecte également tous les autres instruments MIDI connectés à la même sortie MIDI, quel que soit le réglage de canal MIDI de cette piste. Par conséquent, pour éviter toute confusion, il peut être avisé de créer une piste vide, puis de l'utiliser uniquement pour les réglages globaux.

Voici les commandes disponibles :

| <b>Commande</b> | <b>Description</b>                                                                                                    |
|-----------------|----------------------------------------------------------------------------------------------------|
| Eff. 1          | Permet de sélectionner le type d'effet de réverbération à utiliser : No<br>effect (réverbération désactivée), Hall 1-2, Room 1-3, Stage 1-2 ou<br>Plate.                                                                                                    |
| Eff. 2          | Permet de sélectionner le type d'effet de chorus à utiliser : No effect<br>(chorus désactivée), Chorus 1-3, Celeste 1-3 ou Flanger 1-2.                                                                                                    |
| Eff.3           | Permet de sélectionner un des nombreux types d'effets de<br>"variations". Sélectionner "No Effect" équivaut à désactiver l'effet de<br>variation.                                                                                                    |
| Reset           | Envoie un message de type XG Reset.                                                                                                    |
| MastVol         | Ce paramètre contrôle le volume général (Master Volume) d'un<br>instrument. Normalement, il faut le laisser à sa valeur maximale et<br>régler les volumes séparément pour chaque canal (par l'intermédiaire<br>des faders de volume de la MixConsole ou de l'Inspecteur). |

# **Transformer**

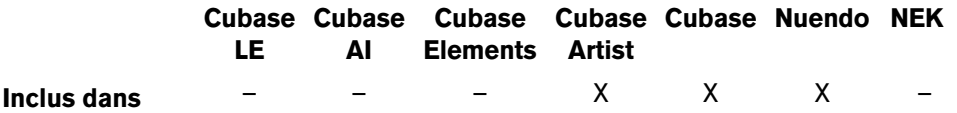

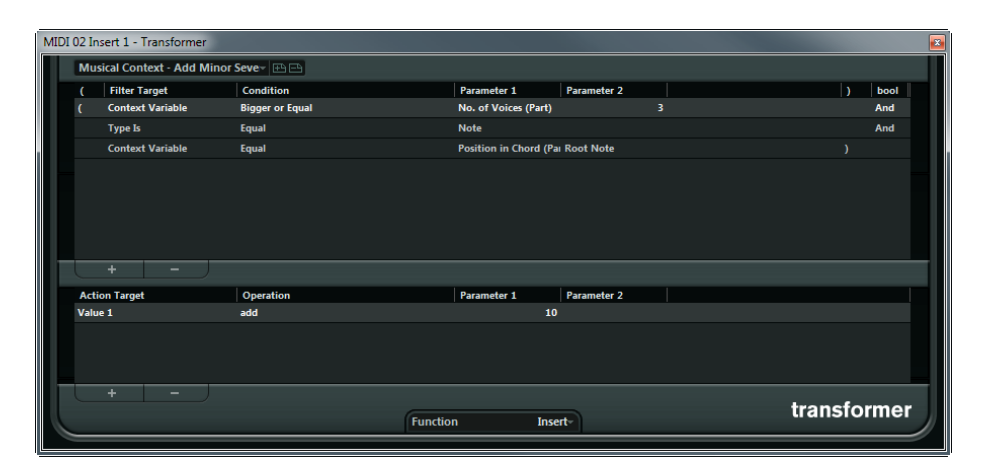

Le plug-in Transformer est une version temps-réel de l'Éditeur Logique. Il autorise des traitements MIDI très puissante "à la volée", sans modifier les messages MIDI présents sur la piste.

L'Éditeur Logique est décrit dans le Mode d'Emploi. Le Transformateur contient pratiquement les mêmes paramètres et fonctions que l'Éditeur Logique. Les différences entre les deux, lorsqu'il y en a, sont clairement précisées.

# **Les Instruments VST fournis**

# **Introduction**

Ce chapitre contient des descriptions des instruments VST fournis et de leurs paramètres.

 $\Rightarrow$  La plupart des instruments inclus sont compatibles VST 3. Pour de plus amples informations, voir le Mode d'Emploi.

# **Groove Agent ONE**

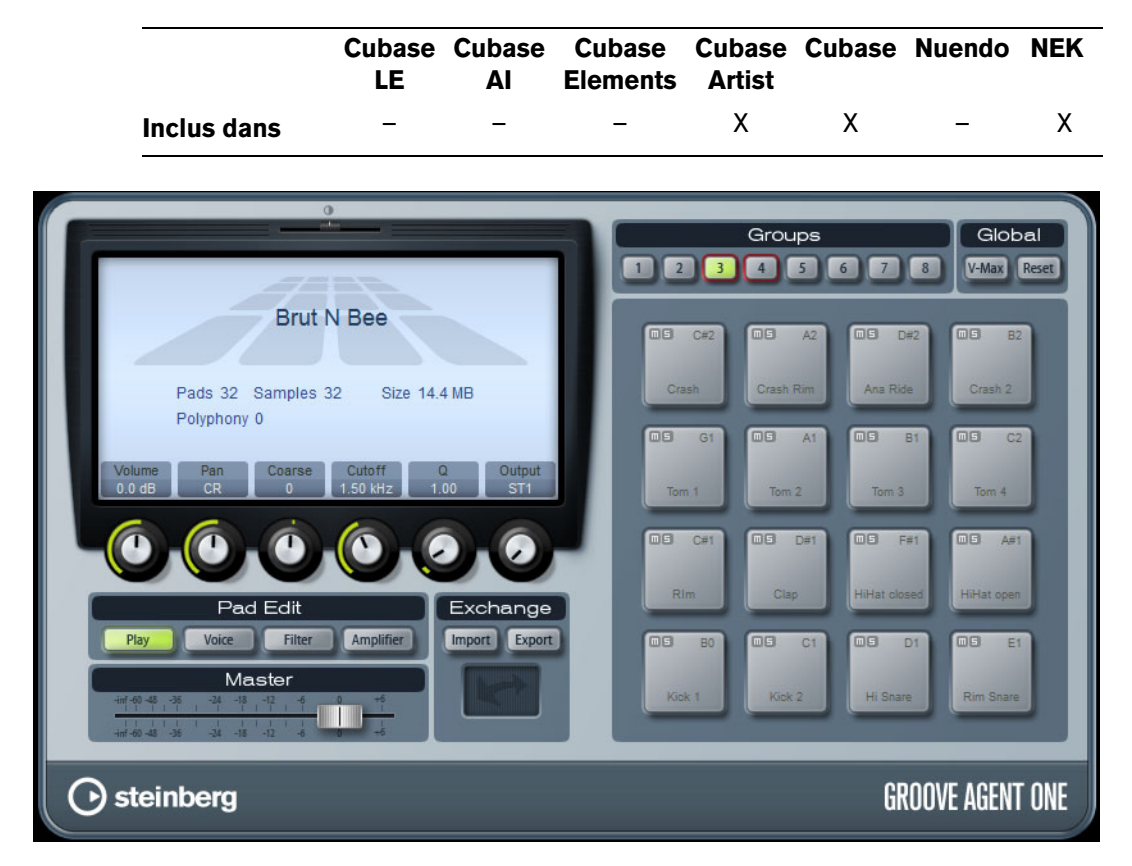

Groove Agent ONE est une boîte à rythme virtuelle de style MPC à échantillonnage simple à utiliser permettant de créer des battements et de reconstruire des boucles.

Les échantillons audio peuvent être associés aux pads de Groove Agent ONE. Chaque pad est associé à une hauteur MIDI, ce qui permet de déclencher chaque pad via des notes MIDI.

Pour faciliter la création de vos propres motifs rythmiques, Groove Agent ONE dispose d'un certain nombre de fonctions élaborées.

## **Groupes et pads**

Les pads et toutes les fonctions relatives à l'association et à l'audition des sons se trouvent dans la moitié droite du panneau Groove Agent ONE.

Groove Agent ONE dispose de 128 pads, organisés en huit groupes de 16. Vous pouvez passer d'un groupe à un autre en cliquant sur les boutons de groupe correspondants (étiquetés 1 à 8) au-dessus des pads. Chaque pad est assigné à une note MIDI particulière (de C-2 à G8, ce qui équivaut à 128 notes).

**•** Le bouton du groupe actif est allumé. Si un ou plusieurs pads d'un groupe ont des échantillons qui leur ont été assignés, un cadre rouge supplémentaire apparaît autour des boutons de groupe.

Par défaut, le groupe 3 est actif lorsque vous ouvrez Groove Agent ONE.

## **Fonctions des pads**

- **•** Les pads indiquent la note MIDI associée dans leur angle supérieur droit. Vous pouvez changer cette note MIDI en faisant un clic droit dessus et en sélectionnant une autre note dans le menu local.
- **•** Vous pouvez assigner un maximum de huit échantillons à un pad. Voir ["Glisser-déposer de l'audio" à la page 166.](#page-165-0)
- **•** Si un ou plusieurs échantillons ont été assignés à un pad, le nom du premier de ces échantillons est affiché en bas du pad.

Pour changer ce nom, faites un clic droit dessus, entrez un nouveau nom et pressez [Entrée]. Ceci vous permet, par ex., d'indiquer que plusieurs échantillons ont été assignés à ce pad.

**•** Pour supprimer une assignation d'échantillon, cliquez sur le pad et faites glisser le ou les échantillons associés sur l'icône Corbeille dans l'écran LCD situé à gauche (voir ["Édition des sons" à la page 169](#page-168-0)).

Notez que l'icône de corbeille ne se trouve que dans les pages Voice, Filter ou Amplifier.

**•** L'état du pad est indiqué par différentes couleurs.

Pendant la lecture, un pad reste allumé en jaune tant qu'un échantillon qui lui est assigné est relu. Lorsque l'un des boutons Voice, Filter ou Amplifier est activé dans la section Pad Edit et que vous cliquez sur un pad, il devient vert clair pour indiquer qu'il est sélectionné en vue d'une édition. Les pads non sélectionnés qui ne rejouent aucun échantillon sont en gris.

- **•** Pour sélectionner plusieurs pads pour l'édition sonore, faites un [Ctrl]/[Commande]-clic sur ces pads. Le pad sélectionné en premier devient vert clair et les autres pads sélectionnés deviennent vert foncé (voir ["Édition des sons" à la page 169\)](#page-168-0).
- **•** Pour rendre un pad muet ou l'écouter en solo, cliquez sur l'icône correspondante située dans le coin supérieur gauche de ce pad. L'icône s'allume afin d'indiquer que le pad est muet ou en solo. Quand vous écoutez un pad en solo, tous les autres pads deviennent automatiquement muets. Pour désactiver le statut muet ou solo du pad, cliquez à nouveau sur l'icône
- correspondante. **•** Vous pouvez faire glisser un échantillon d'un pad à un autre. Si le second pad a déjà un échantillon qui lui est assigné, l'assignation d'échantillon est échangée. Notez que vous pouvez également intervertir les notes

MIDI de deux pads en pressant [Maj] lorsque vous déposez l'échantillon.

**•** Vous pouvez faire glisser des échantillons d'un groupe à un autre. Cliquez sur un pad auquel un échantillon a été assigné, maintenez le bouton de la souris enfoncé et déplacez le pointeur de la souris sur le bouton d'un autre groupe. Lorsque l'affichage du pad change pour afficher les pads de l'autre groupe, déposez l'échantillon sur le pad désiré.

## **Velocity**

- **•** La vélocité est déterminée par l'endroit où vous cliquez : elle est plus basse en bas du pad et plus élevée en haut.
- **•** Vous pouvez forcer tous les pads à se régler sur une valeur de vélocité de 127 en activant le bouton V-Max dans la section Global en haut à droite du panneau Groove Agent ONE.

## **Réinitialiser les pads**

Vous trouverez un bouton Reset (Réinitialiser) dans la section Global en haut à droite du panneau Groove Agent ONE. Il vous permet de vider toutes les assignations de pad de l'occurrence actuelle de Groove Agent ONE.

Par précaution, le bouton Reset est verrouillé par défaut. Cliquer sur le bouton Reset lorsqu'il est verrouillé n'aura aucun effet.

Pour déverrouiller le bouton Reset, maintenez enfoncée la touche [Maj] tout en cliquant dessus. Le bouton devient rouge. Si vous cliquez sur Reset maintenant, toutes les assignations de pad seront réinitialisées.

 $\triangle$  Le bouton Reset est automatiquement reverrouillé cinq secondes après son déverrouillage.

## <span id="page-165-0"></span>**Glisser-déposer de l'audio**

Groove Agent ONE dispose d'une compatibilité forte de glisser-déposer. Vous pouvez faire glisser un ou plusieurs échantillons en même temps de votre application hôte vers Groove Agent ONE. Les échantillons peuvent être assignés au même pad ou à des pads différents.

Vous pouvez faire glisser des fichiers vers Groove Agent ONE à partir des endroits suivants de :

- MediaBay
- Fenêtre Projet
- Bibliothèque
- Éditeur d'Échantillons (régions)
- Éditeur de Conteneurs Audio
- Tranches LoopMash (si LoopMash est pris en charge)

## **Superposer des échantillons sur un même pad**

Lorsque vous sélectionnez entre un et huit échantillons et que vous les faites glisser dans Groove Agent ONE pour les déposer sur un pad (ou sur le témoin Couche – voir ci-après) ceci crée automatiquement le nombre de couches adéquat pour ce pad.

## **Glisser-déposer vers plusieurs pads**

Plutôt que de déposer plusieurs échantillons sur le même pad, vous pouvez également laisser Groove Agent ONE répartir les échantillons sur les pads disponibles dans un ou plusieurs groupes. Pour ce faire, sélectionnez les échantillons, faites-les glisser dans la fenêtre Groove Agent ONE, appuyez sur [Maj] et relâchez le bouton de la souris sur un pad. Les échantillons seront assignés aux pads disponibles, en commençant par le pad sur lequel vous avez initialement déposé les échantillons, puis en remontant en fonction de la hauteur MIDI des pads.

Le nombre d'échantillons pouvant être déposés sur plusieurs pads dépend du nombre de pads disponibles dans l'occurrence actuelle de Groove Agent ONE. Si Groove Agent ONE ne peut pas fournir un nombre suffisant de pads libres pour le nombre d'échantillons déposés, une boîte de dialogue apparaîtra dans laquelle vous pourrez confirmer ou annuler l'opération.

#### **Remplacement d'échantillons particuliers**

Pour remplacer l'échantillon assigné à un pad, procédez ainsi :

**•** Faites glisser le nouvel échantillon sur le pad, appuyez sur [Alt]/[Option] et relâchez le bouton de la souris.

Pour remplacer l'échantillon assigné à une couche de pad, procédez ainsi :

**•** Faites glisser le nouvel échantillon sur le témoin Couche, appuyez sur [Alt]/[Option] et relâchez le bouton de la souris sur la couche souhaitée.

## <span id="page-166-0"></span>**Trancher une boucle et déclencher des sons via MIDI**

Le glisser-déposer dans plusieurs pads peut avoir plusieurs usages. Par exemple, cela permet de déclencher des sons provenant d'une boucle audio via MIDI. Procédez comme ceci :

- **1.** Découpez une boucle de batterie à l'aide de l'Éditeur d'Échantillons. Ouvrez le conteneur audio résultant dans l'Éditeur de Conteneurs Audio puis pressez [Ctrl]/[Commande]-[A] afin de sélectionner tous les événements audio. Voir le Mode d'Emploi pour les détails concernant cette découpe.
- **2.** Dans l'Éditeur de Conteneurs Audio, cliquez sur un des événements sélectionnés et faites-le glisser dans la fenêtre de Groove Agent ONE.
- **3.** Pressez la touche [Maj].
- **4.** Survolez un pad vide avec le pointeur de la souris et relâchez le bouton de la souris.

Les échantillons composant le conteneur audio sont alors assignés aux pads disponibles de Groove Agent ONE.

Observons maintenant la section Exchange (à gauche des pads) : le pad MIDI Export (le champ affichant une double flèche) en bas de la section est allumé. Lors de l'assignation de plusieurs échantillons à plusieurs pads, Groove Agent ONE crée un fichier MIDI contenant toutes les informations MIDI pour déclencher ces pads, et assigne ce fichier au pad MIDI Export.

- **5.** Faites glisser ce fichier MIDI du pad MIDI Export sur la fenêtre Projet de . Le fait de déposer le fichier dans la fenêtre Projet créera une nouvelle piste MIDI. Vous pouvez également déposer le fichier MIDI dans une piste MIDI ou piste d'instrument existante.
- **6.** Relisez le fichier MIDI.

Le fichier MIDI non édité jouera le même groove que la boucle audio d'origine. En éditant le fichier MIDI vous pourrez modifier le groove d'origine.

 $\Rightarrow$  Si LoopMash est supporté, vous pouvez vous en servir pour trancher une boucle audio, puis faire glisser une tranche individuelle directement de LoopMash dans un pad d'échantillon de Groove Agent One. Pour de plus amples informations sur LoopMash, voir ["LoopMash" à la page 173.](#page-172-0)

## **Enregistrement d'une configuration Groove Agent ONE**

Il est possible d'enregistrer la configuration de Groove Agent ONE en tant que préréglage de plug-in ou en combinant une archive Groove Agent ONE (.gak) et un préréglage de plug-in.

Ces combinaisons de préréglages et d'archives vous seront utiles si vous souhaitez utiliser vos réglages et vos échantillons sur un autre ordinateur.

#### **Enregistrement de préréglages de plug-in**

Vous pouvez sauvegarder votre configuration Groove Agent ONE actuelle, avec tous les réglages des échantillons, pads et groupes, sous forme de préréglage de plug-in.

- **1.** En haut de la fenêtre Groove Agent ONE, cliquez sur le bouton situé à droite du menu local Préréglages, puis sélectionnez "Enregistrer Préréglage". La boîte de dialogue Enregistrer Préréglage apparaît.
- **2.** Donnez un nom à votre nouveau préréglage puis cliquez sur OK. Le préréglage est enregistré dans le répertoire "User Content" de la MediaBay.

## **Chargement des préréglages de plug-in**

Procédez comme ceci pour charger un préréglage de plug-in existant :

- **1.** En haut de la fenêtre Groove Agent ONE, cliquez sur le bouton situé à droite du menu local Préréglages, puis sélectionnez "Charger Préréglage". L'Explorateur de préréglages s'ouvre.
- **2.** L'explorateur de préréglages affiche tous les préréglages qu'il a trouvés dans le dossier des préréglages VST 3 pour Groove Agent ONE. Double-cliquez sur un préréglage pour le charger.

L'explorateur de préréglages se referme et le préréglage est chargé dans Groove Agent ONE.

**•** Lorsqu'un échantillon appartenant à un préréglage est introuvable, Groove Agent ONE affiche un message d'avertissement, vous demandant de repérer les fichiers manquants. Cliquez sur Ignorer pour ignorer le message d'avertissement, sur Localiser Fichier pour accéder au dossier qui contient les fichiers manquants ou sur Chercher dans le répertoire afin de rechercher le dossier et les sous-dossiers qui contiennent les fichiers manquants.

## <span id="page-167-0"></span>**Enregistrement d'une archive GAK**

Vous pouvez enregistrer tous vos réglages de Groove Agent ONE, ainsi que les fichiers d'échantillons associés à la configuration actuelle sous forme de "kit" Groove Agent ONE. L'extension de nom de fichier de ces types de fichier est ".gak". Procédez comme ceci :

- **1.** Configurez Groove Agent ONE selon vos besoins.
- **2.** Dans la section Exchange, cliquez sur le bouton Export.

Une boîte de dialogue apparaît, dans laquelle vous pouvez spécifier un nom et un endroit pour le nouveau fichier d'archive.

**3.** Cliquez sur Enregistrer. Le fichier d'archive est crée et la boîte de dialogue est fermée.

 $\hat{A}$  À noter que la création d'un fichier GAK engendre la création d'un préréglage de plug-in. Ce préréglage contient les références aux fichiers d'échantillons qui se trouvent dans l'archive GAK. Il apparaît dans la MediaBay, ce qui vous permet d'accéder à tous vos réglages de Groove Agent ONE (y compris tous les échantillons) à partir de l'application hôte.

## **Chargement d'une archive GAK**

Pour charger l'archive GAK, procédez comme ceci :

- **1.** Dans la section Exchange, cliquez sur le bouton Import. Accédez au fichier GAK.
- **2.** Cliquez sur Ouvrir. Les réglages et tous les échantillons sont importés dans Groove Agent ONE.

## <span id="page-168-0"></span>**Édition des sons**

Toutes les fonctions d'édition sonore se trouvent dans et sous l'écran LCD dans la partie gauche du panneau.

L'écran LCD peut afficher quatre pages différentes d'édition sonore, sélectionnées en cliquant sur un des quatre boutons de la section Pad Edit.

Les informations de la page Play font référence à cette occurrence de Groove Agent ONE dans son ensemble. Lorsque le bouton de Lecture est activé, l'écran LCD montre le nom du préréglage VST chargé ainsi que des informations sur le nombre d'échantillons et de pads utilisés par cette occurrence de Groove Agent ONE. Le paramètre Size (Taille) indique la quantité de RAM occupée par les échantillons actuellement chargés. Le compteur Polyphony indique le nombre de pads actuellement lus.

- **•** Cliquez sur un pad pour éditer le son. Ce pad devient vert clair et l'écran montre les paramètres de l'échantillon.
- **•** Pour régler un paramètre, servez-vous de l'un des contrôles instantanés situés sous l'écran ou cliquez sur ce paramètre dans l'écran et réglez-le en faisant glisser votre souris.
- **•** Vous pouvez sélectionner plusieurs pads pour l'édition sonore en faisant un [Ctrl]/[Commande]-clic sur ceux-ci. Après quoi, vous pourrez régler leurs paramètres tous ensembles grâce aux contrôles instantanés situés sous l'écran. Le premier pad sélectionné devient vert clair et ceux qui sont sélectionnés par la suite deviennent vert foncé. L'écran montre les paramètres du premier pad sélectionné.
- **•** Par défaut, les paramètres des échantillons sélectionnés sont ajustés à partir de leurs réglages de départ. Si vous souhaitez assigner une valeur spécifique à tous les échantillons sélectionnés, faites un [Ctrl]/[Commande]-clic sur le contrôle instantané afin de définir une valeur de départ, relâchez la touche [Ctrl]/[Commande] et définissez la valeur.

Le paramètre sera configuré sur la même valeur pour tous les pads d'échantillons sélectionnés.

**Paramètre Description** Curseur **Brightness** Utilisez le petit curseur tout en haut de l'écran LCD afin de régler la brillance de l'écran. Préréglage VST Le nom du préréglage VST chargé est affiché en haut à gauche de l'écran LCD. Échantillon/Pad Le nom de l'échantillon (et du pad auquel il est assigné). Icône Corbeille Vous pouvez supprimer l'assignation actuelle de l'échantillon en cliquant sur un pad ou sur le témoin de couche (Layer) puis en le faisant glisser sur l'icône Corbeille.

Les pages Voice, Filter et Amplifier vous fournissent des données spécifiques aux échantillons :

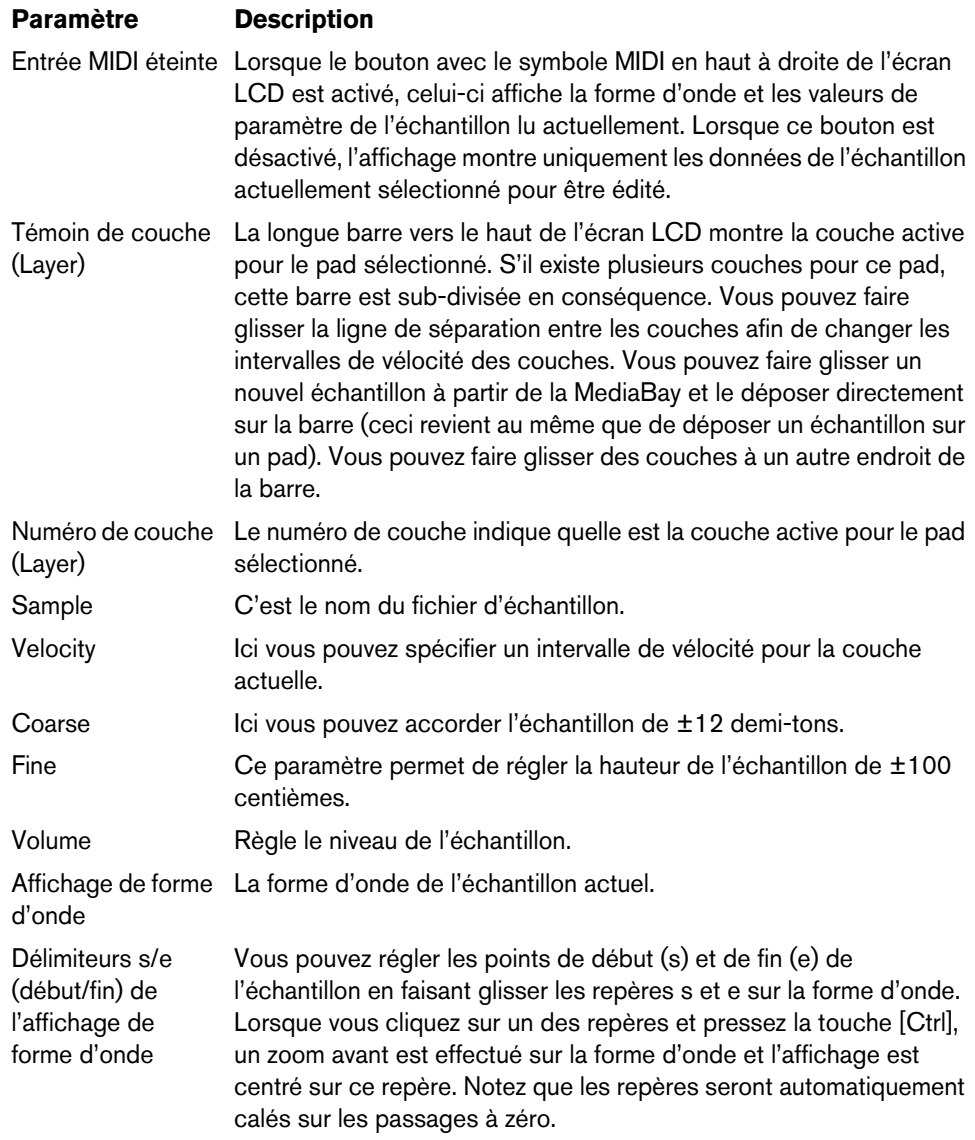

En fonction de la page sélectionnée (Play, Voice, Filter, Amplifier), un maximum de six contrôles instantanés avec différentes assignations de paramètres spécifiques au pad sont affichés.

## **Paramètres Play (Lecture)**

Les commandes de paramètres de la page Play sont des copies des paramètres des pages Voice, Filter et Amplifier.

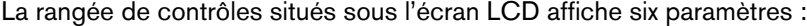

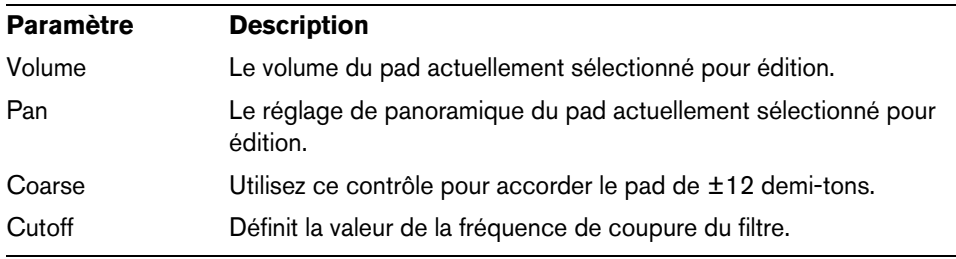

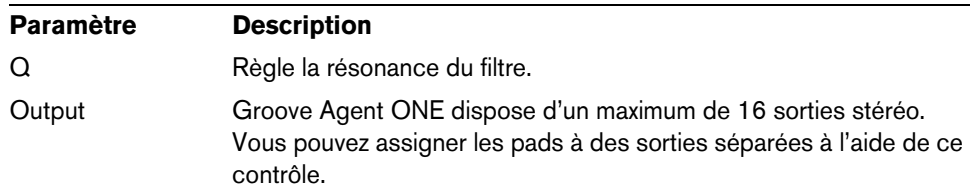

## **Paramètres Voice (Voie)**

La rangée de contrôles situés sous l'écran LCD affiche six paramètres :

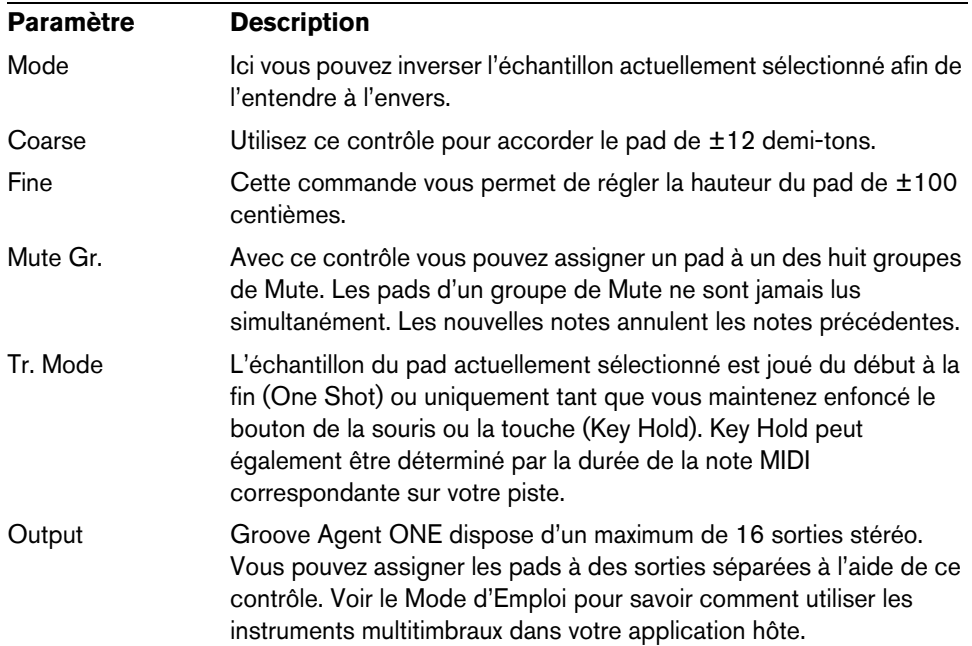

## **Paramètres Filter (Filtre)**

La rangée des contrôles situés sous l'écran LCD affiche quatre paramètres servant à éditer le filtre de Groove Agent ONE :

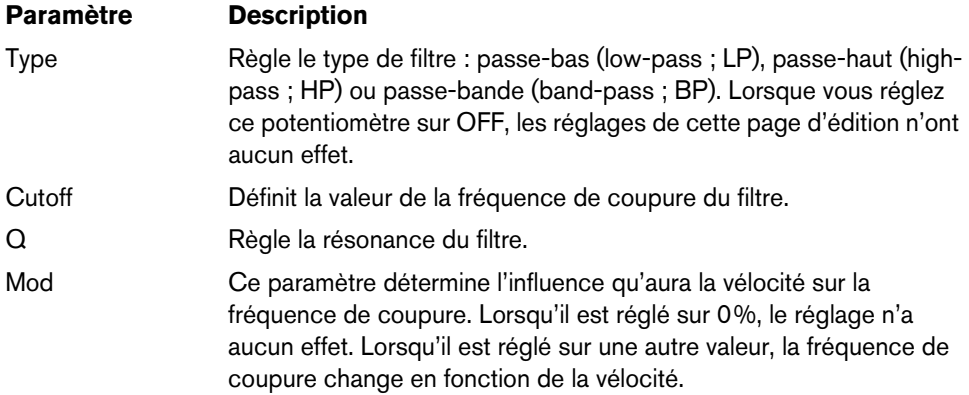

## **Paramètres Amplifier (Amplificateur)**

La rangée de contrôles situés sous l'écran LCD affiche six paramètres :

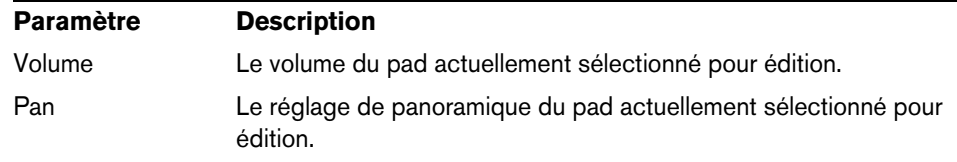

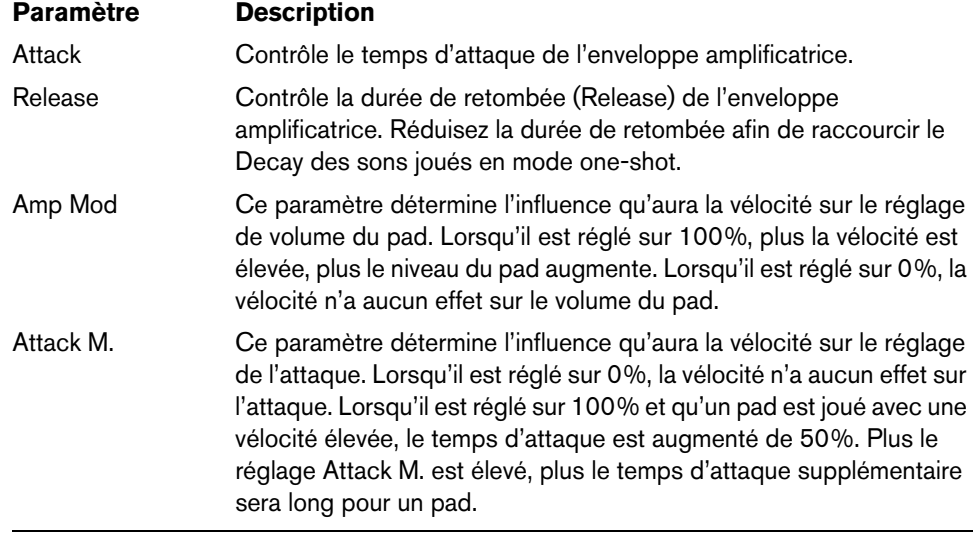

## **Volume général**

Dans la section Master en bas à gauche du panneau Groove Agent ONE se trouve un curseur de volume général qui règle le niveau de sortie de l'instrument.

## **La section Exchange**

Cette section sert à importer ou exporter des données de/vers Groove Agent ONE.

## **Importer des fichiers MPC**

Cliquer sur le bouton Importer ouvre un sélecteur de fichier dans lequel vous pouvez naviguer jusqu'au fichier PGM (.pgm est le format d'échange AKAI MPC).

 $\Rightarrow$  Groove Agent ONE importe uniquement les données de mappage du fichier PGM. Aucune autre information (sur les effets MPC, etc.) n'est importée dans Groove Agent ONE.

Le pad MIDI Export est décrit en détail dans la section ["Trancher une boucle et](#page-166-0)  [déclencher des sons via MIDI" à la page 167.](#page-166-0)

La fonction du bouton Export est décrite en détail dans la section ["Enregistrement](#page-167-0)  [d'une archive GAK" à la page 168.](#page-167-0)

## **Paramètres d'automatisation de Groove Agent ONE**

Lorsque vous ouvrez une sous-piste d'automatisation pour une piste utilisant Groove Agent ONE, vous pouvez sélectionner les paramètres de plug-in suivants dans la boîte de dialogue Ajouter Paramètres :

- Volume
- Pan
- Mute
- Cutoff
- Resonance

Ces paramètres sont disponibles pour les pads C1 à B4.

# **HALion Sonic SE**

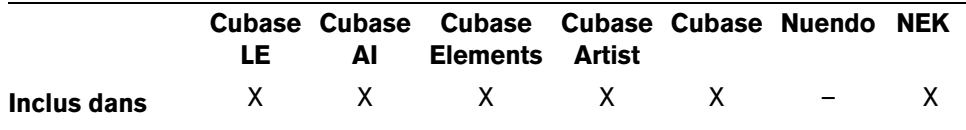

Cet instrument VST est décrit en détail dans le document PDF séparé "HALion Sonic SE".

# <span id="page-172-0"></span>**LoopMash**

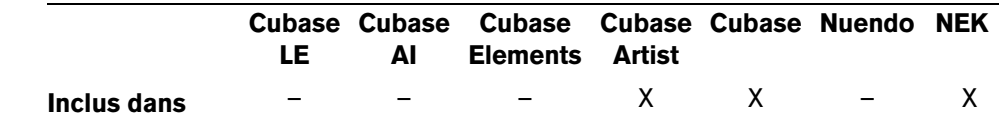

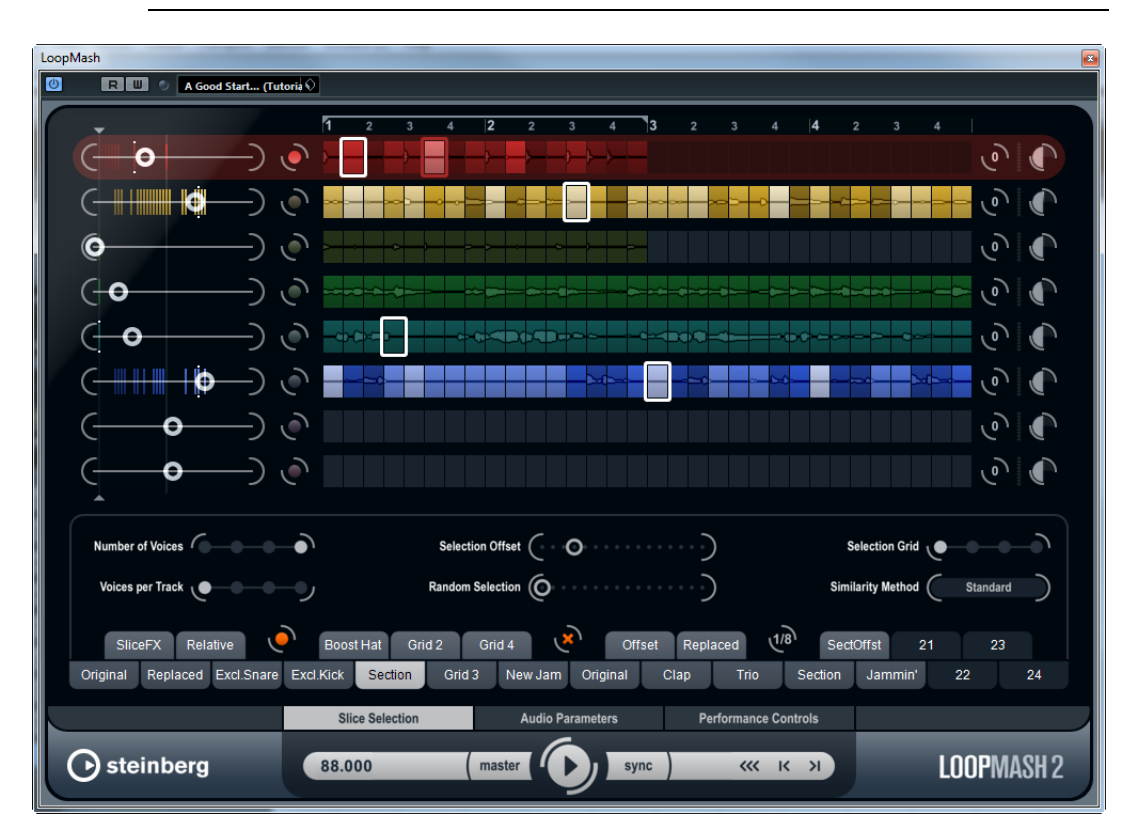

LoopMash est vraiment unique : C'est un outil puissant pour découper et réassembler instantanément toutes sortes d'enregistrements audio rythmiques. Avec LoopMash, vous pouvez préserver le motif rythmique d'une boucle audio, mais vous pouvez aussi remplacer tous les sons de cette boucle par des sons de sept autres boucles au plus.

LoopMash offre des douzaines de possibilités d'opérer sur le réassemblage des tranches. Vous bénéficiez ainsi d'un total contrôle sur votre performance. Vous avez le choix entre divers effets, que vous pouvez appliquer à des tranches individuelles ou à l'ensemble de vos sons. Enfin, vous avez la possibilité d'enregistrer votre configuration dans des pads de scènes, afin de déclencher ces scènes à partir d'un clavier MIDI. Toutes ces fonctionnalités font de LoopMash un instrument des plus intéressants pour les performances live et les enregistrements !

LoopMash est totalement intégré dans l'application hôte, ce qui permet de glisserdéposer des boucles audio de la MediaBay ou de la fenêtre Projet directement dans la fenêtre LoopMash. De plus, vous pouvez glisser-déposer des tranches de LoopMash sur les pads d'échantillons de Groove Agent One. Ceci vous permet d'extraire certains sons que vous aimez dans LoopMash et de les utiliser avec Groove Agent One. LoopMash prend en charge la fonctionnalité Annuler-Rétablir. Vous pouvez donc voir et modifier vos étapes d'édition dans la boîte de dialogue Historique des Modifications tant que la fenêtre LoopMash reste ouverte (pour de plus amples informations sur la boîte de dialogue Historique des Modifications, voir le Mode d'emploi).

# **Premiers pas**

Pour vous donner une idée de ce que vous pouvez faire avec LoopMash, nous avons préparé un préréglage. Procédez comme ceci :

- **1.** Dans votre application hôte, créez une piste d'instrument avec LoopMash comme instrument VST associé.
- **2.** Dans l'Inspecteur de la nouvelle piste, cliquez sur le bouton "Éditer Instrument" pour ouvrir la fenêtre LoopMash. Elle est composée de deux sections principales : la section des pistes dans la partie supérieure de la fenêtre et la section des paramètres en bas.
- **3.** En haut de la fenêtre du plug-in, cliquez sur l'icône située à droite du champ des préréglages et sélectionnez Charger Préréglage dans le menu local.
- **4.** L'explorateur de préréglages s'ouvre, montrant les préréglages trouvés dans le dossier VST 3 Presets pour LoopMash.
- **5.** Sélectionnez le préréglage nommé "A Good Start…(Tutorial)88". Le préréglage est chargé dans LoopMash.
- **6.** En bas de la fenêtre, veillez à ce que le bouton Sync situé dans les commandes de Transport soit désactivé, puis lancez la lecture en cliquant sur le bouton de lecture.

Dans la fenêtre LoopMash, vous pouvez voir la forme d'onde d'une boucle tranchée dans la piste (rouge) du haut. Cette piste est sélectionnée (ce qui est indiqué par la couleur du fond de la piste et par le bouton allumé à gauche de l'affichage de forme d'onde).

La piste sélectionnée contient la boucle maîtresse. Le motif rythmique restitué par LoopMash est gouverné par la boucle maîtresse – c'est-à-dire que ce que vous entendrez est le motif rythmique de cette boucle.

- **7.** Observez les 24 pads situés sous la section des pistes : le pad intitulé "Original" est sélectionné. Sélectionnez le pad intitulé "Clap". Une nouvelle boucle est affichée sur la seconde piste dans l'affichage des pistes et vous pouvez entendre que le son de caisse claire (Snare Drum) de la première boucle a été remplacé par un son de mains frappées (handclap).
- **8.** Sélectionnez le pad intitulé "Trio", puis le pad intitulé "Section". À chaque fois que vous cliquez, une nouvelle boucle est ajoutée.

Notez comment le motif rythmique de la musique reste le même, alors qu'un nombre de sons croissant provient des autres boucles.

**9.** Sélectionnez d'autres pads pour voir comment les différentes configurations de paramètres influencent le son de LoopMash. Pour une description détaillée des paramètres disponibles, voir ["Paramètres LoopMash" à la page 176](#page-175-0). Certains des pads ont la même étiquette (par exemple "Original" ou "Replaced"). Les scènes qui sont associées à ces pads constituent la base des variations de cette scène. Les variations d'une scène sont associées aux pads de scènes situés à droite de la scène d'origine, c'est-à-dire que la scène intitulée "SliceFX" est une variation de la scène intitulée "Original". Elle offre un exemple d'utilisation des effets de tranche (voir ["Utilisation de modificateurs de sélection de tranches et](#page-179-0)  [d'effets de tranche" à la page 180](#page-179-0)).

À gauche de chaque piste se trouvent les curseurs de Similitude. Ces curseurs sont les commandes les plus importantes de LoopMash : plus le curseur de Similitude d'une piste est réglé vers la droite, plus grand sera le nombre de tranches jouées sur cette piste.

## **Comment fonctionne LoopMash ?**

À chaque fois que vous importez une boucle dans LoopMash, le plug-in analyse l'audio. Il génère ce que l'on appelle des "descriptifs de perception" (des informations sur le tempo, le rythme, le spectre sonore, le timbre, etc.) puis il tranche la boucle en segments basés sur des croches.

C'est-à-dire que quand vous avez importé plusieurs boucles, LoopMash reconnaît le motif rythmique de chaque boucle, ainsi que l'emplacement des différents sons qui composent ce motif dans chacune des boucles. Pendant la lecture, LoopMash utilise les descriptifs de perception afin de déterminer le degré de similitude de chaque tranche par rapport à la tranche actuelle de la piste Master.

À noter que LoopMash ne classe pas les sons par catégories. Il prend plutôt en compte la similitude globale des sons. Par exemple, LoopMash pourrait remplacer un son de caisse claire grave par un son de grosse caisse, même si un son de caisse claire aigu est également disponible. LoopMash essaie toujours de créer une boucle ayant une acoustique similaire à la boucle maîtresse, mais en utilisant d'autres sons.

La similitude est représentée par la brillance de chacune des tranches de chaque piste, et également par la position de chaque tranche sur le curseur de Similitude situé à gauche des pistes (quand vous cliquez sur une tranche, sa position est affichée en surbrillance sur le curseur de Similitude). Plus une tranche est claire, plus elle est similaire à la tranche actuelle de la piste Master et plus le curseur de Similitude est réglé vers la droite. Les tranches foncées sont moins similaires et se trouvent plus à gauche sur le curseur.

Les réglages de similitude des diverses pistes déterminent quelle tranche aura la priorité de lecture. Ceci crée une nouvelle boucle, et ainsi de suite, mais en conservant le motif rythmique de la boucle maîtresse d'origine.

Dans la figure suivante vous pouvez voir quatre pistes. La piste du haut est la piste Master. Pendant la lecture, LoopMash se déplace pas à pas dans la boucle maîtresse (ce qui est indiqué par un rectangle de la même couleur que la piste autour de la tranche en cours) et sélectionne automatiquement quatre tranches différentes à partir de ces pistes pour remplacer les tranches de la piste Master. La tranche lue est entourée par un rectangle blanc.

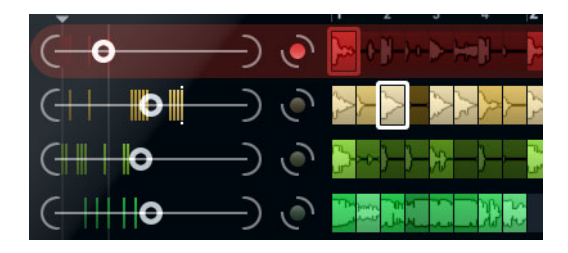

La figure qui suit montre le résultat du processus de sélection à chaque étape de la lecture.

Tranches de piste Master pour la lecture des étapes 1 à 4.

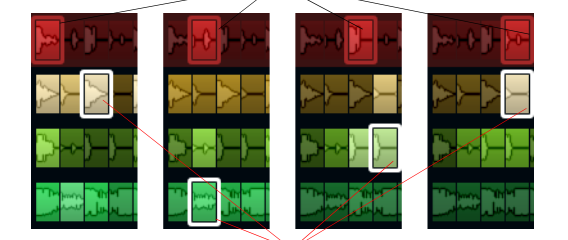

Tranches 1 à 4 sélectionnées pour la lecture.

Pour des raisons de performances, il est préférable d'utiliser des fichiers audio possédant la même fréquence d'échantillonnage que celle de votre projet (afin d'éviter que le programme doive convertir les fréquences d'échantillonnage pendant le chargement des préréglages ou l'enregistrement des scènes).

Faites des essais avec les préréglages LoopMash fournis, et avec vos propres boucles de différentes longueurs et avec des rythmes différents, contenant beaucoup de sons différents – LoopMash est comme un Instrument, et nous vous encourageons vivement à en jouer !

# <span id="page-175-0"></span>**Paramètres LoopMash**

Vous pouvez agir sur le processus d'assemblage constant d'une nouvelle boucle à l'aide des diverses fonctions et paramètres de LoopMash.

 $\Rightarrow$  À noter qu'il est possible d'automatiser de nombreux paramètres de LoopMash. L'automatisation des paramètres des instruments VST est décrit dans le Mode d'Emploi.

## **La section des pistes**

Sélecteur d'intervalle bouclé Règle indiquant les mesures et les temps

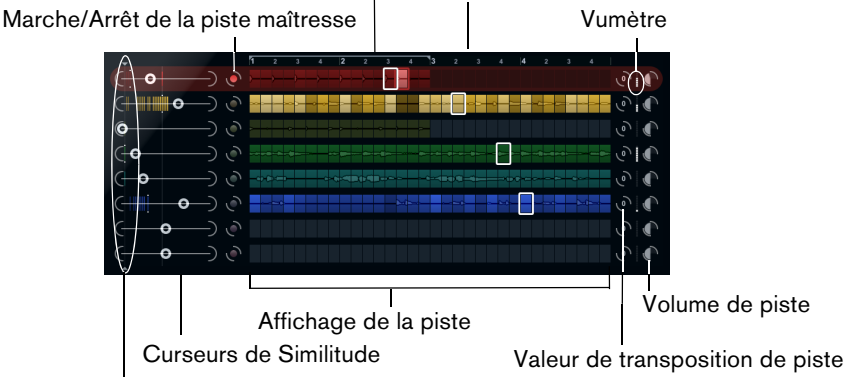

Commande de seuil de similitude

La section des pistes contient l'affichage de la piste, avec à sa droite les commandes de piste qui permettent de définir le volume et la valeur de transposition de chaque piste. À gauche de l'affichage des pistes se trouvent les curseurs de Similitude. Le bouton situé entre le curseur de Similitude et la piste vous permet de définir la piste maîtresse qui servira de référence pour le rythme et le timbre. En haut de l'affichage des pistes, vous trouverez une règle indiquant les mesures et les temps, ainsi que le sélecteur d'intervalle bouclé.

## **Importation et suppression de boucles**

Vous pouvez importer jusqu'à huit boucles audio sur les huit pistes de l'affichage des pistes. Procédez comme ceci :

**1.** Cherchez la boucle audio que vous désirez importer dans l'un des endroits suivants : la MediaBay et les navigateurs associés (par exemple le Mini explorateur), la fenêtre Projet, la Bibliothèque, l'Éditeur d'Échantillons (régions), l'Éditeur de Conteneurs Audio ou l'Explorateur/le Finder.

Le moyen le plus rapide de trouver des contenus LoopMash est la MediaBay : accédez aux contenus LoopMash via le nœud VST Sound.

**2.** Faites glisser le fichier de boucle sur une piste dans LoopMash.

Faire glisser une boucle sur une piste déjà occupée remplacera la boucle d'origine.

LoopMash divise la boucle en tranches qu'il analyse, puis affiche sous forme d'ondes sur la piste. Une piste peut contenir un maximum de 32 tranches. Même si une longue boucle peut contenir plus de 32 tranches, LoopMash n'importera que les 32 premières. En principe, il vaut mieux utiliser un fichier de boucle découpé à chaque mesure. Lorsque vous importez votre fichier de la MediaBay, LoopMash utilise les informations de tempo fournies par la MediaBay pour trancher la boucle.

**•** Pour supprimer une boucle d'une piste LoopMash, faites un clic droit sur la piste et sélectionnez "Effacer la piste".

#### **Définition de la boucle maîtresse**

Une piste est toujours sélectionnée. C'est la piste maîtresse : elle sert de motif rythmique pour ce que vous entendez. Les sons de cette boucle sont remplacés par les tranches sélectionnées dans les autres boucles de la configuration LoopMash actuelle.

**•** Pour définir une piste en tant que piste maîtresse, activez le bouton situé à gauche de l'affichage des pistes.

#### **Écoute des tranches**

Voici comment procéder pour écouter les tranches :

- **•** Cliquez sur la tranche que vous désirez écouter.
- **•** Servez-vous de la fonction Step dans les commandes de Transport (voir ["Commandes de Transport" à la page 180\)](#page-179-1) pour écouter les tranches une par une.

## **Témoins de lecture et de tranche maîtresse**

La tranche maîtresse, c'est-à-dire la position actuelle dans la boucle maîtresse, est indiquée par un rectangle de la couleur de la piste autour de cette tranche. La tranche actuellement sélectionnée pour la lecture est indiquée par un rectangle blanc.

## **Définition d'un intervalle bouclé**

En haut de l'affichage des pistes se trouve une règle affichant les mesures et les temps (selon la signature rythmique du projet). Dans cette règle, vous pouvez également trouver le sélecteur d'intervalle bouclé (les crochets) qui détermine la longueur de lecture.

**•** Pour raccourcir la longueur de lecture, cliquez sur les poignées (les crochets) du sélecteur d'intervalle bouclé qui se trouve au-dessus de l'affichage des pistes et faites-les glisser.

Ceci vous permet de sélectionner un très petit intervalle de la boucle maîtresse pour la lecture – le reste de la boucle ne sera pas pris en compte. Notez que des intervalles très courts (inférieurs à 1 mesure) peuvent engendrer des conflits avec le réglage d'intervalle de Saut (voir ["Enregistrement de votre configuration dans](#page-180-0)  [des scènes" à la page 181\)](#page-180-0).

**•** Pour déplacer tout l'intervalle de lecture, cliquez sur le sélecteur d'intervalle bouclé et faites-le glisser à un autre endroit.

## **Définition de la valeur de transposition et du volume de la piste**

Les commandes de pistes situées à droite de chaque piste vous permettent de définir individuellement la valeur de transposition et le volume de chaque piste.

**•** Pour définir la valeur de transposition d'une piste, cliquez sur le bouton situé à droite de cette piste et sélectionnez un intervalle de transposition dans le menu local.

La valeur choisie sera affichée sur le bouton.

- $\Rightarrow$  Cette fonction est liée au réglage du paramètre Slice Timestretch (voir "Audio" [Parameters \(paramètres audio\)" à la page 184](#page-183-0)). Lorsque Slice Timestretch est désactivé, la transposition est créée en augmentant/réduisant la vitesse de lecture des tranches (transposer une piste d'une octave vers le haut revient à jouer les tranches deux fois plus vite). Avec Slice Timestretch activé, vous obtenez une Correction de Hauteur réelle, et donc il n'y a pas de changement dans la vitesse de lecture.
	- **•** Vous pouvez modifier le volume relatif de vos pistes à l'aide des contrôles de volume qui se trouvent à droite de chaque piste.

Ceci est pratique pour ajuster les niveaux entre les pistes. Un VU-mètre à gauche du contrôle de volume vous donne un aperçu du volume actuel.

## **Définition de la similitude**

Le curseur de similitude (à gauche de chaque piste) vous permet de déterminer l'importance d'une piste par rapport à la boucle maîtresse. Quand vous déplacez le curseur, vous augmentez/diminuez le degré de similitude de la piste par rapport à la piste maîtresse, ce qui "supplante" le résultat de l'analyse de LoopMash. Ceci signifie qu'un plus/moins grand nombre de tranches de cette piste seront intégrées dans le résultat final.

**•** Déplacez le curseur vers la droite afin de sélectionner davantage de tranches dans la piste correspondante pour la lecture, ou vers la gauche afin de réduire le nombre de tranches en lecture (il est réglé au milieu par défaut). La brillance des tranches change lorsque le curseur de Similitude est actionné. Plus il est réglé vers la droite, plus la couleur est claire, et plus la priorité de lecture est forte pour ces tranches.

Les lignes verticales sur le curseur de Similitude correspondent aux tranches composant cette boucle. Le motif de tranches changeant indique la similitude de chaque tranche, sur toutes les pistes, par rapport à la tranche actuelle de la piste Master. Plus une ligne est à droite, plus la similitude de cette tranche est grande par rapport à la tranche maîtresse.

**•** Faites glisser le contrôle de seuil de similitude (la ligne aux poignées qui traverse les curseurs de similitude de haut en bas) vers la gauche ou la droite afin de définir une similitude minimale.

Les tranches ayant une similitude en dessous de ce seuil (le curseur de similitude se trouve à gauche du contrôle du seuil) ne seront pas considérées pour la lecture.

Dans la page Slice Selection (sélection de tranches) située en bas de la fenêtre LoopMash, vous pouvez configurer d'autres paramètres qui influencent la sélection des tranches lues (voir ["Slice Selection \(sélection de tranche\)" à la page 182](#page-181-0)).

## **Création de pistes composites**

LoopMash vous permet de construire des pistes composites : quand vous faites glisser une tranche à un autre endroit sur la même piste ou sur une autre, vous êtes invité à créer une piste composite.

Pour construire une piste composite, procédez ainsi :

- **1.** Importez la boucle dont vous désirez extraire le son.
- **2.** Écoutez les tranches et faites glisser celles que vous souhaitez utiliser sur une piste vide.

La boîte de dialogue qui apparaît vous invite à confirmer que vous désirez bien créer une piste composite, ainsi qu'à déterminer le nombre de tranches que contiendra la piste. Si vous saisissez un nombre de tranches supérieur à celui que contient la piste, des tranches vides seront ajoutées à la piste.

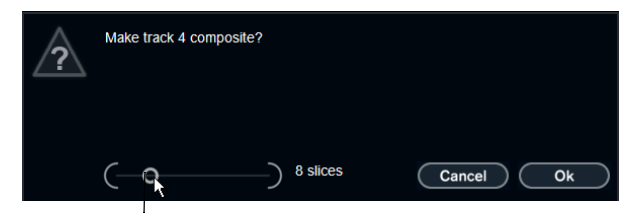

Déplacez ce curseur afin de définir le nombre de tranches que contiendra la piste.

**3.** Cliquez sur OK.

La piste de destination des pistes insérées devient une piste composite (ce qui est indiqué par la lettre "C" à gauche de la piste).

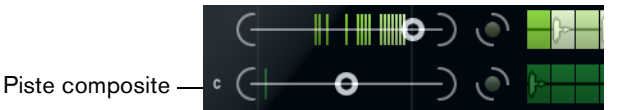

Cette fonction peut être utilisée de nombreuses manières :

- **•** Vous pouvez combiner tous les sons que vous préférez sur une piste.
- **•** Vous pouvez définir un motif rythmique particulier en combinant les tranches de différentes boucles sur une piste composite, puis faire de cette piste la boucle maîtresse.
- **•** Vous pouvez utiliser une piste composite comme presse-papiers, et ainsi intégrer des sons provenant de plus de huit boucles pour les mélanger.

Vous pouvez utiliser une piste pour importer et supprimer des boucles afin de rechercher des sons, tout en utilisant les sept autres pistes en tant que pistes composites. Ceci vous permet d'intégrer jusqu'à 32 sons provenant de 32 fichiers de boucles différents sur chacune des sept pistes composites.

 $\Rightarrow$  Les pistes composites sont quantifiées en fonction du tempo défini (voir ["Commandes de Transport" à la page 180\)](#page-179-1).

## <span id="page-179-0"></span>**Utilisation de modificateurs de sélection de tranches et d'effets de tranche**

Le menu contextuel qui apparaît quand vous faites un clic droit sur une tranche vous permet d'influencer la sélection des tranches individuelles et les effets qui leur sont appliqués. La partie supérieure du menu contextuel contient les modificateurs de sélection des tranches. Voici les options disponibles :

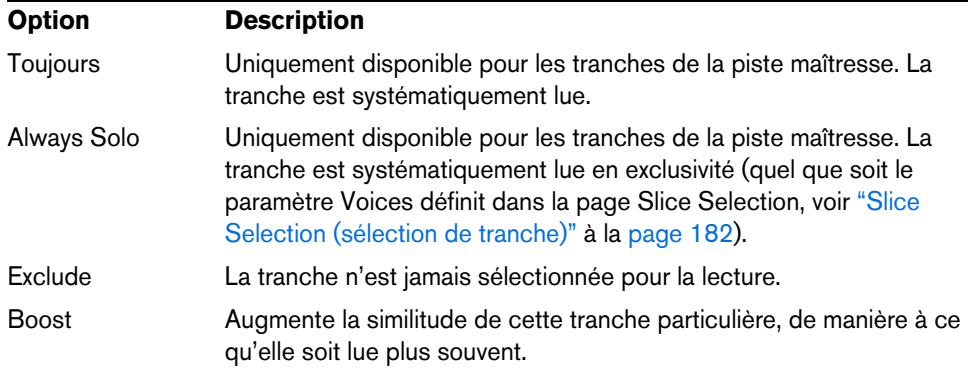

Dans ce menu contextuel, sous les modificateurs de sélection, vous pouvez trouver les effets des tranches. Voici les options disponibles :

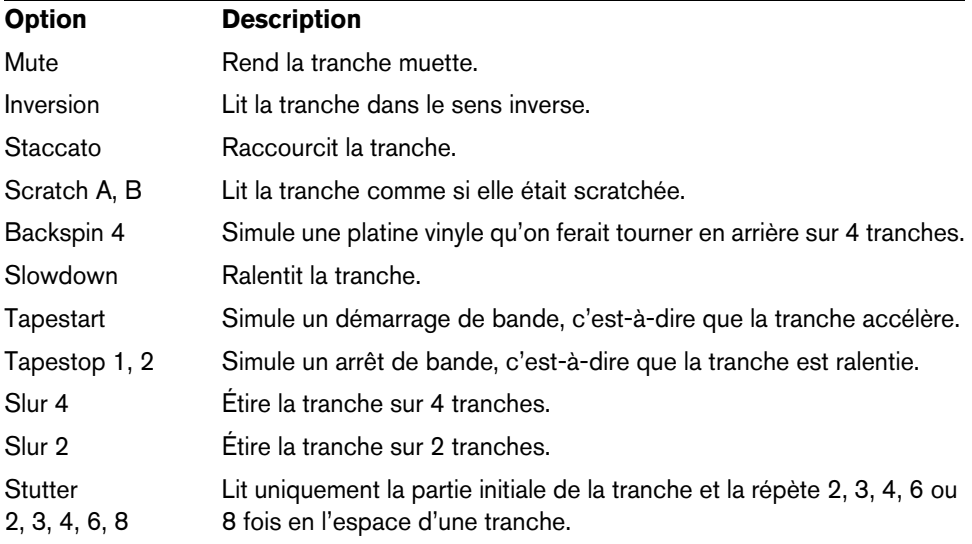

Le meilleur moyen de découvrir le résultat des effets, c'est de les essayer !

 $\Rightarrow$  Vous pouvez également appliquer des effets à l'ensemble de votre performance (voir ["Performance Controls \(commandes de performance\)" à la page 184\)](#page-183-1).

## <span id="page-179-1"></span>**Commandes de Transport**

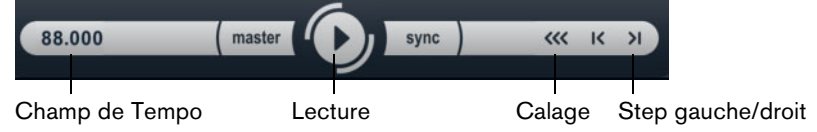

Les commandes de Transport se trouvent en bas de la fenêtre LoopMash.

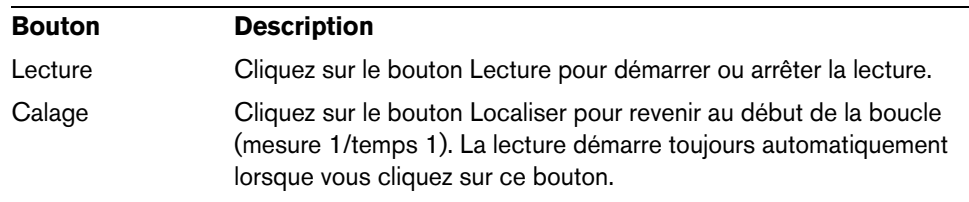
## **Bouton Description**

Step gauche/droit Quand vous cliquez sur le bouton Step gauche/droit, vous reculez/avancez tranche par tranche sur l'axe temporel en lisant ces tranches.

#### **Réglage du tempo de LoopMash**

Pendant la lecture, LoopMash peut être synchronisé au tempo réglé dans l'application hôte, ou peut suivre son propre réglage de tempo :

**•** Cliquez sur le bouton Synchro (situé à droite du bouton Lecture) afin d'activer ou désactiver la synchronisation sur le tempo du projet définie dans votre application hôte.

Lorsque la synchro est activée, vous pouvez lancer la lecture à l'aide des commandes de Transport de . Lorsque la synchro est désactivée, LoopMash ne démarre la lecture que lorsque vous cliquez sur le bouton Lecture dans LoopMash.

- **•** Lorsque le bouton Sync est désactivé, le tempo actuel de LoopMash (en BPM) est affiché dans le champ de tempo situé à gauche du bouton Master. Pour modifier le tempo "local", cliquez dans le champ de Tempo, entrez une nouvelle valeur et pressez [Entrée].
- **•** Lorsque le bouton Sync est désactivé, vous pouvez cliquer sur le bouton Master (situé à droite du champ de tempo) afin de copier le tempo de la boucle maîtresse actuelle dans le champ de Tempo.

Il est possible d'automatiser le paramètre Marche/Arrêt du bouton Sync. Ceci vous permet de contrôler LoopMash au sein d'un projet – quand le bouton Sync est désactivé, la lecture de LoopMash est mise en pause dans le projet.

#### **Contrôle des fonctions de transport à l'aide d'un clavier MIDI**

Il est possible de contrôler le démarrage, l'arrêt et la synchronisation (activation/désactivation) à partir d'un clavier MIDI.

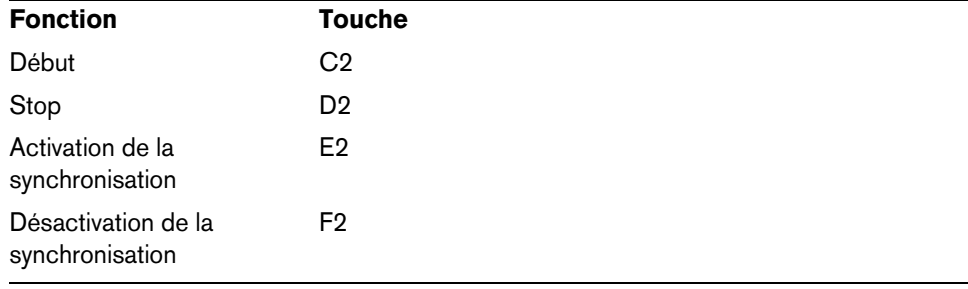

 $\Rightarrow$  Si aucun clavier MIDI n'est connecté à votre ordinateur, vous pouvez vous servir du Clavier Virtuel (voir le Mode d'Emploi).

### <span id="page-180-0"></span>**Enregistrement de votre configuration dans des scènes**

Dans les pages Slice Selection et Audio Parameters, vous trouverez une rangée de 24 pads. Dans chacun de ces pads, vous pouvez enregistrer une "scène", c'est-àdire une combinaison de huit pistes au maximum avec tous les réglages de paramètres. En déclenchant ces pads, il est possible de passer rapidement d'une scène à l'autre pendant la performance.

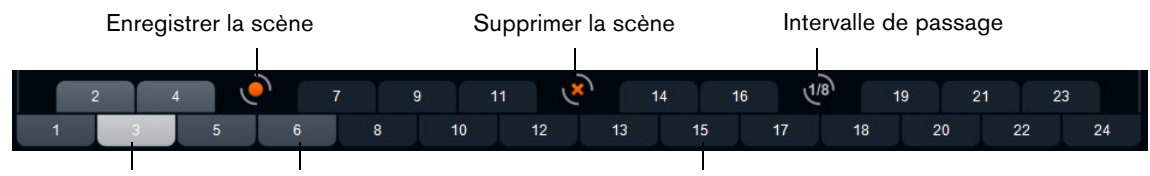

Scène sélectionnée Pad auquel est associée une scène Pad de scène vide

**•** Pour enregistrer dans une scène les paramètres actuellement configurés, cliquez sur le bouton rond, puis sur un pad.

Ceci enregistrera la configuration de ce pad.

- **•** Pour rappeler une scène, cliquez sur le pad de scène correspondant.
- **•** Pour supprimer une scène d'un pad, cliquez sur le bouton x, puis sur le pad.
- **•** Pour éditer l'étiquette d'un pad de scène, double-cliquez sur ce pad de scène et saisissez un nom.
- **•** Pour réarranger les pads de scène, cliquez sur un pad de scène et faites-le glisser à un nouvel endroit.

 $\triangle$  Après avoir défini une configuration LoopMash, vous devez l'enregistrer dans un pad de scène. Changer de scène sans avoir enregistré signifie détruire tous les changements non enregistrés.

## **Définition d'un intervalle de passage**

Il est possible de définir le stade à partir duquel LoopMash doit passer à la scène suivante pendant la lecture après que vous ayez déclenché un pad. Procédez comme ceci :

- **•** Cliquez sur le bouton Jump interval (intervalle de passage) et sélectionnez une option dans le menu local qui apparaît.
- $\Rightarrow$  L'option "e: End" signifie que la boucle actuelle est jouée jusqu'à la fin avant de changer de scène. Lorsque vous avez configuré un court intervalle de boucle, il peut s'avérer nécessaire de paramétrer l'intervalle sur "e: End" pour faire en sorte que le point de passage soit atteint.

### **Déclenchement de pads de scènes à partir d'un clavier MIDI**

Comme vous pouvez le voir, les pads de scènes sont disposés de la même façon que les touches d'un clavier MIDI. Vous pouvez déclencher les 24 pads de scènes à partir d'un clavier MIDI connecté en utilisant les touches C0 à B1. Vous pouvez également vous servir du Clavier Virtuel pour déclencher les pads de scènes (voir le Mode d'emploi).

## **Slice Selection (sélection de tranche)**

Cliquez sur le bouton Slice Selection (au-dessus des commandes de Transport) pour accéder à la page Slice Selection. Les options de cette page vous permettent d'exercer une plus grande influence sur la sélection des tranches pour la lecture.

Voici les paramètres disponibles :

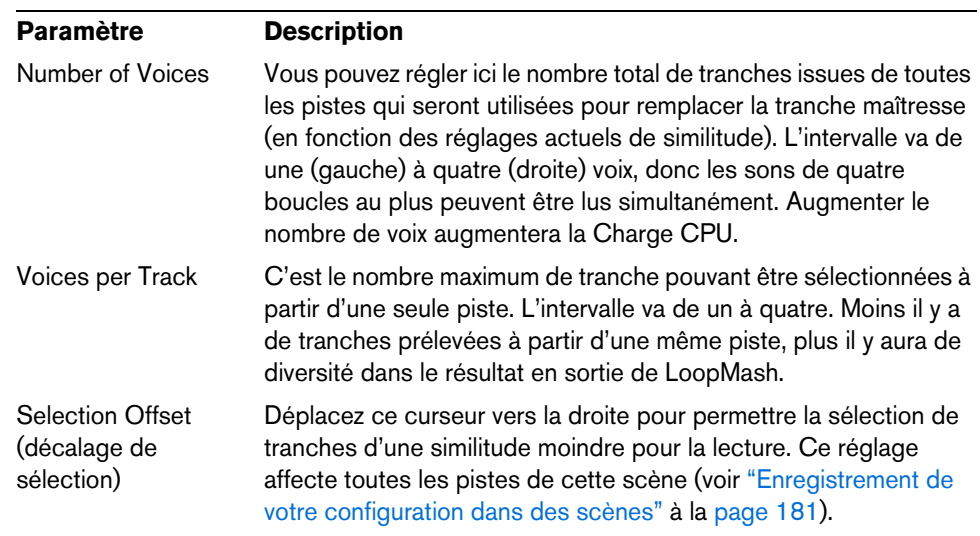

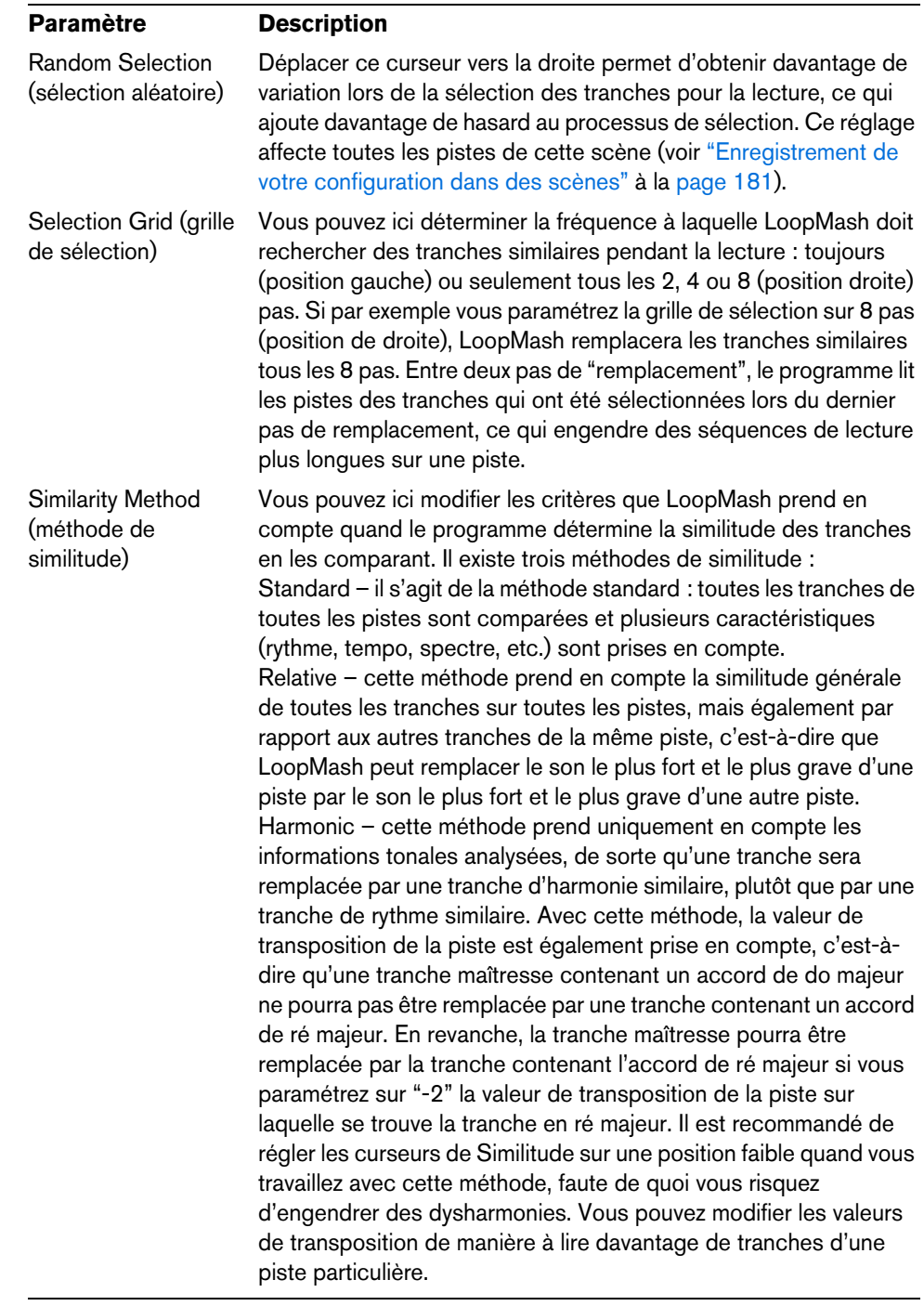

# **Audio Parameters (paramètres audio)**

Cliquez sur le bouton Audio Parameters (au-dessus des commandes de Transport) pour accéder à la page Audio Parameters. Les options de cette page vous permettent d'influencer le son émis sur la sortie audio de LoopMash.

Voici les paramètres disponibles :

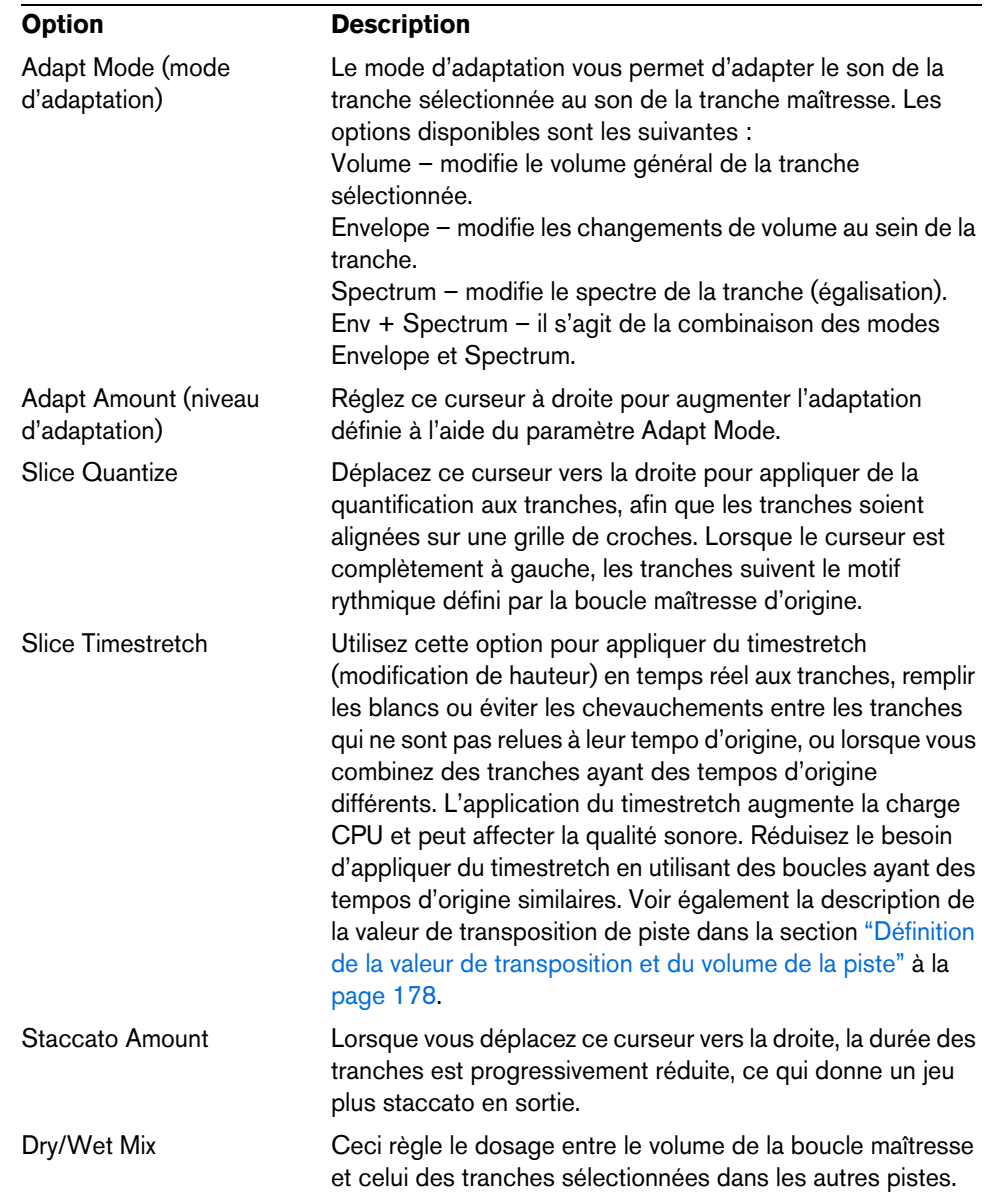

## **Performance Controls (commandes de performance)**

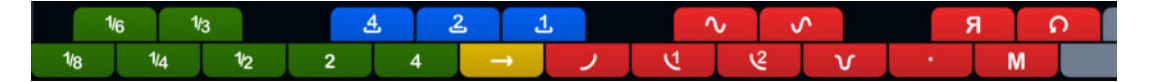

Cliquez sur le bouton Performance Controls pour accéder à la page Performance Controls. Dans cette page, vous trouverez une rangée de boutons disposés comme les touches d'un clavier MIDI.

**•** En cliquant sur ces boutons pendant la lecture, vous pouvez appliquer des effets à l'ensemble de votre performance.

Les effets sont actifs tant que vous laissez le bouton activé.

La plupart des effets disponibles correspondent aux effets qui peuvent être appliqués aux tranches individuelles. Les boutons verts correspondent aux effets stutter et slur, tandis que les boutons rouges correspondent aux effets Mute, Reverse, Staccato, etc. (voir ["Utilisation de modificateurs de sélection de tranches et d'effets de tranche" à la](#page-179-0)  [page 180\)](#page-179-0).

 $\Rightarrow$  Les effets déclenchés avec les boutons de la page Performance Controls ont priorité sur les effets des tranches.

Les boutons bleus et jaunes vous permettent d'appliquer d'autres effets qui ne peuvent pas être appliqués aux tranches individuelles :

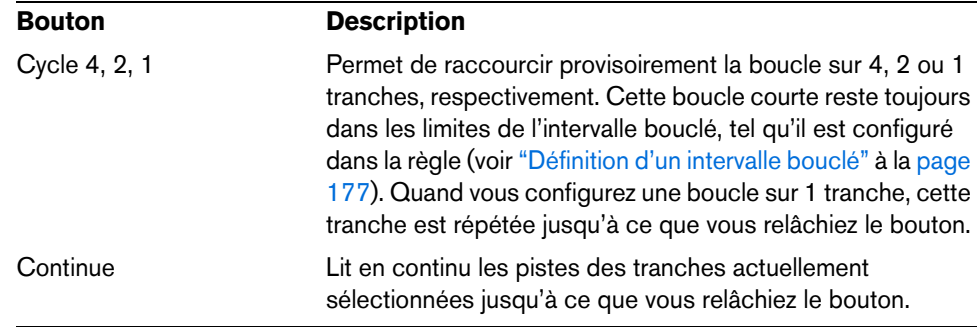

 $\Rightarrow$  Vous ne pouvez pas enregistrer ces effets globaux dans des scènes. Pour appliquer les effets et les enregistrer dans des scènes, il vous faut recourir aux effets des tranches.

#### **Déclenchement des commandes Performance Controls à l'aide d'un clavier MIDI**

Vous pouvez déclencher les commandes de la page Performance Controls à partir de votre clavier MIDI en utilisant la touche C3 et les suivantes. Vous pouvez également vous servir du Clavier Virtuel pour déclencher les commandes Performance Controls (pour de plus amples informations sur le Clavier Virtuel, rapportez-vous au Mode d'emploi).

### **Enregistrer et charger des préréglages VST**

Vous pouvez enregistrer toutes les scènes actuelles sous forme de préréglage VST. Procédez comme ceci :

- **1.** En haut de la fenêtre LoopMash, cliquez sur l'icône située à droite du champ Préréglage et sélectionnez Charger Préréglage dans le menu local. La boîte de dialogue Enregistrer Préréglage apparaît.
- **2.** Donnez un nom à votre nouveau préréglage puis cliquez sur OK. Vous trouverez le préréglage dans le répertoire "User Content" de la MediaBay. N'oubliez pas de définir des attributs (tags) pour vos préréglages, pour une meilleure gestion dans la MediaBay.

Procédez comme ceci pour charger préréglage un VST existant :

- **1.** En haut de la fenêtre LoopMash, cliquez sur l'icône située à droite du champ Préréglage et sélectionnez Charger Préréglage dans le menu local. L'Explorateur de préréglages s'ouvre.
- **2.** L'explorateur de Préréglages affiche tous les préréglages qu'il a trouvés dans le dossier des VST 3 Presets pour LoopMash. Double-cliquez sur un préréglage. L'explorateur de préréglages se referme et le préréglage est chargé dans LoopMash.
- **•** Lorsqu'une boucle appartenant à un préréglage est introuvable, LoopMash affiche un sélecteur de fichier standard grâce auquel vous pouvez naviguer jusqu'au fichier.

 $\Rightarrow$  Le bouton de "vidage" de préréglage efface tous les paramètres de l'occurrence de LoopMash active.

## **Chargement de préréglages VST enregistrés avec une version antérieure de LoopMash**

Quand vous chargez un préréglage VST enregistré avec une version antérieure de LoopMash, tous les nouveaux paramètres sont automatiquement configurés sur des valeurs qui correspondent au comportement de la version précédente de LoopMash.

 $\Rightarrow$  Pour assurer la compatibilité des contrôles MIDI, les scènes enregistrées sont transférées sur les pads de scènes 13 à 24, c'est-à-dire que la scène du pad 1 est transférée au pad 13, la scène du pad 2 au pad 14, et ainsi de suite.

# **Mystic**

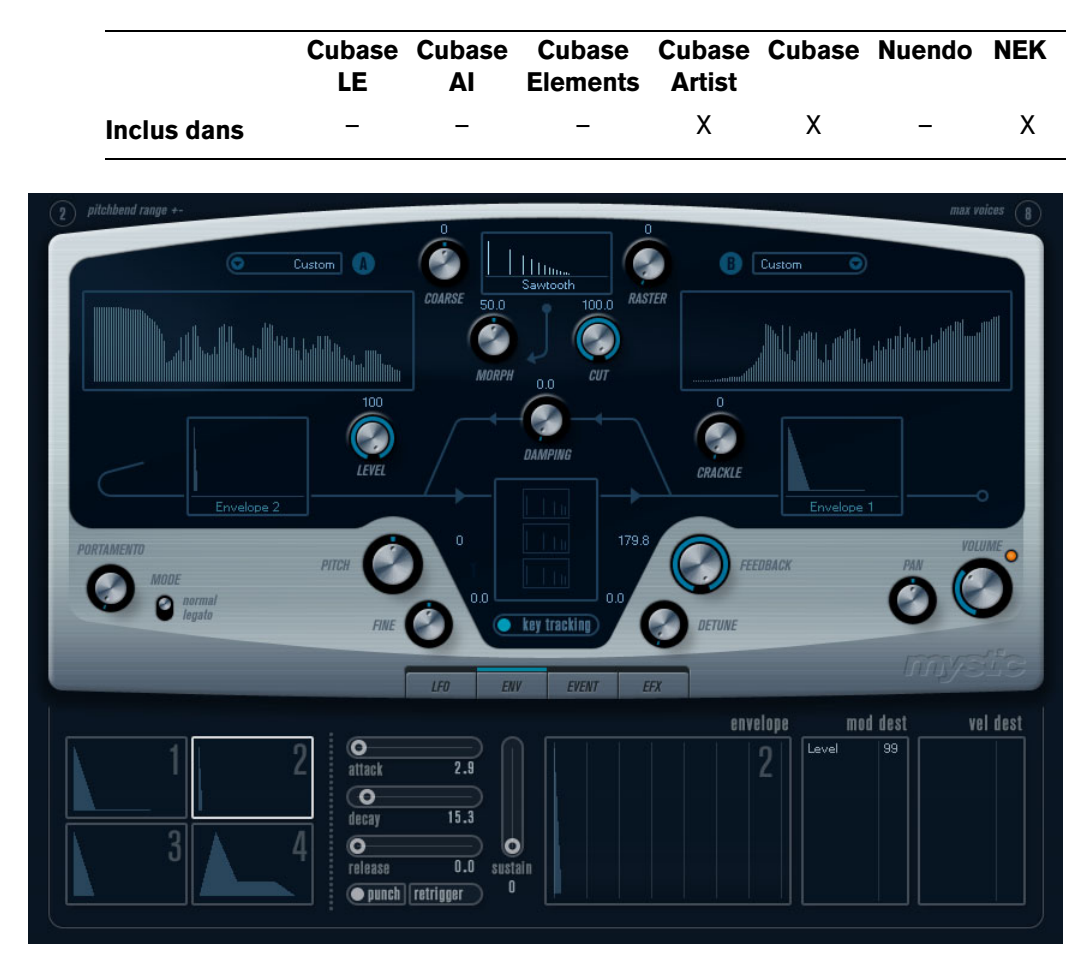

La méthode de synthèse employée par Mystic est basée sur trois filtres en peigne placés en parallèle avec réinjection (feedback). Un filtre en peigne est composé d'un certain nombre "d'intervalles" dans sa réponse en fréquence, et les fréquences délimitant ces intervalles sont en relation harmonique avec la fréquence de l'intervalle fondamental (le plus bas).

Un exemple typique d'utilisation de filtre en peigne se produit lorsque vous utilisez un effet de Flanger ou de Delay avec un temps de délai très court. Comme vous le savez probablement, le fait d'augmenter le feedback (la quantité de signal réinjectée dans le Delay ou le Flanger) engendre un son résonant – ce son est principalement l'effet que produit Mystic. Cette méthode de synthèse étonnamment simple peu permettre de générer une vaste palette sonore, allant des sons doux de cordes pincées jusqu'à des timbres étranges totalement inharmonieux.

Le principe de base est le suivant :

- **•** Vous commencez avec un "son d'impulsion", typiquement un Decay très court. Le spectre du son d'impulsion affecte largement la qualité sonore finale. Pour définir un son d'impulsion sur Mystic vous utiliserez une version légèrement simplifiée des bases de la synthèse employée sur le synthé Spector.
- **•** Le son d'impulsion arrive en parallèle dans les trois filtres en peigne. Chacun d'eux ayant une boucle de feedback.

Cela signifie que la sortie de chaque filtre en peigne est réinjectée dans le filtre. Il en résulte un son résonant.

**•** Lorsque le signal est réinjecté dans le filtre en peigne, il passe par un filtre passebas variable séparé.

Ce filtre correspond à l'accentuation des fréquences aiguës dans un instrument réel – s'il est réglé avec une fréquence de coupure basse, il provoquera un déclin (Decay) plus rapide des harmoniques aigus que des harmoniques basses (comme lorsque vous pincez une corde de guitare, par exemple).

**•** Le niveau du signal réinjecté est défini par un contrôle de Feedback.

Ce qui détermine le Decay du son réinjecté. S'il est réglé sur une valeur négative vous obtiendrez le son d'une onde traversant un tube ouvert d'un côté et fermé de l'autre. Il en résultera un son plus creux, comme celui d'une onde carrée, accordé une octave plus bas.

**•** Un contrôle de Detune décale les fréquences fondamentales des trois filtres en peigne, pour donner des sons de type chorus ou des effets spéciaux plus prononcés.

Enfin vous avez accès aux paramètres de synthé habituels – deux LFO, quatre enveloppes et une section d'effet.

- **•** Par défaut, l'enveloppe 2 contrôle le niveau du son d'impulsion c'est là que vous réglez le bref Decay d'impulsion pour imiter des sons de cordes, etc.
- $\Rightarrow$  Le flux des signaux du synthétiseur Mystic est illustré dans la section "Schémas" à la [page 229.](#page-228-0)

## **Paramètres sonores**

**Section de contrôle de l'impulsion**

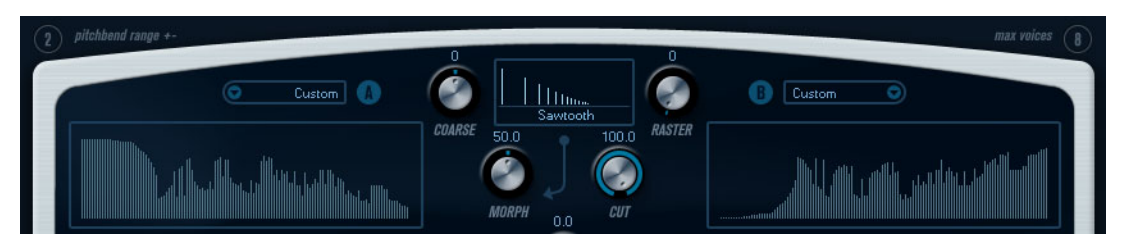

C'est là que vous réglez le son d'impulsion – ce son arrive dans les filtres en peigne et sert de point de départ à la construction du son. Le contrôle de l'Impulsion dispose de deux formes d'onde de base qui sont filtrées par des filtres de spectre séparés ayant une fréquence de base réglable ; la sortie est un mélange variable entre les deux signaux de forme d'onde/filtre de spectre.

## **Affichages du spectre**

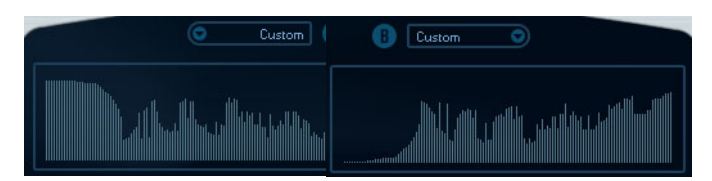

Cet écran vous permet de dessiner un contour de filtre à la souris pour les filtres de spectre A et B.

**•** Pour définir les contours, cliquez sur un des affichages et faites glisser la souris pour dessiner une courbe. Notez que cela produit un contour inverse dans l'autre affichage, pour une souplesse sonore maximale.

Pour définir des contours indépendants pour les deux filtres, maintenez [Maj], cliquez et faites glisser la souris dans l'affichage.

- **•** Utilisez le menu local des Préréglages pour sélectionner un préréglage de contour.
- **•** Si vous désirez faire un calcul aléatoire d'une courbe de filtre de spectre, vous pouvez choisir la fonction Randomize dans le menu local des Préréglages. Chaque fois que vous choisissez cette fonction, un nouveau spectre aléatoire apparaît.

#### **Forme d'onde (menu local)**

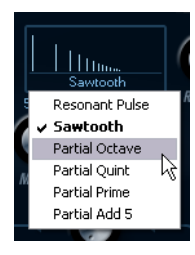

Ce menu local situé en bas de la section de forme d'onde (la partie centrale en haut du panneau) permet de sélectionner une forme d'onde de base qui sera envoyée vers le contour du filtre A. Ces options sont spécialement adaptées à l'usage du filtre de spectre.

## **Cut**

Décale la fréquence du contour du filtre, en fonctionnant un peu comme un contrôle de fréquence de coupure sur un filtre de synthé standard. Pour utiliser le contour du filtre sur toute la bande de fréquence, réglez Cut à sa valeur maximum.

#### **Morph**

Règle le mélange entre les deux parcours du signal : forme d'onde A contour de spectre A et forme d'onde B contour de spectre B.

### **Coarse**

Décale la hauteur du son d'impulsion. Dans une "configuration de cordes" classique, lorsque le son d'impulsion est très court, cela ne change pas la hauteur du son final, mais sa couleur sonore.

## **Raster**

Supprime les harmoniques du son d'impulsion. Comme le contenu harmonique du son d'impulsion est reflété dans le son du filtre en peigne, cela change le timbre final.

# **Paramètres sonores du filtre en peigne**

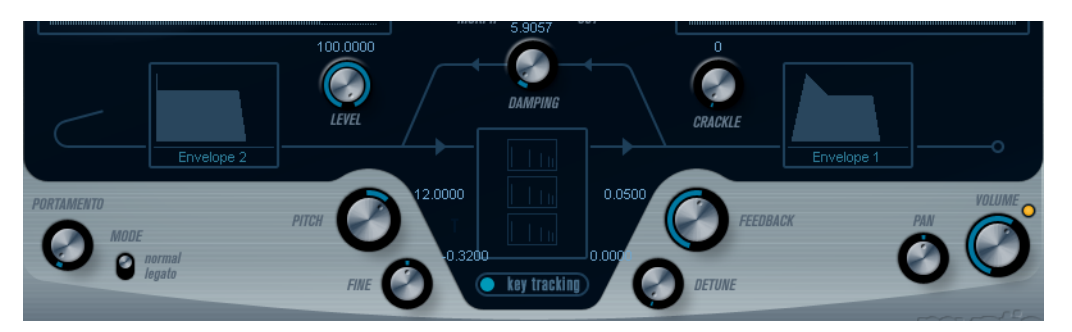

## **Damping**

Il s'agit d'un filtre passe-bas 6dB/oct affectant le son qui est réinjecté dans les filtres en peigne. Cela signifie que le son s'adoucit progressivement lorsqu'il décroît (Decay), ainsi les harmoniques aigus décroissent plus vite que les basses (comme lorsque vous pincez une corde de guitare, par exemple).

**•** Plus le paramètre Damping est bas, plus l'effet sera prononcé.

Si vous ouvrez complètement le filtre (Damping réglé au maximum) le contenu harmonique restera statique – le son ne deviendra pas plus doux pendant la phase de Decay.

## <span id="page-188-0"></span>**Level**

Détermine le niveau du son d'impulsion arrivant dans les filtres en peigne. Par défaut, ce paramètre est modulé par l'enveloppe 2. Ainsi, vous utilisez l'enveloppe 2 comme enveloppe de niveau pour le son d'impulsion.

**•** Pour un son de type corde, il faut une enveloppe ayant une attaque rapide, un très court Decay et pas de Sustain (en d'autres termes une "impulsion"), mais vous pouvez aussi utiliser d'autres enveloppes pour obtenir d'autres types de son. Essayez d'augmenter l'attaque par exemple, ou d'augmenter le sustain pour que le

son d'impulsion soit audible avec celui du filtre en peigne.

## **Crackle**

Permet d'envoyer du bruit directement dans les filtres en peigne. De petites quantités de bruit produiront un effet de "craquement" erratique ; des quantités plus importantes donneront un bruit plus prononcé.

## **Feedback**

Détermine la quantité de signal réinjectée dans les filtres en peigne (le niveau de Feedback).

- Régler le Feedback sur zéro (12 heures) désactive effectivement le son du filtre en peigne, puisque aucun son de feedback n'est produit.
- Régler le Feedback sur une valeur positive crée un son de Feedback, des réglages plus élevés donne des Decays plus longs.
- Régler le Feedback sur une valeur négative crée un son de Feedback avec un son plus creux, accordé une octave plus bas. Des réglages plus faibles donneront des Decays plus longs.

## **Detune**

Décale les fréquences des intervalles des trois filtres en peigne parallèles, ce qui change effectivement les hauteurs de leur son de Feedback. Avec des réglages bas, cela crée un effet de Detune de type Chorus. Des réglages plus élevés désaccordent davantage les trois sons.

## **Pitch et Fine**

Réglage de hauteur global du son final. Ceci modifie à la fois la hauteur du son d'impulsion et le son final du filtre en peigne.

#### **Key Tracking**

Ce bouton détermine si le son d'impulsion suivra les notes jouées au clavier ou pas. Ceci affectera le son des filtres en peigne d'une façon similaire au "key track" d'un filtre de synthèse soustractive normal.

#### **Portamento**

Ce paramètre fait glisser la hauteur d'une note jouée à l'autre. Le réglage de ce paramètre détermine le temps que met la hauteur pour varier d'une note à la suivante. Tournez le potentiomètre dans le sens des aiguilles d'une montre pour obtenir un temps de Glide pus long.

Le sélecteur "Mode" permet d'appliquer le Glide uniquement lorsque vous jouez une note legato (s'il est réglé sur Legato). Legato signifie que vous jouez une note sans relâcher tout de suite la note jouée précédemment. Le Legato fonctionne seulement sur des parties monophoniques.

## **Volume général et Pan**

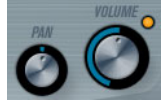

Le potentiomètre Volume contrôle le volume général (amplitude) de l'instrument. Par défaut ce paramètre est contrôlé par l'Enveloppe 1, pour générer une enveloppe d'amplitude pour les oscillateurs.

Le potentiomètre Pan contrôle la position de l'instrument dans l'image stéréo. Pan peut être employé comme destination de la modulation.

## **Modulation et contrôleurs**

La partie inférieure du tableau de bord affiche les diverses pages d'assignation de la modulation et de contrôleurs disponibles ainsi que la page Effets. Vous passez d'une page à l'autre à l'aide des boutons situés sous cette section.

EVENT LFO ENV EFX

Les pages suivantes sont disponibles :

- **•** La page LFO présente deux oscillateurs basse fréquence (Low Frequency Oscillators) qui peuvent moduler les paramètres.
- **•** La page Enveloppe contient les quatre générateurs d'enveloppe pouvant être utilisés pour contrôler les paramètres – voir ["La page Enveloppe" à la page 193](#page-192-0).
- **•** La page Événement contient les contrôleurs MIDI communs (molette de Modulation, Aftertouch etc.) et leur assignation – voir "La page Événement" à la [page 196.](#page-195-0)
- **•** La page Effets comporte les trois types d'effets séparés disponibles ; Distortion, Delay et Modulation – voir ["La page Effets \(EFX\)" à la page 197](#page-196-0).

## **La page LFO**

La page LFO s'ouvre en cliquant sur le bouton LFO situé en haut de la partie inférieure du tableau de bord. Elle contient tous les paramètres ainsi que les destinations de modulation et de vélocité des deux LFO indépendants.

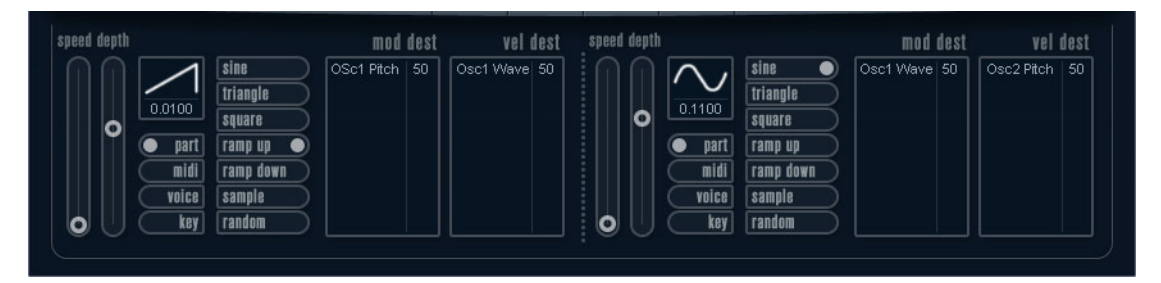

Selon le préréglage actuellement sélectionné, il se peut que des destinations de modulation aient déjà été assignées, auquel cas celles-ci sont regroupées dans la liste de la zone "Mod Dest" de chaque LFO – voir ["Assigner les destinations de](#page-191-0)  [modulation du LFO" à la page 192](#page-191-0).

Un oscillateur basse fréquence (LFO) sert à moduler des paramètres, par exemple la hauteur d'un oscillateur (pour produire un vibrato), ou tout paramètre qui nécessite une modulation cyclique.

Les deux LFO ont des paramètres identiques :

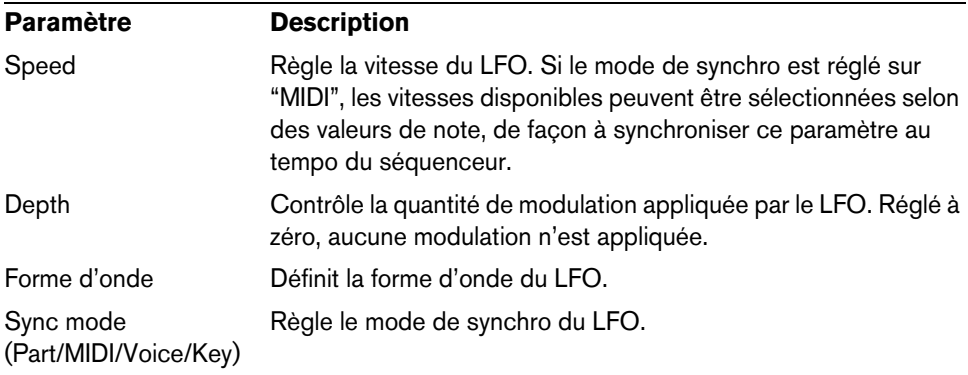

### **À propos des modes de synchro**

Les modes de synchro déterminent comment le cycle du LFO affecte les notes que vous jouez :

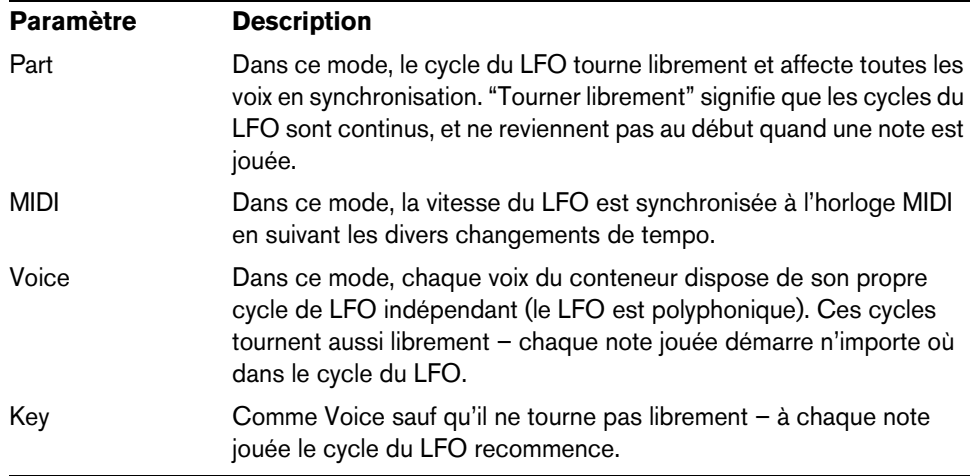

### **À propos des formes d'onde**

La plupart des formes d'onde de LFO standard sont disponibles pour la modulation du LFO. Vous utilisez les formes d'onde Sine (Sinus) et Triangle pour obtenir des cycles de modulation doux, Square (Carrée) et Ramp up/down (Rampe haut/bas) pour les différents types de cycles de modulation par palier et Random (Aléatoire) ou Sample (Échantillon) pour une modulation aléatoire. La forme d'onde Sample est spéciale :

**•** Dans ce mode, un LFO utilise réellement l'autre LFO.

Par exemple, si le LFO 2 est réglé pour utiliser Sample, l'effet résultant dépendra lui aussi de la vitesse et de la forme d'onde du LFO 1.

## <span id="page-191-0"></span>**Assigner les destinations de modulation du LFO**

Pour assigner une destination de modulation pour un LFO, procédez comme ceci :

**1.** Cliquez dans la case "Mod Dest" d'un des LFO.

Un menu local apparaît avec toutes les destinations de modulation possibles. Tous les paramètres sonores ainsi que la plupart des paramètres de LFO et d'Enveloppe sont disponibles comme destinations.

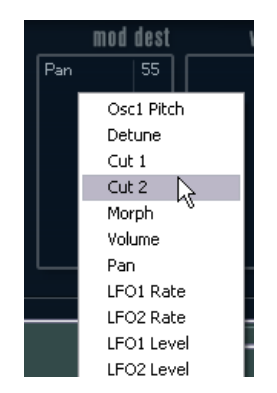

**2.** Sélectionnez une destination, par exemple "Cut".

La destination de modulation sélectionnée est affichée dans la liste. À côté de la destination, une valeur par défaut (50) a été réglée. Cette valeur représente la valeur de la modulation.

**•** Vous pouvez régler des valeurs de modulation positives et négatives en cliquant sur la valeur dans la liste, en tapant une nouvelle valeur et en pressant la touche [Entrée].

Pour entrer des valeurs négatives, tapez un signe moins suivi de la valeur.

**3.** Sélectionnez une forme d'onde de LFO adéquate et réglez les paramètres Speed, Depth et Synchro.

Vous devez maintenant entendre le paramètre Cut modulé par le LFO.

**4.** Avec la même méthode de base, vous pouvez ajouter d'autres destinations de modulation pour le LFO.

Elles seront toutes listées dans la case "Mod Dest".

**•** Pour supprimer une destination de modulation cliquez sur son nom dans la liste et sélectionnez "Off" dans le menu local.

## **Assigner des destinations de vélocité au LFO**

Vous pouvez aussi assigner une modulation du LFO qui est contrôlée par la vélocité (c'est-à-dire selon la force appliquée à la frappe de la touche). Procédez comme ceci :

- **1.** Cliquez dans la case "Vel Dest" d'un des LFO. Un menu local apparaît avec toutes les destinations de vélocité possibles.
- **2.** Sélectionnez une destination.

La destination de vélocité sélectionnée est affichée dans la liste. À côté de la destination, une valeur par défaut (50) a été réglée. Cette valeur représente la valeur de la modulation. Voir ci-dessous pour un exemple d'utilisation de la modulation par la vélocité.

- **•** Vous pouvez régler des valeurs positives et négatives en cliquant sur la valeur dans la liste, en tapant une nouvelle valeur et en pressant la touche [Entrée]. Pour entrer des valeurs négatives, tapez un signe moins suivi de la valeur.
- **3.** Avec la même méthode de base, vous pouvez ajouter d'autres destinations de vélocité pour le LFO.

Elles seront toutes listées dans la case "Vel Dest".

**•** Pour supprimer une destination de modulation cliquez sur son nom dans la liste et sélectionnez "Off" dans le menu local.

Modulation du LFO contrôlée par la vélocité – exemple :

Si vous suivez les étapes ci-dessus et sélectionnez le paramètre Cut comme Destination de vélocité, voilà ce qui se produit :

- **•** Plus la touche est frappée fort, plus le paramètre Cut est modulé par le LFO.
- **•** Si vous avez entré une valeur négative de modulation par la vélocité, il se produira le contraire ; plus la touche est frappée fort moins le paramètre de fréquence de coupure sera modulé par le LFO.

## <span id="page-192-0"></span>**La page Enveloppe**

La page Enveloppe s'ouvre en cliquant sur le bouton ENV situé en haut de la partie inférieure du tableau de bord. Cette page contient tous les paramètres ainsi que les destinations de modulation et de vélocité des quatre générateurs d'enveloppe indépendants.

Les générateurs d'enveloppe affectent la manière dont une valeur de paramètre change lorsqu'une touche est pressée, puis maintenue enfoncée et enfin relâchée.

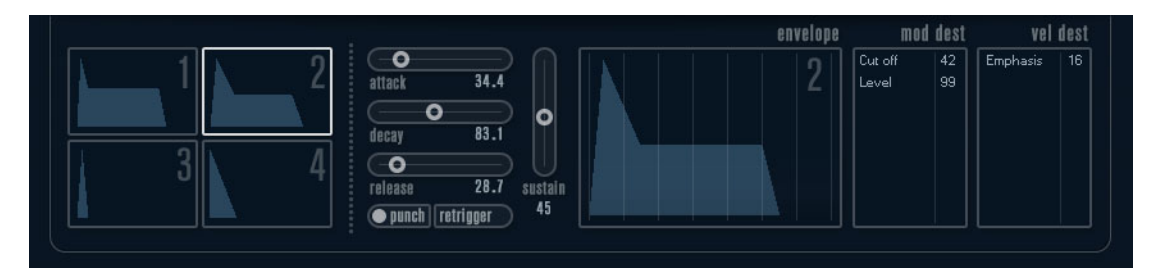

Dans la page Enveloppe, les paramètres d'un des quatre générateurs d'enveloppe sont affichés ensemble.

- **•** Vous passez d'une enveloppe à l'autre dans la section située à gauche.
	- Cliquer sur une des quatre mini courbes numérotées de 1 à 4 la sélectionne et affiche les paramètres d'enveloppe correspondants à droite. La mini courbe reflète aussi les réglages de chacune des enveloppes.
- **•** Les générateurs d'enveloppe ont quatre paramètres ; Attack, Decay, Sustain et Release (ADSR).
- **•** Vous pouvez régler les paramètres d'enveloppe de deux façons ; en utilisant les curseurs ou en cliquant et en faisant glisser la courbe dans l'affichage de l'Enveloppe.

Vous pouvez aussi le faire sur les mini courbes.

**•** Par défaut l'Enveloppe 1 est assignée au volume général, et agit donc comme une enveloppe d'amplitude. L'enveloppe d'amplitude sert à définir comment le volume sonore évolue à partir du moment où vous pressez une touche jusqu'à ce qu'elle soit relâchée.

Si aucune enveloppe d'amplitude n'a été assignée, il n'y aura rien en sortie.

**•** L'enveloppe 2 est assigné par défaut au paramètre Level. Voir ["Level" à la page 189](#page-188-0).

Les paramètres d'enveloppe sont les suivants :

## **Attack**

La phase d'attaque correspond à la durée qui s'écoule pour passer de zéro à la valeur maximum. Cette durée est déterminée par le paramètre Attack. S'il est réglé à "0", la valeur maximum sera atteinte instantanément. Plus cette valeur est élevée, plus il faudra de temps pour atteindre la valeur maximale. Les valeurs vont de 0,0 millisecondes à 91,1 secondes.

#### **Decay**

Dès que la valeur maximum est atteinte, elle commence à redescendre. Cette période est définie par le paramètre Decay. La durée du Decay (déclin) n'a aucun effet si le paramètre Sustain est réglé au maximum. Les valeurs vont de 0,0 millisecondes à 91,1 secondes.

## **Sustain**

Le paramètre Sustain détermine le niveau auquel reste l'enveloppe, après la phase de Decay. Notez que le Sustain représente un niveau, alors que les autres paramètres d'enveloppe représentent des durées. Les valeurs vont de 0 à 100.

#### **Release**

Le paramètre Release détermine la durée nécessaire pour revenir à zéro après le relâchement de la touche. Les valeurs vont de 0,0 millisecondes à 91,1 secondes.

#### **Punch**

Si Punch est activé, le début de la phase de Decay est retardé de quelques millisecondes (l'enveloppe reste au niveau le plus élevé pendant un moment avant de passer à la phase de Decay). Il en résulte une attaque plus énergique similaire à un effet de compresseur. Cet effet sera plus prononcé avec des temps d'attaque et de Decay brefs.

## **Retrigger**

Si Retrigger est activé, l'enveloppe se redéclenchera à chaque note jouée. Toutefois, avec certains sons de textures ou de nappe et un nombre limité de voix, il est recommandé de laisser ce bouton désactivé, du fait des bruits de clic pouvant se produire lorsque l'enveloppe s'interrompt brutalement. Ceci est causé par le redéclenchement qui force l'enveloppe à reprendre au début.

## **Assigner des destinations de modulation d'Enveloppe**

Pour assigner une destination de modulation pour une Enveloppe, procédez comme ceci :

- **1.** Cliquez dans la case "Mod Dest" d'une des Enveloppes. Un menu local apparaît avec toutes les destinations de modulation possibles. Tous les paramètres sonores ainsi que la plupart des paramètres de LFO et d'Enveloppe sont disponibles comme destinations.
- **2.** Sélectionnez une destination, par exemple "Cut". La destination de modulation sélectionnée est affichée dans la liste. À côté de la destination, une valeur par défaut (50) a été réglée. Cette valeur représente la valeur de la modulation.
- **•** Vous pouvez régler des valeurs de modulation positives et négatives en cliquant sur la valeur dans la liste, en tapant une nouvelle valeur et en pressant la touche [Entrée]. Pour entrer des valeurs négatives, tapez un signe moins suivi de la valeur.
- **3.** Sélectionnez une courbe d'enveloppe adéquate pour la modulation. Vous devez maintenant entendre le paramètre Cut modulé par l'enveloppe lorsque vous jouez.
- **4.** Avec la même méthode de base, vous pouvez ajouter d'autres destinations de modulation pour l'enveloppe.

Elles seront toutes listées dans la case "Mod Dest".

**•** Pour supprimer une destination de modulation cliquez sur son nom dans la liste et sélectionnez "Off" dans le menu local.

### **Assigner des destinations de vélocité à l'enveloppe**

Vous pouvez aussi assigner une modulation de l'enveloppe qui est contrôlée par la vélocité (c'est-à-dire selon la force appliquée à la frappe de la touche). Procédez comme ceci :

**1.** Cliquez dans la case "Vel Dest" d'une des enveloppes.

Un menu local apparaît avec toutes les destinations de vélocité possibles.

**2.** Sélectionnez une destination.

La destination de vélocité sélectionnée est affichée dans la liste. À côté de la destination, une valeur par défaut (50) a été réglée. Cette valeur représente la valeur de la modulation. Voir ci-dessous pour un exemple d'utilisation de la modulation par la vélocité.

- **•** Vous pouvez régler des valeurs positives et négatives en cliquant sur la valeur dans la liste, en tapant une nouvelle valeur et en pressant la touche [Entrée]. Pour entrer des valeurs négatives, tapez un signe moins suivi de la valeur.
- **3.** Avec la même méthode de base, vous pouvez ajouter d'autres destinations de modulation pour l'enveloppe. Elles seront toutes listées dans la case "Vel Dest".
- **•** Pour supprimer une destination de modulation cliquez sur son nom dans la liste et sélectionnez "Off" dans le menu local.

Modulation de l'enveloppe contrôlée par la vélocité – exemple :

Si vous suivez les étapes ci-dessus et sélectionnez le paramètre Cut comme Destination de vélocité, voilà ce qui se produit :

- **•** Plus la touche est frappée fort, plus le paramètre est modulé par l'enveloppe.
- **•** Si vous avez entré une valeur négative de modulation par la vélocité, il se produira le contraire ; plus la touche est frappée fort moins le paramètre de fréquence de coupure est modulé par l'enveloppe.

# <span id="page-195-0"></span>**La page Événement**

La page Événement s'ouvre en cliquant sur le bouton EVENT en haut de la partie inférieure du tableau de bord. Cette page contient les contrôleurs MIDI les plus communs et leur assignation respective.

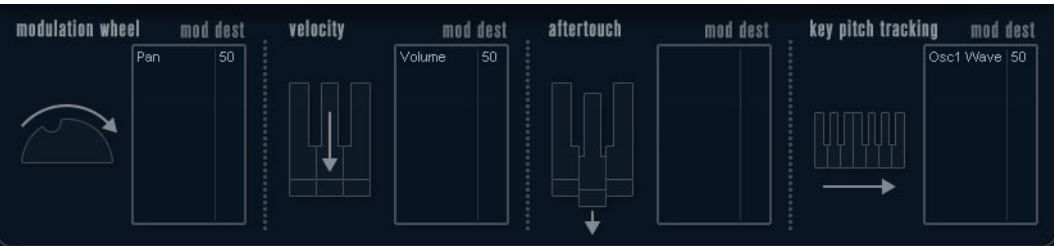

Voici les contrôleurs disponibles :

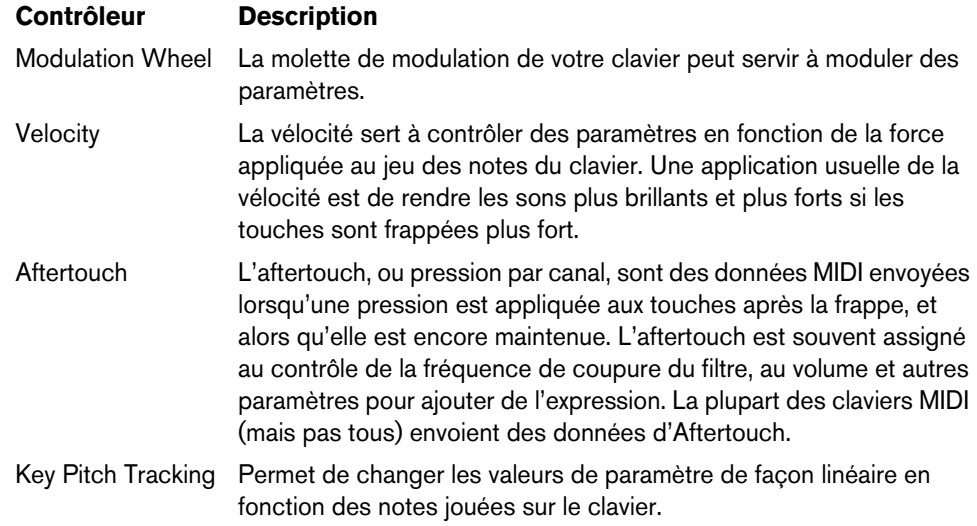

Pour assigner un de ces contrôleurs à un ou plusieurs paramètres, procédez comme ceci :

**1.** Cliquez dans la case "Mod Dest" d'un des contrôleurs.

Un menu local apparaît avec toutes les destinations de modulation possibles. Tous les paramètres sonores ainsi que la plupart des paramètres de LFO et d'Enveloppe sont disponibles comme destinations.

**2.** Sélectionnez une destination.

La destination de modulation sélectionnée est affichée dans la liste. À côté de la destination, une valeur par défaut (50) a été réglée. Cette valeur représente la valeur de la modulation lorsque le contrôleur est au maximum.

**•** Vous pouvez régler des valeurs de modulation positives et négatives en cliquant sur la valeur dans la liste, en tapant une nouvelle valeur et en pressant la touche [Entrée].

Pour entrer des valeurs négatives, tapez un signe moins suivi de la valeur.

**3.** Avec la même méthode de base, vous pouvez ajouter d'autres destinations de modulation pour les contrôleurs.

Elles seront toutes listées dans la case "Mod Dest" de chaque contrôleur.

**•** Pour supprimer une destination de modulation cliquez sur son nom dans la liste et sélectionnez "Off" dans le menu local.

# <span id="page-196-0"></span>**La page Effets (EFX)**

Cette page comporte trois unités d'effet séparées : Distortion, Delay et Modulation (Phaser/Flanger/Chorus). La page Effets s'ouvre en cliquant sur le bouton EFX situé en haut de la partie inférieure du tableau de bord.

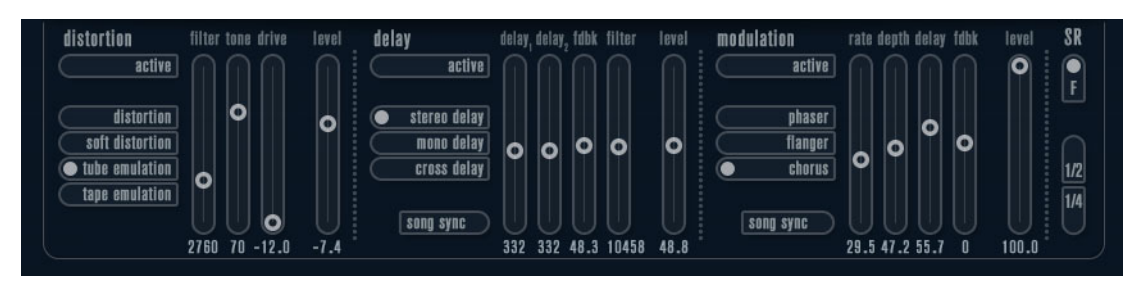

- **•** Chaque section d'effet séparée est composée d'une rangée de boutons qui déterminent le type ou les caractéristiques de l'effet et d'une rangée de curseurs pour régler les paramètres.
- **•** Pour activer un effet, cliquez sur le bouton "Activer" afin qu'un point apparaisse. Cliquez à nouveau pour désactiver l'effet.

## **Distortion**

Vous avez le choix entre 4 caractéristiques de distorsion de base :

- Distortion : donnant une forte distorsion avec écrêtage.
- Soft Distortion : donnant une distorsion avec écrêtage doux.
- Tape Emulation : produit une distorsion similaire à la saturation d'une bande magnétique.
- Tube Emulation : produit une distorsion similaire à celle des amplificateurs à tube.

Les paramètres sont les suivants :

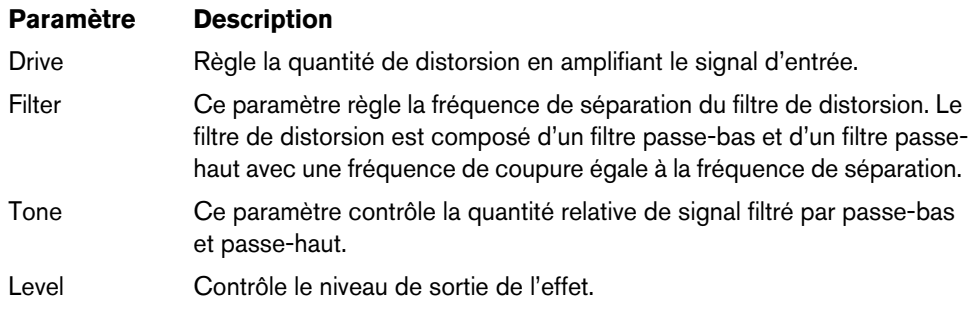

## **Delay**

Vous avez le choix entre 3 caractéristiques de délai de base :

- Stereo Delay : dispose de deux lignes à retard séparées réparties à gauche et à droite.
- Mono Delay : les deux lignes à retard sont connectées en série pour donner des effets de double délai à bande monophonique.
- Cross Delay : le son retardé rebondit entre les deux canaux stéréo.

Les paramètres sont les suivants :

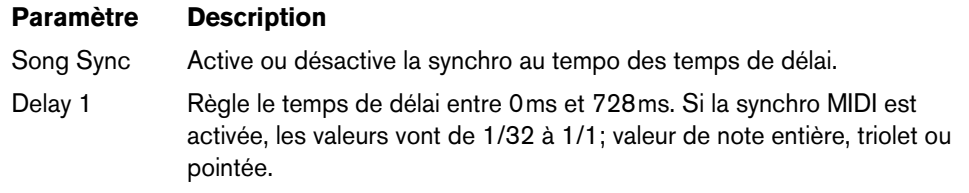

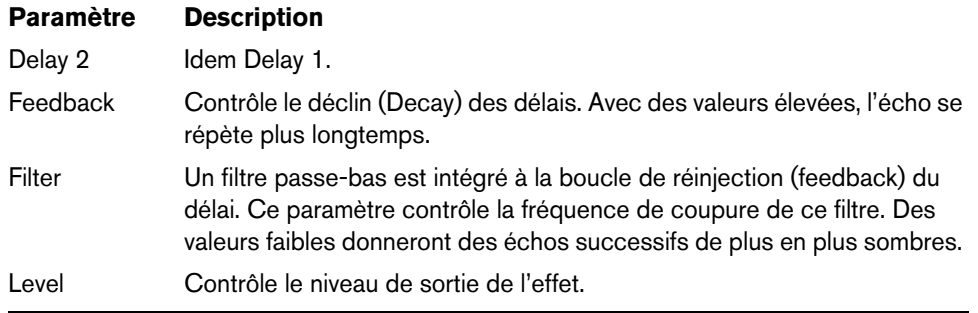

### **Modulation**

Vous avez le choix entre 3 caractéristiques de modulation de base :

- Le Phaser utilise un filtre passe-tout à 8 pôles pour produire l'effet de Phasing classique.
- Le Flanger est composé de deux lignes à retard indépendantes avec réinjection (feedback) pour les canaux gauche et droit. Le temps de délai des deux unités est modulé par un LFO à fréquence réglable.
- Le Chorus produit un effet de chorus riche avec 4 délais modulés par quatre LFO indépendants.

Les paramètres sont les suivants :

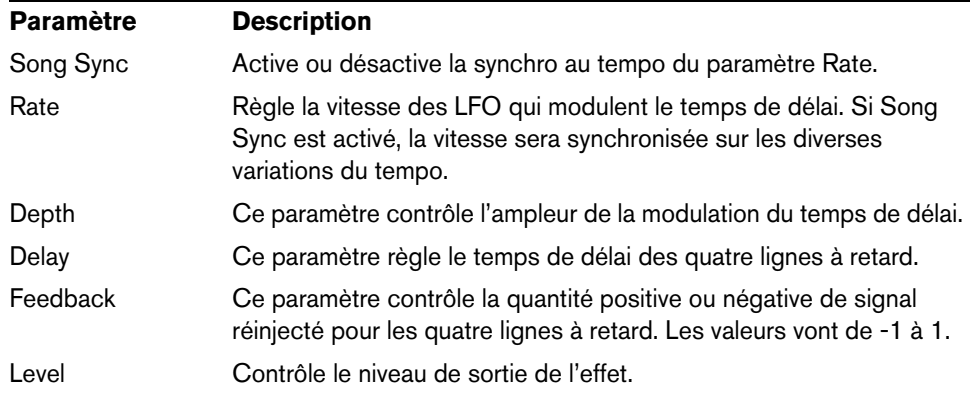

### **Paramètres SR**

Grâce à ces boutons vous pouvez modifier la fréquence d'échantillonnage. Des fréquences d'échantillonnage faibles réduiront principalement les fréquences aiguës et la qualité sonore, mais la hauteur ne sera pas altérée. C'est un moyen très pratique de simuler les sons "lo-fi" des bons vieux synthés numériques !

- Si le bouton "F" est activé, le programme du conteneur sélectionné sera joué avec la fréquence d'échantillonnage choisie dans l'application hôte.
- Si le bouton "1/2" est activé, le programme du conteneur sélectionné sera joué à la moitié de la fréquence d'échantillonnage d'origine.
- Si le bouton "1/4" est activé, le programme du conteneur sélectionné sera joué au quart de la fréquence d'échantillonnage d'origine.
- **•** Un effet "bonus" de l'usage de fréquences d'échantillonnage faibles est la réduction de la charge du processeur, ce qui permet de jouer davantage de voix simultanément, etc.

# **Padshop**

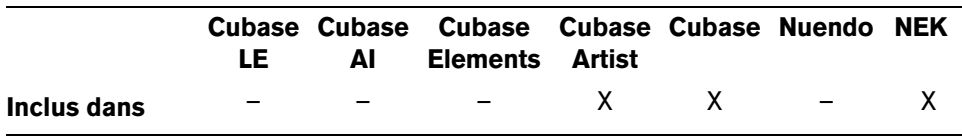

Padshop est décrit en détail dans un document PDF séparé auquel vous pourrez accéder en cliquant sur le bouton "?" de l'interface du plug-in.

# **Prologue**

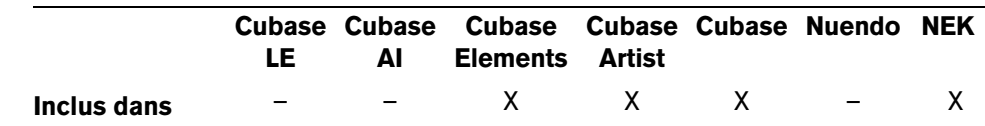

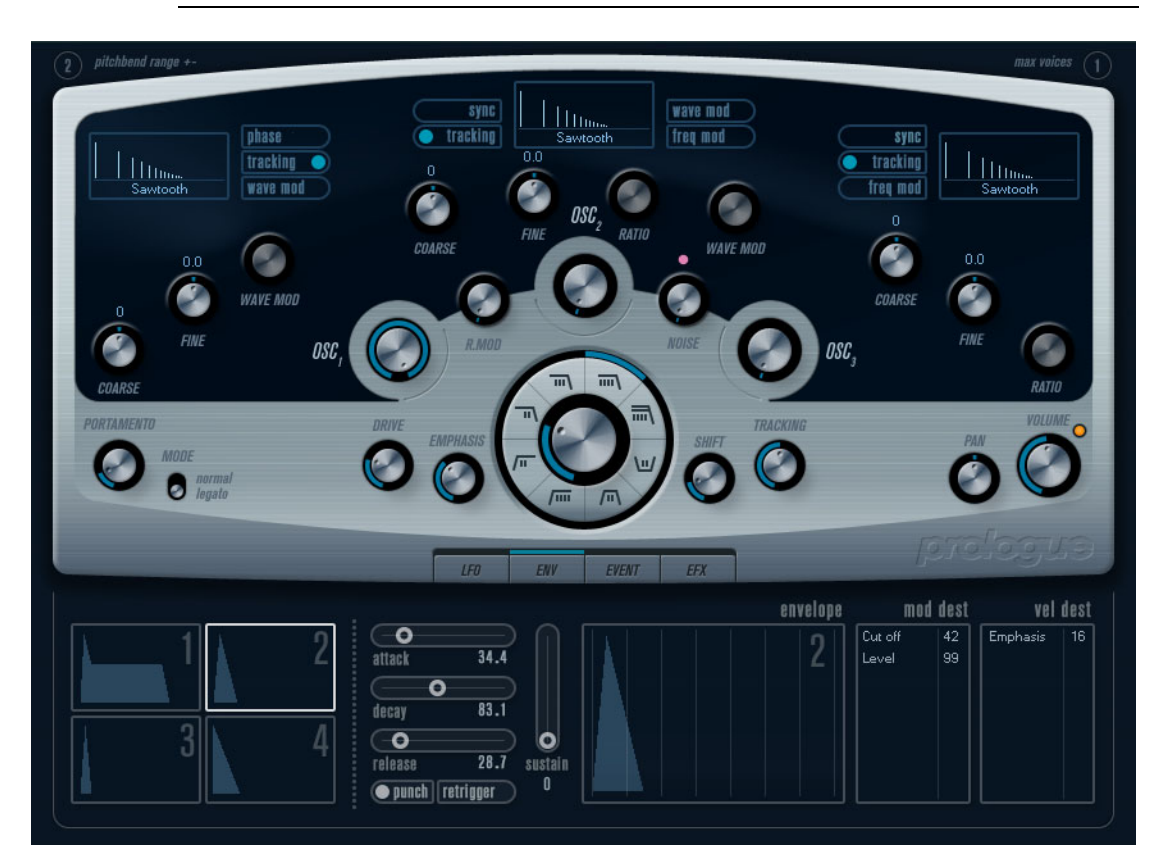

Prologue est un synthétiseur basé sur la synthèse soustractive, la méthode employée dans les synthétiseurs analogiques classiques. Ses caractéristiques de base sont les suivantes :

**•** Filtre Multimode

Passe-bas et passe-haut à pente variable, plus modes de filtrage passe-bande et à flans raides (notch) – voir ["À propos des types de filtre" à la page 206](#page-205-0).

**•** Trois oscillateurs, chacun ayant 4 formes d'onde standard plus un assortiment de formes d'onde spéciales.

Voir ["Sélection des formes d'onde" à la page 200](#page-199-0).

**•** Modulation de fréquence. Voir ["À propos de la modulation de fréquence" à la page 204.](#page-203-0)

- **•** Modulation en anneau. Voir ["Modulation en anneau" à la page 204.](#page-203-1)
- **•** Effets intégrés. Voir ["La page Effets \(EFX\)" à la page 214](#page-213-0).
- **•** Prologue reçoit en mode MIDI Omni (sur tous les canaux MIDI). Il n'est pas nécessaire de sélectionner un canal MIDI pour envoyer des données MIDI au Prologue.
- $\Rightarrow$  Le flux des signaux du synthétiseur Prologue est illustré dans la section "Schémas" à [la page 229.](#page-228-0)

# **Paramètres sonores**

## **Section Oscillateur**

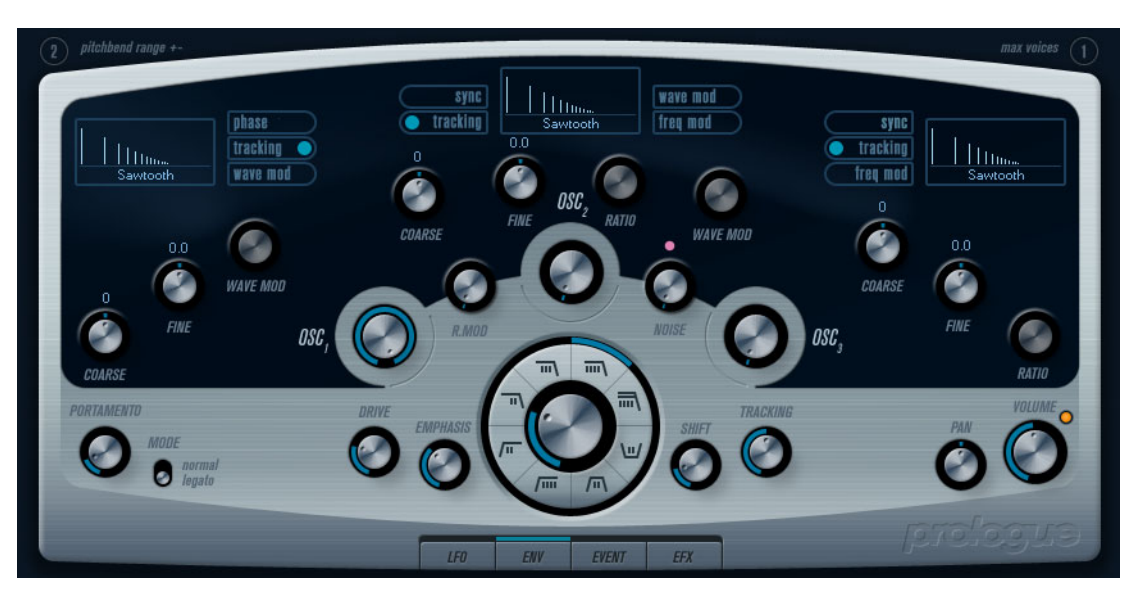

Cette section contient des paramètres affectant les 3 oscillateurs. Ils sont regroupés dans la partie supérieure du tableau de bord de l'instrument.

#### <span id="page-199-0"></span>**Sélection des formes d'onde**

Chaque oscillateur dispose d'un certain nombre de formes d'onde que vous sélectionnez en cliquant sur le nom de la forme d'onde dans la case située dans chaque section de l'oscillateur.

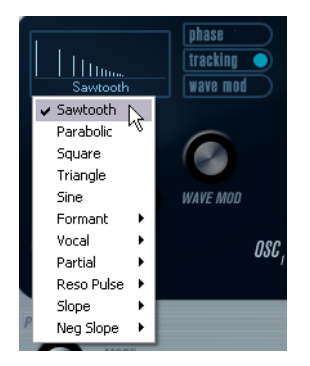

Les formes d'onde suivantes sont disponibles :

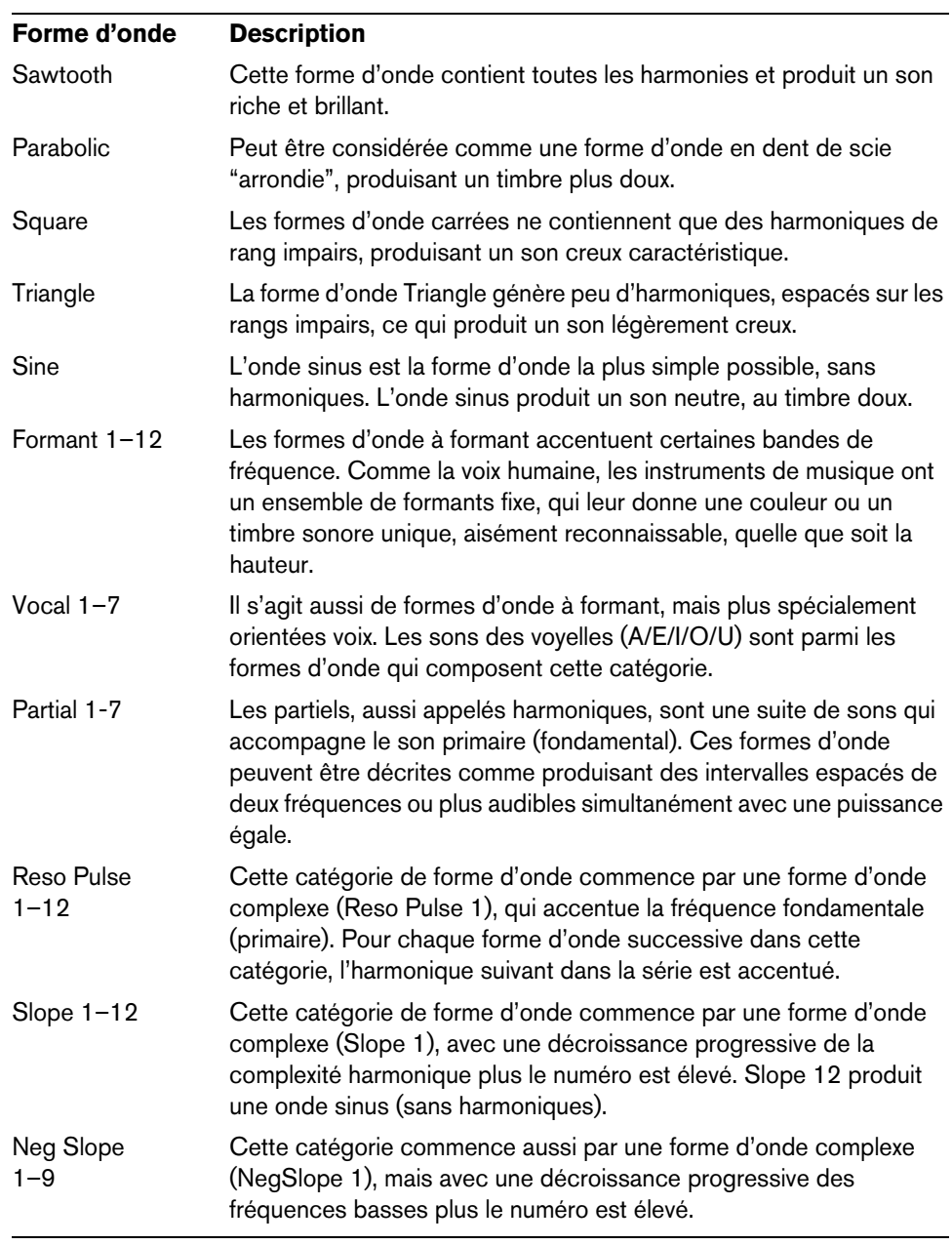

**•** Pour entendre le signal généré par le ou les oscillateurs, tournez les contrôles Osc correspondants dans le sens des aiguilles d'une montre sur un réglage adéquat.

## **Paramètres OSC 1**

L'oscillateur 1 agit comme un oscillateur maître. Il détermine la hauteur de base des trois oscillateurs. L'oscillateur 1 dispose des paramètres suivants :

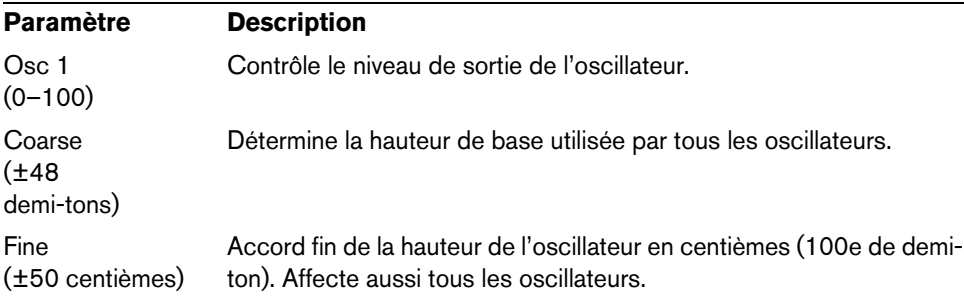

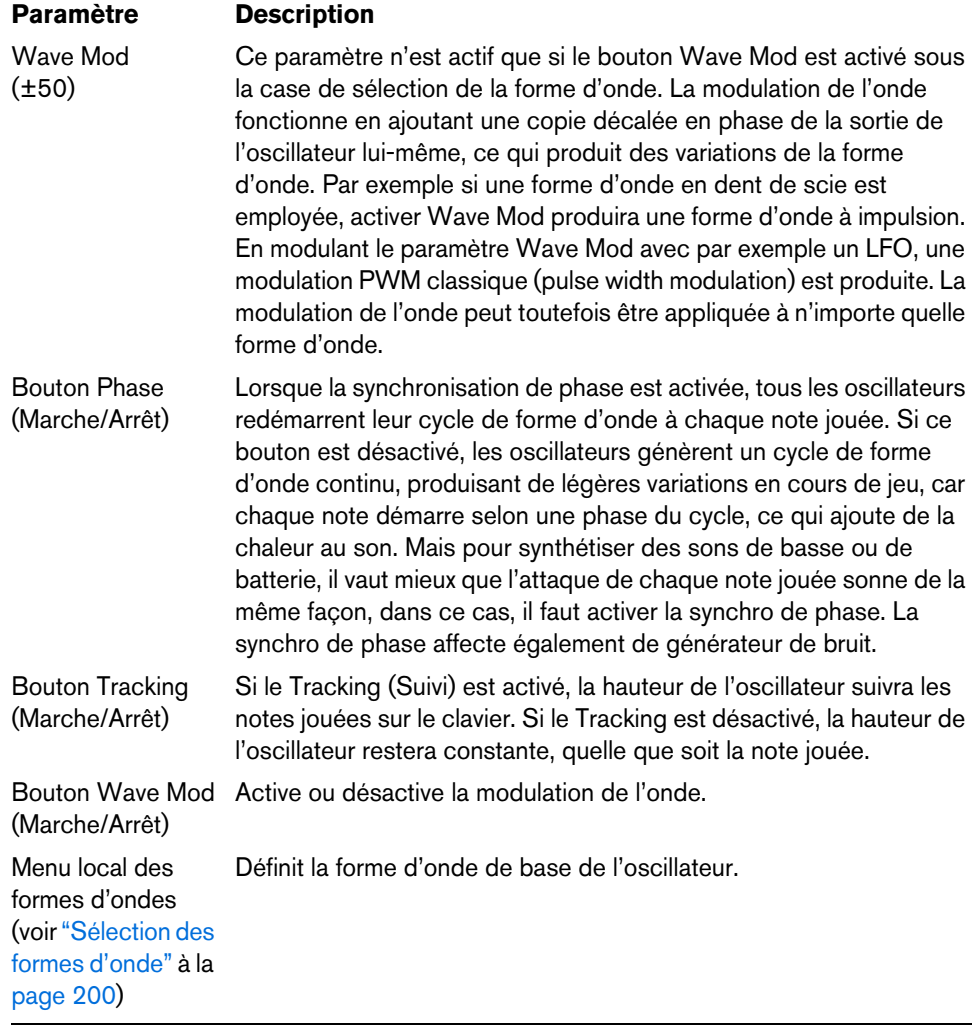

# **Paramètres OSC 2**

L'oscillateur 2 dispose des paramètres suivants :

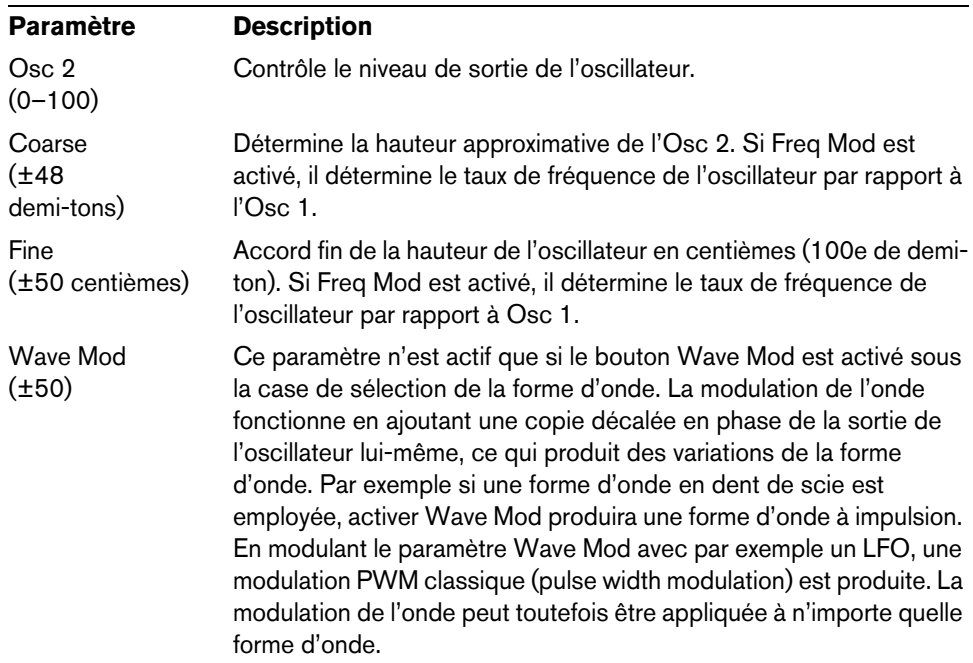

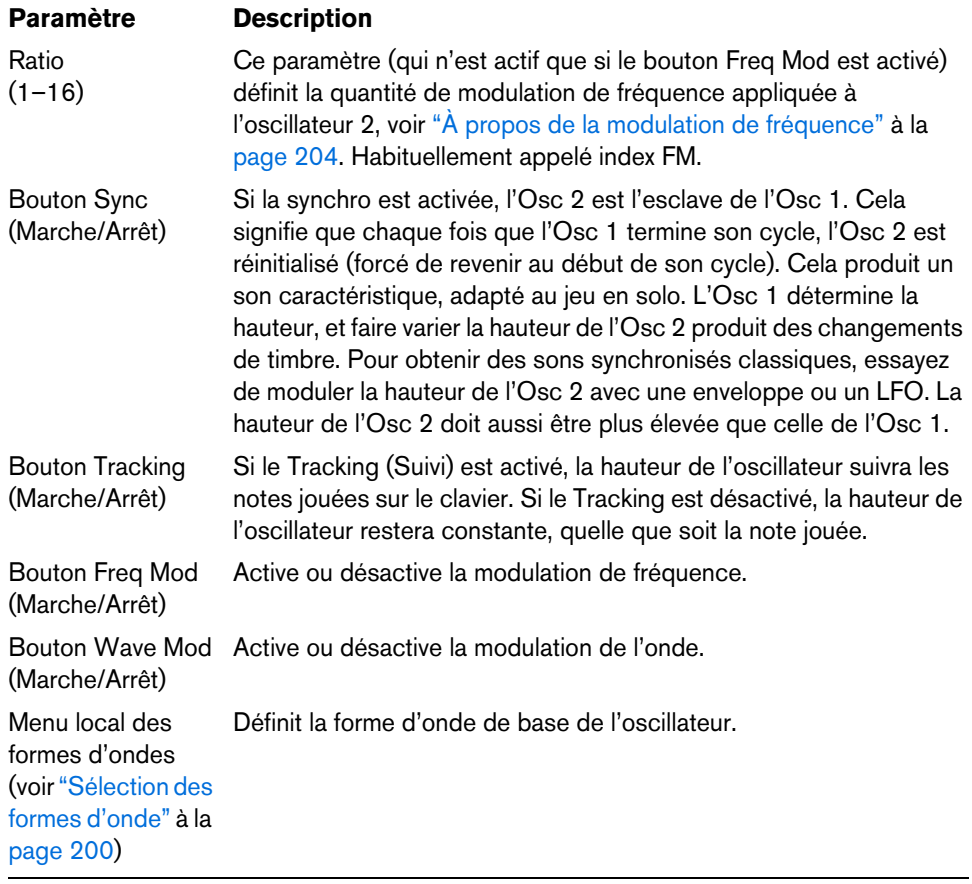

# **Paramètres OSC 3**

L'oscillateur 3 dispose des paramètres suivants :

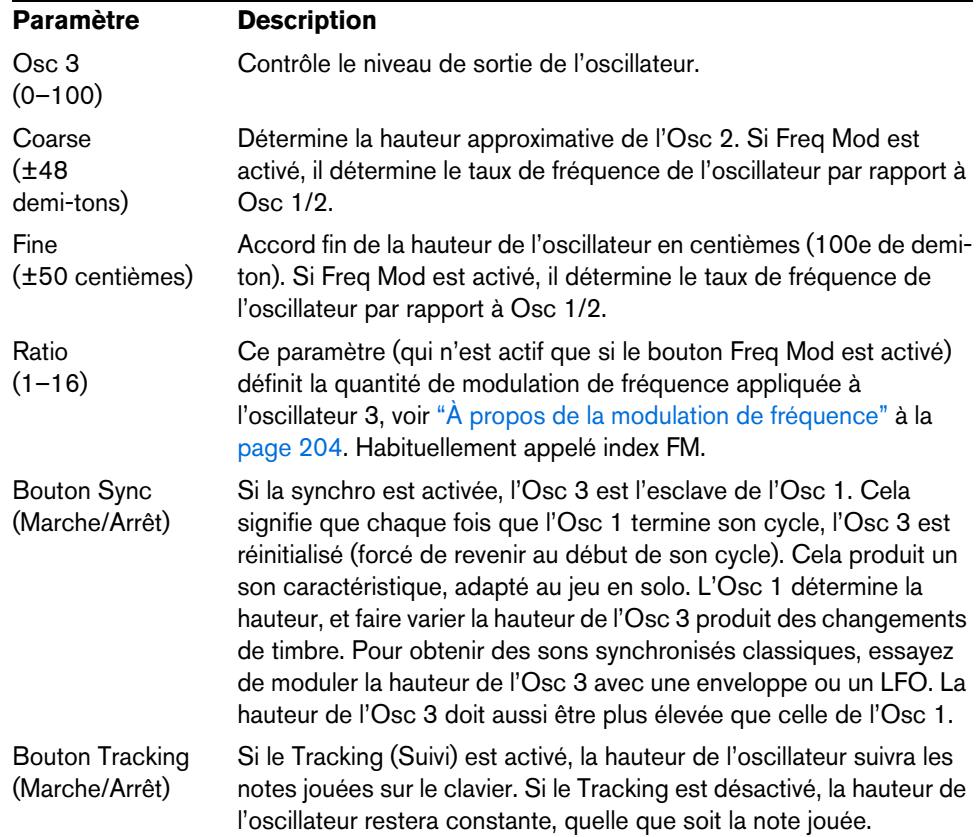

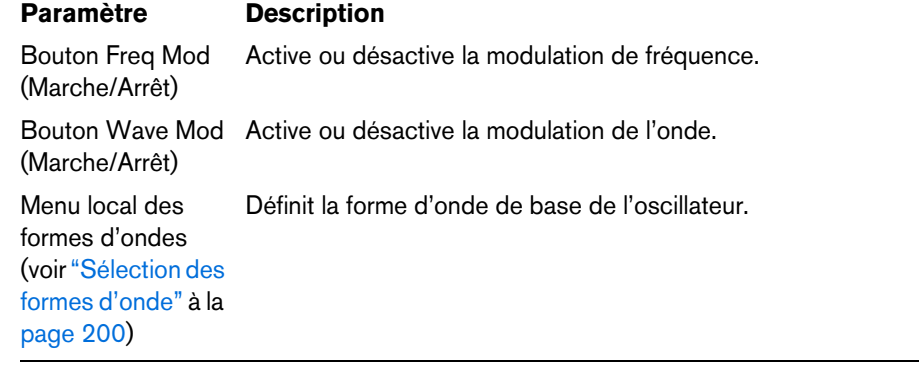

### <span id="page-203-0"></span>**À propos de la modulation de fréquence**

La modulation de fréquence ou FM signifie que la fréquence d'un oscillateur (appelé porteur) est modulée par la fréquence d'un autre oscillateur (appelé modulateur).

**•** Dans Prologue, l'Osc 1 est le modulateur, et les Osc 2 et 3 sont les porteurs. L'Osc 2 peut être considéré comme étant à la fois porteur et modulateur car si la Mod Fréq est appliquée à l'Osc 2 il est modulé par l'Osc 3. Si l'Osc 2 utilise aussi

la modulation de fréquence, l'Osc 3 sera modulé à la fois par l'Osc 1 et l'Osc 2.

- **•** Le son modulation de fréquence "pur" est émis par le ou les oscillateurs modulateurs.
	- Cela signifie que vous devez éteindre la sortie de l'Osc 1 lorsque vous utilisez la modulation de fréquence.
- **•** Le bouton Freq Mod active ou désactive la modulation de fréquence.
- **•** Le paramètre Ratio détermine la quantité de modulation de fréquence.

#### **Portamento**

Ce paramètre fait glisser la hauteur d'une note jouée à l'autre. Le réglage de ce paramètre détermine le temps que met la hauteur pour varier d'une note à la suivante. Tournez le potentiomètre dans le sens des aiguilles d'une montre pour obtenir un temps de Glide pus long.

Le sélecteur "Mode" permet d'appliquer le Glide uniquement lorsque vous jouez une note legato (s'il est réglé sur Legato). Legato signifie que vous jouez une note sans relâcher tout de suite la note jouée précédemment. Le Legato fonctionne seulement sur des parties monophoniques.

## <span id="page-203-1"></span>**Modulation en anneau**

Les modulateurs en anneau multiplient deux signaux audio. La sortie modulée en anneau contient des fréquences supplémentaires générées par la somme des, et la différence entre, les fréquences des deux signaux. Dans Prologue, l'Osc 1 est multiplié par l'Osc 2 afin de produire les fréquences somme et différence. La modulation en anneau est souvent utilisée pour créer des sons de type cloche.

- **•** Pour entendre la modulation en anneau, baissez le niveau de sortie des Osc 1 et 2, et réglez à fond le niveau "R.Mod".
- **•** Si les Osc 1 et 2 sont accordés sur la même fréquence, et qu'aucune modulation n'est appliquée à la hauteur de l'Osc 2, il ne se produira rien de plus. Toutefois, si vous changez la hauteur de l'Osc 2, des changements de timbre marqués seront audibles. Si les oscillateurs sont accordés selon un intervalle harmonique tel qu'une quinte ou une octave, la sortie modulée en anneau sonnera de façon harmonique, et les autres intervalles produiront des timbres complexes, moins harmonieux.
- **•** Désactivez Oscillator Sync lorsque vous utilisez la modulation en anneau.

## **Générateur de bruit**

Un générateur de bruit génère du bruit (toutes les fréquences sont à des niveaux égaux). Ses applications incluent la simulation de son de percussion et les bruits de souffle des instruments à vent.

- **•** Pour n'entendre que le son du générateur de bruit, vous devez baisser le niveau de sortie des oscillateurs, et monter le son du paramètre Noise.
- **•** Le niveau du générateur de bruit est assigné à l'Enveloppe 1 par défaut. Voir ["La page Enveloppe" à la page 210](#page-209-0) pour une description des générateurs d'Enveloppe.

## **Section Filtre**

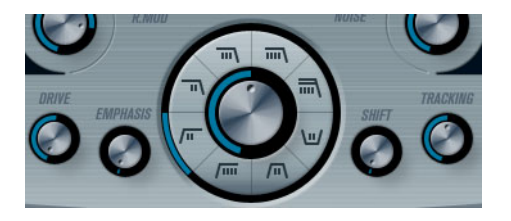

Le cercle du milieu contient les paramètres du filtre. La molette centrale règle la fréquence de coupure du filtre et la bague externe sélectionne le type de filtre :

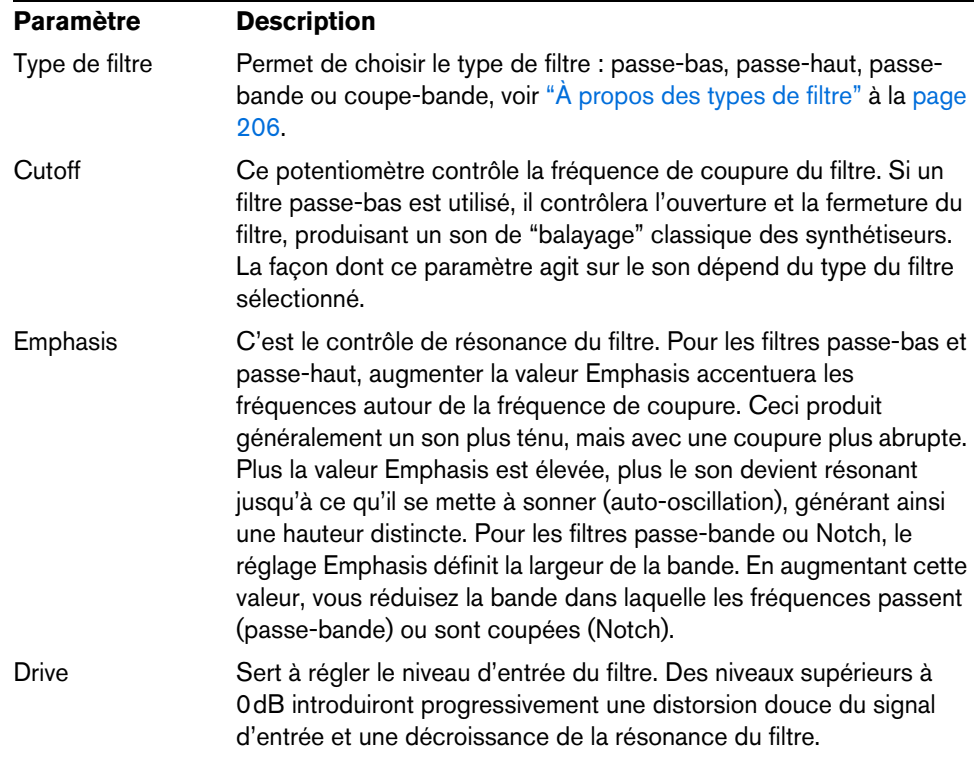

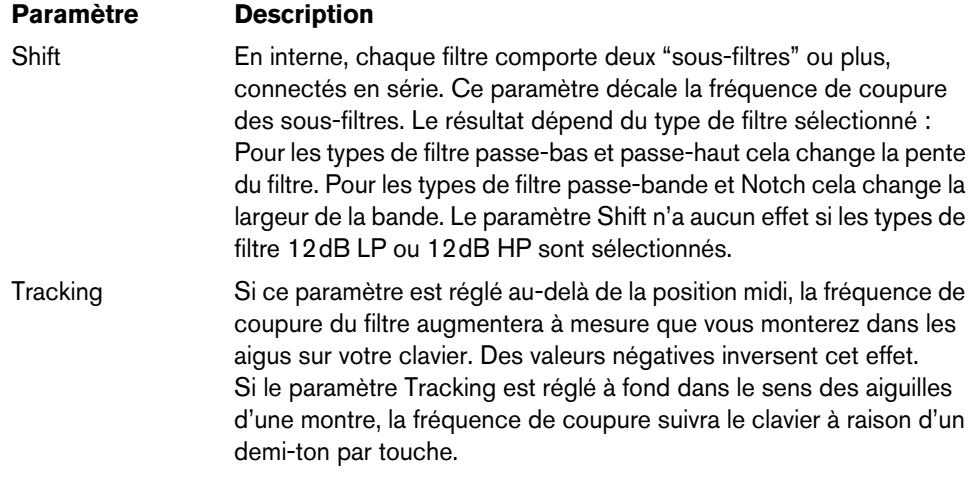

## <span id="page-205-0"></span>**À propos des types de filtre**

Vous choisissez le type de filtre à utiliser à l'aide des boutons placés autour du potentiomètre de réglage de la fréquence de coupure du filtre. Les types de filtre suivants sont disponibles (listés dans le sens des aiguilles d'une montre à partir de la position 9 heures) :

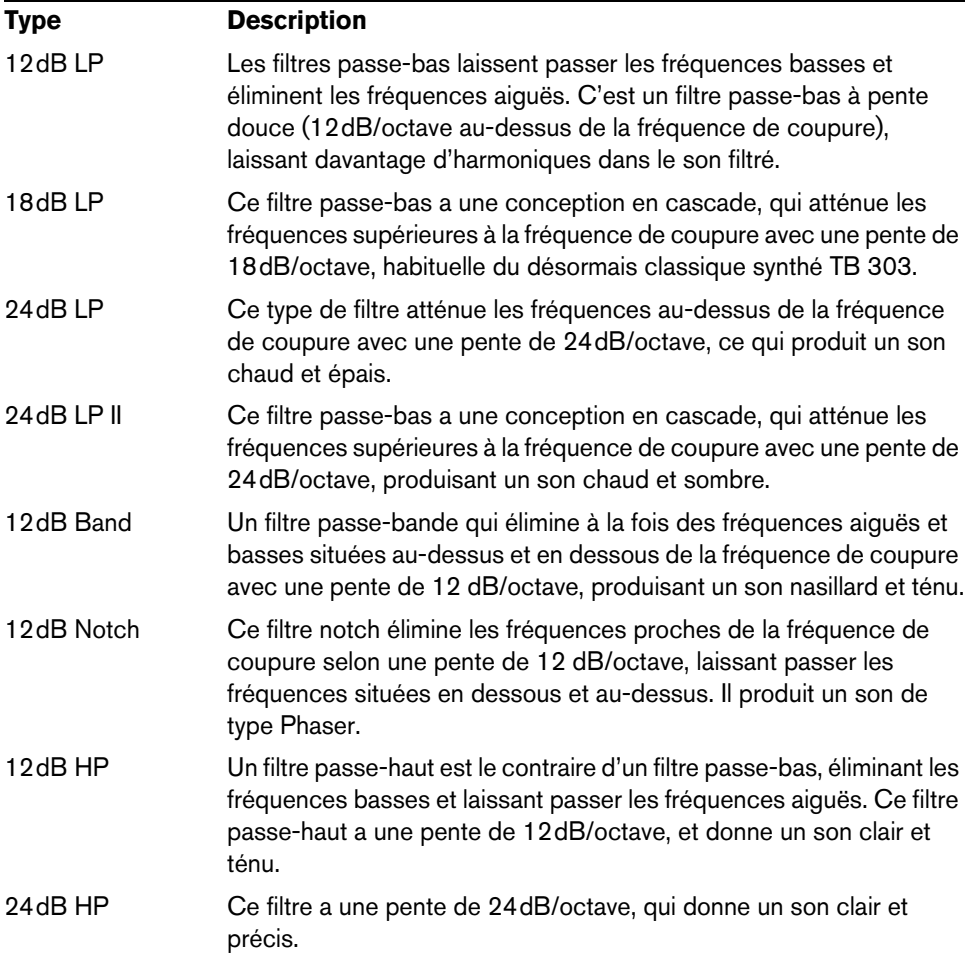

## **Volume général et Pan**

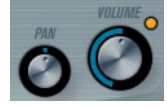

Le potentiomètre Volume contrôle le volume général (amplitude) de l'instrument. Par défaut ce paramètre est contrôlé par l'Enveloppe 1, pour générer une enveloppe d'amplitude pour les oscillateurs.

Le potentiomètre Pan contrôle la position de l'instrument dans l'image stéréo. Pan peut être employé comme destination de la modulation.

# **Modulation et contrôleurs**

La partie inférieure du tableau de bord affiche les diverses pages d'assignation de la modulation et de contrôleurs disponibles ainsi que la page Effets. Vous passez d'une page à l'autre à l'aide des boutons situés sous la section Filtre.

Les pages suivantes sont disponibles :

- **•** La page LFO présente deux oscillateurs basse fréquence (Low Frequency Oscillators) qui peuvent moduler les paramètres.
- **•** La page Enveloppe contient les quatre générateurs d'enveloppe pouvant être utilisés pour contrôler les paramètres – voir ["La page Enveloppe" à la page 210](#page-209-0).
- **•** La page Événement contient les contrôleurs MIDI communs (molette de Modulation, Aftertouch etc.) et leur assignation – voir "La page Événement" à la [page 213.](#page-212-0)
- **•** La page Effets comporte les trois types d'effets séparés disponibles ; Distortion, Delay et Modulation – voir ["La page Effets \(EFX\)" à la page 214](#page-213-0).

## **La page LFO**

La page LFO s'ouvre en cliquant sur le bouton LFO situé en haut de la partie inférieure du tableau de bord. Elle contient tous les paramètres ainsi que les destinations de modulation et de vélocité des deux LFO indépendants.

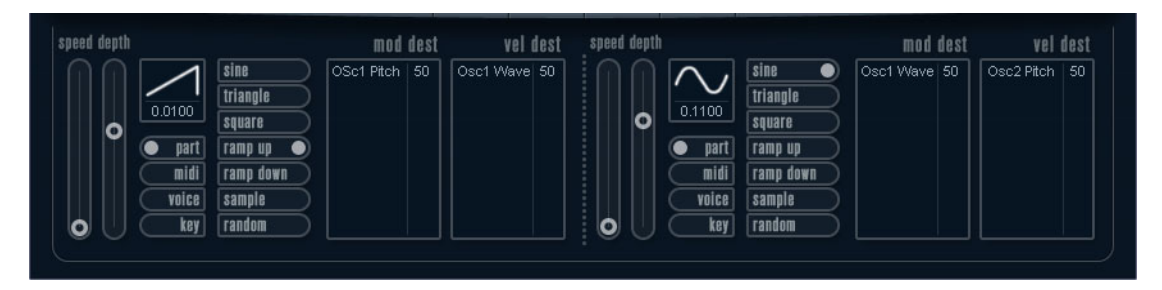

Selon le préréglage actuellement sélectionné, il se peut que des destinations de modulation aient déjà été assignées, auquel cas celles-ci sont regroupées dans la liste de la zone "Mod Dest" de chaque LFO – voir ["Assigner les destinations de](#page-208-0)  [modulation du LFO" à la page 209](#page-208-0). Un oscillateur basse fréquence (LFO) sert à moduler des paramètres, par exemple la hauteur d'un oscillateur (pour produire un vibrato), ou tout paramètre qui nécessite une modulation cyclique.

Les deux LFO ont des paramètres identiques :

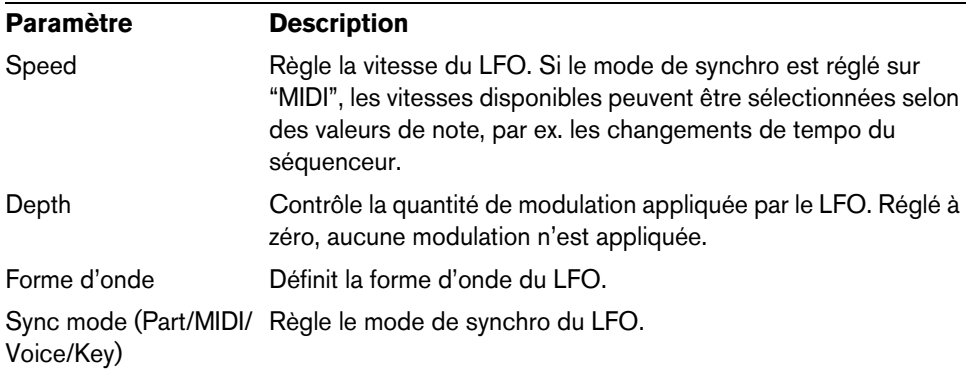

## **À propos des modes de synchro**

Les modes de synchro déterminent comment le cycle du LFO affecte les notes que vous jouez :

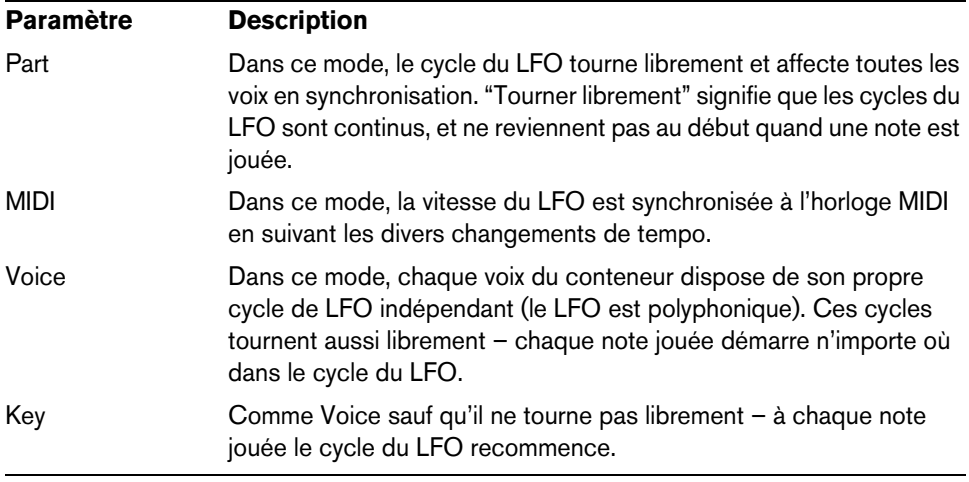

## **À propos des formes d'onde**

La plupart des formes d'onde de LFO standard sont disponibles pour la modulation du LFO. Vous utilisez les formes d'onde Sine (Sinus) et Triangle pour obtenir des cycles de modulation doux, Square (Carrée) et Ramp up/down (Rampe haut/bas) pour les différents types de cycles de modulation par palier et Random (Aléatoire) ou Sample (Échantillon) pour une modulation aléatoire. La forme d'onde Sample est spéciale. Dans ce mode, un LFO échantillonne et conserve réellement les valeurs de l'autre LFO à la fréquence choisie.

### <span id="page-208-0"></span>**Assigner les destinations de modulation du LFO**

Pour assigner une destination de modulation pour un LFO, procédez comme ceci :

**1.** Cliquez dans la case "Mod Dest" d'un des LFO.

Un menu local apparaît avec toutes les destinations de modulation possibles. Tous les paramètres sonores ainsi que la plupart des paramètres de LFO et d'Enveloppe sont disponibles comme destinations.

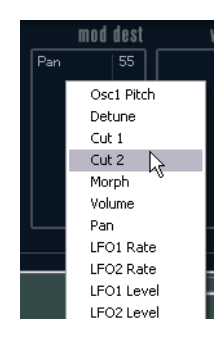

**2.** Sélectionnez une destination, par exemple Filter Cut Off.

La destination de modulation sélectionnée est affichée dans la liste. À côté de la destination, une valeur par défaut (50) a été réglée. Cette valeur représente la valeur de la modulation.

**•** Vous pouvez régler des valeurs de modulation positives et négatives en cliquant sur la valeur dans la liste, en tapant une nouvelle valeur et en pressant la touche [Entrée].

Pour entrer des valeurs négatives, tapez un signe moins suivi de la valeur.

**3.** Sélectionnez une forme d'onde de LFO adéquate et réglez les paramètres Speed, Depth et Synchro.

Vous devez maintenant entendre la fréquence de coupure du filtre modulée par le LFO.

**4.** Avec la même méthode de base, vous pouvez ajouter d'autres destinations de modulation pour le LFO.

Elles seront toutes listées dans la case "Mod Dest".

**•** Pour supprimer une destination de modulation cliquez sur son nom dans la liste et sélectionnez "Off" dans le menu local.

#### **Assigner des destinations de vélocité au LFO**

Vous pouvez aussi assigner une modulation du LFO qui est contrôlée par la vélocité (c'est-à-dire selon la force appliquée à la frappe de la touche). Procédez comme ceci :

**1.** Cliquez dans la case "Vel Dest" d'un des LFO.

Un menu local apparaît avec toutes les destinations de vélocité possibles.

**2.** Sélectionnez une destination.

La destination de vélocité sélectionnée est affichée dans la liste. À côté de la destination, une valeur par défaut (50) a été réglée. Cette valeur représente la valeur de la modulation. Voir ci-dessous pour un exemple d'utilisation de la modulation par la vélocité.

- **•** Vous pouvez régler des valeurs positives et négatives en cliquant sur la valeur dans la liste, en tapant une nouvelle valeur et en pressant la touche [Entrée]. Pour entrer des valeurs négatives, tapez un signe moins suivi de la valeur.
- **3.** Avec la même méthode de base, vous pouvez ajouter d'autres destinations de vélocité pour le LFO.

Elles seront toutes listées dans la case "Vel Dest".

**•** Pour supprimer une destination de modulation cliquez sur son nom dans la liste et sélectionnez "Off" dans le menu local.

Modulation du LFO contrôlée par la vélocité – exemple :

Si vous suivez les étapes ci-dessus et sélectionnez le paramètre de fréquence de coupure du filtre comme Destination de vélocité, voilà ce qui se produit :

- **•** Plus la touche est frappée fort, plus le paramètre de fréquence de coupure du filtre sera modulé par le LFO.
- **•** Si vous avez entré une valeur négative de modulation par la vélocité, il se produira le contraire ; plus la touche est frappée fort moins le paramètre de fréquence de coupure sera modulé par le LFO.

## <span id="page-209-0"></span>**La page Enveloppe**

La page Enveloppe s'ouvre en cliquant sur le bouton ENV situé en haut de la partie inférieure du tableau de bord. Cette page contient tous les paramètres ainsi que les destinations de modulation et de vélocité des quatre générateurs d'enveloppe indépendants.

Les générateurs d'enveloppe affectent la manière dont une valeur de paramètre change lorsqu'une touche est pressée, puis maintenue enfoncée et enfin relâchée.

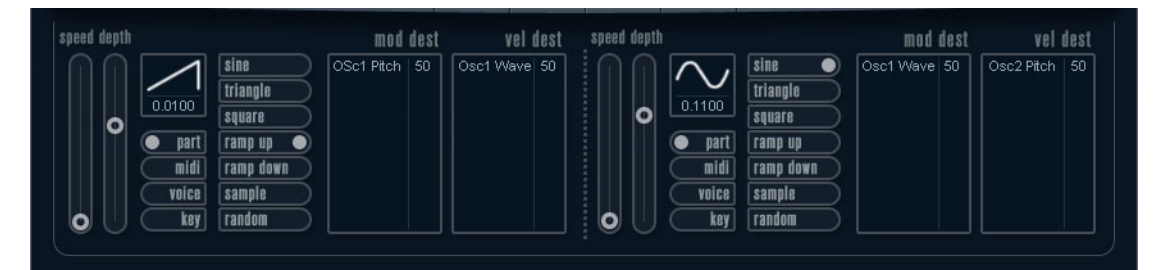

Dans la page Enveloppe, les paramètres d'un des quatre générateurs d'enveloppe sont affichés ensemble.

- **•** Vous passez d'une enveloppe à l'autre dans la section située à gauche. Cliquer sur une des quatre mini courbes numérotées de 1 à 4 la sélectionne et affiche les paramètres d'enveloppe correspondants à droite. La mini courbe reflète aussi les réglages de chacune des enveloppes.
- **•** Les générateurs d'enveloppe ont quatre paramètres ; Attack, Decay, Sustain et Release (ADSR).
- **•** Vous pouvez régler les paramètres d'enveloppe de deux façons ; en utilisant les curseurs ou en cliquant et en faisant glisser la courbe dans l'affichage de l'Enveloppe.

Vous pouvez aussi le faire sur les mini courbes.

**•** Par défaut l'Enveloppe 1 est assignée au volume général, et agit donc comme une enveloppe d'amplitude. L'enveloppe d'amplitude sert à définir comment le volume sonore évolue à partir du moment où vous pressez une touche jusqu'à ce qu'elle soit relâchée.

Si aucune enveloppe d'amplitude n'a été assignée, il n'y aura rien en sortie.

Les paramètres d'enveloppe sont les suivants :

### **Attack**

La phase d'attaque correspond à la durée qui s'écoule pour passer de zéro à la valeur maximum. Cette durée est déterminée par le paramètre Attack. S'il est réglé à "0", la valeur maximum sera atteinte instantanément. Plus cette valeur est élevée, plus il faudra de temps pour atteindre la valeur maximale. Les valeurs vont de 0,0 millisecondes à 91,1 secondes.

### **Decay**

Dès que la valeur maximum est atteinte, elle commence à redescendre. Cette période est définie par le paramètre Decay. La durée du Decay (déclin) n'a aucun effet si le paramètre Sustain est réglé au maximum. Les valeurs vont de 0,0 millisecondes à 91,1 secondes.

#### **Sustain**

Le paramètre Sustain détermine le niveau auquel reste l'enveloppe, après la phase de Decay. Notez que le Sustain représente un niveau, alors que les autres paramètres d'enveloppe représentent des durées. Les valeurs vont de 0 à 100.

### **Release**

Le paramètre Release détermine la durée nécessaire pour revenir à zéro après le relâchement de la touche. Les valeurs vont de 0,0 millisecondes à 91,1 secondes.

### **Punch**

Si Punch est activé, le début de la phase de Decay est retardé de quelques millisecondes (l'enveloppe reste au niveau le plus élevé pendant un moment avant de passer à la phase de Decay). Il en résulte une attaque plus énergique similaire à un effet de compresseur. Cet effet sera plus prononcé avec des temps d'attaque et de Decay brefs.

## **Retrigger**

Si Retrigger est activé, l'enveloppe se redéclenchera à chaque note jouée. Toutefois, avec certains sons de textures ou de nappe et un nombre limité de voix, il est recommandé de laisser ce bouton désactivé, du fait des bruits de clic pouvant se produire lorsque l'enveloppe s'interrompt brutalement. Ceci est causé par le redéclenchement qui force l'enveloppe à reprendre au début.

#### **Assigner des destinations de modulation d'Enveloppe**

Pour assigner une destination de modulation pour une Enveloppe, procédez comme ceci :

- **1.** Cliquez dans la case "Mod Dest" d'une des Enveloppes. Un menu local apparaît avec toutes les destinations de modulation possibles. Tous
- les paramètres sonores ainsi que la plupart des paramètres de LFO et d'Enveloppe sont disponibles comme destinations.
- **2.** Sélectionnez une destination, par exemple Filter Cut Off.

La destination de modulation sélectionnée est affichée dans la liste. À côté de la destination, une valeur par défaut (50) a été réglée. Cette valeur représente la valeur de la modulation.

**•** Vous pouvez régler des valeurs de modulation positives et négatives en cliquant sur la valeur dans la liste, en tapant une nouvelle valeur et en pressant la touche [Entrée].

Pour entrer des valeurs négatives, tapez un signe moins suivi de la valeur.

- **3.** Sélectionnez une courbe d'enveloppe adéquate pour la modulation. Vous devez maintenant entendre la fréquence de coupure du filtre modulée par l'enveloppe lorsque vous jouez.
- **4.** Avec la même méthode de base, vous pouvez ajouter d'autres destinations de modulation pour l'enveloppe.

Elles seront toutes listées dans la case "Mod Dest".

**•** Pour supprimer une destination de modulation cliquez sur son nom dans la liste et sélectionnez "Off" dans le menu local.

## **Assigner des destinations de vélocité à l'enveloppe**

Vous pouvez aussi assigner une modulation de l'enveloppe qui est contrôlée par la vélocité (c'est-à-dire selon la force appliquée à la frappe de la touche). Procédez comme ceci :

- **1.** Cliquez dans la case "Vel Dest" d'une des enveloppes. Un menu local apparaît avec toutes les destinations de vélocité possibles.
- **2.** Sélectionnez une destination.

La destination de vélocité sélectionnée est affichée dans la liste. À côté de la destination, une valeur par défaut (50) a été réglée. Cette valeur représente la valeur de la modulation. Voir ci-dessous pour un exemple d'utilisation de la modulation par la vélocité.

- **•** Vous pouvez régler des valeurs positives et négatives en cliquant sur la valeur dans la liste, en tapant une nouvelle valeur et en pressant la touche [Entrée]. Pour entrer des valeurs négatives, tapez un signe moins suivi de la valeur.
- **3.** Avec la même méthode de base, vous pouvez ajouter d'autres destinations de modulation pour l'enveloppe.

Elles seront toutes listées dans la case "Vel Dest".

**•** Pour supprimer une destination de modulation cliquez sur son nom dans la liste et sélectionnez "Off" dans le menu local.

Modulation de l'enveloppe contrôlée par la vélocité – exemple :

Si vous suivez les étapes ci-dessus et sélectionnez le paramètre de fréquence de coupure du filtre comme Destination de vélocité, voilà ce qui se produit :

- **•** Plus la touche est frappée fort, plus le paramètre de fréquence de coupure du filtre est modulé par l'enveloppe.
- **•** Si vous avez entré une valeur négative de modulation par la vélocité, il se produira le contraire ; plus la touche est frappée fort moins la fréquence de coupure du filtre sera modulée par l'enveloppe.

# <span id="page-212-0"></span>**La page Événement**

La page Événement s'ouvre en cliquant sur le bouton EVENT en haut de la partie inférieure du tableau de bord. Cette page contient les contrôleurs MIDI les plus communs et leur assignation respective.

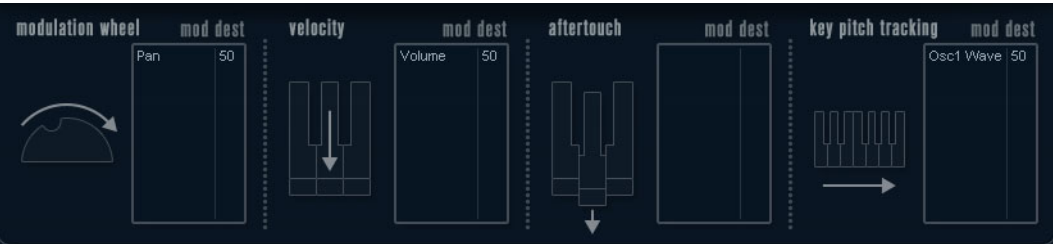

Voici les contrôleurs disponibles :

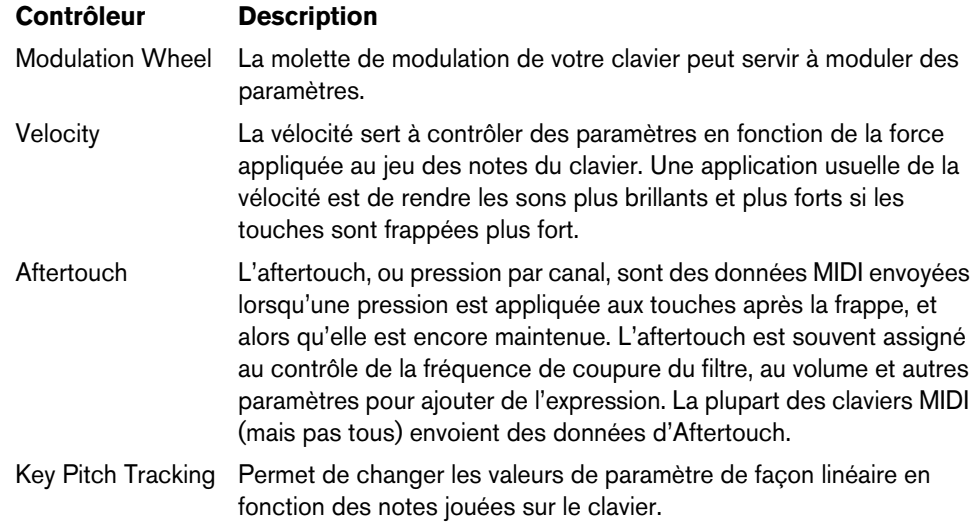

Pour assigner un de ces contrôleurs à un ou plusieurs paramètres, procédez comme ceci :

**1.** Cliquez dans la case "Mod Dest" d'un des contrôleurs.

Un menu local apparaît avec toutes les destinations de modulation possibles. Tous les paramètres sonores ainsi que la plupart des paramètres de LFO et d'Enveloppe sont disponibles comme destinations.

**2.** Sélectionnez une destination.

La destination de modulation sélectionnée est affichée dans la liste. À côté de la destination, une valeur par défaut (50) a été réglée. Cette valeur représente la valeur de la modulation lorsque le contrôleur est au maximum.

**•** Vous pouvez régler des valeurs de modulation positives et négatives en cliquant sur la valeur dans la liste, en tapant une nouvelle valeur et en pressant la touche [Entrée].

Pour entrer des valeurs négatives, tapez un signe moins suivi de la valeur.

**3.** Avec la même méthode de base, vous pouvez ajouter d'autres destinations de modulation pour les contrôleurs.

Elles seront toutes listées dans la case "Mod Dest" de chaque contrôleur.

**•** Pour supprimer une destination de modulation cliquez sur son nom dans la liste et sélectionnez "Off" dans le menu local.

## <span id="page-213-0"></span>**La page Effets (EFX)**

Cette page comporte trois unités d'effet séparées : Distortion, Delay et Modulation (Phaser/Flanger/Chorus). La page Effets s'ouvre en cliquant sur le bouton EFX situé en haut de la partie inférieure du tableau de bord.

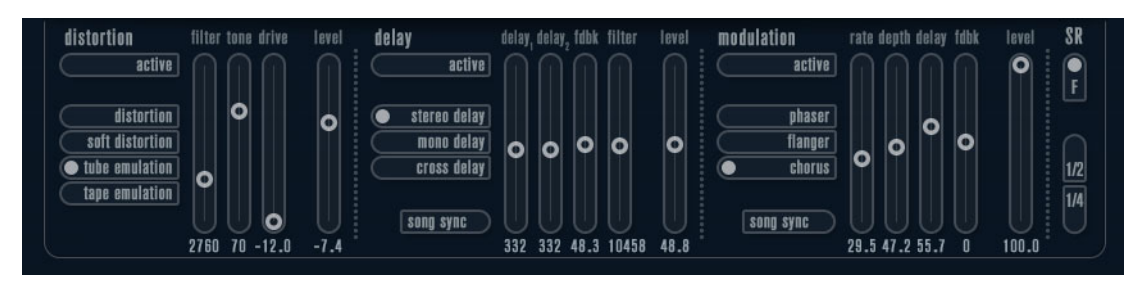

- **•** Chaque section d'effet séparée est composée d'une rangée de boutons qui déterminent le type ou les caractéristiques de l'effet et d'une rangée de curseurs pour régler les paramètres.
- **•** Pour activer un effet, cliquez sur le bouton "Activer" afin qu'un point apparaisse. Cliquez à nouveau pour désactiver l'effet.

### **Distortion**

Vous avez le choix entre 4 caractéristiques de distorsion de base :

- Distortion : donnant une forte distorsion avec écrêtage.
- Soft Distortion : donnant une distorsion avec écrêtage doux.
- Tape Emulation : produit une distorsion similaire à la saturation d'une bande magnétique.
- Tube Emulation : produit une distorsion similaire à celle des amplificateurs à tube.

Les paramètres sont les suivants :

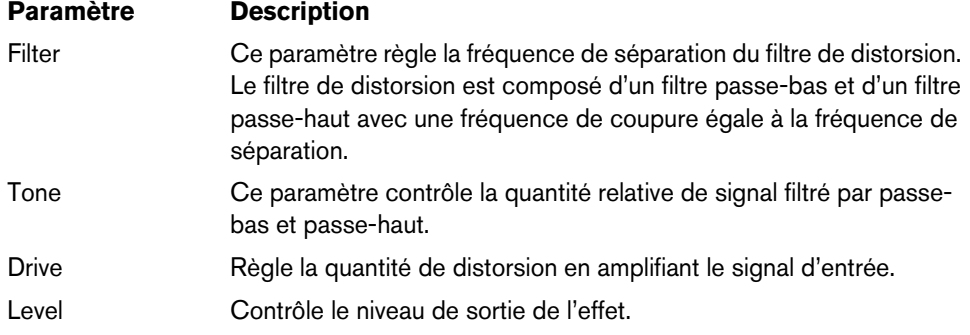

#### **Delay**

Vous avez le choix entre 3 caractéristiques de délai de base :

- Stereo Delay : dispose de deux lignes à retard séparées réparties à gauche et à droite.
- Mono Delay : les deux lignes à retard sont connectées en série pour donner des effets de double délai à bande monophonique.
- Cross Delay : le son retardé rebondit entre les deux canaux stéréo.

Les paramètres sont les suivants :

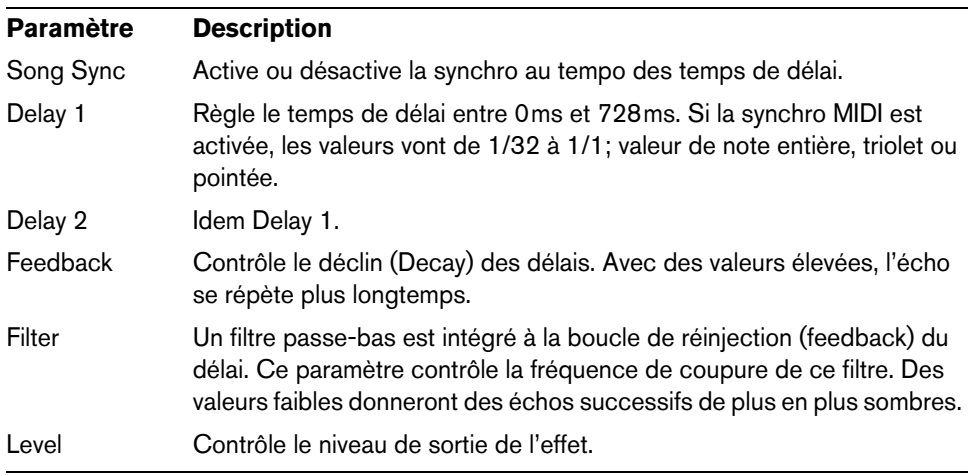

### **Modulation**

Vous avez le choix entre 3 caractéristiques de modulation de base :

- Le Phaser utilise un filtre passe-tout à 8 pôles pour produire l'effet de Phasing classique.
- Le Flanger est composé de deux lignes à retard indépendantes avec réinjection (feedback) pour les canaux gauche et droit respectivement. Le temps de délai des deux unités est modulé par un LFO à fréquence réglable.
- Le Chorus produit un effet de chorus riche avec 4 délais modulés par quatre LFO indépendants.

Les paramètres sont les suivants :

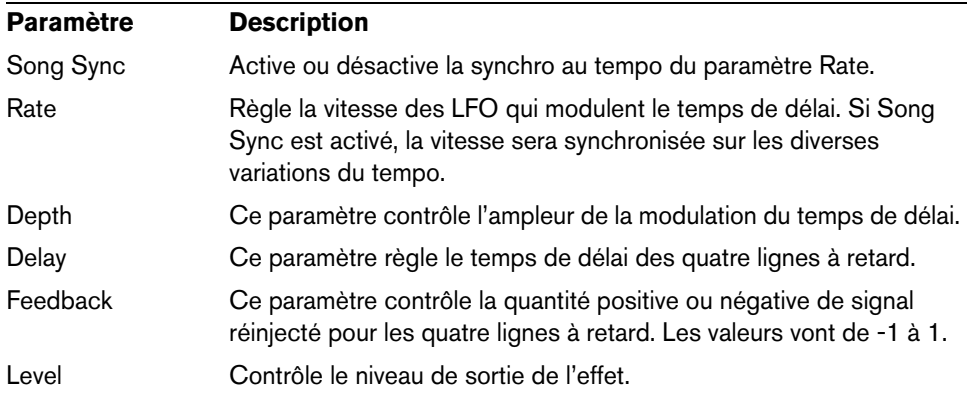

### **Paramètres SR**

Grâce à ces boutons vous pouvez modifier la fréquence d'échantillonnage. Des fréquences d'échantillonnage faibles réduiront principalement les fréquences aiguës et la qualité sonore, mais la hauteur ne sera pas altérée. C'est un moyen très pratique de simuler les sons "lo-fi" des bons vieux synthés numériques !

- Si le bouton "F" est activé, le programme du conteneur sélectionné sera joué avec la fréquence d'échantillonnage choisie dans l'application hôte.
- Si le bouton "1/2" est activé, le programme du conteneur sélectionné sera joué à la moitié de la fréquence d'échantillonnage d'origine.
- Si le bouton "1/4" est activé, le programme du conteneur sélectionné sera joué au quart de la fréquence d'échantillonnage d'origine.
- **•** Un effet "bonus" de l'usage de fréquences d'échantillonnage faibles est la réduction de la charge du processeur, ce qui permet de jouer davantage de voix simultanément, etc.

# **Retrologue**

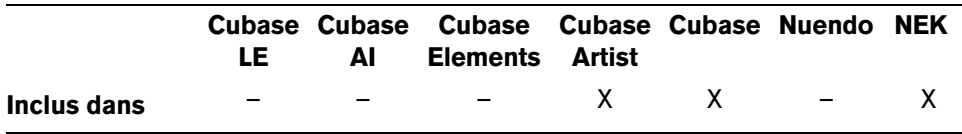

Retrologue est décrit en détail dans un document PDF séparé auquel vous pourrez accéder en cliquant sur le bouton "?" de l'interface du plug-in.

# **Spector**

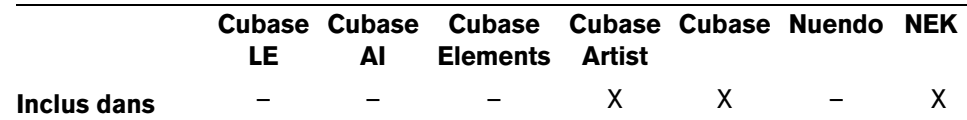

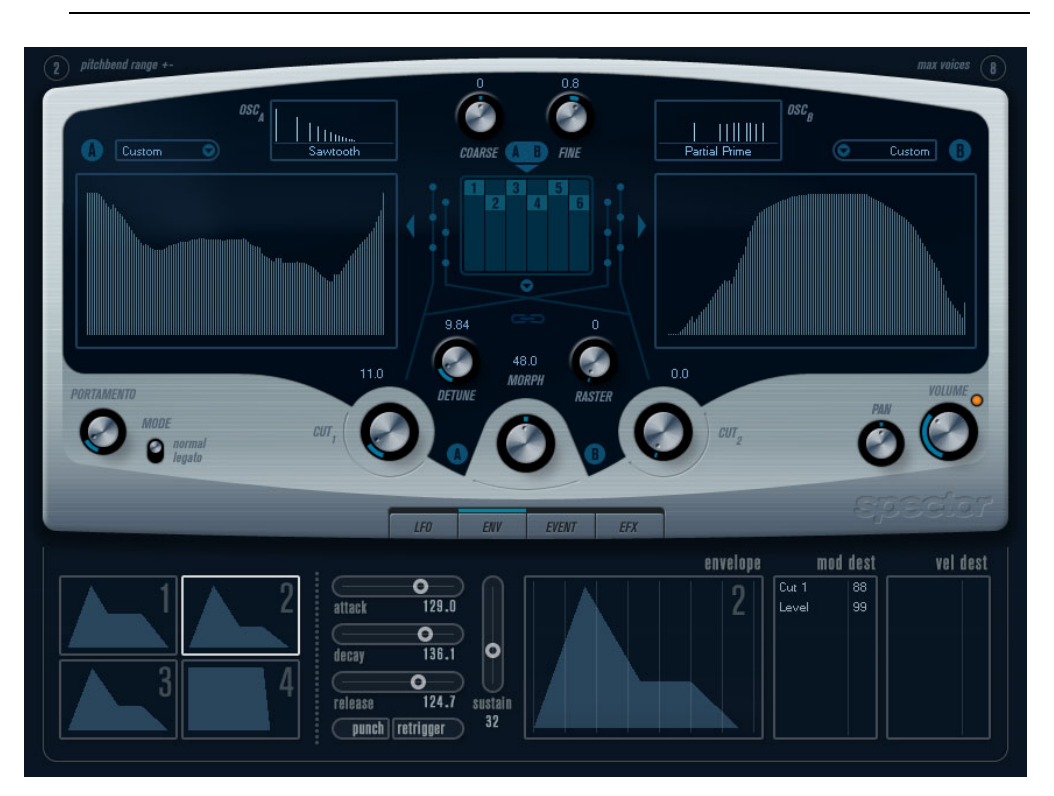

La synthèse de cet instrument est construite autour d'un "filtre de spectre", permettant de spécifier la réponse en fréquence en dessinant un contour de filtre dans l'affichage du spectre. En simplifiant légèrement, le parcours du signal est le suivant :

- **•** Le point de départ est le son généré par les 6 oscillateurs. Vous pouvez choisir différents nombres d'oscillateurs dans des configurations différentes (à l'octave, à l'unisson, etc.). Les oscillateurs peuvent aussi être définis pour donner des sons épais ou des effets spéciaux extrêmes.
- **•** Chaque oscillateur produit deux formes d'onde de base, appelées A et B. Vous avez le choix entre six formes d'onde différentes, sélectionnées indépendamment pour A et B.
- **•** Les deux formes d'onde passent par des filtres de spectre séparés (A et B). Vous pouvez dessiner des contours de spectre différents pour les deux filtres, ou sélectionnez un contour parmi les préréglages fournis.
**•** Les paramètres Cut 1 & 2 permettent de décaler la bande de fréquence du filtre de spectre.

Ceci facilite la création d'effets de balayage de filtre uniques.

- **•** Enfin, un contrôle Morph permet de mélanger la sortie des filtres de spectre A et B. Comme il peut être contrôlé à l'aide d'enveloppes, de LFO, etc. vous pouvez créer des effets de morphing.
- **•** Vous pouvez aussi avoir des paramètres de contrôleurs et de modulation (deux LFO, quatre enveloppes et trois effets), voir ["Modulation et contrôleurs" à la page](#page-219-0)  [220.](#page-219-0)
- $\Rightarrow$  Le flux des signaux du synthétiseur Spector est illustré dans la section "Schémas" à la [page 229.](#page-228-0)

# **Paramètres sonores**

# **Section Oscillateur**

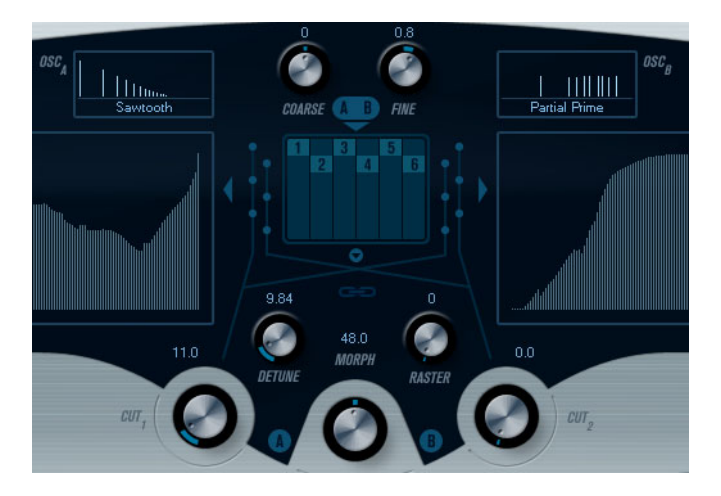

#### **Menus locaux de forme d'onde A/B**

C'est là que vous sélectionnez les formes d'onde de base pour les sorties A et B des oscillateurs. Ces options sont spécialement adaptées à l'usage du filtre de spectre.

#### **Réglages Coarse et Fine**

Ces paramètres permettent d'effectuer une transposition et un accord global des oscillateurs (réglage commun à tous les oscillateurs, et aux formes d'onde A et B).

#### **Menu local des oscillateurs**

Ce menu s'ouvre en cliquant sur la flèche située sous la section centrale (qui représente la configuration d'oscillateur actuellement sélectionnée).

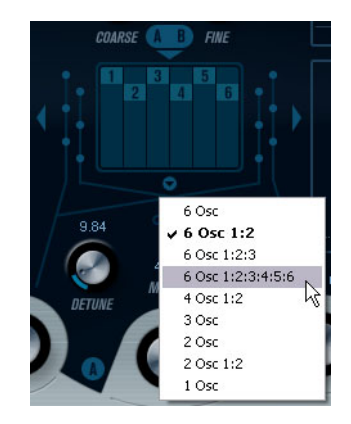

Ce menu propose les configurations d'oscillateur suivantes :

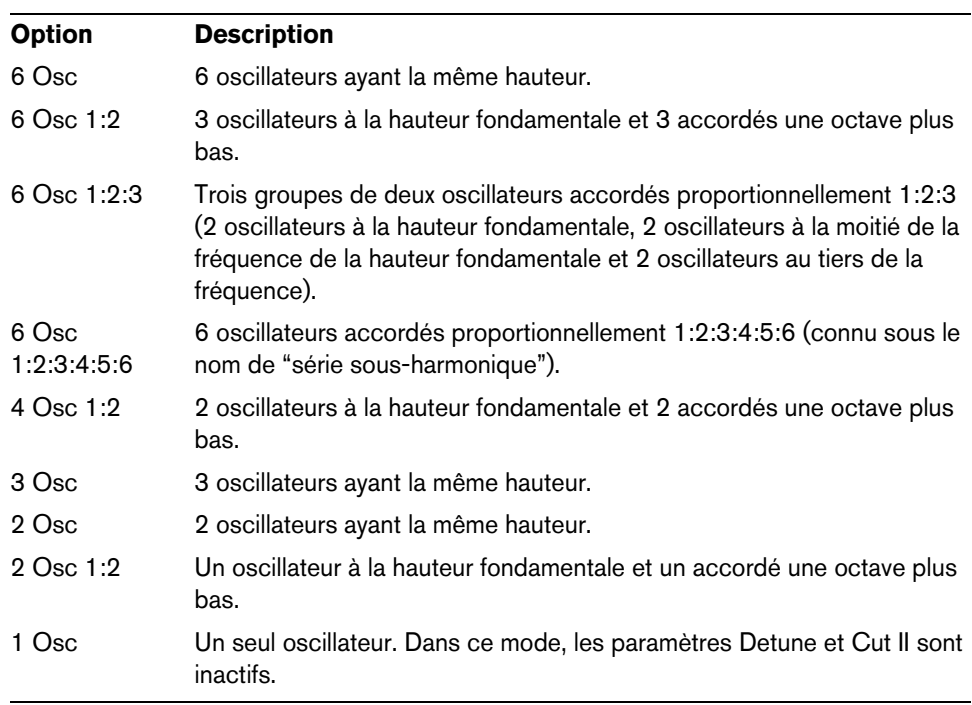

#### **Detune**

Désaccorde les oscillateurs (dans tous les modes d'oscillateur sauf "1Osc"). Des valeurs faibles donneront un Detune ressemblant à un Chorus ; des valeurs plus élevées désaccorderont les oscillateurs de plusieurs demi-tons et donneront des effets spéciaux plus métalliques.

#### **Raster**

Ce paramètre réduit le nombre d'harmoniques présents dans les formes d'onde de l'oscillateur de la manière suivante :

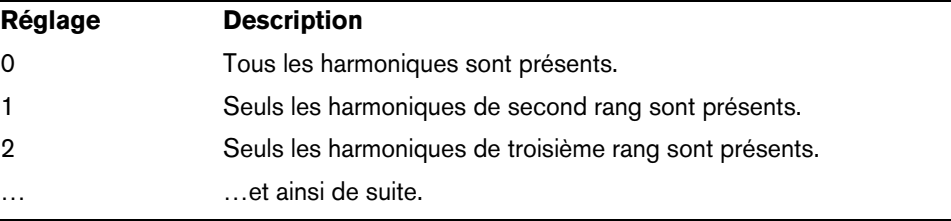

### **Portamento**

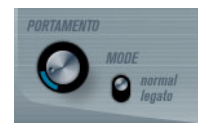

Ce paramètre fait glisser la hauteur d'une note jouée à l'autre. Le réglage de ce paramètre détermine le temps que met la hauteur pour varier d'une note à la suivante. Tournez le potentiomètre dans le sens des aiguilles d'une montre pour obtenir un temps de Glide pus long.

Le sélecteur "Mode" permet d'appliquer le Glide uniquement lorsque vous jouez une note legato (s'il est réglé sur Legato). Legato signifie que vous jouez une note sans relâcher tout de suite la note jouée précédemment. Le Legato fonctionne seulement sur des parties monophoniques.

## **Sections de filtre de spectre**

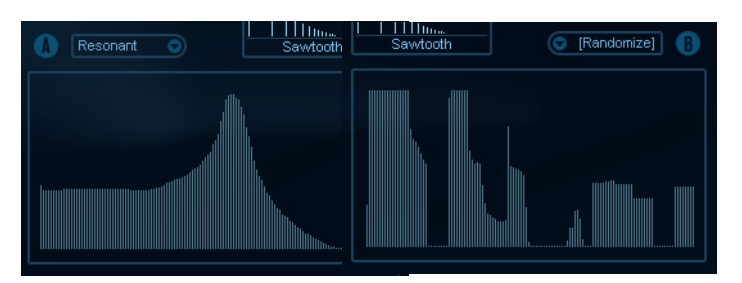

C'est là que vous créez les contours (caractéristiques de la réponse en fréquence) des deux filtres de spectre résonants à 128 pôles "A" et "B".

- **•** Vous pouvez utiliser le menu local des préréglages pour sélectionner un préréglage de contour.
- **•** Pour changer de contour, cliquez et dessinez-le à la souris. Après avoir modifié le contour sélectionné, il sera nommé "Custom" dans le champ de préréglage situé au-dessus de l'afficheur, ce qui signifie que vous n'utilisez plus l'un des préréglages.
- **•** Si vous désirez faire un calcul aléatoire d'une courbe de filtre de spectre, vous pouvez choisir la fonction Randomize dans le menu local des Préréglages. Chaque fois que vous choisissez cette fonction, un nouveau spectre aléatoire apparaît.

#### **Cut I et II**

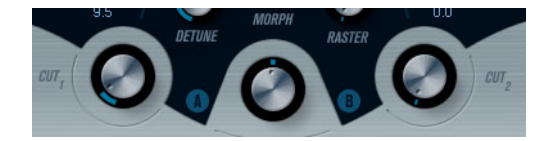

Fonctionnent comme des contrôles de fréquence de coupure sur un filtre conventionnel : si les contrôles Cut sont réglés au maximum, toute la bande de fréquence sera utilisée pour le filtre de spectre ; en abaissant les contrôles Cut le contour se réduit progressivement, en "refermant" le filtre. Veuillez noter que :

- **•** Dans une configuration à 2 oscillateurs, vous pouvez régler des "cutoffs" différents pour les deux oscillateurs avec Cut I et Cut II, respectivement. De même, si vous utilisez plus de deux oscillateurs, ils seront répartis en deux groupes en interne, pour lesquels vous pourrez régler des "cutoffs" indépendants avec Cut I et II. Par exemple, dans le mode "6 Osc", Cut I affecte les sons des oscillateurs 1, 3 et 5 alors que Cut II affecte les son des oscillateurs 2, 4 et 6. En mode "1 Osc", le contrôle Cut II n'est pas utilisé.
- **•** Si le bouton Spectrum Sync (symbole de lien) est activé entre les contrôles Cut, les deux potentiomètres seront synchronisés et se suivront l'un l'autre pour être réglés sur la même valeur.

#### **Morph**

Contrôle le mélange entre le son des filtres de spectre A et B. Lorsque le potentiomètre Morph est tourné à fond à gauche, seul le son "A" est audible ; s'il est tourné à droite, ce sera le son "B". Ceci vous permet de passer progressivement (manuellement ou à l'aide d'un LFO ou d'une enveloppe) entre deux sons complètement différents.

### **Volume général et Pan**

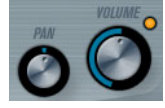

Le potentiomètre Volume contrôle le volume général (amplitude) de l'instrument. Par défaut ce paramètre est contrôlé par l'Enveloppe 1, pour générer une enveloppe d'amplitude pour les oscillateurs.

Le potentiomètre Pan contrôle la position de l'instrument dans l'image stéréo. Pan peut être employé comme destination de la modulation.

# <span id="page-219-0"></span>**Modulation et contrôleurs**

La partie inférieure du tableau de bord affiche les diverses pages d'assignation de la modulation et de contrôleurs disponibles ainsi que la page Effets. Vous passez d'une page à l'autre à l'aide des boutons situés sous la section Morph.

Les pages suivantes sont disponibles :

- **•** La page LFO présente deux oscillateurs basse fréquence (Low Frequency Oscillators) qui peuvent moduler les paramètres.
- **•** La page Enveloppe contient les quatre générateurs d'enveloppe pouvant être utilisés pour contrôler les paramètres – voir ["La page Enveloppe" à la page 223](#page-222-0).
- **•** La page Événement contient les contrôleurs MIDI communs (molette de Modulation, Aftertouch etc.) et leur assignation – voir "La page Événement" à la [page 226.](#page-225-0)
- **•** La page Effets comporte les trois types d'effets séparés disponibles ; Distortion, Delay et Modulation – voir ["La page Effets \(EFX\)" à la page 227](#page-226-0).

## **La page LFO**

La page LFO s'ouvre en cliquant sur le bouton LFO situé en haut de la partie inférieure du tableau de bord. Elle contient tous les paramètres ainsi que les destinations de modulation et de vélocité des deux LFO indépendants.

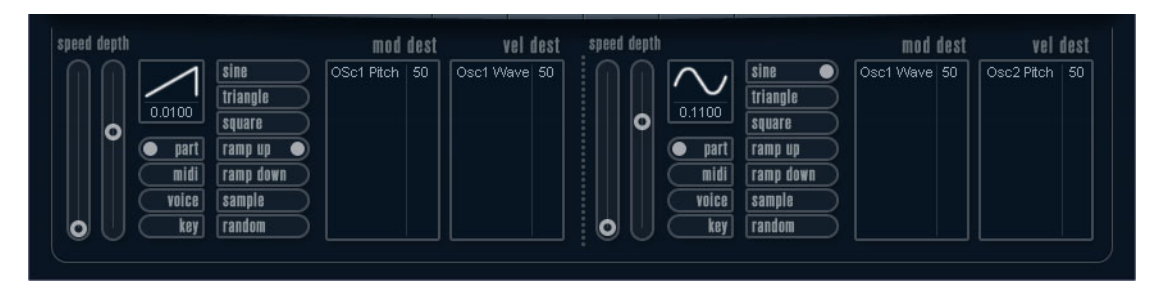

Selon le préréglage actuellement sélectionné, il se peut que des destinations de modulation aient déjà été assignées, auquel cas celles-ci sont regroupées dans la liste de la zone "Mod Dest" de chaque LFO – voir ["Assigner les destinations de](#page-221-0)  [modulation du LFO" à la page 222](#page-221-0). Un oscillateur basse fréquence (LFO) sert à moduler des paramètres, par exemple la hauteur d'un oscillateur (pour produire un vibrato), ou tout paramètre qui nécessite une modulation cyclique.

Les deux LFO ont des paramètres identiques :

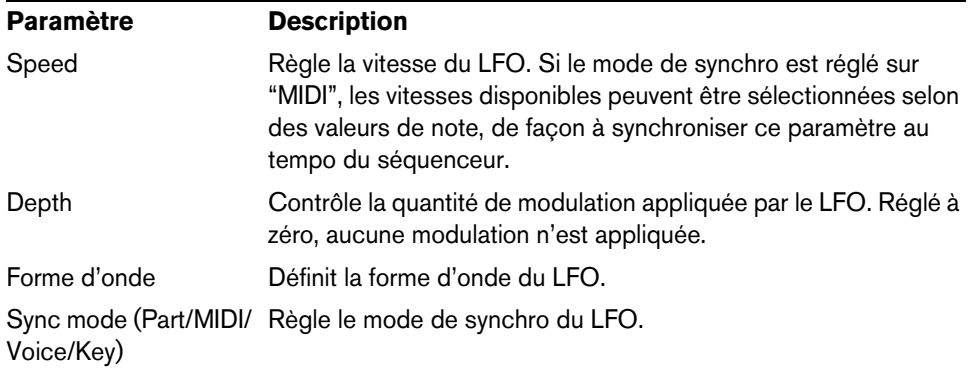

## **À propos des modes de synchro**

Les modes de synchro déterminent comment le cycle du LFO affecte les notes que vous jouez :

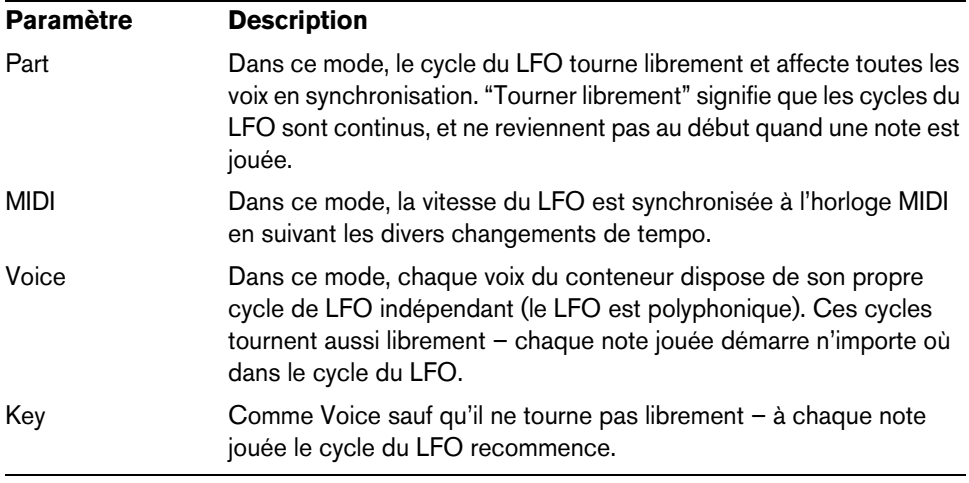

### **À propos des formes d'onde**

La plupart des formes d'onde de LFO standard sont disponibles pour la modulation du LFO. Vous utilisez les formes d'onde Sine (Sinus) et Triangle pour obtenir des cycles de modulation doux, Square (Carrée) et Ramp up/down (Rampe haut/bas) pour les différents types de cycles de modulation par palier et Random (Aléatoire) ou Sample (Échantillon) pour une modulation aléatoire. La forme d'onde Sample est spéciale :

**•** Dans ce mode, un LFO utilise réellement l'autre LFO. Par exemple, si le LFO 2 est réglé pour utiliser Sample, l'effet résultant dépendra lui aussi de la vitesse et de la forme d'onde du LFO 1.

#### <span id="page-221-0"></span>**Assigner les destinations de modulation du LFO**

Pour assigner une destination de modulation pour un LFO, procédez comme ceci :

**1.** Cliquez dans la case "Mod Dest" d'un des LFO. Un menu local apparaît avec toutes les destinations de modulation possibles. Tous les paramètres sonores ainsi que la plupart des paramètres de LFO et d'Enveloppe sont disponibles comme destinations.

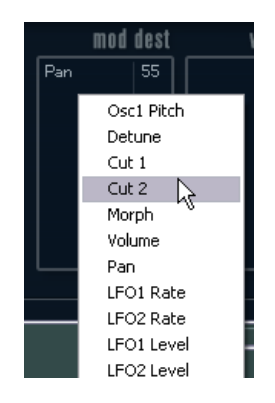

**2.** Sélectionnez une destination, par exemple "Cut".

La destination de modulation sélectionnée est affichée dans la liste. À côté de la destination, une valeur par défaut (50) a été réglée. Cette valeur représente la valeur de la modulation.

**•** Vous pouvez régler des valeurs de modulation positives et négatives en cliquant sur la valeur dans la liste, en tapant une nouvelle valeur et en pressant la touche [Entrée].

Pour entrer des valeurs négatives, tapez un signe moins suivi de la valeur.

**3.** Sélectionnez une forme d'onde de LFO adéquate et réglez les paramètres Speed, Depth et Synchro.

Vous devez maintenant entendre le paramètre Cut modulé par le LFO.

**4.** Avec la même méthode de base, vous pouvez ajouter d'autres destinations de modulation pour le LFO.

Elles seront toutes listées dans la case "Mod Dest".

**•** Pour supprimer une destination de modulation cliquez sur son nom dans la liste et sélectionnez "Off" dans le menu local.

#### **Assigner des destinations de vélocité au LFO**

Vous pouvez aussi assigner une modulation du LFO qui est contrôlée par la vélocité (c'est-à-dire selon la force appliquée à la frappe de la touche). Procédez comme ceci :

- **1.** Cliquez dans la case "Vel Dest" d'un des LFO.
- Un menu local apparaît avec toutes les destinations de vélocité possibles.
- **2.** Sélectionnez une destination.

La destination de vélocité sélectionnée est affichée dans la liste. À côté de la destination, une valeur par défaut (50) a été réglée. Cette valeur représente la valeur de la modulation. Voir ci-dessous pour un exemple d'utilisation de la modulation par la vélocité.

**•** Vous pouvez régler des valeurs positives et négatives en cliquant sur la valeur dans la liste, en tapant une nouvelle valeur et en pressant la touche [Entrée]. Pour entrer des valeurs négatives, tapez un signe moins suivi de la valeur.

**3.** Avec la même méthode de base, vous pouvez ajouter d'autres destinations de vélocité pour le LFO.

Elles seront toutes listées dans la case "Vel Dest".

**•** Pour supprimer une destination de modulation cliquez sur son nom dans la liste et sélectionnez "Off" dans le menu local.

Modulation du LFO contrôlée par la vélocité – exemple :

Si vous suivez les étapes ci-dessus et sélectionnez le paramètre Cut comme Destination de vélocité, voilà ce qui se produit :

- **•** Plus la touche est frappée fort, plus le paramètre Cut est modulé par le LFO.
- **•** Si vous avez entré une valeur négative de modulation par la vélocité, il se produira le contraire ; plus la touche est frappée fort moins le paramètre de fréquence de coupure sera modulé par le LFO.

### <span id="page-222-0"></span>**La page Enveloppe**

La page Enveloppe s'ouvre en cliquant sur le bouton ENV situé en haut de la partie inférieure du tableau de bord. Cette page contient tous les paramètres ainsi que les destinations de modulation et de vélocité des quatre générateurs d'enveloppe indépendants.

Les générateurs d'enveloppe affectent la manière dont une valeur de paramètre change lorsqu'une touche est pressée, puis maintenue enfoncée et enfin relâchée.

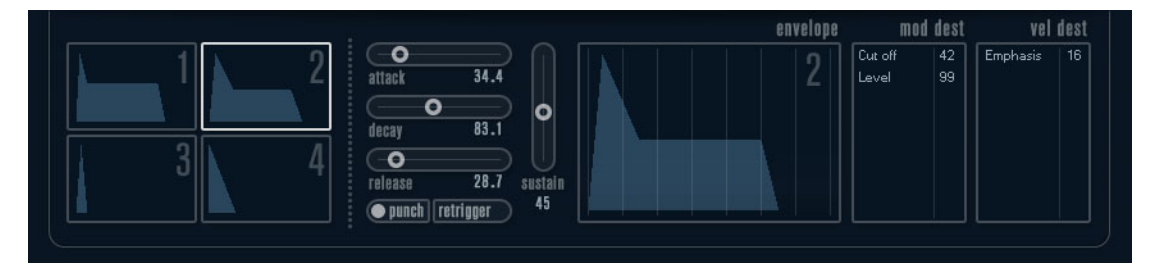

Dans la page Enveloppe, les paramètres d'un des quatre générateurs d'enveloppe sont affichés ensemble.

- **•** Vous passez d'une enveloppe à l'autre dans la section située à gauche. Cliquer sur une des quatre mini courbes numérotées de 1 à 4 la sélectionne et affiche les paramètres d'enveloppe correspondants à droite. La mini courbe reflète aussi les réglages de chacune des enveloppes.
- **•** Les générateurs d'enveloppe ont quatre paramètres ; Attack, Decay, Sustain et Release (ADSR).
- **•** Vous pouvez régler les paramètres d'enveloppe de deux façons ; en utilisant les curseurs ou en cliquant et en faisant glisser la courbe dans l'affichage de l'Enveloppe.

Vous pouvez aussi le faire sur les mini courbes.

**•** Par défaut l'Enveloppe 1 est assignée au volume général, et agit donc comme une enveloppe d'amplitude. L'enveloppe d'amplitude sert à définir comment le volume sonore évolue à partir du moment où vous pressez une touche jusqu'à ce qu'elle soit relâchée.

Si aucune enveloppe d'amplitude n'a été assignée, il n'y aura rien en sortie.

Les paramètres d'enveloppe sont les suivants :

#### **Attack**

La phase d'attaque correspond à la durée qui s'écoule pour passer de zéro à la valeur maximum. Cette durée est déterminée par le paramètre Attack. S'il est réglé à "0", la valeur maximum sera atteinte instantanément. Plus cette valeur est élevée, plus il faudra de temps pour atteindre la valeur maximale. Les valeurs vont de 0,0 millisecondes à 91,1 secondes.

#### **Decay**

Dès que la valeur maximum est atteinte, elle commence à redescendre. Cette période est définie par le paramètre Decay. La durée du Decay (déclin) n'a aucun effet si le paramètre Sustain est réglé au maximum. Les valeurs vont de 0,0 millisecondes à 91,1 secondes.

#### **Sustain**

Le paramètre Sustain détermine le niveau auquel reste l'enveloppe, après la phase de Decay. Notez que le Sustain représente un niveau, alors que les autres paramètres d'enveloppe représentent des durées. Les valeurs vont de 0 à 100.

#### **Release**

Le paramètre Release détermine la durée nécessaire pour revenir à zéro après le relâchement de la touche. Les valeurs vont de 0,0 millisecondes à 91,1 secondes.

#### **Punch**

Si Punch est activé, le début de la phase de Decay est retardé de quelques millisecondes (l'enveloppe reste au niveau le plus élevé pendant un moment avant de passer à la phase de Decay). Il en résulte une attaque plus énergique similaire à un effet de compresseur. Cet effet sera plus prononcé avec des temps d'attaque et de Decay brefs.

### **Retrigger**

Si Retrigger est activé, l'enveloppe se redéclenchera à chaque note jouée. Toutefois, avec certains sons de textures ou de nappe et un nombre limité de voix, il est recommandé de laisser ce bouton désactivé, du fait des bruits de clic pouvant se produire lorsque l'enveloppe s'interrompt brutalement. Ceci est causé par le redéclenchement qui force l'enveloppe à reprendre au début.

#### **Assigner des destinations de modulation d'Enveloppe**

Pour assigner une destination de modulation pour une Enveloppe, procédez comme ceci :

- **1.** Cliquez dans la case "Mod Dest" d'une des Enveloppes.
	- Un menu local apparaît avec toutes les destinations de modulation possibles. Tous les paramètres sonores ainsi que la plupart des paramètres de LFO et d'Enveloppe sont disponibles comme destinations.
- **2.** Sélectionnez une destination, par exemple "Cut".

La destination de modulation sélectionnée est affichée dans la liste. À côté de la destination, une valeur par défaut (50) a été réglée. Cette valeur représente la valeur de la modulation.

**•** Vous pouvez régler des valeurs de modulation positives et négatives en cliquant sur la valeur dans la liste, en tapant une nouvelle valeur et en pressant la touche [Entrée].

Pour entrer des valeurs négatives, tapez un signe moins suivi de la valeur.

- **3.** Sélectionnez une courbe d'enveloppe adéquate pour la modulation. Vous devez maintenant entendre le paramètre Cut modulé par l'enveloppe lorsque vous jouez.
- **4.** Avec la même méthode de base, vous pouvez ajouter d'autres destinations de modulation pour l'enveloppe.

Elles seront toutes listées dans la case "Mod Dest".

**•** Pour supprimer une destination de modulation cliquez sur son nom dans la liste et sélectionnez "Off" dans le menu local.

#### **Assigner des destinations de vélocité à l'enveloppe**

Vous pouvez aussi assigner une modulation de l'enveloppe qui est contrôlée par la vélocité (c'est-à-dire selon la force appliquée à la frappe de la touche). Procédez comme ceci :

- **1.** Cliquez dans la case "Vel Dest" d'une des enveloppes. Un menu local apparaît avec toutes les destinations de vélocité possibles.
- **2.** Sélectionnez une destination.

La destination de vélocité sélectionnée est affichée dans la liste. À côté de la destination, une valeur par défaut (50) a été réglée. Cette valeur représente la valeur de la modulation. Voir ci-dessous pour un exemple d'utilisation de la modulation par la vélocité.

- **•** Vous pouvez régler des valeurs positives et négatives en cliquant sur la valeur dans la liste, en tapant une nouvelle valeur et en pressant la touche [Entrée]. Pour entrer des valeurs négatives, tapez un signe moins suivi de la valeur.
- **3.** Avec la même méthode de base, vous pouvez ajouter d'autres destinations de modulation pour l'enveloppe.

Elles seront toutes listées dans la case "Vel Dest".

**•** Pour supprimer une destination de modulation cliquez sur son nom dans la liste et sélectionnez "Off" dans le menu local.

Modulation de l'enveloppe contrôlée par la vélocité – exemple :

Si vous suivez les étapes ci-dessus et sélectionnez le paramètre Cut comme Destination de vélocité, voilà ce qui se produit :

- **•** Plus la touche est frappée fort, plus le paramètre est modulé par l'enveloppe.
- **•** Si vous avez entré une valeur négative de modulation par la vélocité, il se produira le contraire ; plus la touche est frappée fort moins le paramètre de fréquence de coupure est modulé par l'enveloppe.

# <span id="page-225-0"></span>**La page Événement**

La page Événement s'ouvre en cliquant sur le bouton EVENT en haut de la partie inférieure du tableau de bord. Cette page contient les contrôleurs MIDI les plus communs et leur assignation respective.

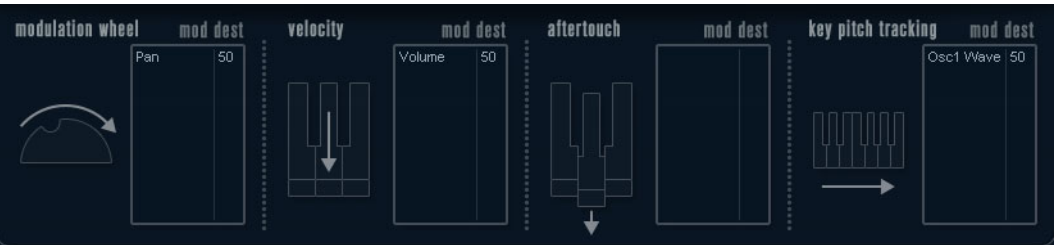

Voici les contrôleurs disponibles :

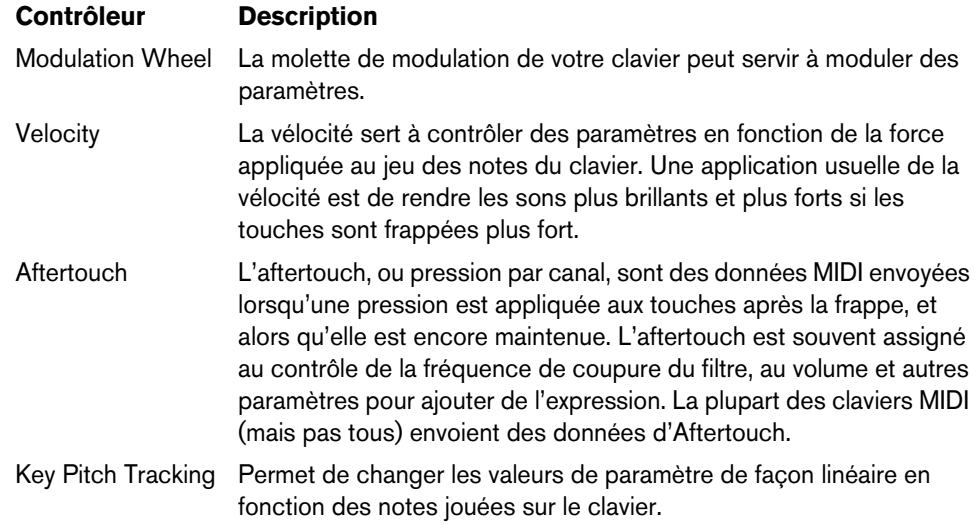

Pour assigner un de ces contrôleurs à un ou plusieurs paramètres, procédez comme ceci :

**1.** Cliquez dans la case "Mod Dest" d'un des contrôleurs.

Un menu local apparaît avec toutes les destinations de modulation possibles. Tous les paramètres sonores ainsi que la plupart des paramètres de LFO et d'Enveloppe sont disponibles comme destinations.

**2.** Sélectionnez une destination.

La destination de modulation sélectionnée est affichée dans la liste. À côté de la destination, une valeur par défaut (50) a été réglée. Cette valeur représente la valeur de la modulation lorsque le contrôleur est au maximum.

**•** Vous pouvez régler des valeurs de modulation positives et négatives en cliquant sur la valeur dans la liste, en tapant une nouvelle valeur et en pressant la touche [Entrée].

Pour entrer des valeurs négatives, tapez un signe moins suivi de la valeur.

**3.** Avec la même méthode de base, vous pouvez ajouter d'autres destinations de modulation pour les contrôleurs.

Elles seront toutes listées dans la case "Mod Dest" de chaque contrôleur.

**•** Pour supprimer une destination de modulation cliquez sur son nom dans la liste et sélectionnez "Off" dans le menu local.

# <span id="page-226-0"></span>**La page Effets (EFX)**

Cette page comporte trois unités d'effet séparées : Distortion, Delay et Modulation (Phaser/Flanger/Chorus). La page Effets s'ouvre en cliquant sur le bouton EFX situé en haut de la partie inférieure du tableau de bord.

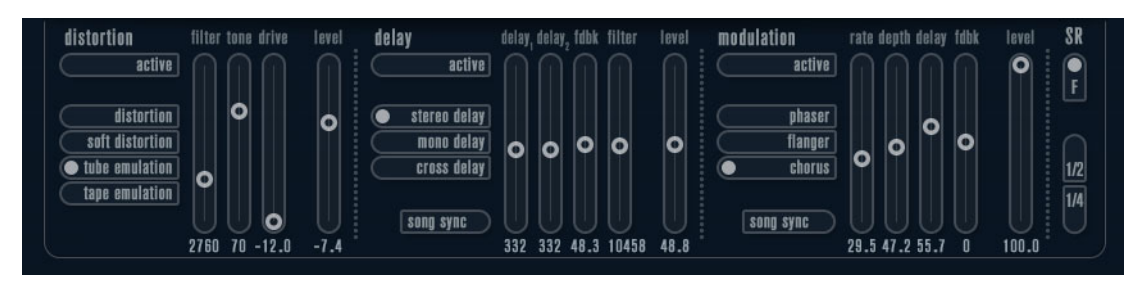

- **•** Chaque section d'effet séparée est composée d'une rangée de boutons qui déterminent le type ou les caractéristiques de l'effet et d'une rangée de curseurs pour régler les paramètres.
- **•** Pour activer un effet, cliquez sur le bouton "Activer" afin qu'un point apparaisse. Cliquez à nouveau pour désactiver l'effet.

#### **Distortion**

Vous avez le choix entre 4 caractéristiques de distorsion de base :

- Distortion : donnant une forte distorsion avec écrêtage.
- Soft Distortion : donnant une distorsion avec écrêtage doux.
- Tape Emulation : produit une distorsion similaire à la saturation d'une bande magnétique.
- Tube Emulation : produit une distorsion similaire à celle des amplificateurs à tube.

Les paramètres sont les suivants :

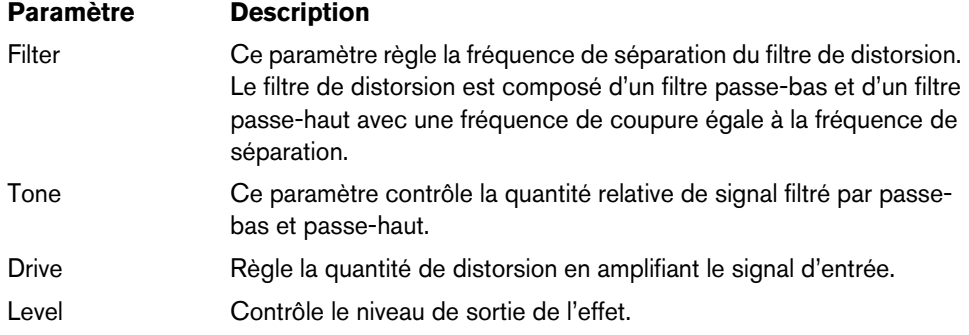

#### **Delay**

Vous avez le choix entre 3 caractéristiques de délai de base :

- Stereo Delay : dispose de deux lignes à retard séparées réparties à gauche et à droite.
- Mono Delay : les deux lignes à retard sont connectées en série pour donner des effets de double délai à bande monophonique.
- Cross Delay : le son retardé rebondit entre les deux canaux stéréo.

Les paramètres sont les suivants :

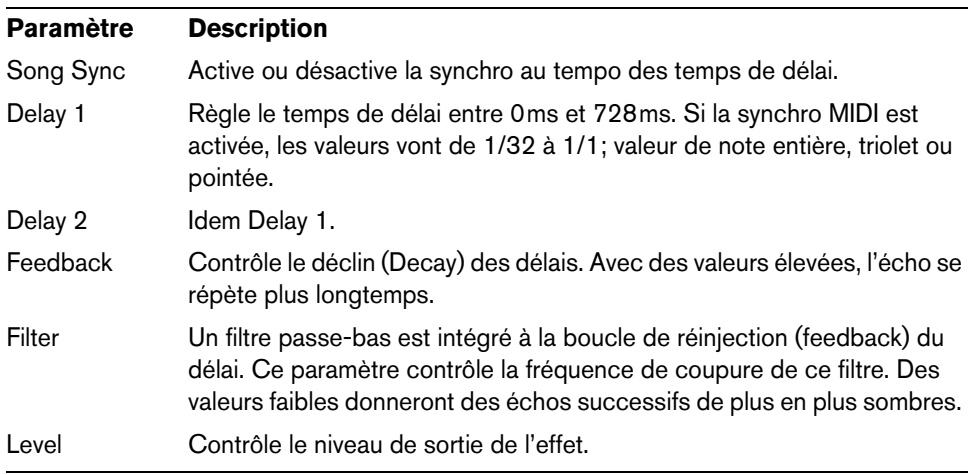

#### **Modulation**

Vous avez le choix entre 3 caractéristiques de modulation de base :

- Le Phaser utilise un filtre passe-tout à 8 pôles pour produire l'effet de Phasing classique.
- Le Flanger est composé de deux lignes à retard indépendantes avec réinjection (feedback) pour les canaux gauche et droit respectivement. Le temps de délai des deux unités est modulé par un LFO à fréquence réglable.
- Le Chorus produit un effet de chorus riche avec 4 délais modulés par quatre LFO indépendants.

Les paramètres sont les suivants :

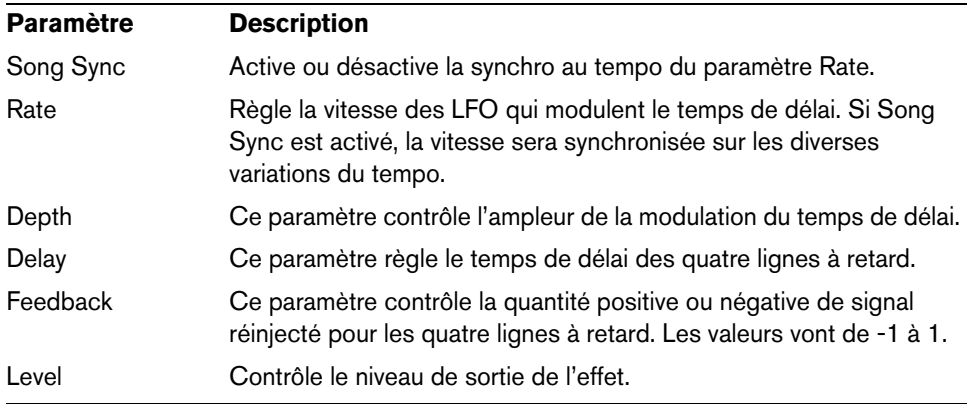

#### **Paramètres SR**

Grâce à ces boutons vous pouvez modifier la fréquence d'échantillonnage. Des fréquences d'échantillonnage faibles réduiront principalement les fréquences aiguës et la qualité sonore, mais la hauteur ne sera pas altérée. C'est un moyen très pratique de simuler les sons "lo-fi" des bons vieux synthés numériques !

- Si le bouton "F" est activé, le programme du conteneur sélectionné sera joué avec la fréquence d'échantillonnage choisie dans l'application hôte.
- Si le bouton "1/2" est activé, le programme du conteneur sélectionné sera joué à la moitié de la fréquence d'échantillonnage d'origine.
- Si le bouton "1/4" est activé, le programme du conteneur sélectionné sera joué au quart de la fréquence d'échantillonnage d'origine.
- **•** Un effet "bonus" de l'usage de fréquences d'échantillonnage faibles est la réduction de la charge du processeur, ce qui permet de jouer davantage de voix simultanément, etc.

# <span id="page-228-0"></span>**Schémas**

# **Prologue**

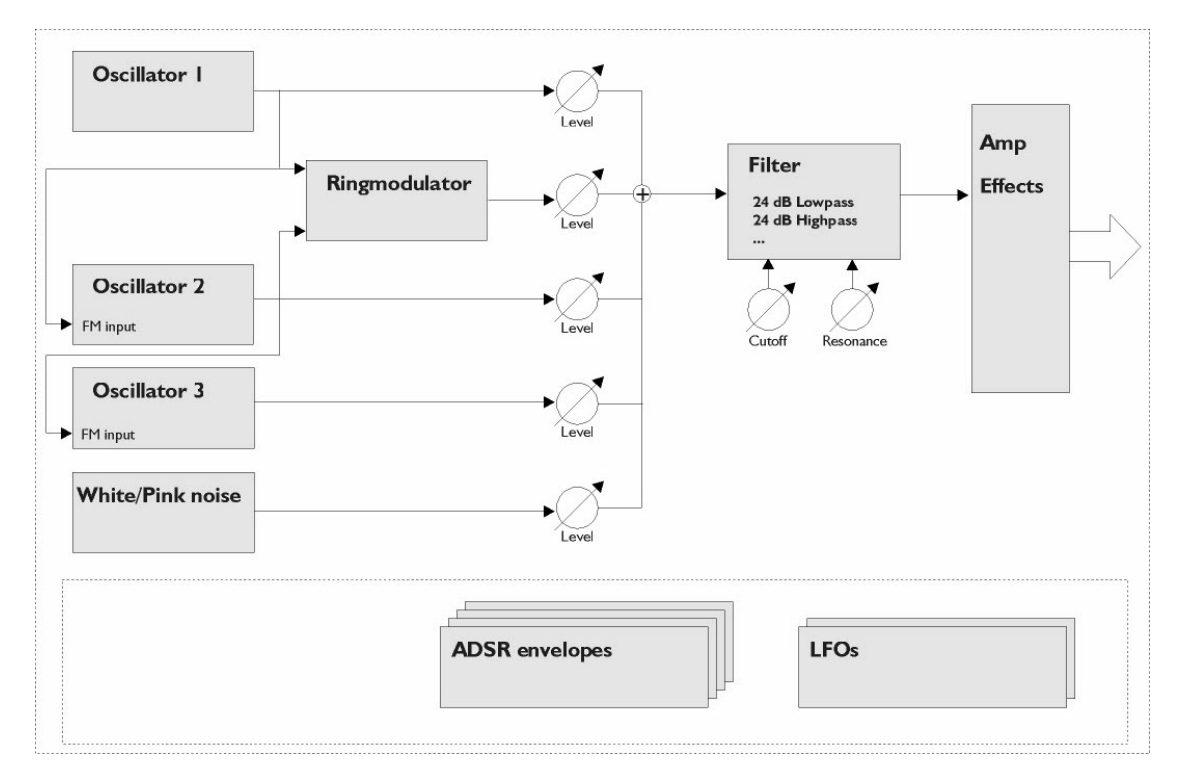

# **Mystic**

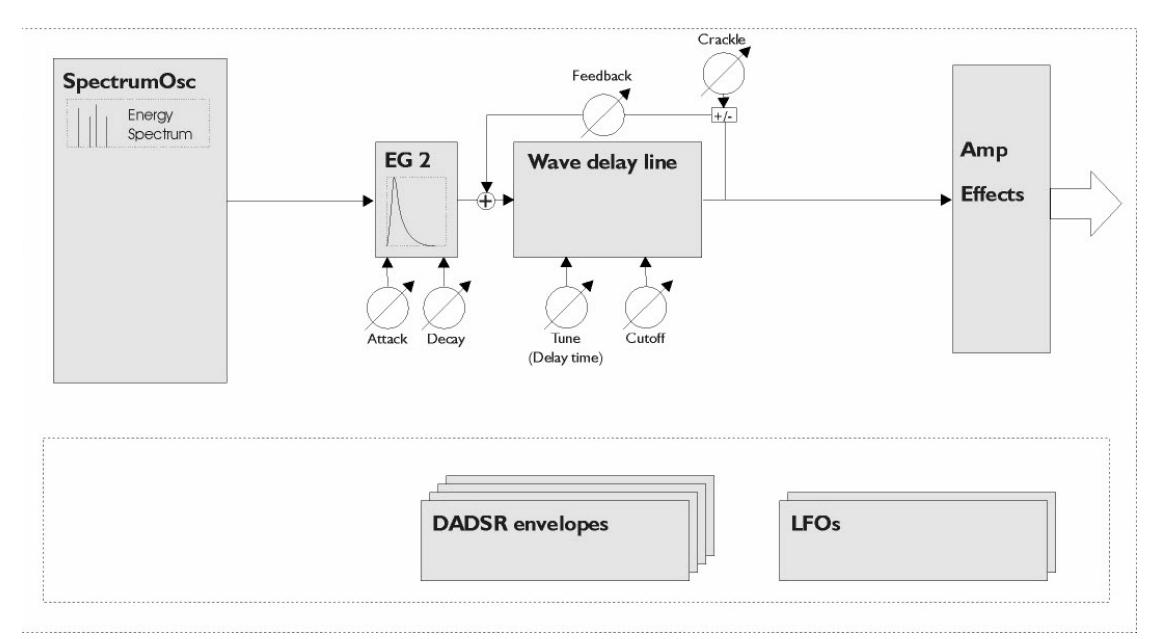

# **Spector**

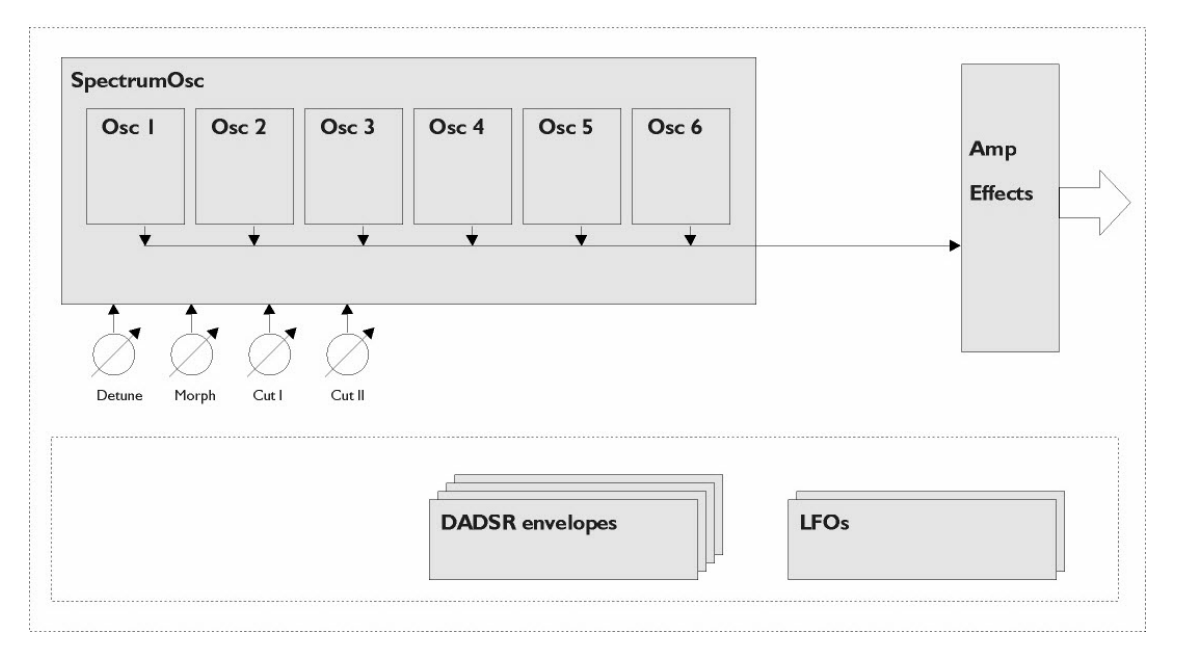